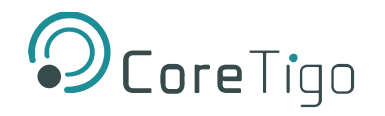

# **TigoMaster 2TH (EtherNet/IP)**

# **USER MANUAL**

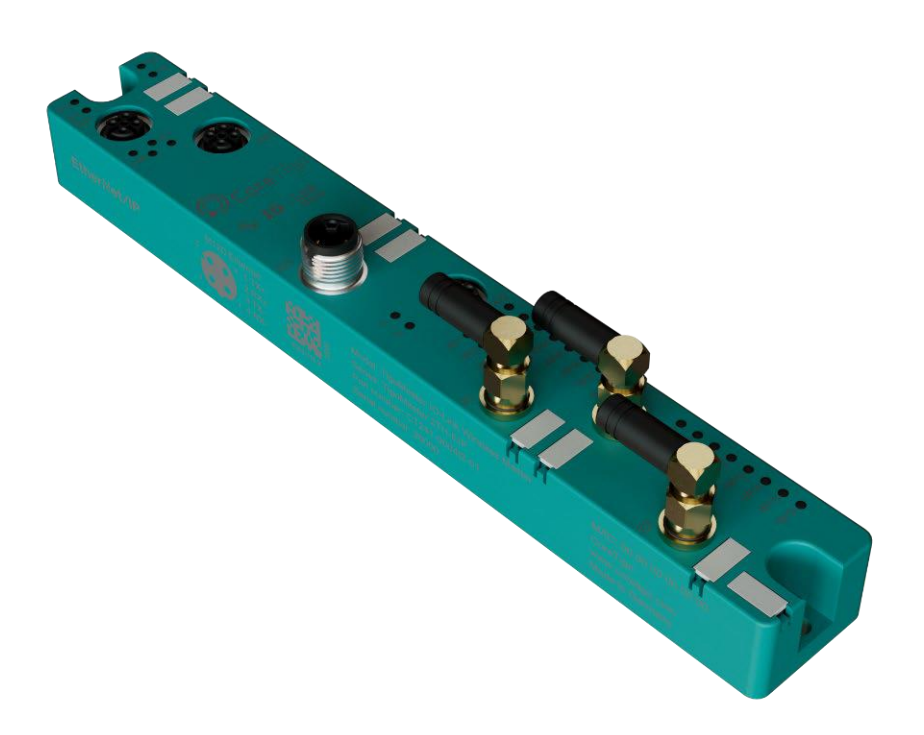

Copyright © 2024 CoreTigo Ltd.

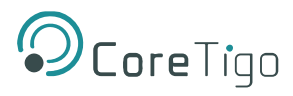

# **Table of Contents**

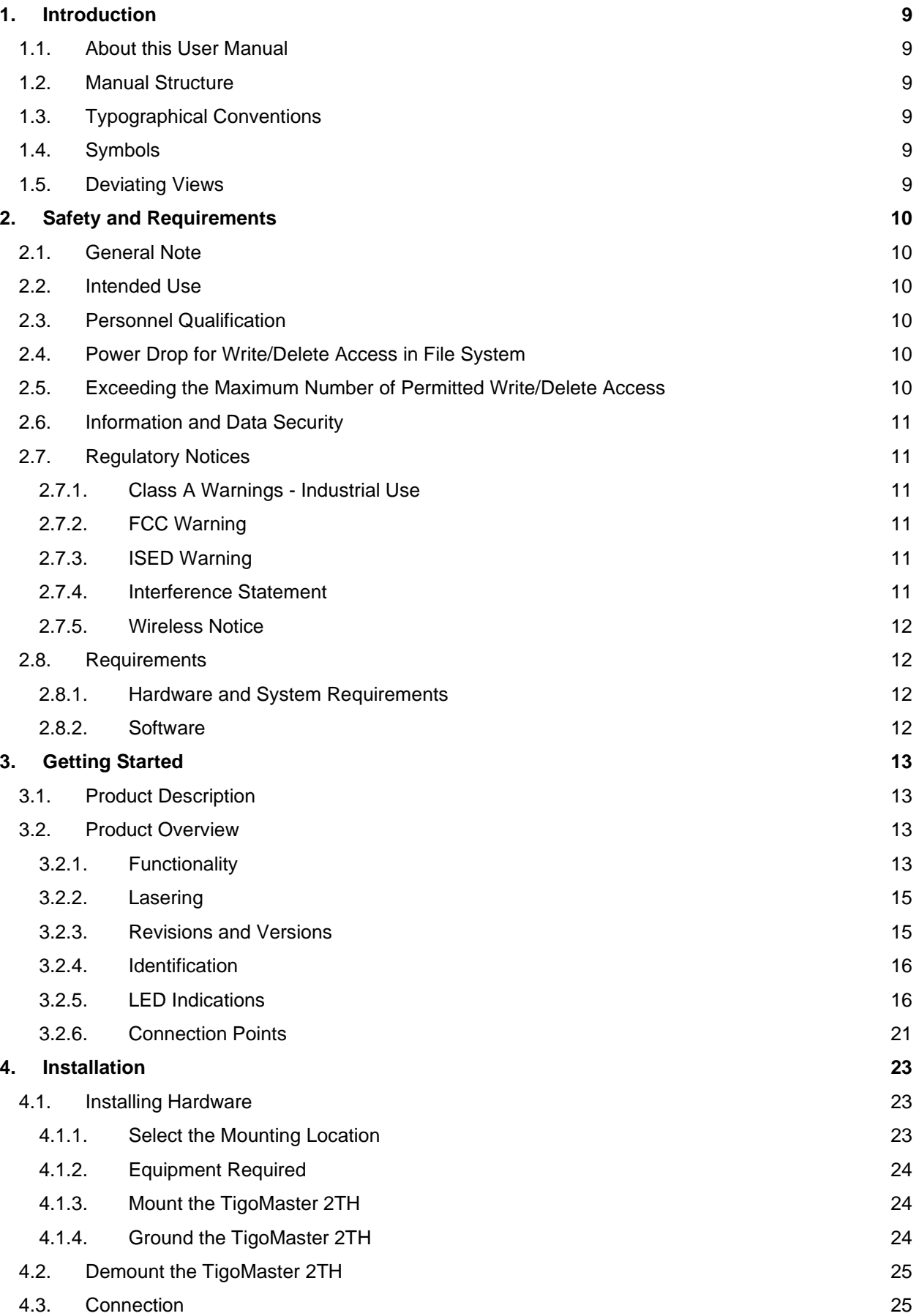

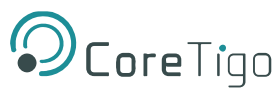

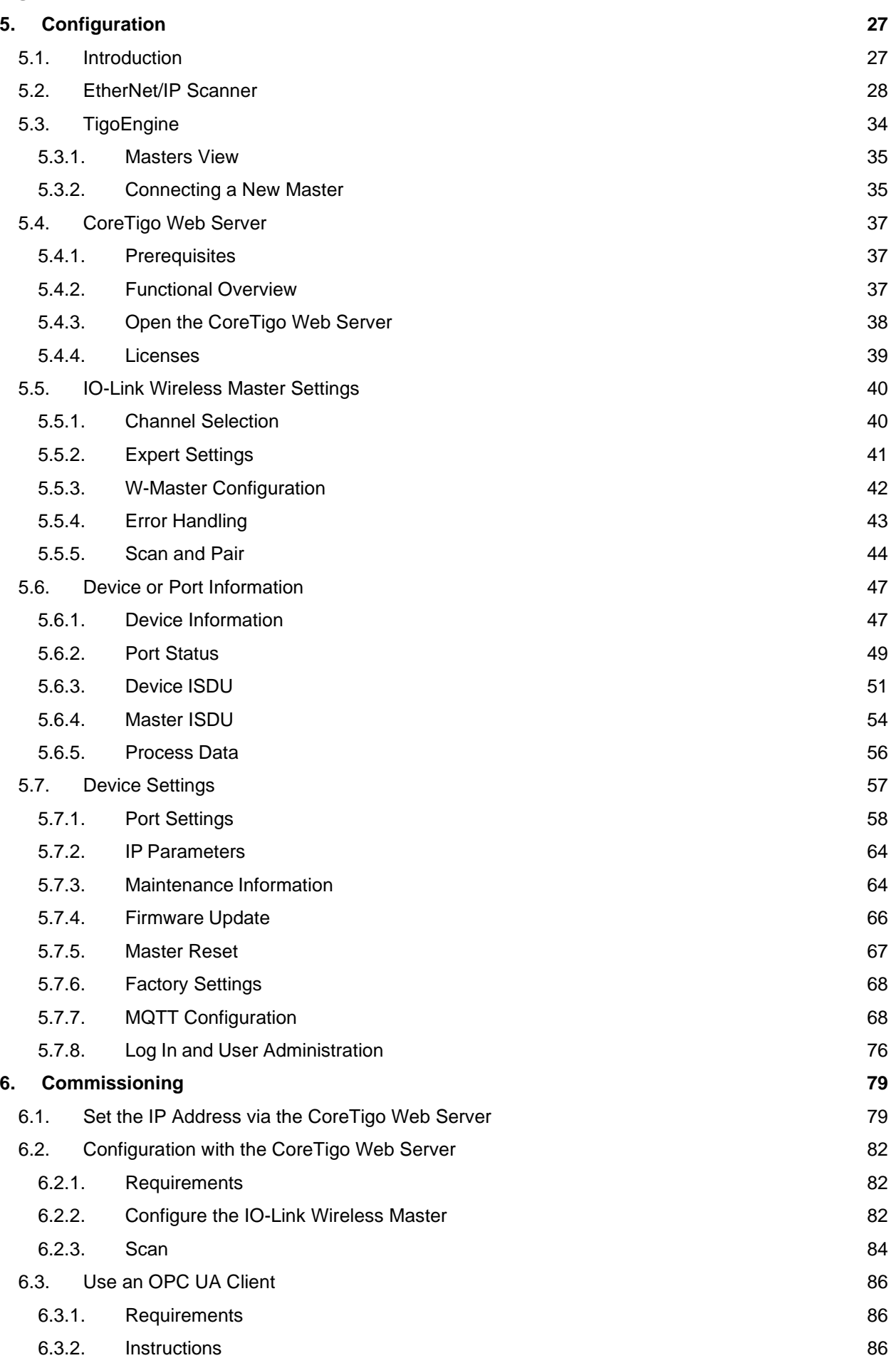

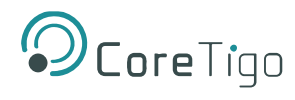

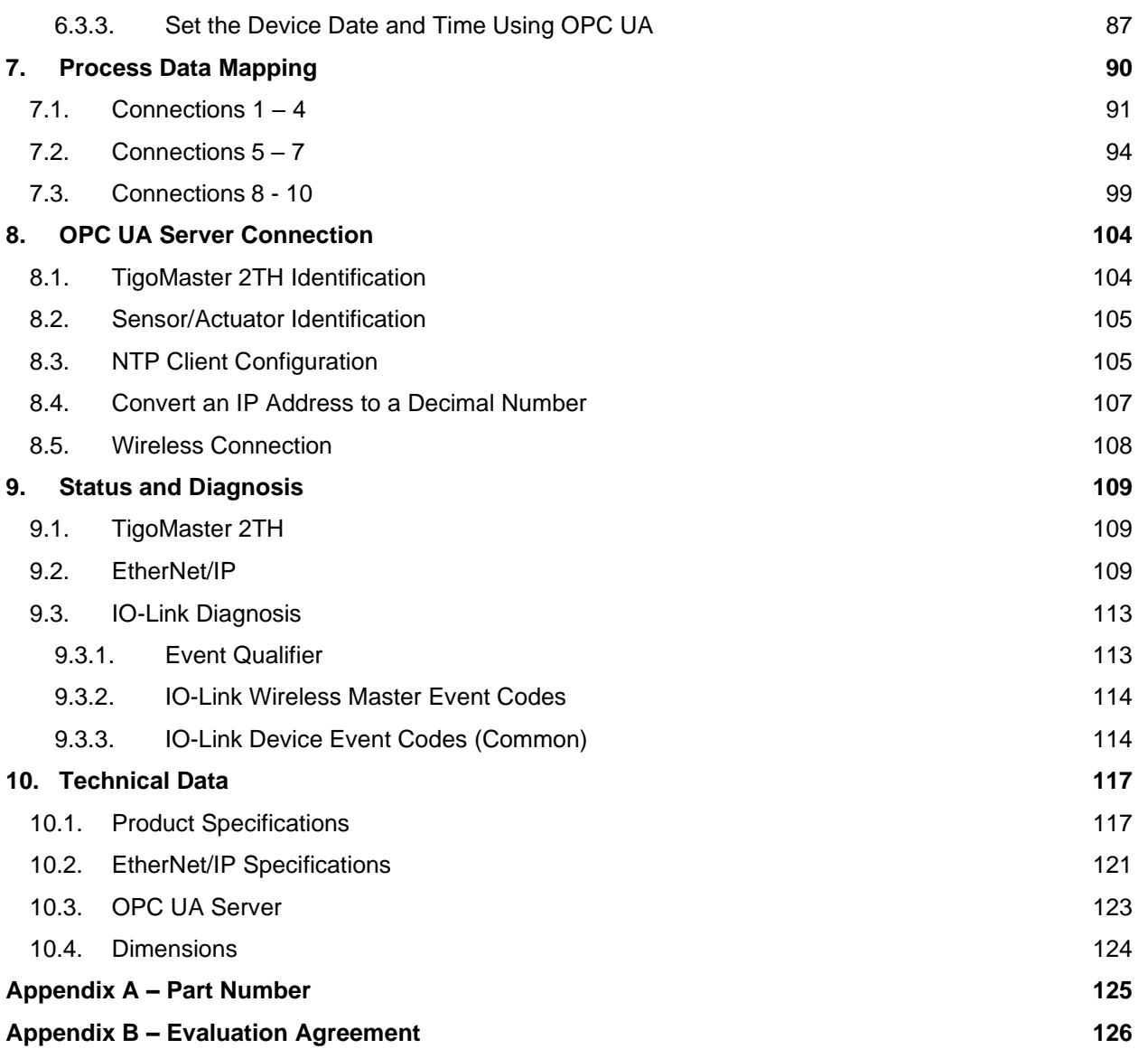

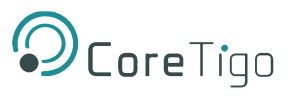

# **List of Figures**

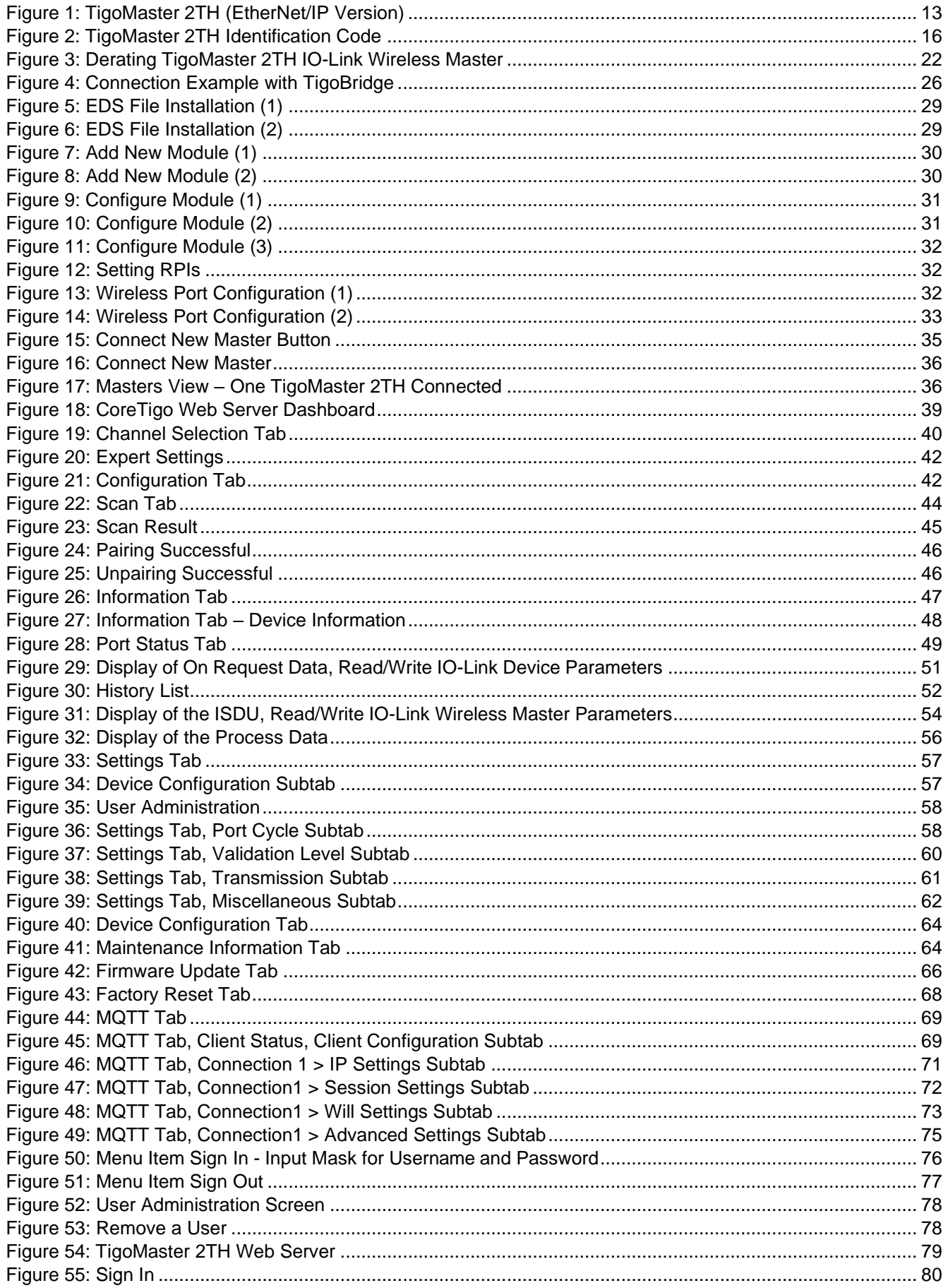

# $\odot$ CoreTigo

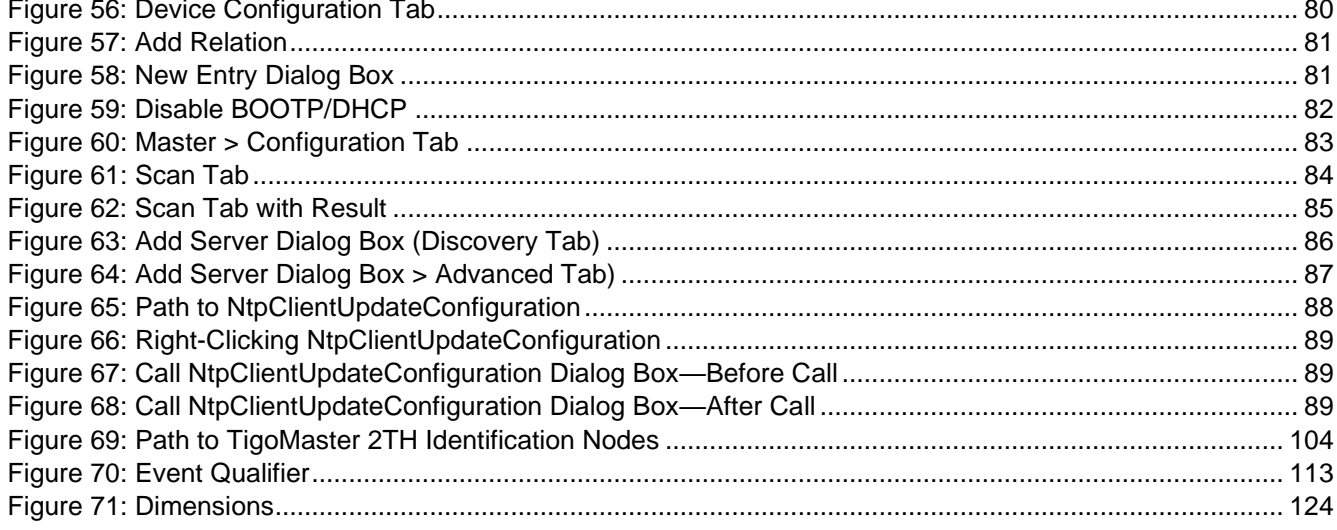

# **List of Tables**

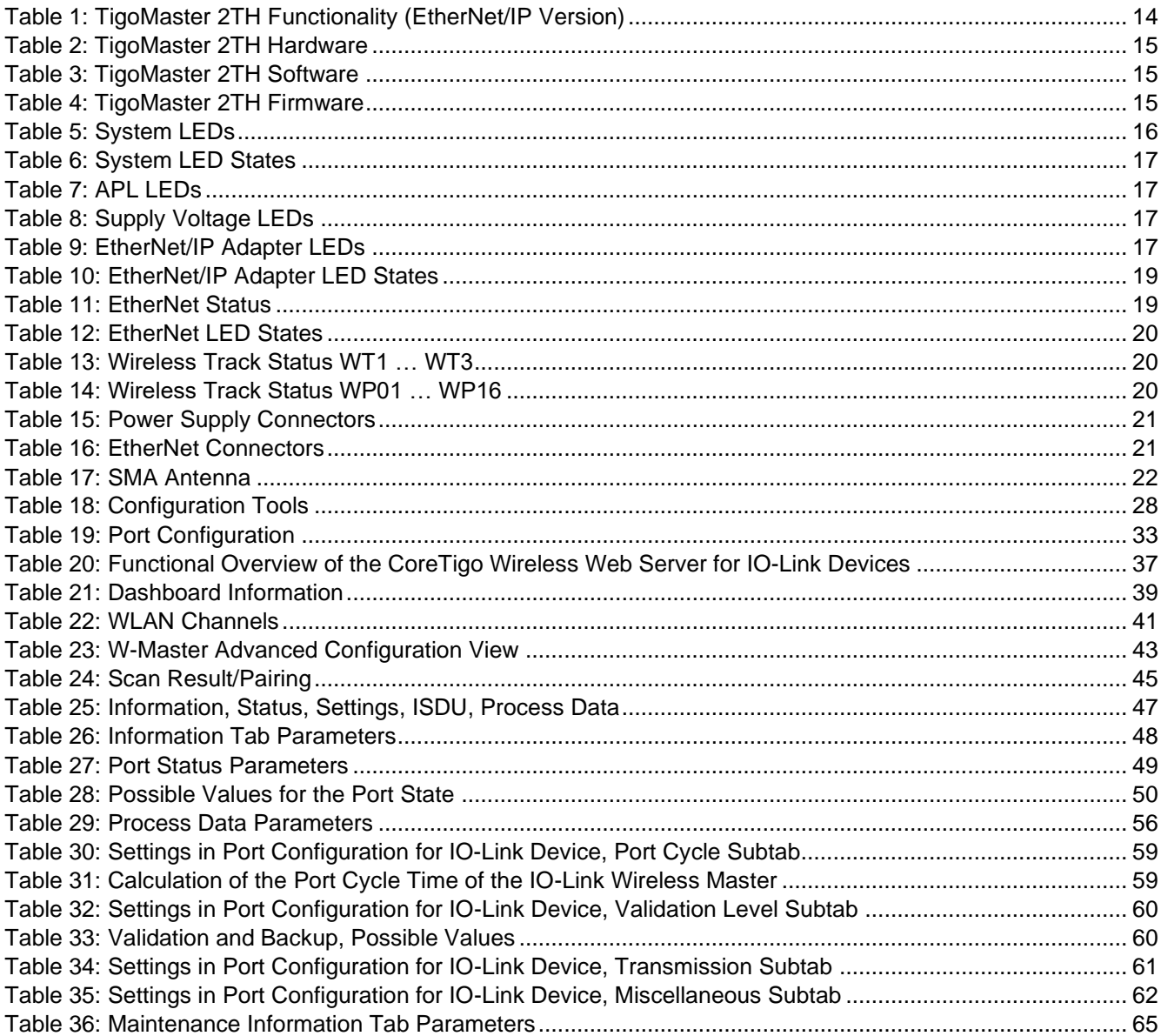

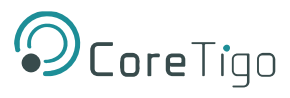

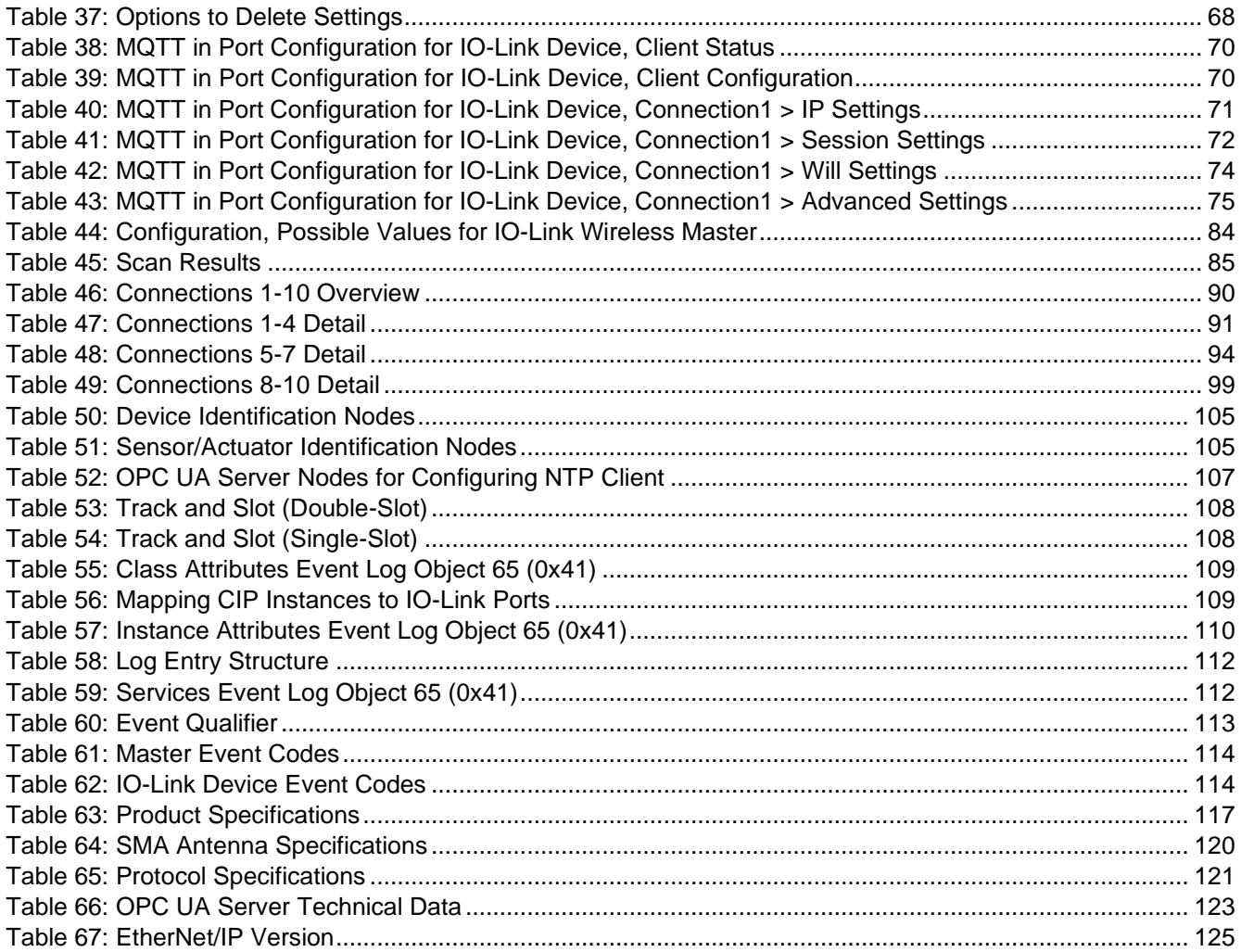

# **Revision Control**

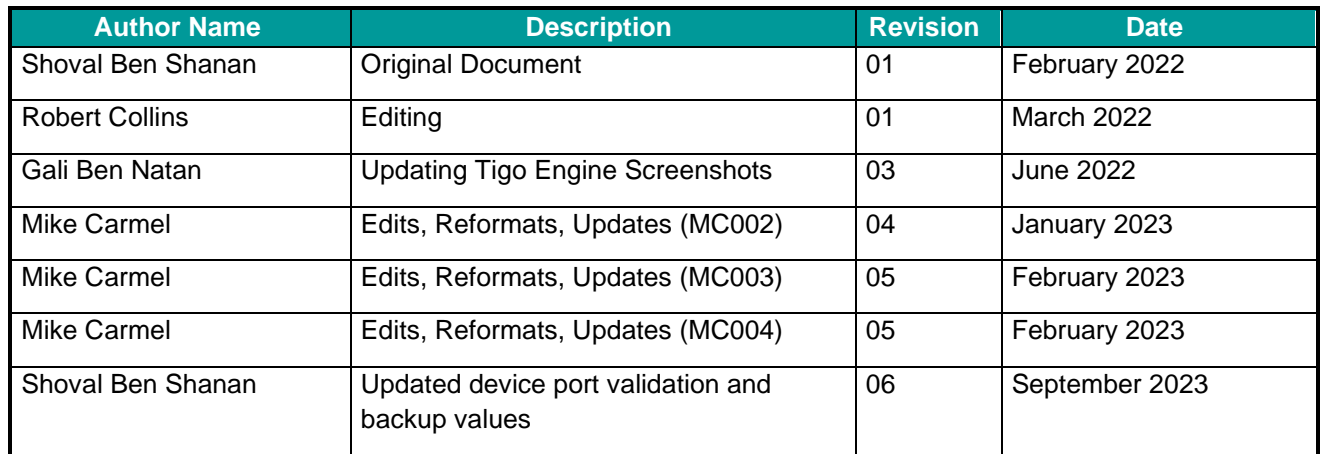

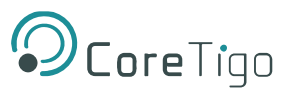

# **Acronyms and Abbreviations**

Acronyms and abbreviations used in this document are listed in this table:

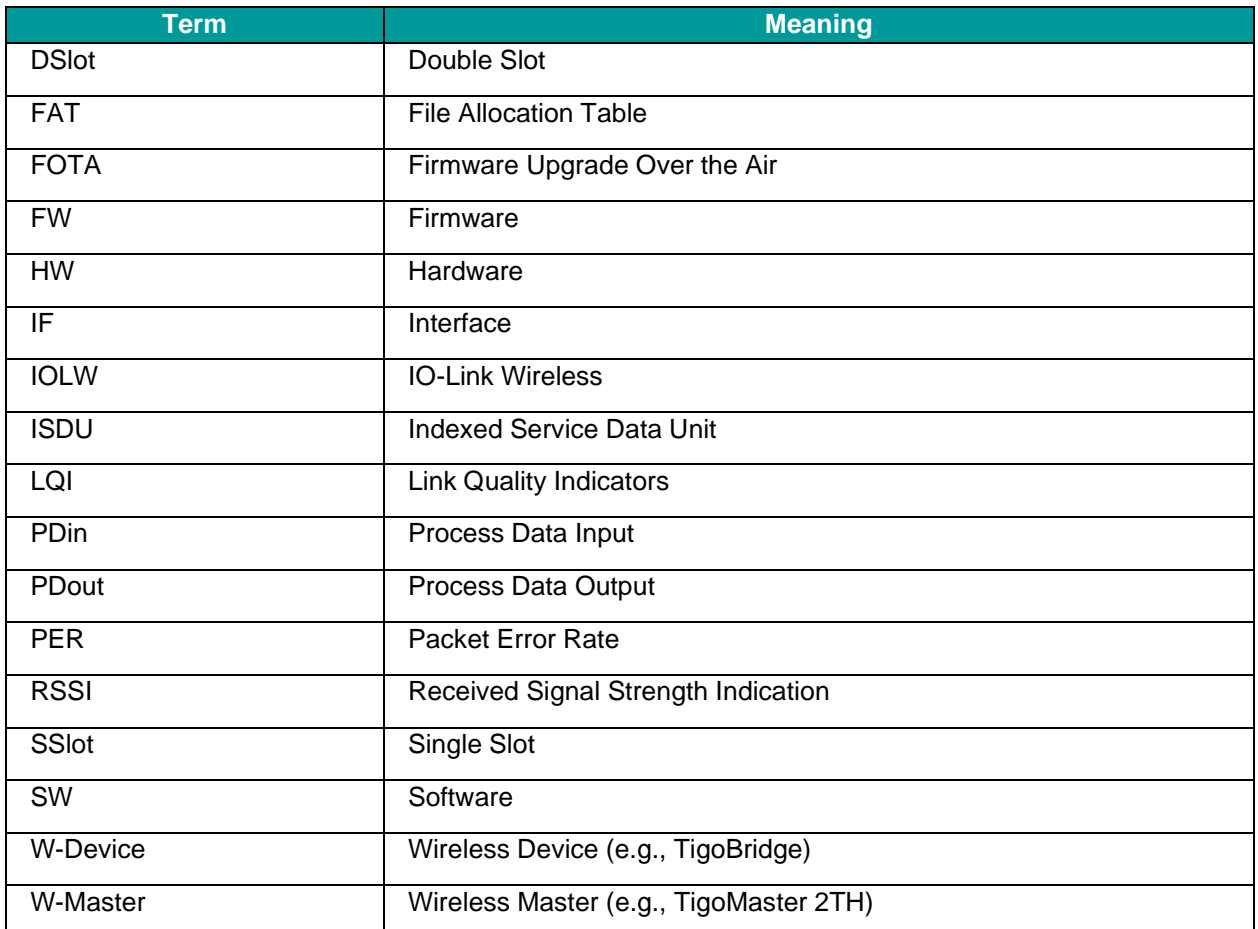

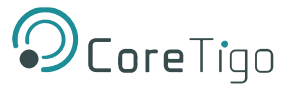

# <span id="page-8-0"></span>**1. Introduction**

# <span id="page-8-1"></span>**1.1. About this User Manual**

This User Manual describes the TigoMaster 2TH IO-Link Wireless Master (TigoMaster 2TH). TigoMaster 2TH is a wireless, decentralized input and output device which operates within a given computer network, such as those based on the PROFINET, EtherNet/IP, or EtherCAT protocols.

This User Manual focuses only on use with the EtherNet/IP protocol.

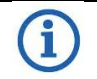

**Note:**

The TigoMaster 2TH IO-Link Wireless Master can be used with the PROFINET protocol (Part Number: CT241-0003t2-02) or EtherCAT protocol (Part Number: CT241-0008t2-01). This User Manual only focuses on use with the EtherNet/IP protocol.

The product and its firmware are under development and, therefore, functionality may change. As such, all information provided in this User Manual is preliminary and may not be complete or error free.

# <span id="page-8-2"></span>**1.2. Manual Structure**

The sections of this User Manual build on one another from section numbers 1 to 10.

# <span id="page-8-3"></span>**1.3. Typographical Conventions**

Enumerations are shown in list form with bullet points:

- Entry 1
- Entry 2
- Entry 3

Instructional steps are shown in list form with numbering:

- 1. Step 1
- 2. Step 2
- 3. Step 3

Decimal numbers are shown without additional indicators and are not spelled out (for example, 123).

# <span id="page-8-4"></span>**1.4. Symbols**

The following symbols are used in this User Manual:

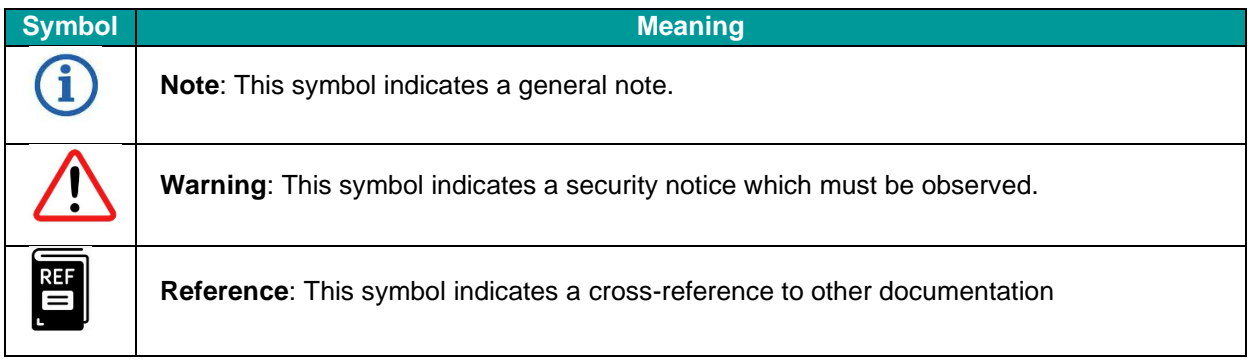

#### <span id="page-8-5"></span>**1.5. Deviating Views**

The product views and illustrations in this User Manual may deviate from the actual product.

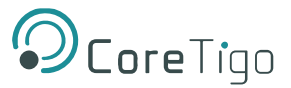

# <span id="page-9-0"></span>**2. Safety and Requirements**

# <span id="page-9-1"></span>**2.1. General Note**

Users of this manual must be qualified to use the device described. All safety messages, property damage messages, and valid legal regulations must be observed by users.

ĭ

**Note**: CoreTigo Ltd. assumes that users have the required technical capabilities.

# <span id="page-9-2"></span>**2.2. Intended Use**

The TigoMaster 2TH IO-Link Wireless Master can be used to either acquire or output IO-Link field signals to sensors, actuators, and hubs, with such signals being sent and received to a higher-level control system. It is intended for use in operating temperatures of -25°C to 55°C. Its housing will protect it from damage caused by any buildup of moisture on surfaces which are in contact with the air. It is developed for any working environment requiring protection class IP67.

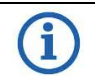

#### **Note:**

The TigoMaster 2TH is intended for indoor use. If mounted outside, it must be mounted in such a way that it is protected from weathering, especially from direct sunlight and the effects of UV light, salt water, or salt spray: for example, in a switch box.

For more details on [Select the Mounting Location,](#page-22-2) see section [4.1.1.](#page-22-2)

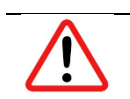

#### **Warning:**

Product applications other than those described in this User Manual are not permitted.

# <span id="page-9-3"></span>**2.3. Personnel Qualification**

The product may only be mounted, configured, operated, or demounted by qualified personnel with skills in the following areas:

- Safety and health at work
- Mounting and connecting of electrical equipment
- Measurement and analysis of electrical functions and systems
- Evaluation of the safety of electrical systems and equipment.

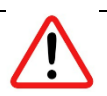

#### **Warning:**

CoreTigo Ltd. does not assume any warranty or liability for damage caused to the product due to non-compliance with security measures or incorrect installation of the product.

# <span id="page-9-4"></span>**2.4. Power Drop for Write/Delete Access in File System**

The **File Allocation Table (FAT)** file system in the netX firmware is subject to certain operational limitations. Specifically, write and delete access in the file system (for the purpose of firmware update, configuration, download, and so forth) may destroy the FAT if access cannot be completed during power drops.

Without such a proper FAT, firmware might not be found nor started. Hence, it is important to verify that the power supply of the device does not drop during write and delete access in the file system.

# <span id="page-9-5"></span>**2.5. Exceeding the Maximum Number of Permitted Write/Delete Access**

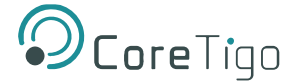

#### TigoMaster 2TH EtherNet/IP User Manual

TigoMaster 2TH uses a serial flash chip to store remaining data, such as firmware and configuration storage. It allows for a maximum of 100,000 write/delete accesses, which suffices for standard operation of the device. However, excessive writing/deleting on the chip (for example, by modifying the configuration or station name) will lead to the maximum number of permitted write/delete accesses being exceeded, thereby causing damage to TigoMaster 2TH.

For example:

- If the configuration is changed once an hour, then the maximum accesses will be reached after 11.5 years.
- If the configuration is changed once a minute, then the maximum accesses will be reached after ~69 days.

Therefore, it is highly recommended to avoid excessive writing/deleting on the chip.

#### <span id="page-10-0"></span>**2.6. Information and Data Security**

Users are expected to follow all safety measures regarding information and data security relevant to devices used with EtherNet technology.

If a TigoMaster 2TH is connected to a public network, safeguard its data integrity by doing one of the following:

- Install it behind a firewall (recommended).
- Make the TigoMaster 2TH accessible only through a secure connection (for example, an encrypted VPN connection).

#### <span id="page-10-1"></span>**2.7. Regulatory Notices**

#### <span id="page-10-2"></span>**2.7.1. Class A Warnings - Industrial Use**

This equipment has been tested and found to comply with the limits for a Class A digital device, pursuant to Part 15 of the FCC rules. These limits are designed to provide reasonable protection against harmful interference when the equipment is operated in a commercial environment.

This equipment generates, uses, and can radiate radio frequency energy and, if not installed and used in accordance with the instructions, may cause harmful interference to radio communications.

Operation of this equipment in a residential area is likely to cause harmful interference, in which case the user will be required to correct the interference at his own expense.

#### <span id="page-10-3"></span>**2.7.2. FCC Warning**

Changes or modifications not expressly approved by the party responsible for compliance could void the user's authority to operate the equipment - **FCC ID:** 2ATSM-COR2TH.

#### <span id="page-10-4"></span>**2.7.3. ISED Warning**

CoreTigo Ltd. does not endorse any changes made to the device by the user of any kind. Any change or modification may void the user's right to use the device.

*CoreTigo Ltd. n'approuve aucune modification apportée à l'appareil par l'utilisateur, quelle qu'en soit la nature. Tout changement ou modification peuvent annuler le droit d'utilisation de l'appareil par l'utilisateur.*

#### <span id="page-10-5"></span>**2.7.4. Interference Statement**

This device complies with Part 15 of the FCC Rules and Industry Canada license-exempt RSS standard(s). Operation is subject to the following two conditions:

- 1. This device may not cause interference.
- 2. This device must accept any interference, including interference that may cause undesired operation of the device.

*Le présent appareil est conforme aux CNR d'Industrie Canada applicables aux appareils radio exempts de licence. L'exploitation est autorisée aux deux conditions suivantes:* 

- *1. L'appareil ne doit pas produire de brouillage, et*
- *2. L'utilisateur de l'appareil doit accepter tout brouillage radioélectrique subi, même si le brouillage est susceptible d'en compromettre le fonctionnement.*

#### <span id="page-11-0"></span>**2.7.5. Wireless Notice**

This device complies with FCC/ISED radiation exposure limits set forth for an uncontrolled environment and meets the FCC radio frequency (RF) Exposure Guidelines and RSS‐102 of the ISED radio frequency (RF) Exposure rules. This transmitter must not be co-located or operating in conjunction with any other antenna or transmitter.

*Le présent appareil est conforme à l'exposition aux radiations FCC / ISED définies pour un environnement non contrôlé et répond aux directives d'exposition de la fréquence de la FCC radiofréquence (RF) et RSS*‐*102 de la fréquence radio (RF) ISED règles d'exposition. L'émetteur ne doit pas être colocalisé ni fonctionner conjointement avec à autre antenne ou autre émetteur.*

### <span id="page-11-1"></span>**2.8. Requirements**

#### <span id="page-11-2"></span>**2.8.1. Hardware and System Requirements**

Installation of the product requires the following hardware:

- TigoMaster 2TH IO-Link Wireless Master
- 24 V DC SELV (Safety Extra Low Voltage) or PELV (Protective Extra Low Voltage) Power Supply
- Power Supply Cable With L-Coded M12 Connector
- EtherNet Cable With D-Coded M12 Connector
- EtherNet/IP Supported PLC (not mandatory)
- IO-Link Wireless Device or IO-Link Wireless Bridge (at least one)
- Wired IO-Link Device
- **EtherNet Network Switch**
- PC or Notebook with a minimum of 1 additional EtherNet Port and Internet Access/PLC

All components listed above are supplied by CoreTigo Ltd. upon purchase.

#### <span id="page-11-3"></span>**2.8.2. Software**

Configuration and commissioning of the product require the TigoEngine (provided by CoreTigo Ltd. upon purchase) and an internet browser.

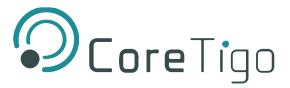

# <span id="page-12-0"></span>**3. Getting Started**

# <span id="page-12-1"></span>**3.1. Product Description**

The TigoMaster 2TH is an IO-Link Wireless Master that you can use in an EtherNet/IP network and can operate up to 16 IO-Link sensors/actuators via wireless connectivity. It is supplied with a software tool, TigoEngine, which you can use to configure it over the EtherNet/IP network. You can also use TigoEngine to configure the parameters of any IO-Link Wireless sensors/actuators connected to the TigoMaster 2TH. Alternatively, you can use various other configuration tools, such as the CoreTigo Web Server.

The TigoMaster 2TH has an integral OPC UA server, providing identification, statuses, and configuration capabilities.

# <span id="page-12-2"></span>**3.2. Product Overview**

### <span id="page-12-3"></span>**3.2.1. Functionality**

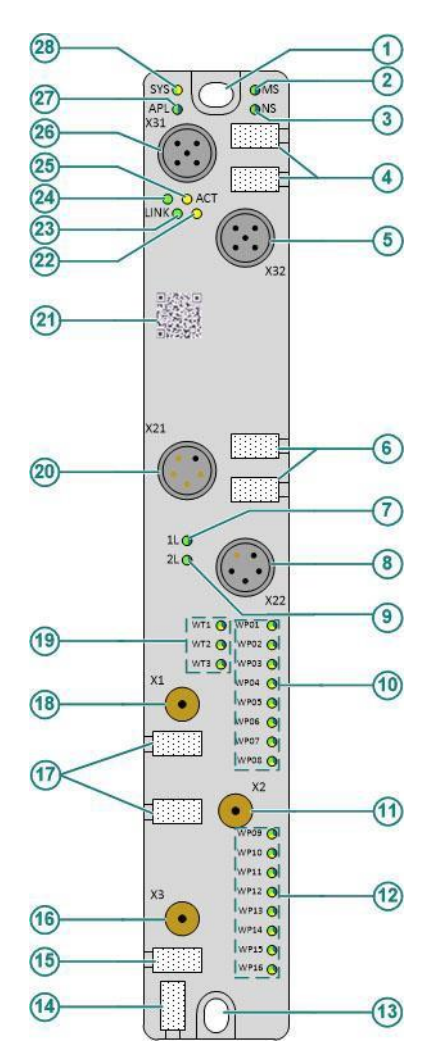

<span id="page-12-4"></span>**Figure 1: TigoMaster 2TH (EtherNet/IP Version)**

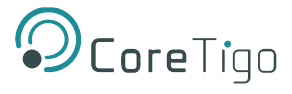

The functionality illustrated by **Error! Reference source not found.** above is described in **Error! Reference so urce not found.**.

<span id="page-13-0"></span>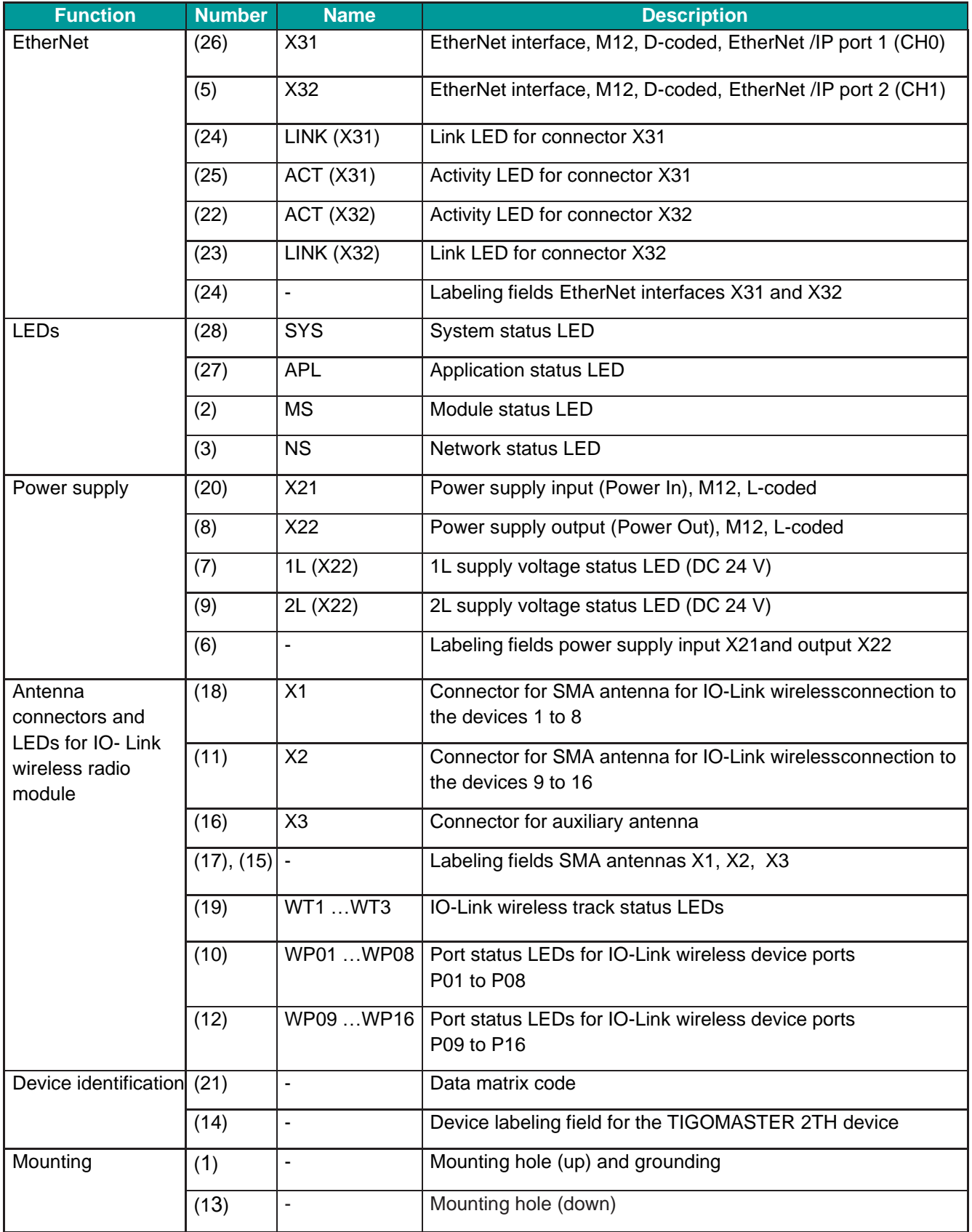

#### **Table 1: TigoMaster 2TH Functionality (EtherNet/IP Version)**

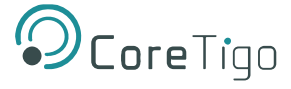

#### <span id="page-14-0"></span>**3.2.2. Lasering**

All technical data, such as the manufacturer's address, product name, part number, serial number, MAC address, certification signs (for example, CEL and UL), environmental signs (for example, disposal), and other data is provided in the form of lasering on the right- or left-hand side of the device's housing.

See section [10](#page-116-0) of this User Manual for further details on [Technical Data.](#page-116-0)

#### <span id="page-14-1"></span>**3.2.3. Revisions and Versions**

**The device's hardware revision listed in [Table](#page-14-2) functionally belongs with the software and firmware versions listed** 

**in**

#### **[Table](#page-14-5) an[d](#page-14-6)**

[Table](#page-14-6) below. With any hardware installation, firmware must be updated.

#### **Table 2: TigoMaster 2TH Hardware**

<span id="page-14-2"></span>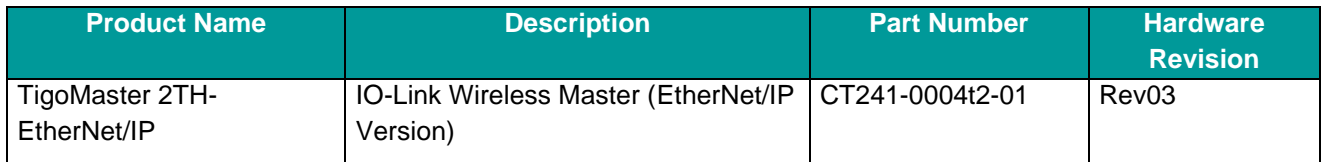

#### **Table 3: TigoMaster 2TH Software**

<span id="page-14-5"></span><span id="page-14-3"></span>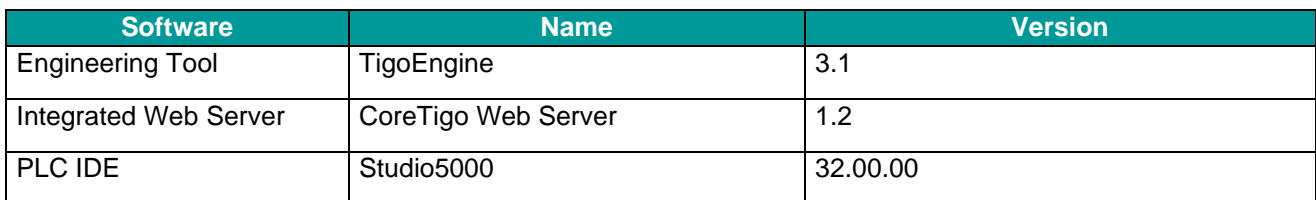

#### **Table 4: TigoMaster 2TH Firmware**

<span id="page-14-6"></span><span id="page-14-4"></span>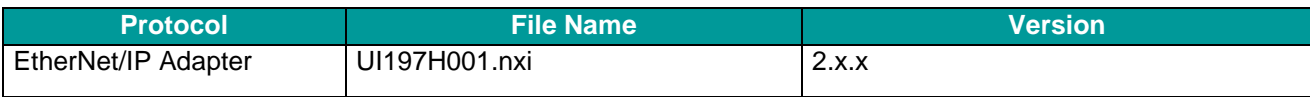

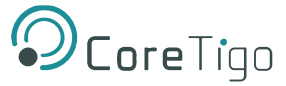

#### <span id="page-15-0"></span>**3.2.4. Identification**

A 2D data matrix code (DM code, 10x10 mm) is provided on the front side of the TigoMaster 2TH housing. This code includes a part number, hardware revision, and serial number for device identification.

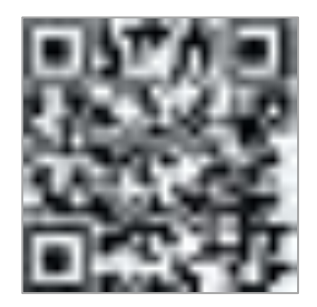

#### **Figure 2: TigoMaster 2TH Identification Code**

<span id="page-15-2"></span>Additional identification data is provided in plain text on the right-hand side of the device's housing.

Sample values:

- Product Name: 1234.567
- Part Number: 1912.122
- Serial Number: 2000
- MAC ID: 00-02-A2-2F-75-44

#### <span id="page-15-1"></span>**3.2.5. LED Indications**

The tables below detail what is indicated by each state of each LED on the TigoMaster 2TH.

#### <span id="page-15-3"></span>**3.2.5.1. System LEDs**

#### **Table 5: System LEDs**

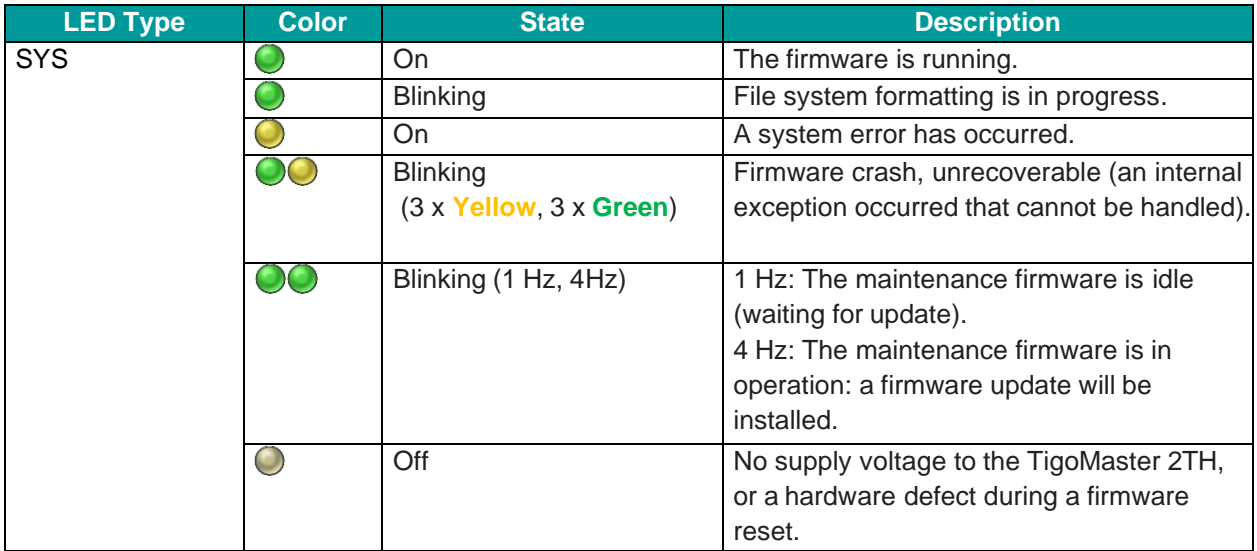

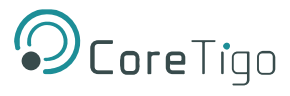

#### **Table 6: System LED States**

<span id="page-16-0"></span>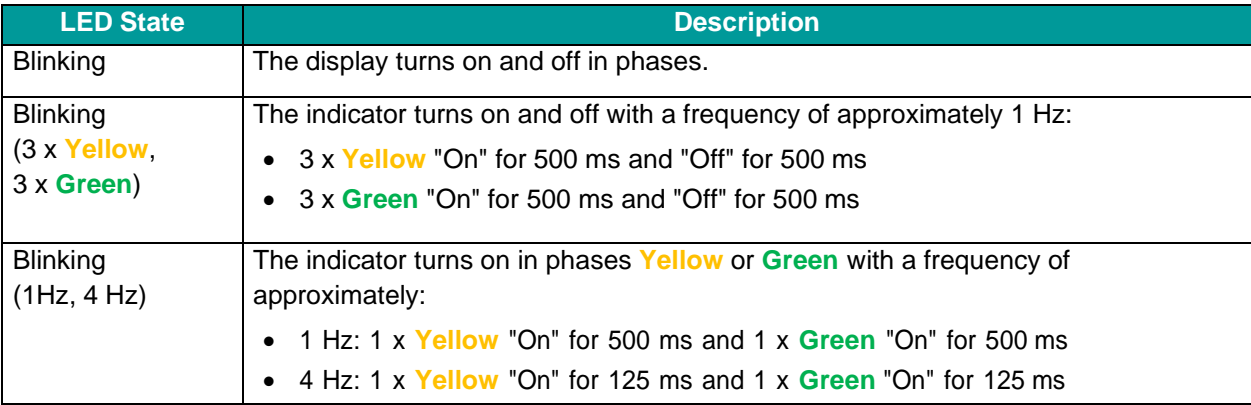

#### <span id="page-16-1"></span>**3.2.5.2. APL LEDs**

#### **Table 7: APL LEDs**

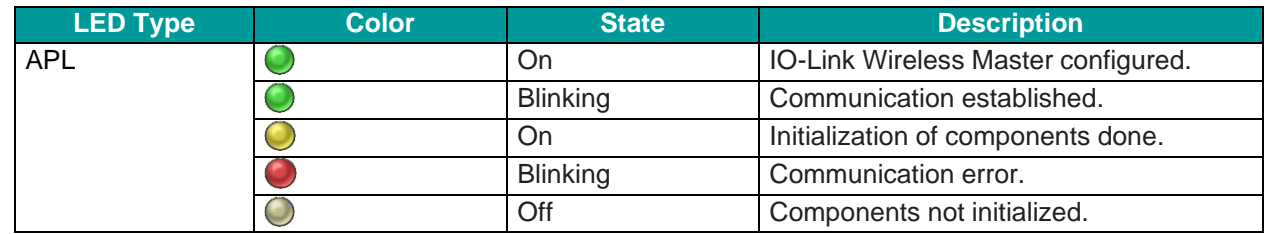

#### <span id="page-16-2"></span>**3.2.5.3. Supply Voltage LEDs**

#### **Table 8: Supply Voltage LEDs**

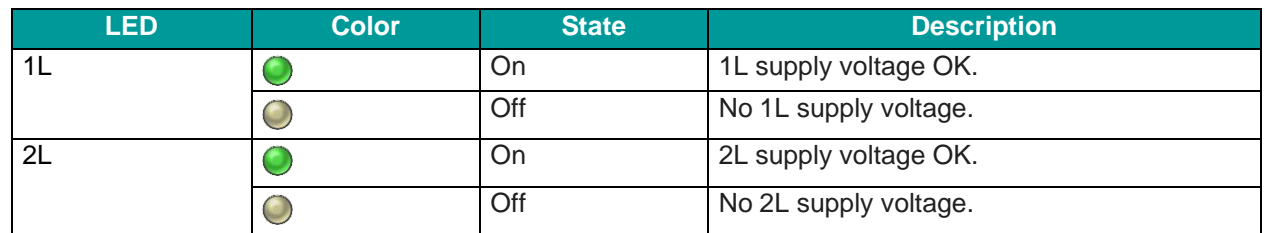

#### <span id="page-16-3"></span>**3.2.5.4. EtherNet/IP Adapter LEDs**

#### **Table 2: EtherNet/IP Adapter LEDs**

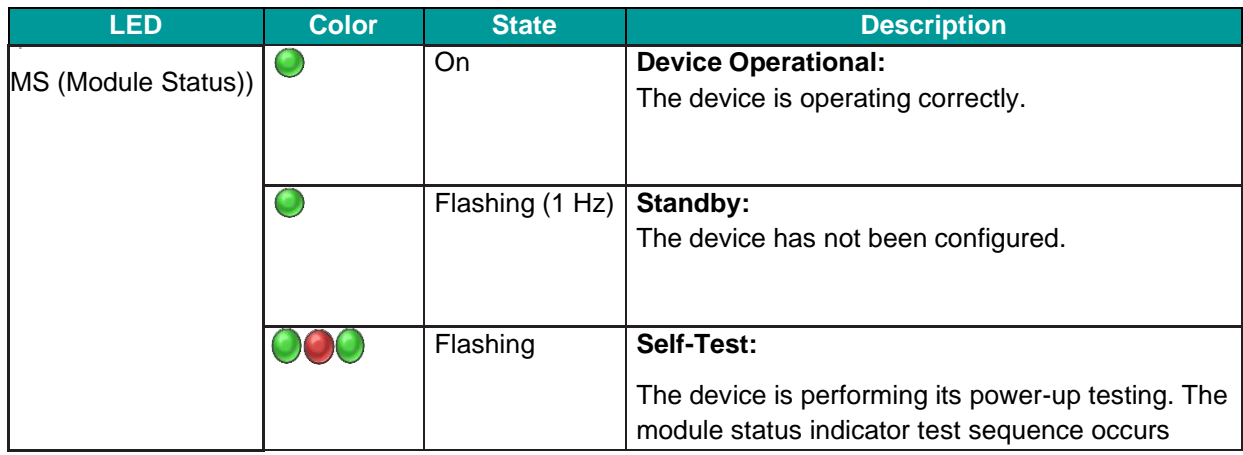

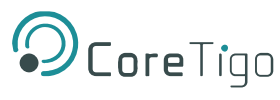

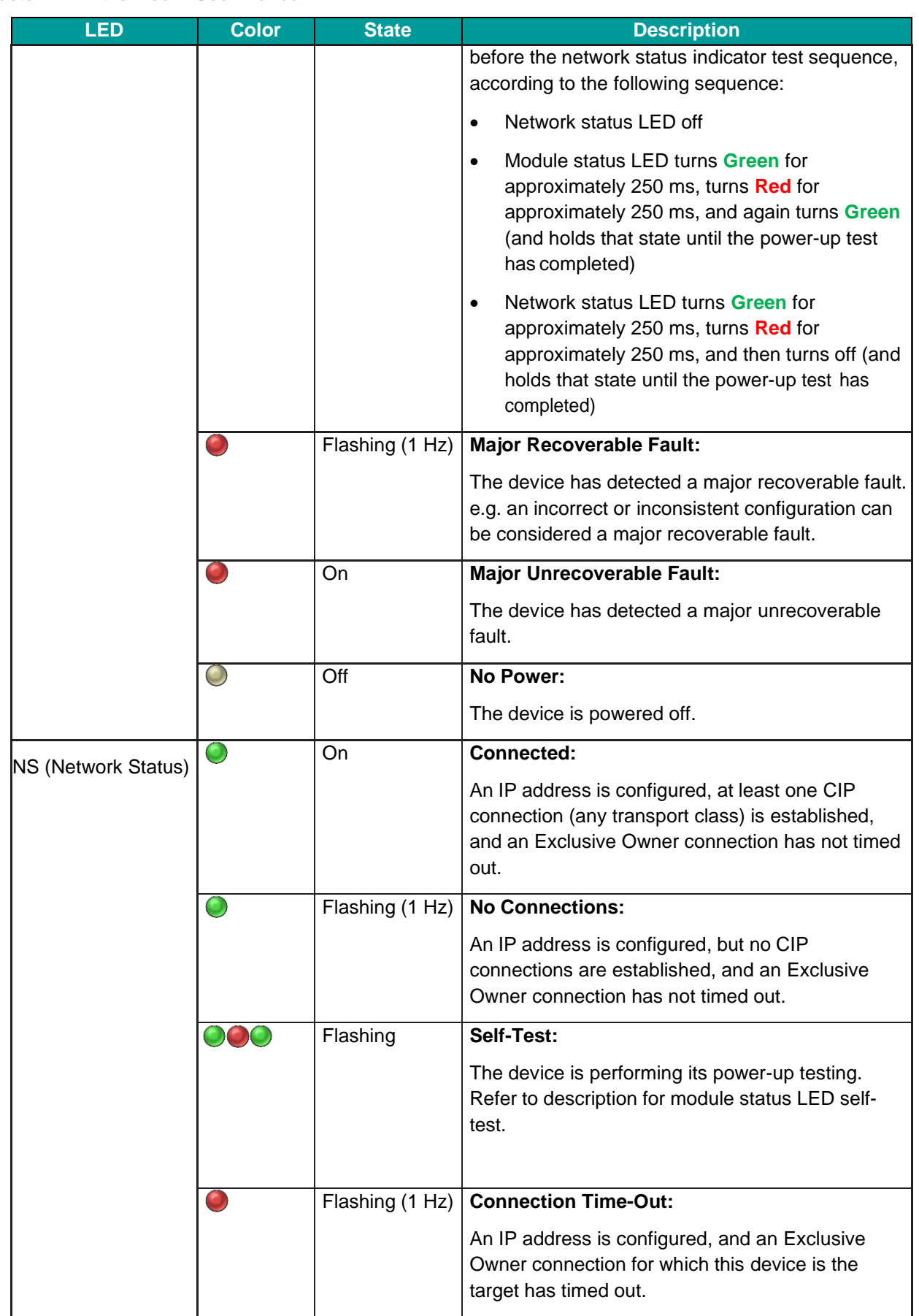

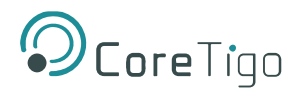

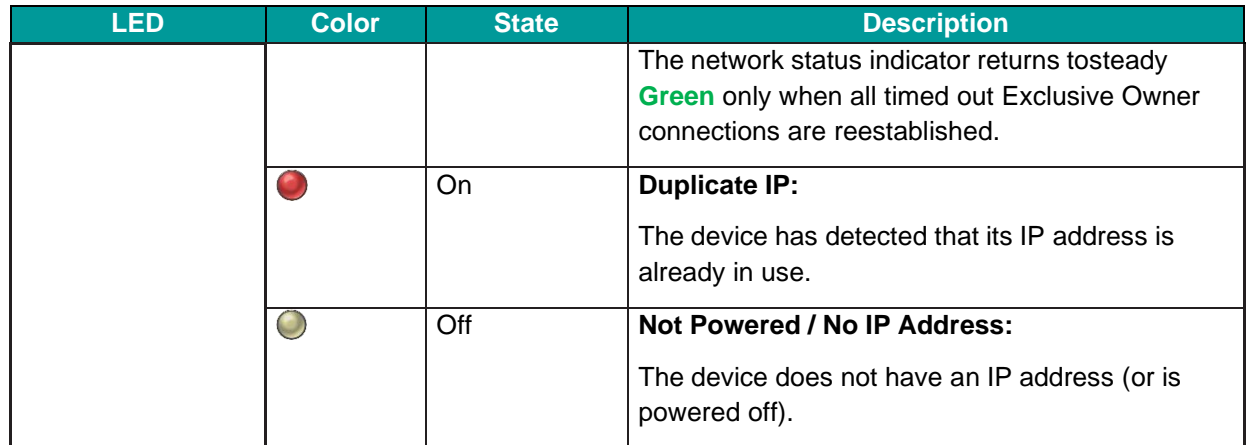

#### **Table 10: EtherNet/IP Adapter LED States**

<span id="page-18-0"></span>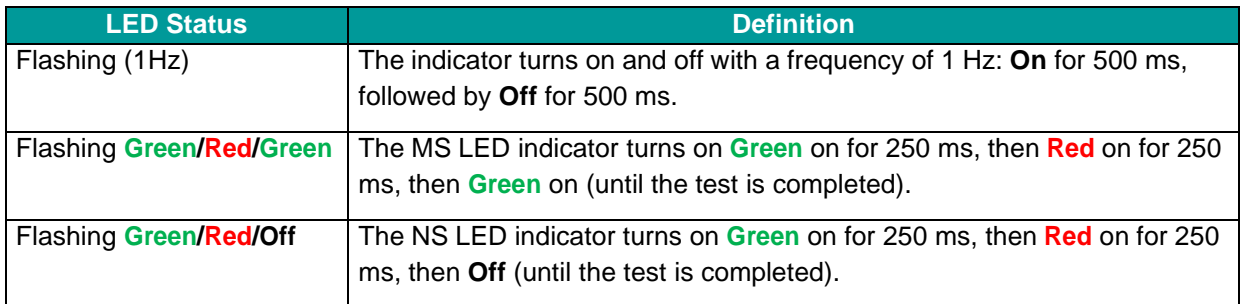

#### **3.2.5.5. EtherNet LEDs**

<span id="page-18-1"></span>The following table describes the LED states of the link and activity LED.

#### **Table 3: EtherNet Status**

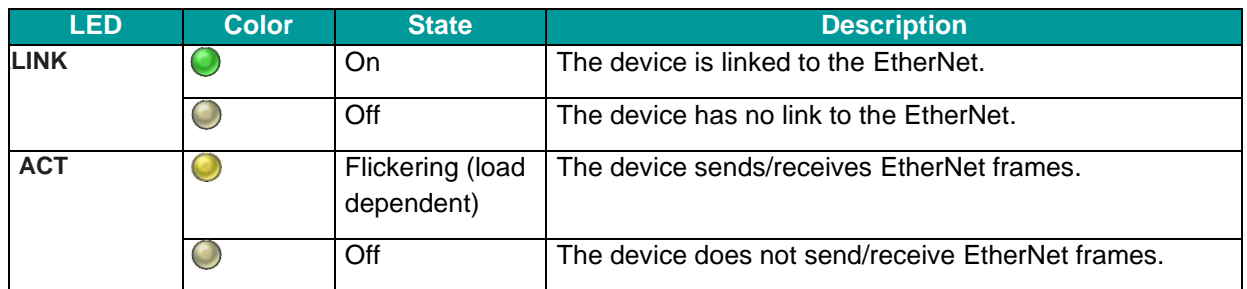

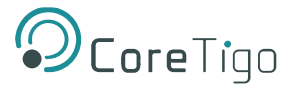

#### **Table 4: EtherNet LED States**

<span id="page-19-0"></span>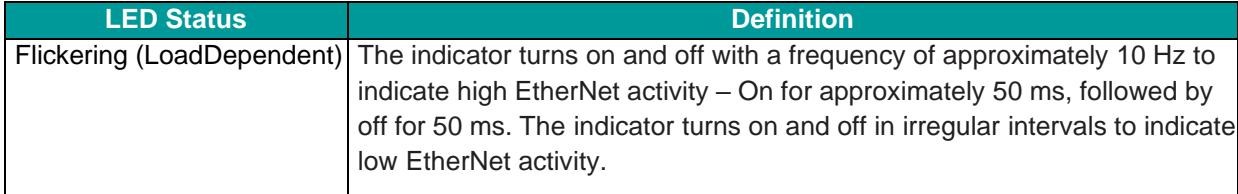

#### **3.2.5.6. Wireless Track LEDs**

<span id="page-19-1"></span>The wireless track status LEDs WT1 … WT3 indicate the states for the wireless tracks 1, 2, 3 as described in the table below.

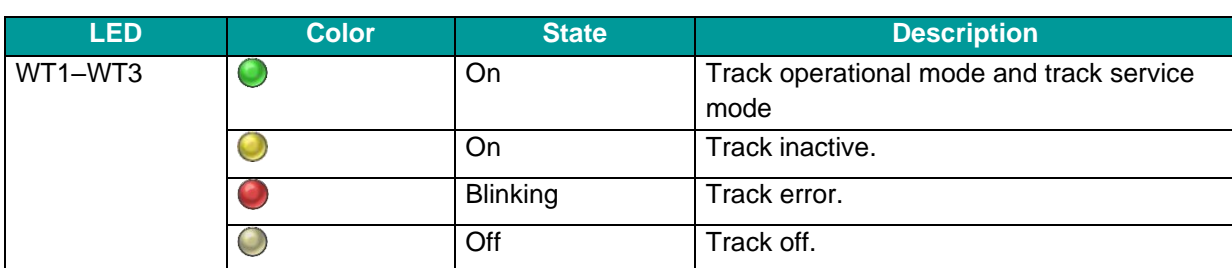

#### **Table 5: Wireless Track Status WT1 … WT3**

#### **3.2.5.7. Wireless Port LEDs**

<span id="page-19-2"></span>The wireless port status LEDs WP01 … WP16 indicate the states for the wireless ports 1 … 16 as described in the table below.

#### **Table 6: Wireless Track Status WP01 … WP16**

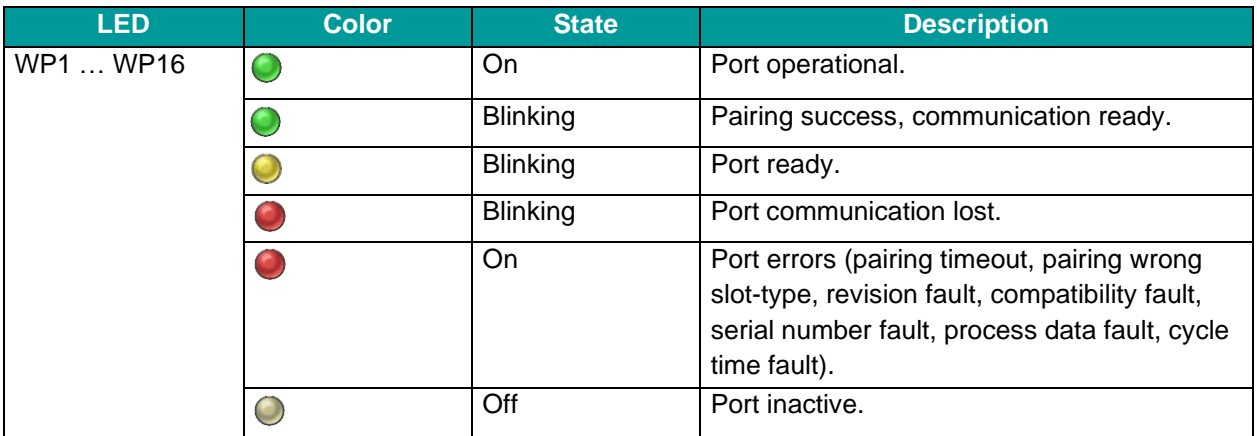

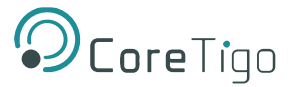

#### <span id="page-20-0"></span>**3.2.6. Connection Points**

#### **3.2.6.1. Power Supply**

The device's power is supplied via connector X21 (PWR IN). Once connected, users can connect two supply lines to the connector which are both electrically isolated:

- **Supply Line 1**: 1L (U1L) and the reference potential 1L-
- **Supply Line 2**: 2L (U2L) and the reference potential 2L-

<span id="page-20-1"></span>Each connector pin X21 (PWR IN) is connected to the same pin of socket X22 (PWR OUT) and is used to forward the power supply to the next device.

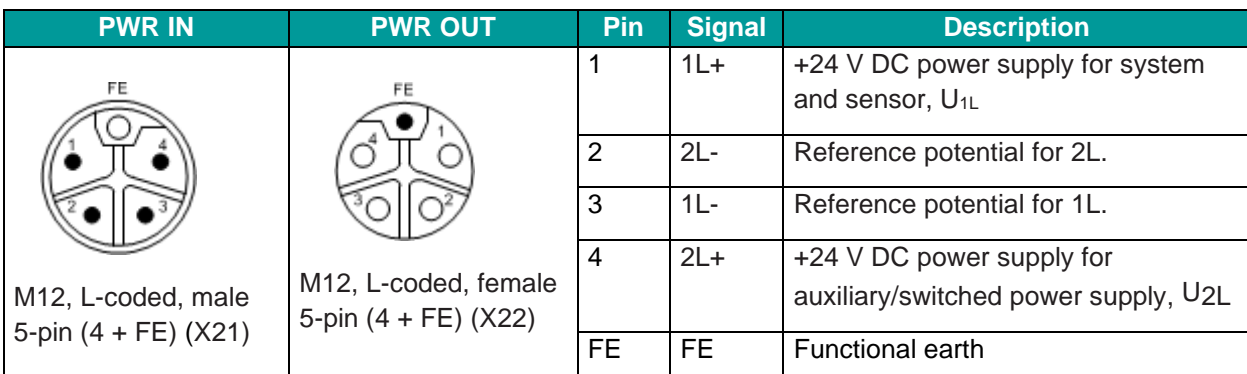

#### **Table 7: Power Supply Connectors**

#### **3.2.6.2. EtherNet**

Users must use the following connectors to establish a connection with EtherNet interface ports of the TigoMaster 2TH (EtherNet/IP) device:

- Connector **X31** for EtherNet interface port 1 (CH0)
- Connector **X32** for EtherNet interface port 2 (CH1)

To identify the connectors see **Error! Reference source not found.**. Connector X31 is item (32), and connector X 32 is item (10).

#### **Table 8: EtherNet Connectors**

<span id="page-20-2"></span>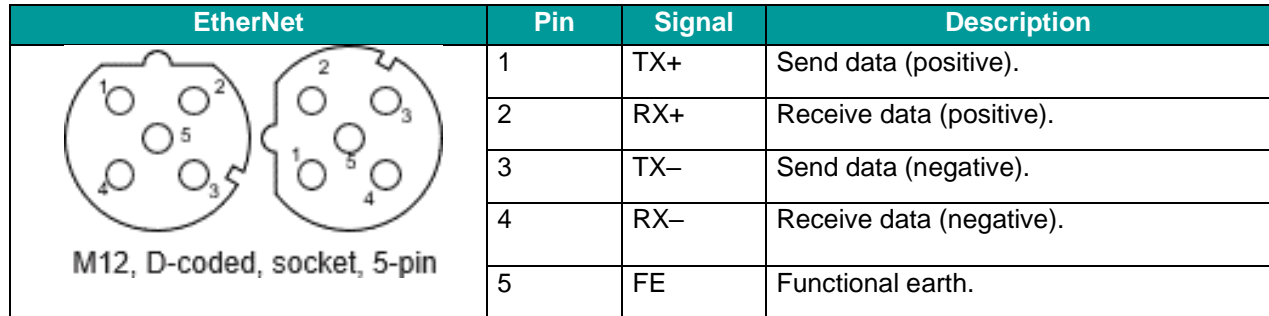

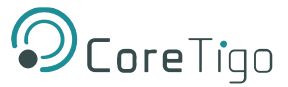

#### **3.2.6.3. SMA Antenna**

The TigoMaster 2TH device is equipped with three SMA antenna tracks. Each track supports up to 8 IO-Link wireless devices (24 in total). The types of data transferred (e.g. length and data type) may vary depending on the connected IO-Link devices.

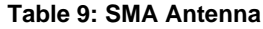

<span id="page-21-1"></span>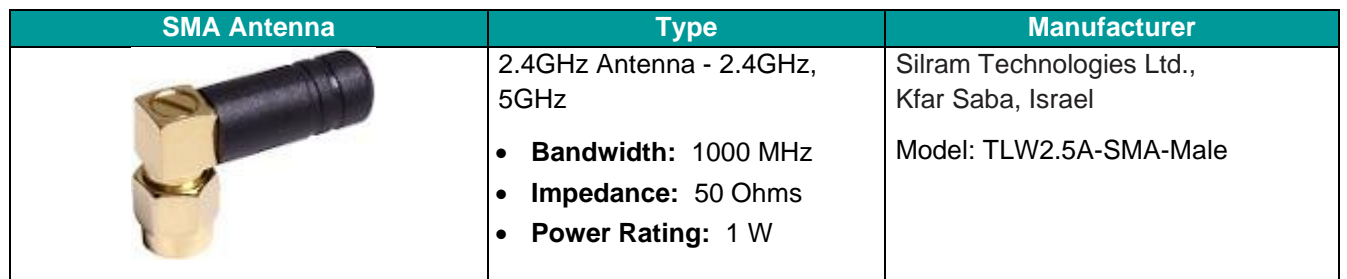

It is not permitted to use an alternative SMA antenna from the one supplied by CoreTigo Ltd. Using an alternative SMA antenna may result in a loss of device approval. Additionally, all three SMA antennas (X1, X2, X3) must be mounted for proper device functioning

#### **3.2.6.4. Derating**

្រុ

Note the derating when connecting a device to Power Out on the TigoMaster 2TH, and therefore a larger current passes through the TigoMaster 2TH. The amount of current, and also the ambient temperature, affect the heating of the TigoMaster 2TH. **Error! Reference source not found.** shows the maximum permissible current ( I) that may flow into the TigoMaster 2TH as a function of the ambient temperature (T).

Note that the derating curve in **Error! Reference source not found.** below applies to operating conditions " without air flow or with air flow 0.5 m/s" and "mounting on poorly heat conducting wall". Other operating conditions (for example, higher air flow or a more heat conducting wall) might lead to better heat dissipation from the TigoMaster 2TH.

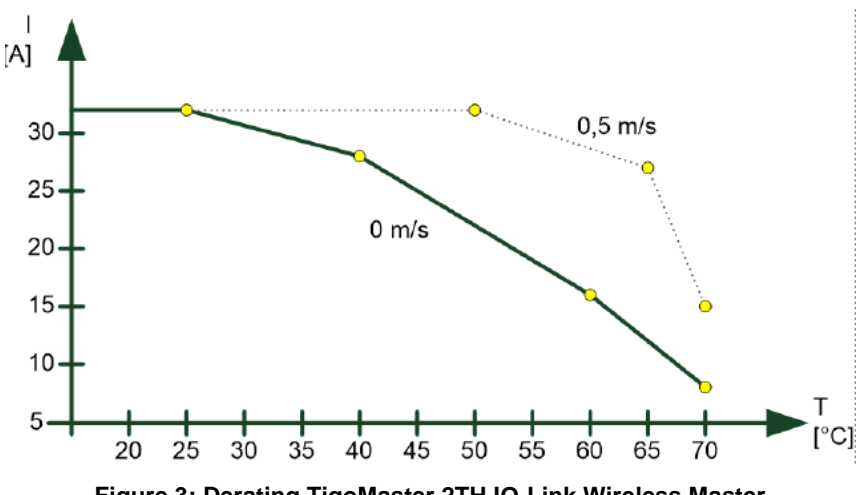

<span id="page-21-0"></span>**Figure 3: Derating TigoMaster 2TH IO-Link Wireless Master**

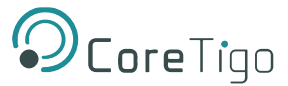

# <span id="page-22-0"></span>**4. Installation**

#### **Warning:**

Comply with all safety instructions relevant to the TigoMaster 2TH (see section **Error! R eference source not found.**) and to the mounting tools.

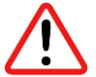

The TigoMaster 2TH may only be installed and commissioned by qualified electricians in accordance with EN 50110-1/-2 and IEC 60364.

Make sure that the TigoMaster 2TH is not damaged. A damaged TigoMaster 2TH must not be put into operation.

Installation of the hardware, driver, and firmware for the TigoMaster 2TH has the following stages:

- 1. [Installing Hardware](#page-22-1) see section [4.1](#page-22-1)
- <span id="page-22-1"></span>2. [Connection –](#page-24-1) see section [4.3](#page-24-1)

# **4.1. Installing Hardware**

This section describes how to mount and ground the TigoMaster 2TH.

### <span id="page-22-2"></span>**4.1.1. Select the Mounting Location**

The TigoMaster 2TH can be mounted in the control cabinet or on any part of the system that meets the following requirements:

- If mounted outside, the TigoMaster 2TH must be mounted in such a way that it is protected from weathering, especially from direct sunlight and the effects of UV light, salt water or salt spray: for example, in a switch box.
- The TigoMaster 2TH must be screwed to a flat contact surfaces to protect it from mechanical tension.
- The TigoMaster 2TH must not be mounted in the shearing areas of moving system parts (otherwise it might be damaged).
- The cables for the TigoMaster 2TH must be laid in such a way that they cannot be caught in the shearing areas of moving system parts (otherwise they might be damaged).
- The mounting location must have sufficient space for easy replacement of the TigoMaster 2TH and connecting all required cables to it.
- The mounting location must meet the TigoMaster 2TH's vibration and shock resistance requirements.
- The diagnostic LEDs of the TigoMaster 2TH must be visible when it is mounted.
- The TigoMaster 2TH must not be mounted on or near highly inflammable materials.
- To prevent the TigoMaster 2TH from overheating:
	- o It must not be mounted near strong heat sources
	- o It must have an unobstructed air supply
	- Its cooling must not be impeded
- Do not bridge any gaps with the unit to protect it from any tensile forces that may occur.

#### <span id="page-23-0"></span>**4.1.2. Equipment Required**

Mounting the TigoMaster 2TH requires the following equipment:

- M4 Allen key (for the TigoMaster 2TH mounting screws)
- Two M4 Allen screws, according to DIN 912 / ISO 4762, of suitable length

If the mounting location does not have suitable threaded holes for the M4 screws, the following equipment is also required:

- M4 thread tap (ready-made or a set of taps)
- Drilling machine (to pre-drill the holes for mounting the TigoMaster 2TH)

#### <span id="page-23-1"></span>**4.1.3. Mount the TigoMaster 2TH**

#### **Note:**

ĭ

Make sure not to soil the connectors on the TigoMaster 2TH during installation. Dirt will damage the contacts.

- 1. Disconnect the system from the power supply.
- 2. Ensure sufficient equipotential bonding in the system.
- 3. Make 2 M4 threaded screw holes as follows:
	- o Hold the TigoMaster 2TH in the desired position.
	- $\circ$  Mark the 2 points where the threads are to be cut (at upper and lower ends of the TigoMaster 2TH).
	- o If necessary, pre-drill holes with a drill.
	- $\circ$  Cut an M4 thread at each of the two marked points with the M4 thread cutter.
- 4. Secure the unit in the desired position using two M4 Allen screws of suitable length and the tightening [torque](#page-118-0) detailed in section [10.](#page-116-0)
- 5. Mount the TigoMaster 2TH's three SMA antennas (X1, X2, X3).

All SMA antennas (X1, X2, X3) must be mounted for proper TigoMaster 2TH operation

#### <span id="page-23-2"></span>**4.1.4. Ground the TigoMaster 2TH**

Each of the TigoMaster 2TH's power supply connectors has an FE pin that is connected to the metal housing of the TigoMaster 2TH. The metal housing has a central grounding point for the FE.

Ground the TigoMaster 2TH as follows:

- 1. Connect each of the M4 mounting screws to FE (functional earth) in one or more of the following ways:
	- o Via the metal housing
	- o Via FE of the power supply connectors
	- o Via a cable lug and the mounting hole, if the TigoMaster 2TH is mounted on a non-conductive base.
- 2. Make sure that the contacts are perfect and that the cable cross-section is sufficient.

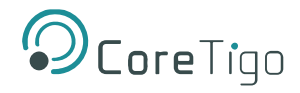

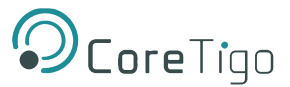

# <span id="page-24-0"></span>**4.2. Demount the TigoMaster 2TH**

#### General Requirements:

• Allen key to loosen the M4 hexagon socket head screws according to DIN 912 or ISO 4762

Prerequisites**:** 

- Disconnect the part of the plant to which you have mounted the TigoMaster 2TH from the power supply
- If the TigoMaster 2TH is dirty, clean it first. It is particularly important to clean dirty screw connections
- Before demounting, loosen all screw connections at the terminals and disconnect the cables

#### Instructions**:**

- 1. Verify that the plant on which the TigoMaster 2TH is mounted is de-energized.
- 2. Use the Allen key to loosen the two M4 cylinder head screws.
- 3. Remove the TigoMaster 2TH for replacement or reuse.

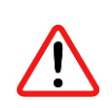

#### **Warning:**

During operation, high surface temperatures can occur on the housing and at the metal connections, especially at the M12 connector sleeve. After the TigoMaster 2TH is in operation, let it cool down before touching it or use gloves.

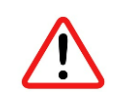

#### **Warning:**

If the demounted TigoMaster 2TH is defective, mark it as defective to prevent it from being used again.

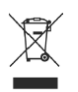

#### **Disposal of Waste Electronic Equipment**

Important notes from the European Directive 2021/19/EU "Waste Electrical and Electronic Equipment (WEEE)".

#### **Warning:**

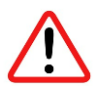

- This product must not be treated as household waste. As a consumer, you are legally obliged to dispose of all waste electronic equipment according to national and local regulations.
- This product must be disposed of at a designated waste electronic equipment collecting point.

### <span id="page-24-1"></span>**4.3. Connection**

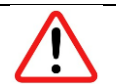

#### **Warning:**

- Danger of electrical shock.
- Operate the TigoMaster 2TH exclusively with 24 V DC SELV (Safety Extra Low Voltage) or PELV (Protective Extra Low Voltage) power supply.
- Always use two separate supply lines/power supplies for 1L and 2L to supply the devices.
- Pay attention to a central grounding (FE) if two separate power supplies are used.

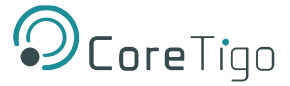

#### TigoMaster 2TH Destruction and Fuse Protection

The maximum supply current must not be exceeded and must be fused with an external fuse (16 A). Otherwise, the risk of TigoMaster 2TH destruction cannot be excluded, damage to the printed circuit board and the connecting plug.

#### Connection Example with TigoBridge

The connection example described hereafter shows a typical installation that uses a TigoBridge to connect a wired IO-Link device via a wireless connection to the IO-Link Wireless Master.

#### Requirements**:**

- L-Coded M12 power cable (+24 V DC SELV or PELV)
- D-Coded M12 EtherNet cable

Connect the EtherNet cable to the M12 connector EtherNet X31 of the TigoMaster 2TH and to the TigoEngine software and/or to PLC. Then connect the power cable (+24 V DC SELV or PELV) to the M12 connector PWR IN X21 of the TigoMaster 2TH.

#### TigoBridge**:**

Connect the wired IO-Link device with the cable to the W-Bridge. Then connect the power cable (+24 V DC SELV or PELV) to the power connector of the W-Bridge.

Switch on the power supply units of the TigoMaster and TigoBridge.

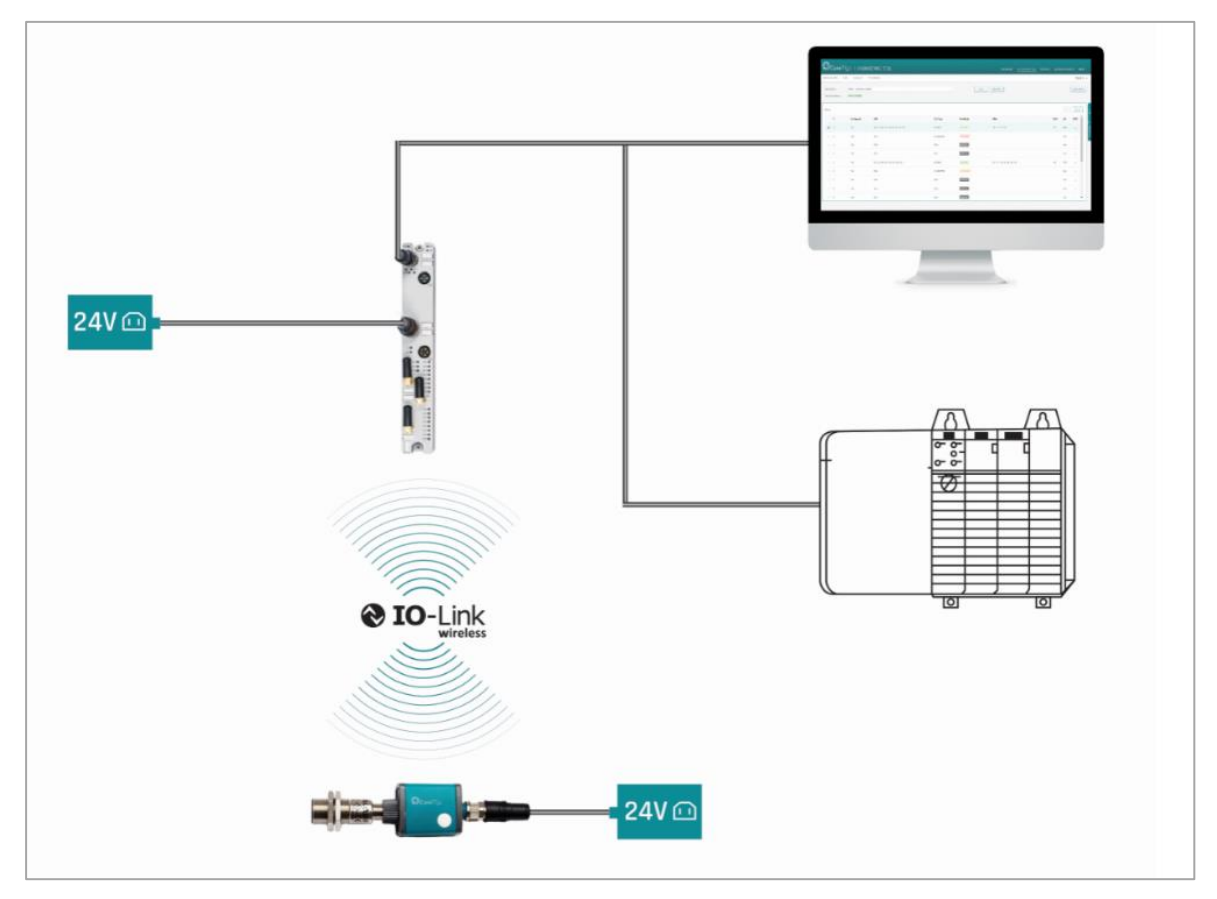

<span id="page-25-0"></span>**Figure 10: Connection Example with TigoBridge**

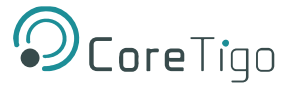

# <span id="page-26-0"></span>**5. Configuration**

Before the TigoMaster 2TH can operate, it and its connected devices must be configured.

# <span id="page-26-1"></span>**5.1. Introduction**

In order for the TigoMaster 2TH to operate, it must be configured together with its connected devices, i.e. have their parameters set.

The parameters can be grouped in the following categories and sub-categories:

- TigoMaster 2TH:
	- o EtherNet/IP connection.
	- o Parameters for the IO-Link Wireless Master (e.g. track mode).
	- o Parameters for the wireless ports (e.g. wireless slot number).
	- $\circ$  MQTT Client parameters if the MQTT communication is to be used, then the MQTT Client in the TigoMaster 2TH requires MQTT Client parameters to be set.
- Connected IO-Link devices:
	- o IO-Link device parameters.

To set parameters, use the following tools:

#### • **Configuration Software of the EtherNet/IP Scanner**

- $\circ$  The EtherNet/IP Scanner must be configured to exchange process data with the TigoMaster 2TH device.
- o The configuration software of the EtherNet/IP Scanner requires an EDS file to configure the device.
- o The configuration software of the EtherNet/IP Scanner imports the EDS file, and the user can make the configuration settings and parameterizations for the device.
- o The user loads the configuration to the EtherNet/IP Scanner.
- o The EtherNet/IP Scanner performs the configuration and parameterization of the TigoMaster 2TH device.

#### • **CoreTigo Web Server**

The CoreTigo Web Server can be displayed in a web browser, and enables you to set all the parameters for the TigoMaster 2TH, its connected IO-Link devices, and the MQTT Client in the TigoMaster 2TH.

#### • **TigoEngine**

TigoEngine is software that enables you to do the following:

- o Set all parameters for the TigoMaster 2TH, its connected IO-Link devices, and the MQTT Client in the TigoMaster 2TH.
- o Monitor the TigoMaster 2TH and IO-Link devices in any system connected to TigoEngine.

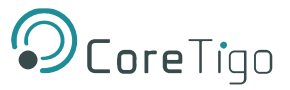

#### Table 18 summarizes each tool and the parameters that it can set.

#### **Table 18: Configuration Tools**

<span id="page-27-1"></span>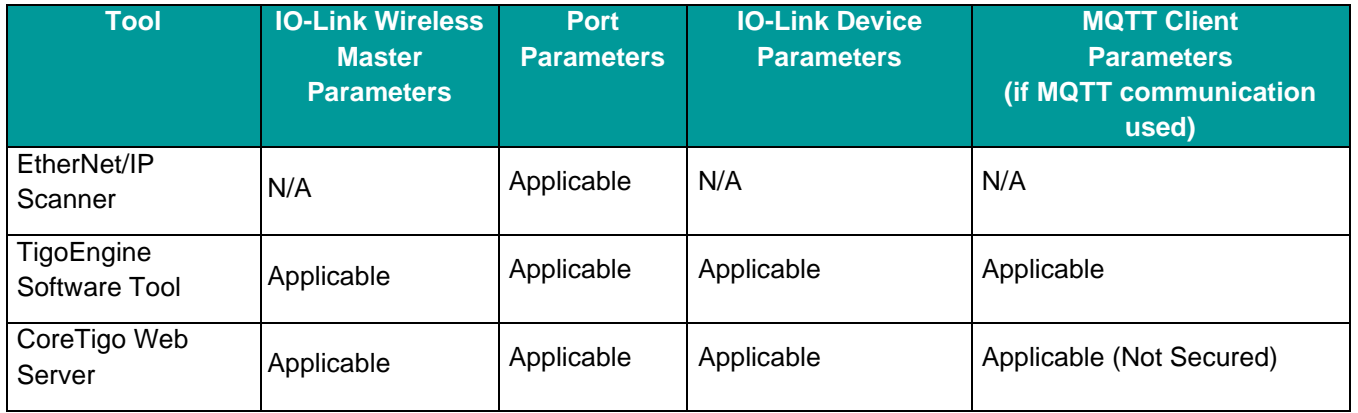

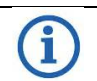

### • **Note:**

• When EtherNet/IP communication is initiated, the EtherNet/IP scanner transmits parameters to the TigoMaster 2TH device. Former port configuration parameters set by the TigoEngine software tool or OPC UA client are overwritten by the EtherNet/IP scanner.

To permanently modify port configuration parameters with the TigoEngine software tool or OPC UA client, parameters should be set using the EtherNet/IP scanner's configuration software.

To summarize, there are 3 levels of configuration, namely:

- IO-Link Configuration Used for EtherNet/IP connection types
- IO-Link Wireless Configuration Used for TigoMaster 2TH parameters
- Port Configuration Used for IO-Link Wireless, the TigoBridge device, and SIO mode

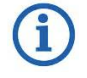

#### • **Note:**

• Other IO-Link devices must also be configured.

#### <span id="page-27-0"></span>**5.2. EtherNet/IP Scanner**

The EtherNet/IP scanner can be used to configure the TigoMaster 2TH IO-Link Wireless. While this manual describes how to configure TigoMaster 2TH with Studio5000, other available PLC IDEs may work as well.

#### **Prerequisites**

- Obtain an updated EDS file which may be provided separately or downloaded from the CoreTigo Ltd. website. The file should be named as follows: Coretigo\_IOLW\_TigoMaster\_2TH-VX.X
- Components must be connected, and power plugged (as described in previous sections).
- The TigoMaster 2TH IO-Link Wireless Master must be connected to your PLC.

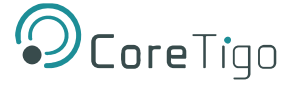

#### **Instructions**

Follow the steps below to configure the TigoMaster 2TH IO-Link Wireless Master using the EtherNet/IP scanner with Studio5000.

- 1. To import and install the EDS file, click the **TOOLS** tab in Studio5000.
- 2. Select the **EDS Hardware Installation Tool** option.

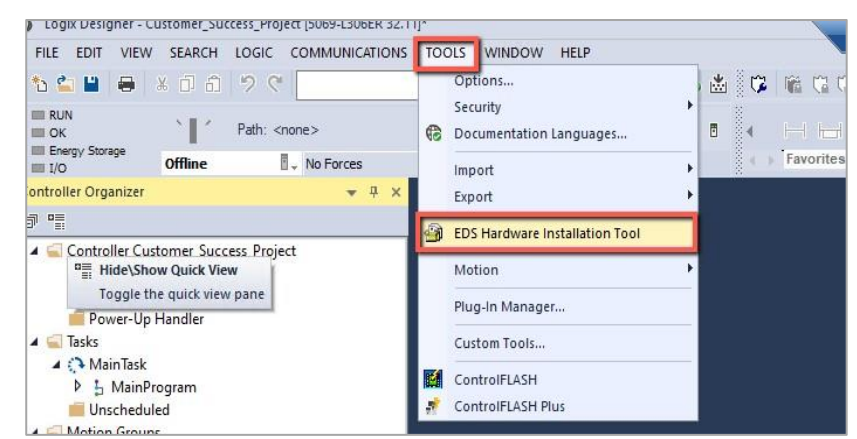

**Figure 5: EDS File Installation (1)**

<span id="page-28-0"></span>3. Follow the steps described in the wizard.

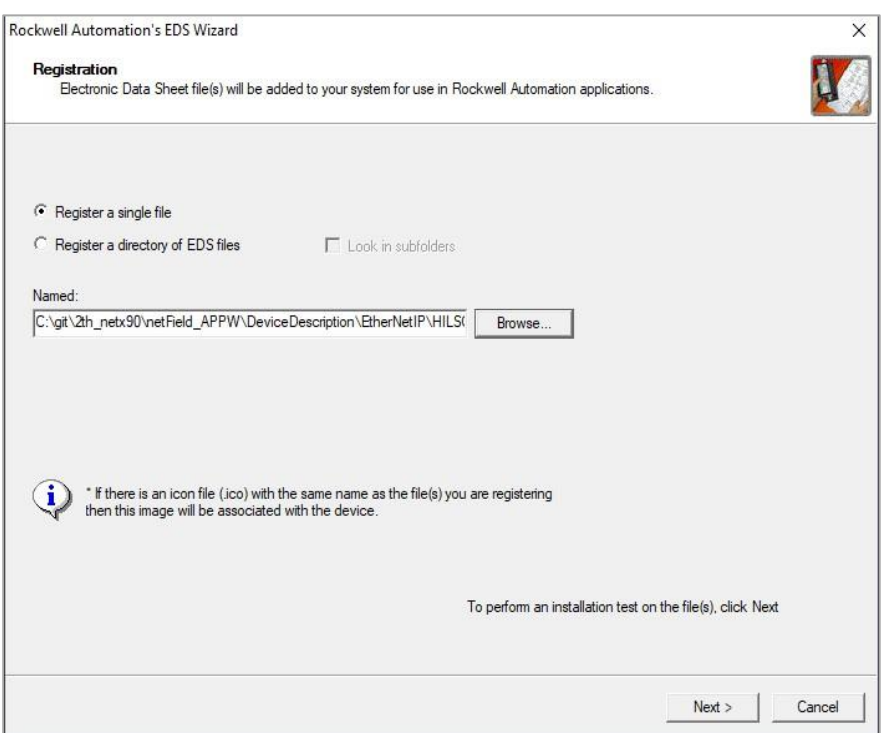

**Figure 6: EDS File Installation (2)**

<span id="page-28-1"></span>4. To add a new module, click the **A1/A2 EtherNet** option in the navigation pane.

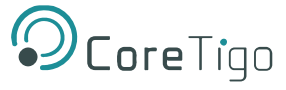

5. Click the **New Module** option.

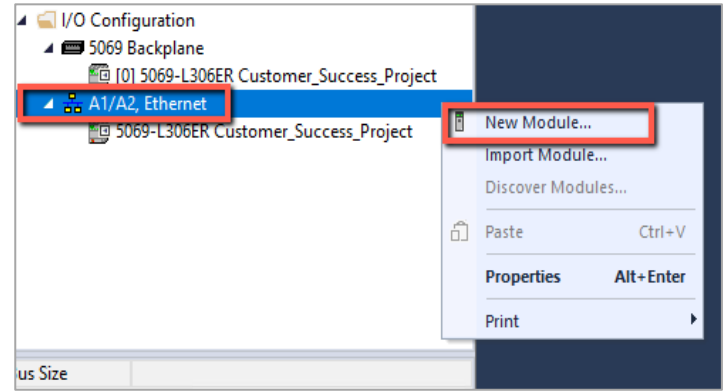

**Figure 7: Add New Module (1)**

- <span id="page-29-0"></span>6. Search for **Coretigo\_IOLW\_TigoMaster\_2TH-V2.2** in the search field.
- 7. Click the relevant line found under **Catalog Number Press**.
- 8. Click the **Create** button.

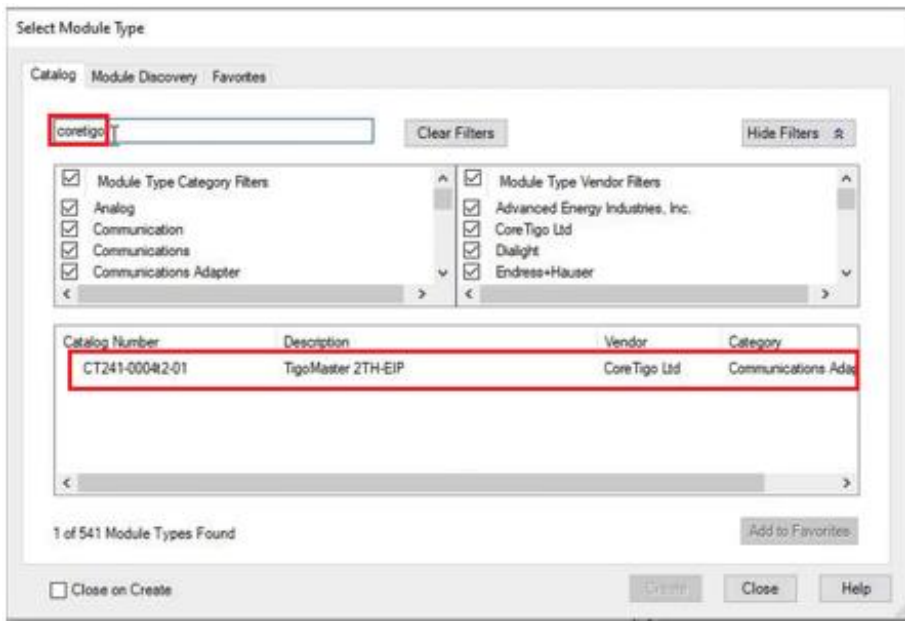

**Figure 8: Add New Module (2)**

# <span id="page-29-1"></span> $\mathbf{1}$

### • **Note:**

• Make sure you are using the same subnet for the TigoMaster 2TH IO-Link Wireless Masterand PLC. When set, TigoMaster 2TH data will also be visible on the PLC side.

9. To configure the module and connection types, enter a name for the new module.

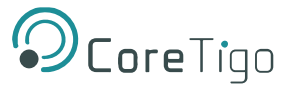

#### 10. Click the **Private Network** option.

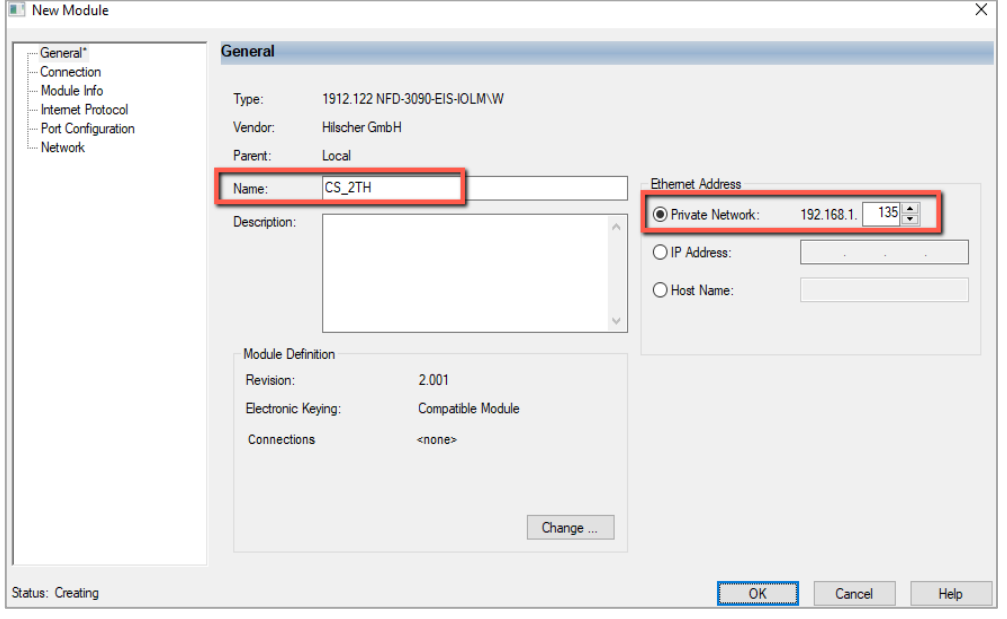

**Figure 9: Configure Module (1)**

- <span id="page-30-0"></span>11. Add the TigoMaster 2TH IP address.
- 12. Click the **Change…** button to change connection types.
- 13. In the **Module Definition** window, click the right arrow to expand the connection list.
- 14. Select the desired connection type.
- 15. Click the **OK** button.

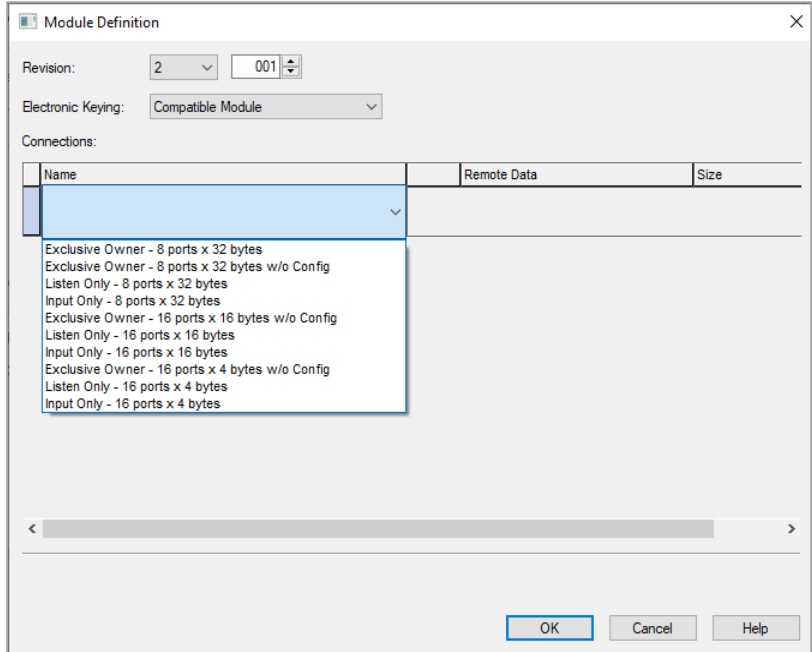

<span id="page-30-1"></span>**Figure 10: Configure Module (2)**

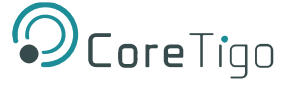

16. In the **Logix Designer** window, click the **Yes** button to confirm the module definition changes.

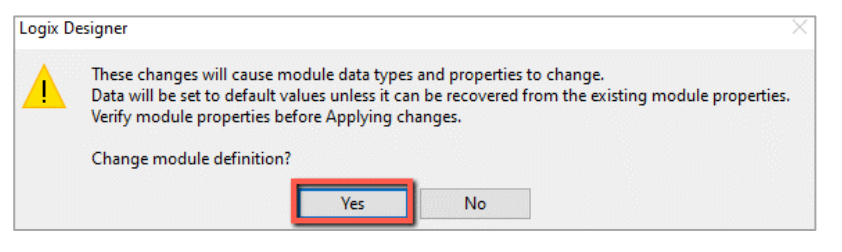

**Figure 11: Configure Module (3)**

- <span id="page-31-0"></span>17. In the **New Module** window, click the **Connection** option in the navigation pane to set the **Requested Packet Intervals (RPIs).**
- 18. Click the **OK** button.

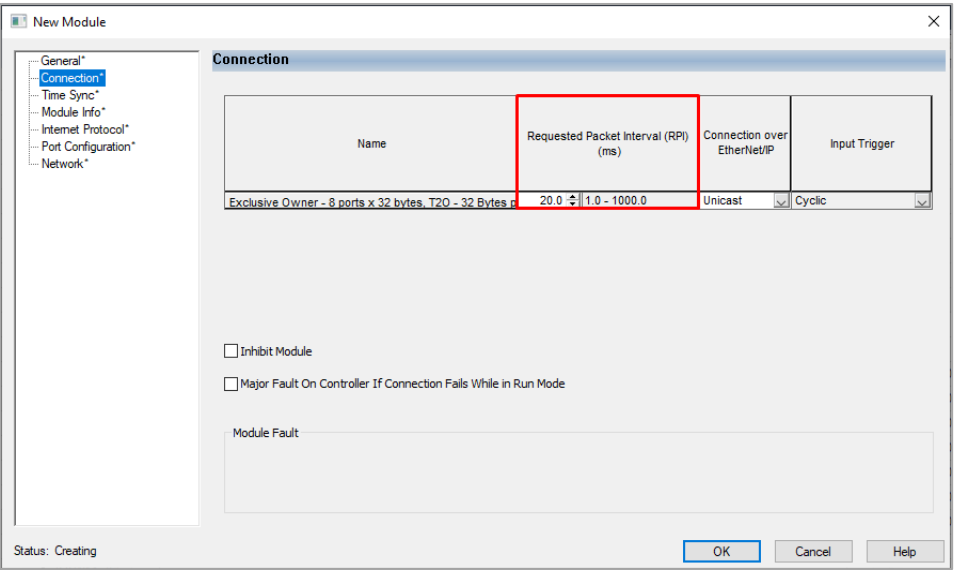

**Figure 12: Set RPIs**

- <span id="page-31-1"></span>19. To configure a wireless port using the EtherNet/IP scanner, click the **Exclusive Owner – 8Port X 32 Bytes** option which equates to connection type 1.
- 20. Under the **A1/A2, EtherNet** option, click the **Device Name: C** option.

| 63                                              |                               | Logix Designer - ISDU_RD_WR [5069-L306ER 32.11]*                  |  |                           |               |      |               |                 |                      |                                                             |  |  |  |                                              |                 |  |
|-------------------------------------------------|-------------------------------|-------------------------------------------------------------------|--|---------------------------|---------------|------|---------------|-----------------|----------------------|-------------------------------------------------------------|--|--|--|----------------------------------------------|-----------------|--|
| FILE:<br><b>EDIT</b>                            |                               | VIEW SEARCH LOGIC COMMUNICATIONS TOOLS                            |  |                           | <b>WINDOW</b> | HELP |               |                 |                      |                                                             |  |  |  |                                              |                 |  |
| ti St<br>m.                                     |                               | $\equiv$ $\times$ $\cap$ $\cap$ $\mid$ $\circ$ $\mid$ $\text{or}$ |  |                           |               |      |               |                 |                      | V 5 5 F B & G & B Y G C C                                   |  |  |  |                                              |                 |  |
| <b>III RUN</b><br>$\equiv$ OK<br>Energy Storage |                               | Path: AB ETH-1\192.168.1.100                                      |  |                           |               |      |               | 多品目             | 84                   |                                                             |  |  |  |                                              |                 |  |
| $\equiv$ 1/0                                    | <b>Offline</b>                | No Forces                                                         |  | $\mathbb{P}_{-}$ No Edits |               | a.   |               |                 |                      | + Favorites Add-On                                          |  |  |  | Safety Alarms Bit Timer/Counter Input/Output | Compare<br>Comp |  |
| <b>Controller Organizer</b>                     |                               |                                                                   |  |                           | $-4x$         |      |               |                 |                      | $\oslash$ Controller Tags - ISDU RD WR(controller) $\times$ |  |  |  |                                              |                 |  |
| $\theta$ <sup>n</sup>                           |                               |                                                                   |  |                           |               |      |               |                 | Scope: GISDU_RD_WR ~ | Show: All Tags                                              |  |  |  |                                              |                 |  |
| Controller ISDU RD WR                           |                               |                                                                   |  |                           |               |      |               |                 |                      |                                                             |  |  |  |                                              |                 |  |
| Controller Tags                                 |                               |                                                                   |  |                           |               |      | <b>Name</b>   |                 |                      |                                                             |  |  |  |                                              | Value           |  |
| Controller Fault Handler                        |                               |                                                                   |  |                           |               |      |               | D IOLWM_254:O   |                      |                                                             |  |  |  |                                              |                 |  |
| Power-Up Handler                                |                               |                                                                   |  |                           |               |      |               | off trig        |                      |                                                             |  |  |  |                                              |                 |  |
| $\blacksquare$ Tasks                            |                               |                                                                   |  |                           |               |      |               | on_trig         |                      |                                                             |  |  |  |                                              |                 |  |
| ▲ △ MainTask                                    |                               |                                                                   |  |                           |               |      |               | tag2            |                      |                                                             |  |  |  |                                              |                 |  |
| <b>D L</b> MainProgram<br><b>Unscheduled</b>    |                               |                                                                   |  |                           |               |      |               | Valid           |                      |                                                             |  |  |  |                                              |                 |  |
| <b>4</b> Motion Groups                          |                               |                                                                   |  |                           |               |      |               |                 |                      |                                                             |  |  |  |                                              |                 |  |
| Ungrouped Axes                                  |                               |                                                                   |  |                           |               |      | $b$ tag1      |                 |                      |                                                             |  |  |  |                                              |                 |  |
| Alarm Manager                                   |                               |                                                                   |  |                           |               |      |               | > set_valid_AOI |                      |                                                             |  |  |  |                                              |                 |  |
| <b>D Assets</b>                                 |                               |                                                                   |  |                           |               |      |               | P PDOut AOI     |                      |                                                             |  |  |  |                                              |                 |  |
| <b>I<sub>Bs</sub></b> Logical Model             |                               |                                                                   |  |                           |               |      | D IOLWM 254:C |                 |                      |                                                             |  |  |  |                                              |                 |  |
| 4 VO Configuration                              |                               |                                                                   |  |                           |               |      |               | D IOLWM 254:1   |                      |                                                             |  |  |  |                                              |                 |  |
| ▲ 5069 Backplane                                |                               |                                                                   |  |                           |               |      |               |                 |                      |                                                             |  |  |  |                                              |                 |  |
|                                                 | 10 [0] 5069-L306ER ISDU_RD_WR |                                                                   |  |                           |               |      |               | D IOLWM:C       |                      |                                                             |  |  |  |                                              |                 |  |
| A 2 A1/A2, Ethernet                             |                               |                                                                   |  |                           |               |      |               | D IOLWM:I       |                      |                                                             |  |  |  |                                              |                 |  |
|                                                 | 60 5069-L306ER ISDU_RD_WR     |                                                                   |  |                           |               |      |               | D IOLWM:O       |                      |                                                             |  |  |  |                                              |                 |  |
| <b>图 1912.122 IOLWM</b>                         |                               |                                                                   |  |                           |               |      |               |                 |                      |                                                             |  |  |  |                                              |                 |  |

<span id="page-31-2"></span>**Figure 13: Wireless Port Configuration (1)**

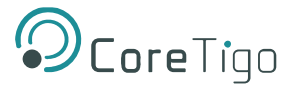

#### 21. Click the relevant port name.

| <b>Name</b>                          | Value    | ← Forc+ Style |              |                       | <b>Data Type</b> |                |             |
|--------------------------------------|----------|---------------|--------------|-----------------------|------------------|----------------|-------------|
| - IOLWM:C                            |          |               | $\{\ldots\}$ | $\{ \}$               |                  | 011B:1912122 8 |             |
| D IOLWM:C.WP01_Port_Mode             |          | W-Port 1      |              | $\mathbf{0}$          |                  | Decimal        | <b>SINT</b> |
| D IOLWM:C.WP01 Validation and Backup |          |               |              | $\mathbf{0}$          |                  | Decimal        | SINT        |
| D IOLWM:C.WP01_Port_Cycle_Time       |          |               |              | 2#0000_0000           |                  | Binary         | <b>SINT</b> |
| D IOLWM:C.WP01 Vendor ID             |          |               |              | 2#0000 0000 0000 0000 |                  | Binary         | INT         |
| D IOLWM:C.WP01_Device_ID             |          |               |              |                       |                  | Binary         | <b>DINT</b> |
| D IOLWM:C.WP01 Slot Number           |          |               |              | 2#0000 0000           |                  | Binary         | <b>SINT</b> |
| D IOLWM:C.WP01_Track_Number          |          |               |              | 2#0000_0000           |                  | Binary         | SINT        |
| D IOLWM:C.WP01_Device_TX_Power       |          |               |              | 2#0001_1111           |                  | Binary         | SINT        |
| D IOLWM:C.WP01_Max_Retry             |          |               |              | 2#0000_1000           |                  | Binary         | SINT        |
| D IOLWM:C.WP01 IMA Time              |          |               |              | 771                   |                  | Decimal        | INT         |
| D IOLWM:C.WP01_Slot_Type             |          |               |              | $\mathbf{0}$          |                  | Decimal        | <b>SINT</b> |
| D IOLWM:C.WP01_Low_Power_Device      |          |               |              | $\mathbf{0}$          |                  | Decimal        | <b>SINT</b> |
| D IOLWM:C.WP01_Max_PD_Segment_Length |          |               |              | 2#0000_0010           |                  | Binary         | SINT        |
| D IOLWM:C.WP01_Unique_ID_Byte_0      |          |               |              | 2#0000 0000           |                  | Binary         | <b>SINT</b> |
| D IOLWM:C.WP01_Unique ID_Byte_1      |          |               |              | 2#0000 0000           |                  | Binary         | <b>SINT</b> |
| D IOLWM:C.WP01_Unique_ID_Byte_2      |          |               |              | 2#0000_0000           |                  | Binary         | <b>SINT</b> |
| D IOLWM:C.WP01_Unique ID Byte 3      |          |               |              | 2#0000 0000           |                  | Binary         | <b>SINT</b> |
| D IOLWM:C.WP01_Unique_ID_Byte_4      |          |               |              | 2#0000 0000           |                  | Binary         | SINT        |
| D IOLWM:C.WP01_Unique_ID_Byte_5      |          |               |              | 2#0000 0000           |                  | Binary         | SINT        |
| D IOLWM:C.WP01_Unique_ID_Byte_6      |          |               |              | 2#0000_0000           |                  | Binary         | SINT        |
| D IOLWM:C.WP01_Unique_ID_Byte_7      |          |               |              | 2#0000 0000           |                  | Binary         | SINT        |
| D IOLWM:C.WP01_Unique_ID_Byte_8      |          |               |              | 2#0000 0000           |                  | Binary         | SINT        |
| D IOLWM:C.WP02 Port Mode             |          |               |              | $\mathbf{0}$          |                  | Decimal        | SINT        |
| D IOLWM:C.WP02_Validation_and_Backup |          |               |              | $\mathbf{0}$          |                  | Decimal        | SINT        |
| D IOLWM:C.WP02_Port_Cycle_Time       | W-Port 2 |               |              | 2#0000_0000           |                  | Binary         | SINT        |
| D IOLWM:C.WP02_Vendor_ID             |          |               |              | 2#0000_0000_0000_0000 |                  | Binary         | INT         |
| D IOLWM:C.WP02 Device ID             |          |               |              |                       |                  | Binary         | <b>DINT</b> |
| D IOLWM:C.WP02_Slot_Number           |          |               |              | 2#0000_0010           |                  | Binary         | <b>SINT</b> |
| D IOLWM:C.WP02_Track_Number          |          |               |              | 2#0000 0000           |                  | Binary         | <b>SINT</b> |
| D IOLWM:C.WP02_Device_TX_Power       |          |               |              | 2#0001_1111           |                  | Binary         | <b>SINT</b> |
| D IOLWM:C.WP02 Max Retry             |          |               |              | 2#0000 1000           |                  | Binary         | SINT        |
| D IOLWM:C.WP02_IMA_Time              |          |               |              | 771                   |                  | Decimal        | <b>INT</b>  |

**Figure 14: Wireless Port Configuration (2)**

<span id="page-32-0"></span>22. Change the required value according to the **Port Configuration** table below.

Parameters can be configured only when using connection type 1. Default values are marked with an asterisk (\*).

#### **Table 19: Port Configuration**

<span id="page-32-1"></span>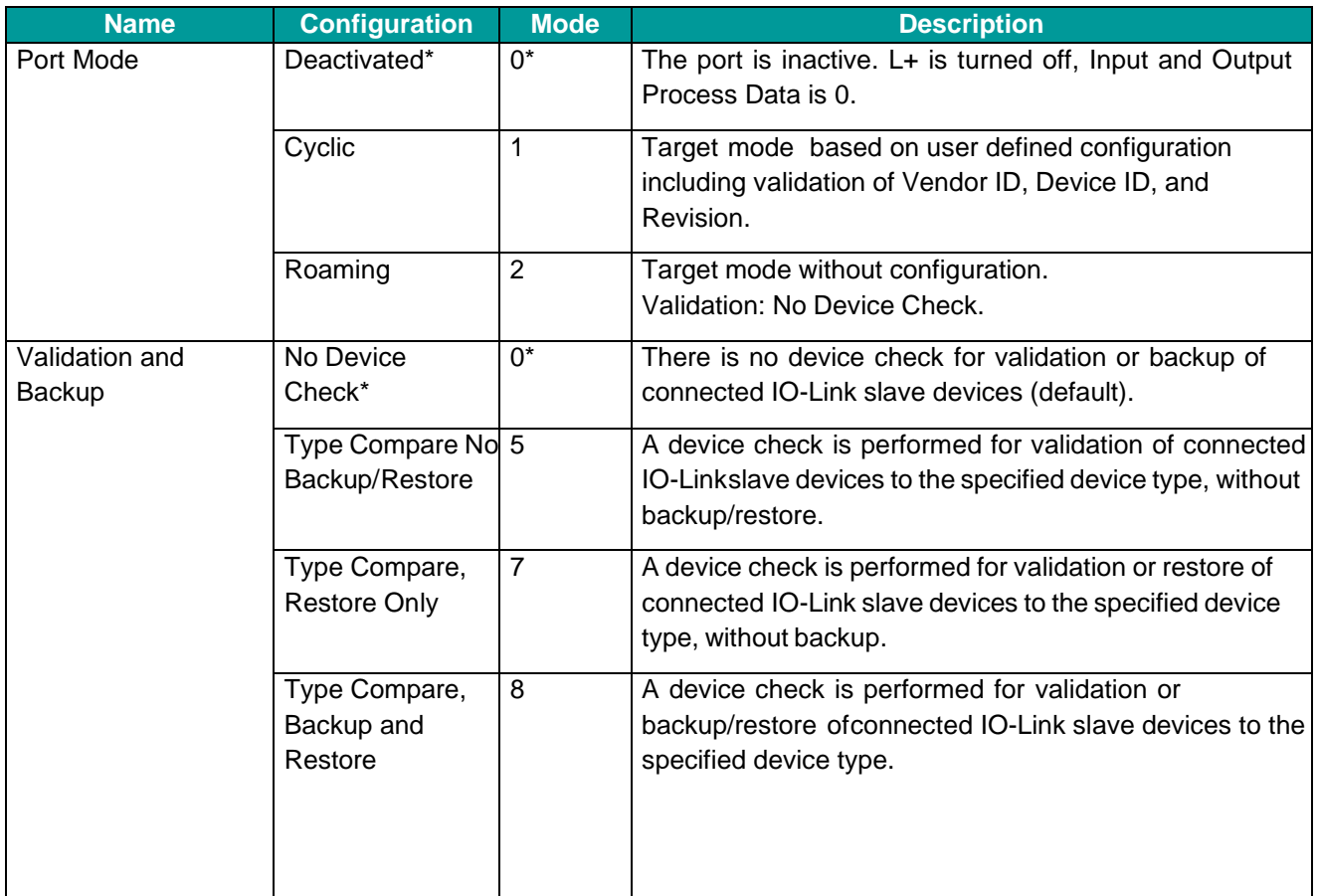

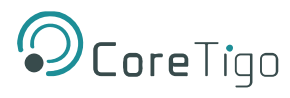

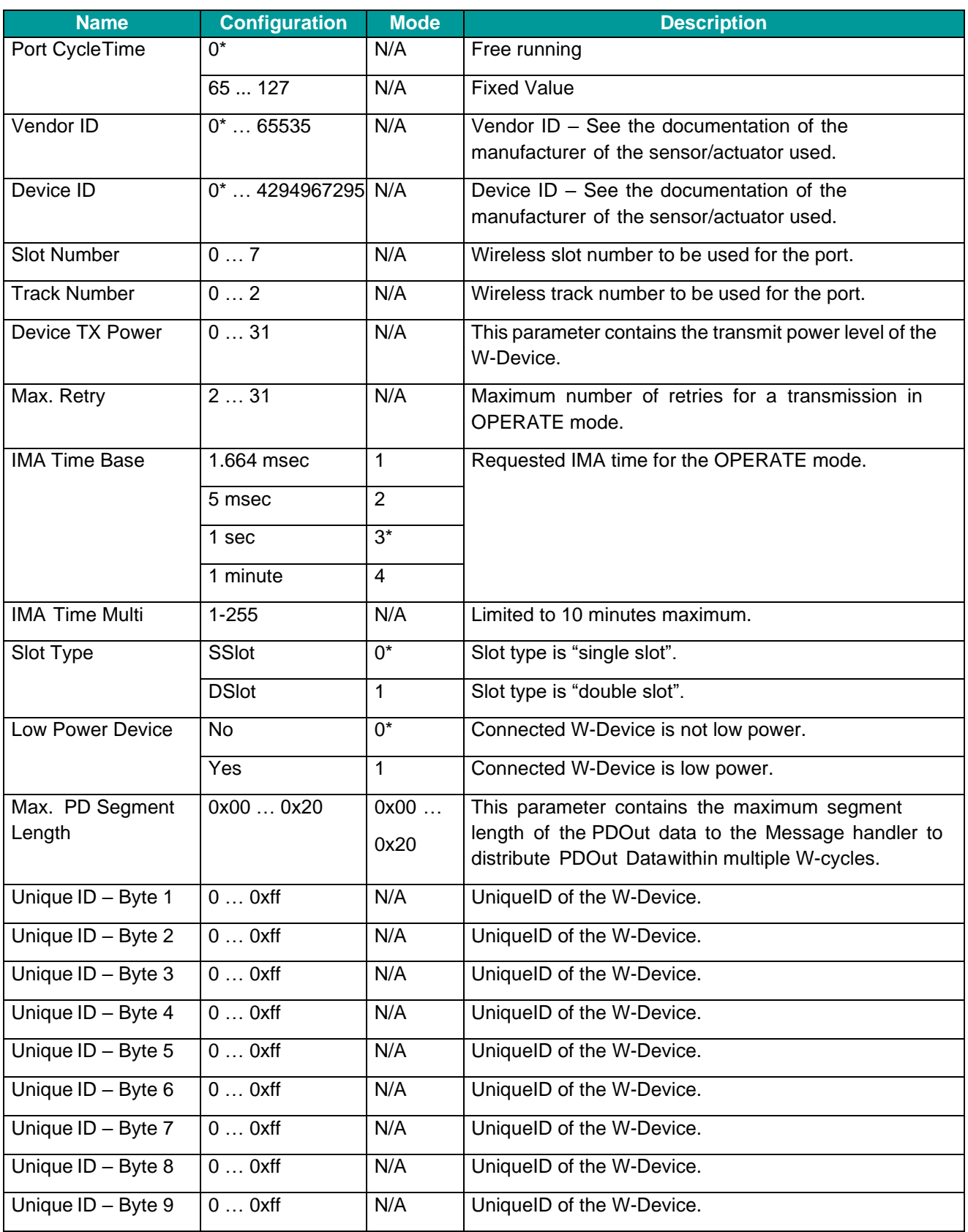

# <span id="page-33-0"></span>**5.3. TigoEngine**

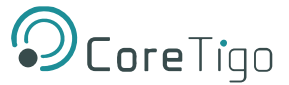

The TigoEngine software tool must be installed prior to configuration and parameterization.

# **REF**

- **References:** • TigoEngine – User Manual
	- (This User Manual refers to TigoEngine V1.3.1100.0.)

### <span id="page-34-0"></span>**5.3.1. Masters View**

TigoEngine supports multiple TigoMaster 2TH connections. TigoEngine's **Masters** view is used for connecting a new TigoMaster 2TH to TigoEngine and keeping a record of connected TigoMaster 2THs.

# <span id="page-34-1"></span>**5.3.2. Connecting a New Master**

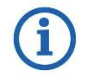

# **Note:**

Before connecting a new TigoMaster 2TH to TigoEngine, its IP address must be configured and known.

- The TigoMaster 2TH is provided with a default IP Address 192.168.1.100, and the subnet mask address is 255.255.255.0. See section [6.2.](#page-81-0)
- To define the IP address using CoreTigo Web Server see section [6.2.](#page-81-0)
- In case the TigoMaster 2TH is in BOOTP/DHCP mode please use the BOOTP tool to configure the IP address.
- 3. In TigoEngine's **Masters** view, click the **Connect New Master** button.

<span id="page-34-2"></span>

| <b>D</b> CoreTigo<br><b>Engineering Tool</b>            |           | <b>Masters</b>        |                         |       |                   |                                                 |                   |                     |            | $\bigotimes_{\mathrm{Admin}}^{\mathrm{admin}}$ $\vee$ |
|---------------------------------------------------------|-----------|-----------------------|-------------------------|-------|-------------------|-------------------------------------------------|-------------------|---------------------|------------|-------------------------------------------------------|
| $\beta^{\sigma}$ Configuration                          | $\hat{ }$ | <b>Status</b>         | Name                    | Image | <b>IP Address</b> | Connection time                                 | Type              | Protocol            |            | $+$                                                   |
| Masters & De                                            |           | $\bullet$             | <b>Stack Light Demo</b> |       | 192.168.1.223     | <b>Disconnected on:</b><br>15/02/2023, 09:42:27 | 2TH               | <b>RROFO</b><br>NGC | Disconnect |                                                       |
| <b>V</b> Industrial IcPremium<br><b>图 IODD Uploader</b> |           | $\circ$               | CS EIP                  |       | 192.168.1.101     | <b>Disconnected on:</b><br>08/02/2023, 09:13:53 | <b>TigoMaster</b> | EthenNet/IP         | Connect    |                                                       |
| △ Alerts & Events                                       |           | $\qquad \qquad \circ$ | master                  |       | 192.168.1.181     | <b>Disconnected on:</b><br>13/02/2023, 10:43:59 | <b>TigoMaster</b> | EthenNet/IP         | Connect    |                                                       |
| <b>Settings</b>                                         |           |                       |                         |       |                   |                                                 |                   |                     |            |                                                       |

**Figure 15: Connect New Master Button**

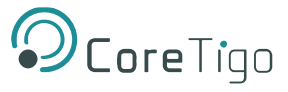

- 4. In the **Connect New Master** window, set the following:
	- o **Name** type the desired name for this TigoMaster 2TH.
	- o **IP** type the IP address of the TigoMaster 2TH to connect to the TigoEngine.

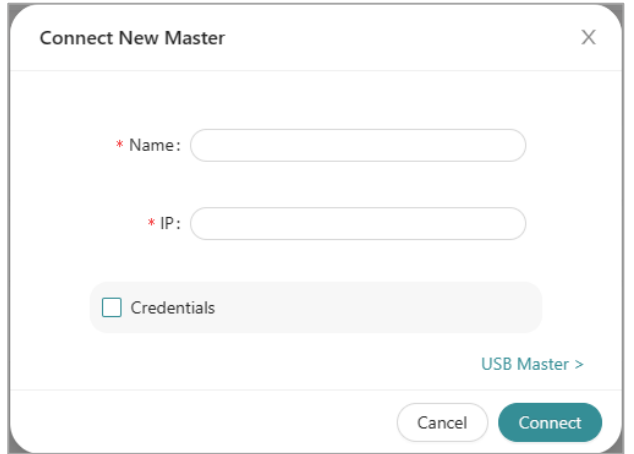

**Figure 16: Connect New Master**

<span id="page-35-0"></span>5. Click **Connect**.

When the TigoMaster 2TH is connected, its details appear in the table in the **Masters** window, together

with a Green **M** mark in the **Status** column.

You can **Disconnect** the TigoMaster 2TH or **Edit**/**Delete** its details in TigoEngine by selecting it and then clicking the relevant button in the **Actions** column.

| <b>D</b> CoreTigo<br><b>Engineering Tool</b>     | <b>Masters</b> |                         |       |               |                                              |                   |                       |                                 | admin<br>$(A)$ $_{\text{Admin}}$ |
|--------------------------------------------------|----------------|-------------------------|-------|---------------|----------------------------------------------|-------------------|-----------------------|---------------------------------|----------------------------------|
| $\beta^r$ Configuration<br>$\hat{\phantom{a}}$   | <b>Status</b>  | Name                    | Image | IP Address    | Connection time                              | Type              | Protocol              |                                 | $^{\mathrm{+}}$                  |
| > Masters & De                                   | ٠              | <b>Stack Light Demo</b> |       | 192.168.1.223 | <b>Connected on:</b><br>12/02/2023, 20:42:54 | 2TH               | <b>EROED</b><br>TNETT | $\angle$ $\parallel$ Disconnect |                                  |
| <b>V</b> Industrial IcPremium<br>图 IODD Uploader | ۰              | <b>CS EIP</b>           |       | 192.168.1.101 | Disconnected on:<br>08/02/2023, 09:13:53     | <b>TigoMaster</b> | EtherNet/IP           | connect                         |                                  |
| △ Alerts & Events                                | ٠              | master                  |       | 192.168.1.181 | <b>Connected on:</b><br>08/02/2023, 12:03:31 | <b>TigoMaster</b> | EtherNet/IP           | $\angle$ <b>iii</b> Disconnect  |                                  |
| <b>® Settings</b>                                |                |                         |       |               |                                              |                   |                       |                                 |                                  |

<span id="page-35-1"></span>**Figure 17: Masters View – Three TigoMasters 2TH Connected**
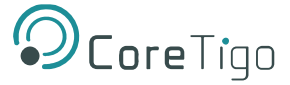

# **5.4. CoreTigo Web Server**

The CoreTigo Web Server enables the user to see information about the TigoMaster 2TH to which the web server is connected (via its IP address), configure the connected TigoMaster 2TH, and scan for unconnected IO-Link wireless devices.

This chapter describes the use of the integrated CoreTigo WirelessWeb Server to access detailed information about the current operating status of the IO-Link Wireless Master device and the connected IO-Link Devices. You also can make settings for device parameterization to influence the device behavior.

# **5.4.1. Prerequisites**

To use the CoreTigo Web Server, the following is required:

- An Internet browser
- A login to the CoreTigo Web Server:
	- o To configure TigoMaster 2TH, you need a login with administrator's privileges
	- $\circ$  To view information about TigoMaster 2TH on the web server dashboard, use the default login:

**Username** = root **Password** = password

• IP address of the TigoMaster 2TH.

If the IP address is not yet defined, you can define it using one of the following:

- $\circ$  The TigoMaster 2TH is provided with a default IP Address 192.168.1.100, and the subnet mask address is 255.255.255.0. See section [6.1.](#page-78-0)
- $\circ$  To define the IP address using CoreTigo Web Server see section [6.2.](#page-81-0)
- o In case the TigoMaster 2TH is in BOOTP/DHCP mode please use the BOOTP tool to configure the IP address.

## **5.4.2. Functional Overview**

The following overview shows you which functions are provided by the CoreTigo Wireless Web Server integrated in the device and via which menu items or tabs of the UI these functions can be accessed.

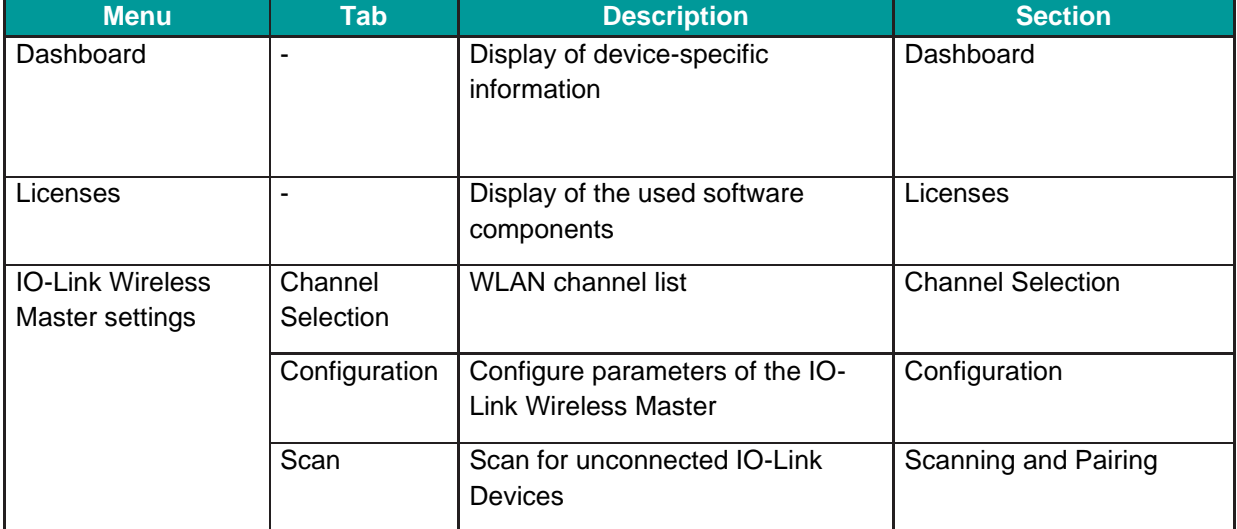

**Table 11: Functional Overview of the CoreTigo Wireless Web Server for IO-Link Devices**

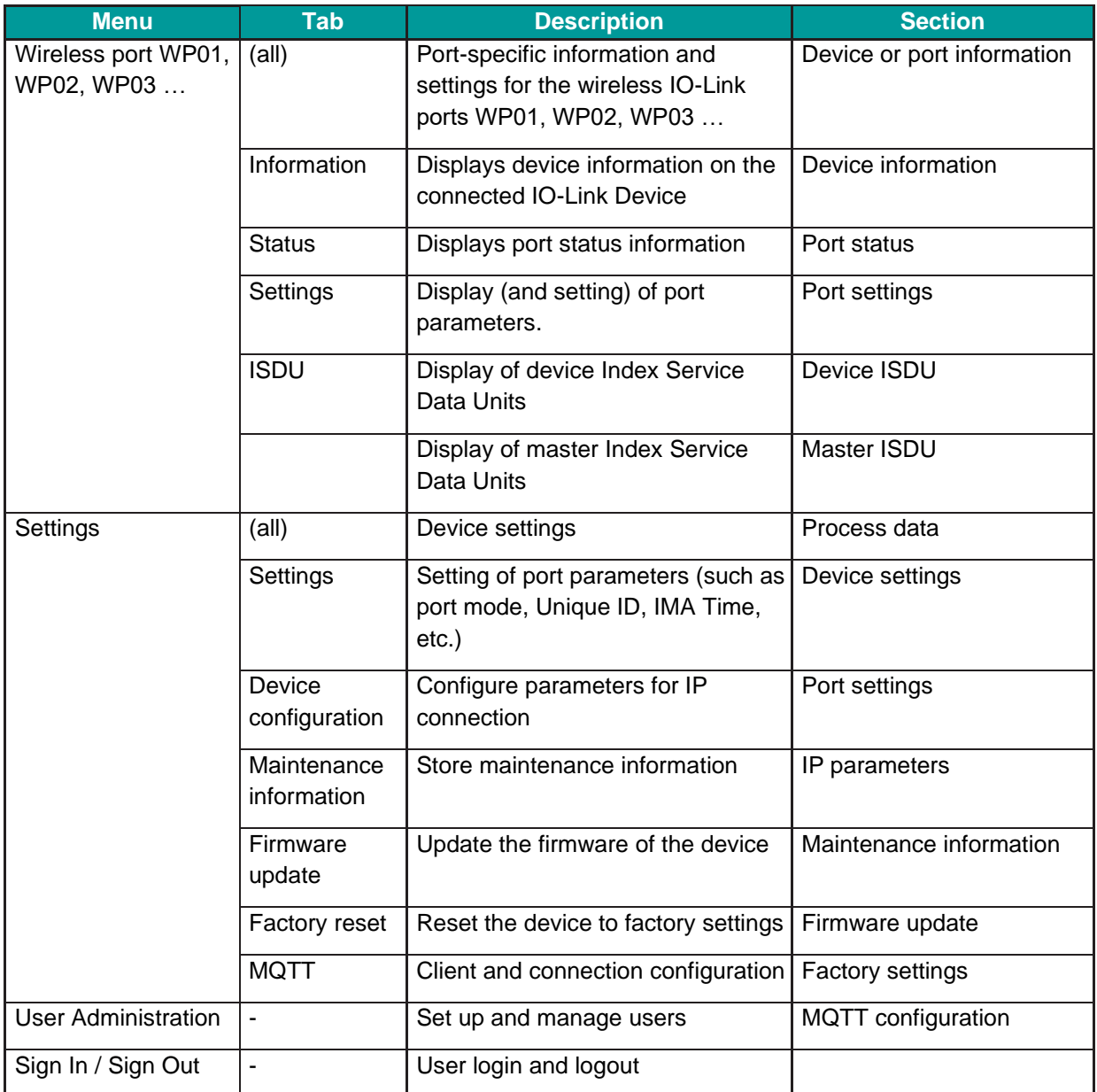

## **5.4.3. Open the CoreTigo Web Server**

- 1. Make sure that the PC on which you want to access the website of the CoreTigo Wireless Web Server and the device you want to connect to are both on the same EtherNet subnet.
- 2. Enter the following in the address line of your web browser: http://<IP Address of TigoMaster 2TH>. The TigoMaster 2TH is provided with a default IP Address 192.168.1.100, and the subnet mask address is 255.255.255.0.

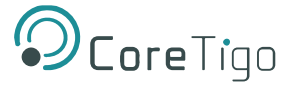

The dashboard of the CoreTigo Web Server appears. It displays information about the TigoMaster 2TH, as shown in [Figure](#page-38-0) and [Table](#page-38-1) .

3. Log in.

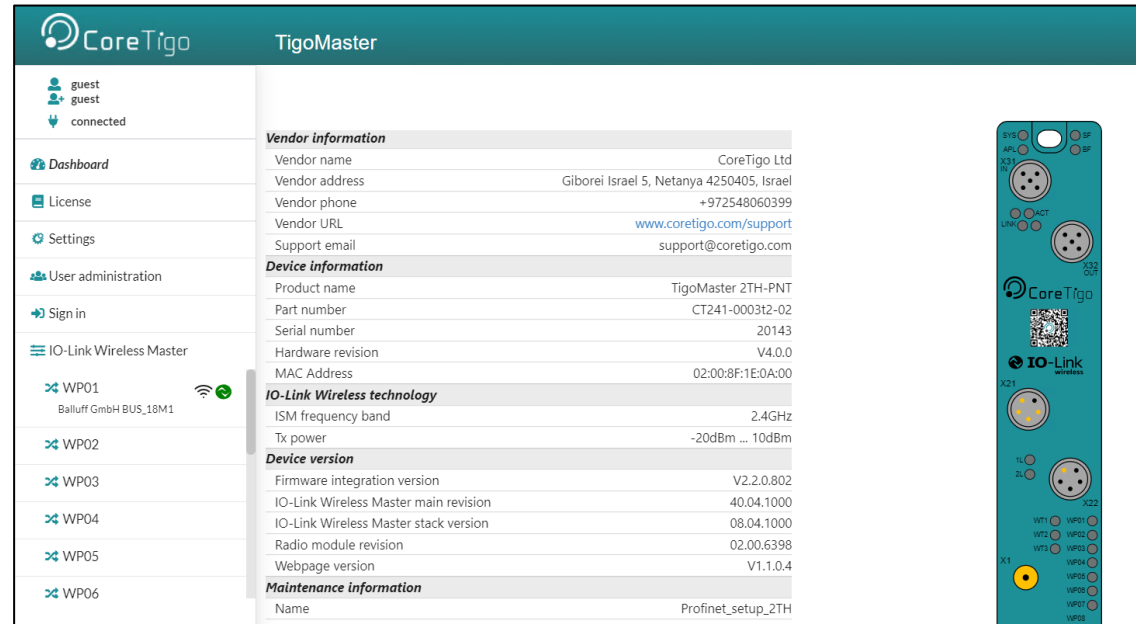

### **Figure 18: CoreTigo Web Server Dashboard**

## **Table 21: Dashboard Information**

<span id="page-38-1"></span><span id="page-38-0"></span>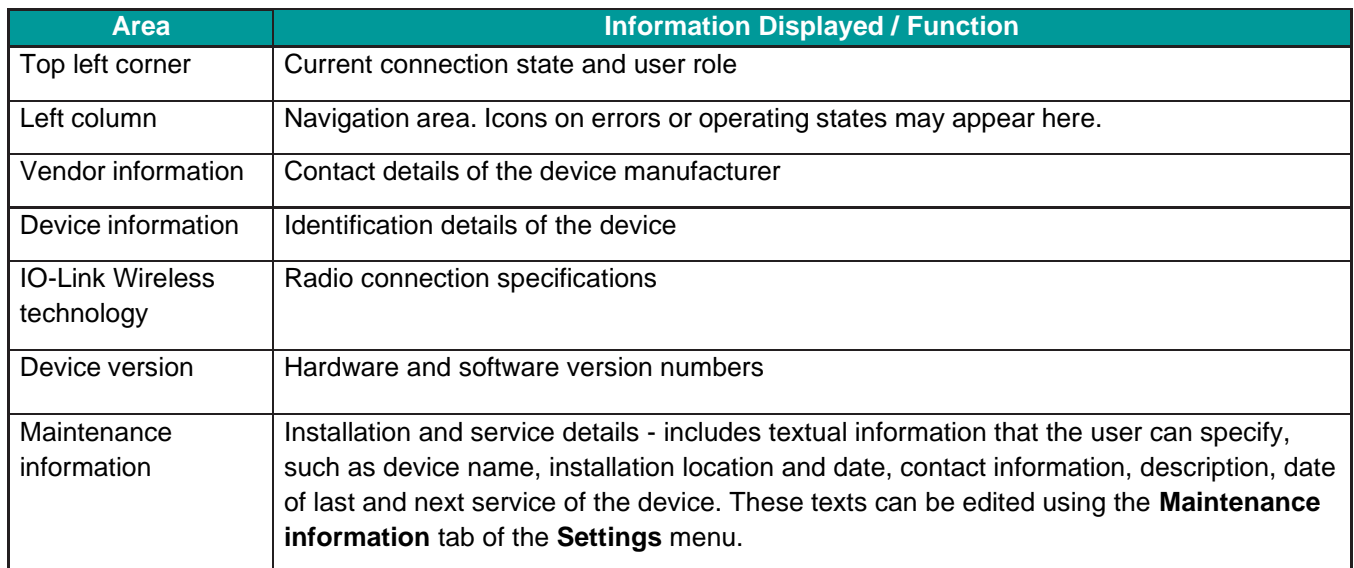

## **5.4.4. Licenses**

The Licenses menu item allows you to display the page of the same name.

This displays:

- a list of the licensed software components contained in the product.
- for each licensed software component, a link to the associated license conditions.

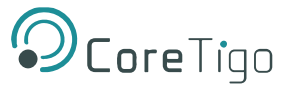

# **5.5. IO-Link Wireless Master Settings**

The IO-Link Wireless Master Settings page is where you perform most procedures in the web server. It has the following tabs:

- **Channel selection** tab here you can select the WLAN channels that you want to configure (for example, WLAN channels 01–04).
- **Configuration** tab here you can do the following for the selected channels:
	- o Configure TigoMaster 2TH parameters, including track transmission power
	- o Activate/deactivate track 0, track 1, or track 2
	- For further details, see section [5.5.3.](#page-41-0)
- **Scan** tab here you can scan for unconnected IO-Link devices. A scan result then shows the found devices.

## **5.5.1. Channel Selection**

1. Select **Master** in the left column of the CoreTigo Wireless Web Server.

### The **Channel Selection** tab appears.

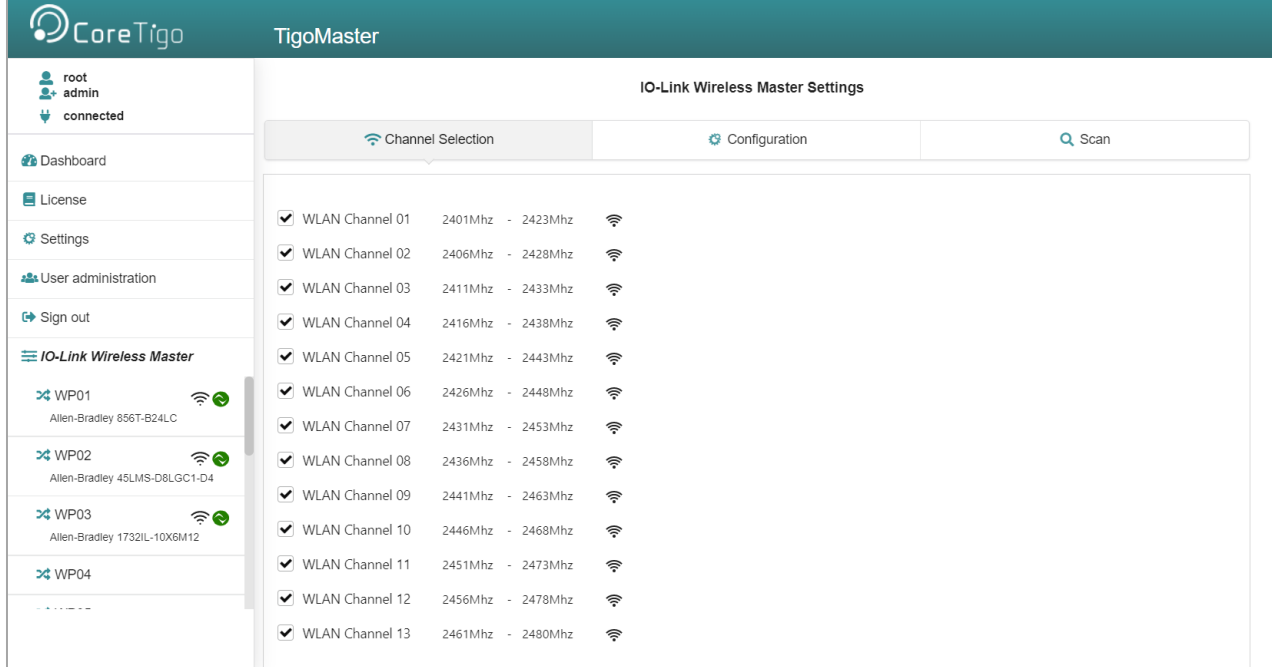

#### **Figure 19: Channel Selection Tab**

- 2. Use the **Channel Selection** tab to select the WLAN channels required for operation.
- 3. Click **Apply**.

The selected WLAN channels are configured.

## **Table 22: WLAN Channels**

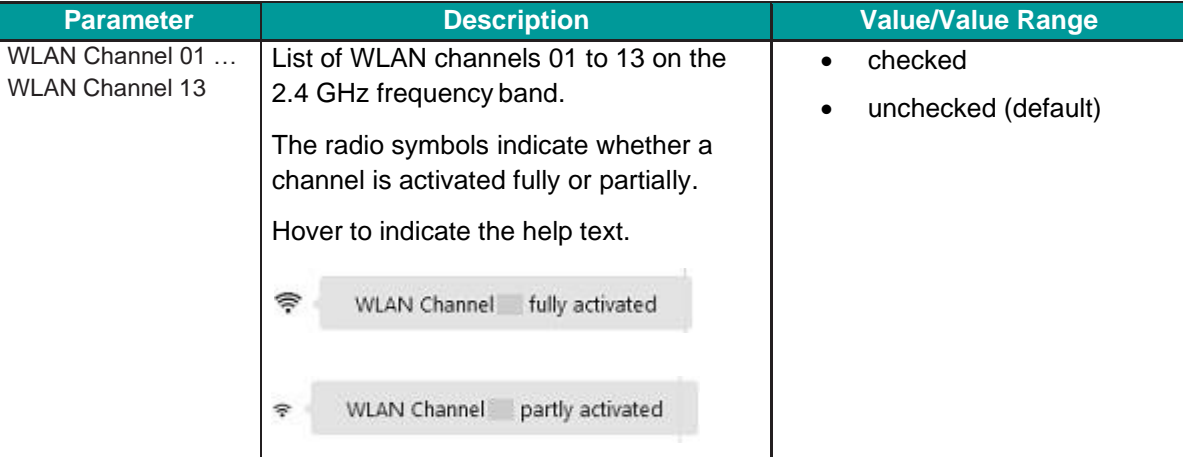

# **5.5.2. Expert Settings**

The Expert mode allows a refinement of the transmission frequencies to be used. Here, each individual operating channel can be activated or deactivated. Since the list of operating channels is based on the WLAN channels, there are overlaps. When activating/deactivating the operating channels, these overlaps are automatically taken into consideration.

The complete range of wireless operating channels comprises 80 bitwise coded 1 MHz frequency channels.

- The wireless channels 1 (2401 MHz), 2 (2402 MHz), 79 (2479 MHz), 80 (2480 MHz) are used for network configurations and cannot be configured.
- The wireless channels 3-78 (2403 … 2478 MHz) can be configured to be used or not for IO-Link wireless communication within a Wireless Master. Frequency Hopping is used for transmission on different frequency channels on the 2.4 GHz Band frequency.

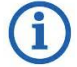

## **Note:**

Ranges of wireless operating channels assigned to each of the WLAN channels 01 to 13 overlap each other. In consequence, if a 1 MHz frequency channel option is configured for one WLAN channel, this will have effect on the corresponding 1 MHz frequency channel that is also assigned to a WLAN channel in the neighborhood.

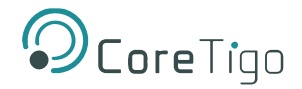

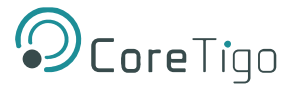

# Check **Expert Settings** (at the bottom of the screen).

The following view appears with configuration options of each single MHz frequency.

| $\odot$ CoreTigo                                                | <b>TigoMaster</b>                                                                                                    |  |  |  |  |  |
|-----------------------------------------------------------------|----------------------------------------------------------------------------------------------------|--|--|--|--|--|
| $\epsilon$ root<br>$2+$ admin<br>connected                      | IO-Link Wireless Master Settings                                                                                                    |  |  |  |  |  |
| <b><i>Dashboard</i></b>                                         | Channel Selection<br>Q Scan<br>Configuration                                                                                                    |  |  |  |  |  |
| E License                                                       |                                                                                                    |  |  |  |  |  |
| <b>G</b> Settings                                               | $\odot$ $\odot$ 2423Mhz<br>$\bullet\bullet\bullet$<br>$\left( \bullet\right) \left( \bullet\right)$<br>$\bullet$                                                                                                   |  |  |  |  |  |
| Jser administration                                             | WLAN Channel 02: 2406Mhz<br>2428Mhz<br>WLAN Channel 03: 2411Mhz<br>$\circ$ $\circ$ 2433Mhz<br>$\left( \bullet\right) \left( \bullet\right)$                                                                        |  |  |  |  |  |
| <b>□</b> Sign out                                               | WLAN Channel 04: 2416Mhz<br>$\bullet\bullet\bullet$<br>2438Mhz<br>$\left( \bullet \right) \left( \bullet \right)$<br>$\bullet\bullet\bullet$                                                                       |  |  |  |  |  |
| 三 IO-Link Wireless Master                                       | WLAN Channel 05: 2421Mhz<br>$\qquad \qquad \bullet \; \bullet \; \bullet \;$<br>2443Mhz<br>$\qquad \qquad \bullet \quad \bullet \quad \bullet \quad \bullet \quad \bullet$<br>$\bullet$<br>$\bullet\bullet\bullet$ |  |  |  |  |  |
| <b>≫</b> WP01<br>$\widehat{\sigma}$<br>Allen-Bradley 856T-B24LC | WLAN Channel 06: 2426Mhz<br>$\bullet$ $\bullet$<br>2448Mhz                                                                                                    |  |  |  |  |  |
| x WP02<br>$\widehat{\sigma}$<br>Allen-Bradley 45LMS-D8LGC1-D4   | WLAN Channel 07: 2431Mhz<br>$\bullet$ $\bullet$ $\bullet$<br>2453Mhz<br>WLAN Channel 08: 2436Mhz<br>2458Mhz<br>$\bullet$                                                                                           |  |  |  |  |  |
| <b>≭</b> WP03<br>$\widehat{\sigma}$                             | WLAN Channel 09: 2441Mhz<br>$\qquad \qquad \bullet \quad \bullet \quad \bullet \quad \bullet \quad \bullet$<br>$\bullet$ $\bullet$<br>2463Mhz                                                                      |  |  |  |  |  |
| Allen-Bradley 1732IL-10X6M12                                    | WLAN Channel 10: 2446Mhz<br>$\bullet$<br>2468Mhz                                                                                                    |  |  |  |  |  |
| <b>≫</b> WP04                                                   | WLAN Channel 11: 2451Mhz<br>2473Mhz                                                                                                    |  |  |  |  |  |
| <b>≭</b> WP05                                                   | WLAN Channel 12: 2456Mhz<br>2478Mhz<br>$\left( \bullet\right) \left( \bullet\right) \left( \bullet\right)$<br>$\left( \bullet \right) \left( \bullet \right)$                                                      |  |  |  |  |  |
|                                                                 | $(\bullet) (\bullet) (\bullet) (\bullet) (\bullet) \quad (\bullet) (\bullet) (\bullet)$<br>2480Mhz                                                                                                    |  |  |  |  |  |
|                                                                 | Expert Settings                                                                                                    |  |  |  |  |  |

**Figure 20: Expert Settings**

## <span id="page-41-0"></span>**5.5.3. W-Master Configuration**

**To open the IO-Link Wireless Master Settings** page, click **W-Master** in the explorer bar on the left of the web server and select the **Configuration** tab.

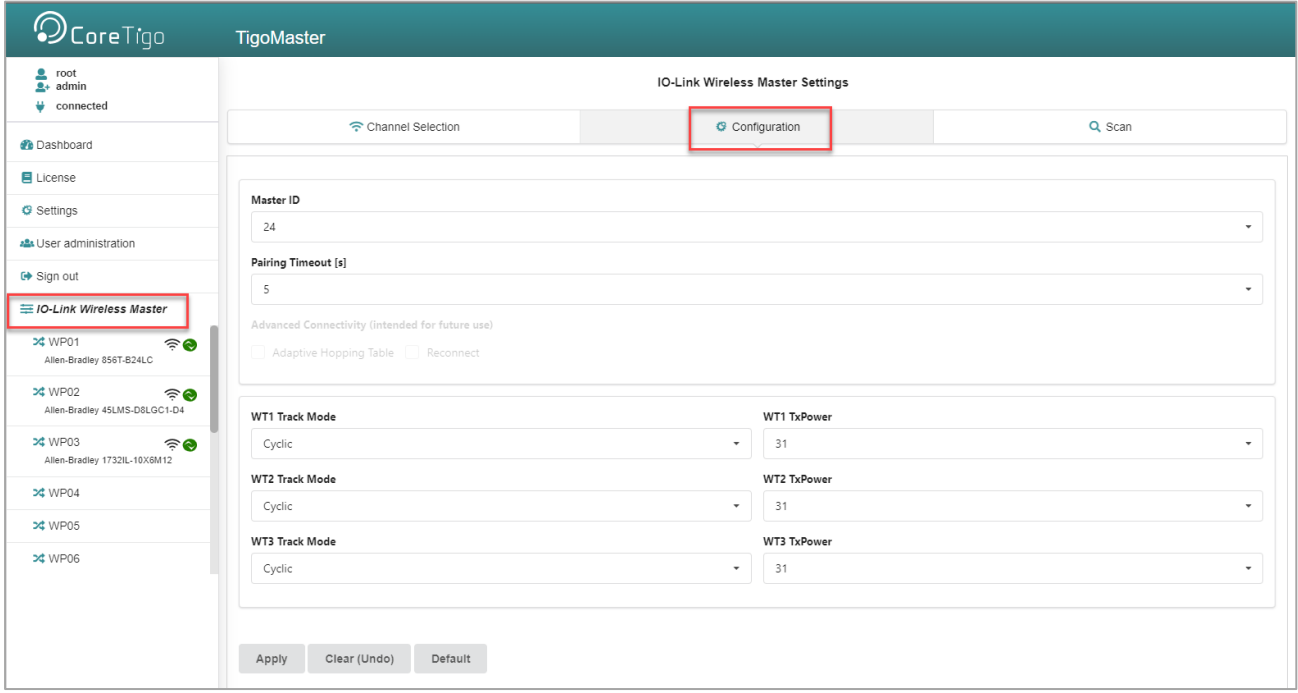

**Figure 21: Configuration Tab**

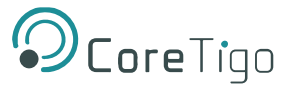

### In the **Configuration** tab, you can set the parameters detailed in [Table](#page-42-0) .

## **Table 23: W-Master Advanced Configuration View**

<span id="page-42-0"></span>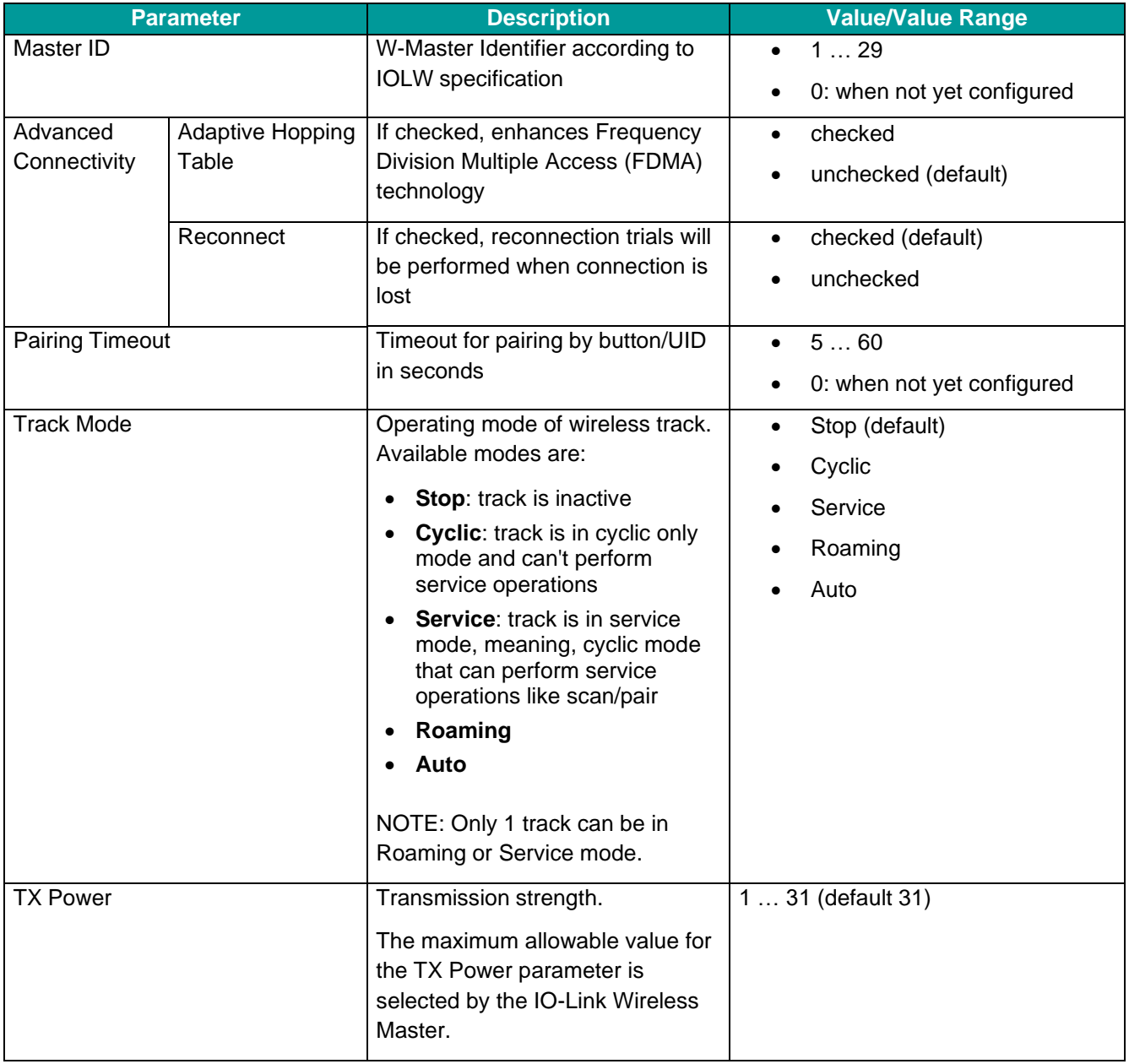

- 1. Make settings for the parameters "Master ID", "Pairing Timeout", "Advanced Connectivity", "WT1 Track Mode … WT3 Track Mode", and"WT1 TXPower … WT3 TXPower".
- 2. Click **Apply**.

The request appears: **Applying configuration will restart the device. Are you sure?**

- 3. Click **Yes**.
- 4. Wait until reset operation is finished and the result is shown:

The message **Master configured successfully** appears.

## **5.5.4. Error Handling**

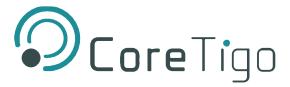

When the IO-Link Wireless Master assumes error status, an **Orange** triangle icon **All appears for the Master in** the left column of the CoreTigo Wireless Web Server indicating that the message Master configuration has failed.

For troubleshooting:

- Delete the Master configuration.
- Perform a device reset.

## **5.5.5. Scan and Pair**

## **5.5.5.1. Scan**

- 1. Select **Master** in the left column of the CoreTigo Wireless Web Server.
- 2. Open the **Scan** tab.

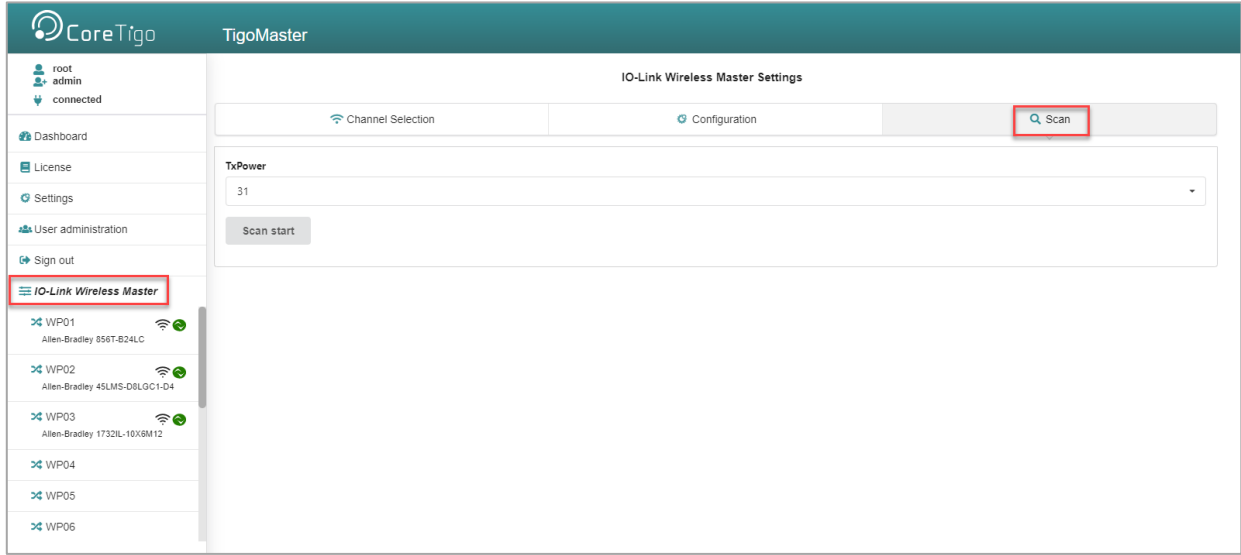

#### **Figure 22: Scan Tab**

5. Use the **Scan** tab, to scan for unconnected devices.

#### 6. Select **TxPower**.

The value range of "TxPower" (Transmission power) is "1 … 31" and the default value is "31".

## 7. Click **Scan start**.

The system searches for unconnected devices.

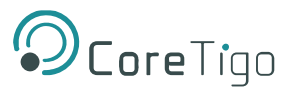

### The scan result is displayed after a few moments.

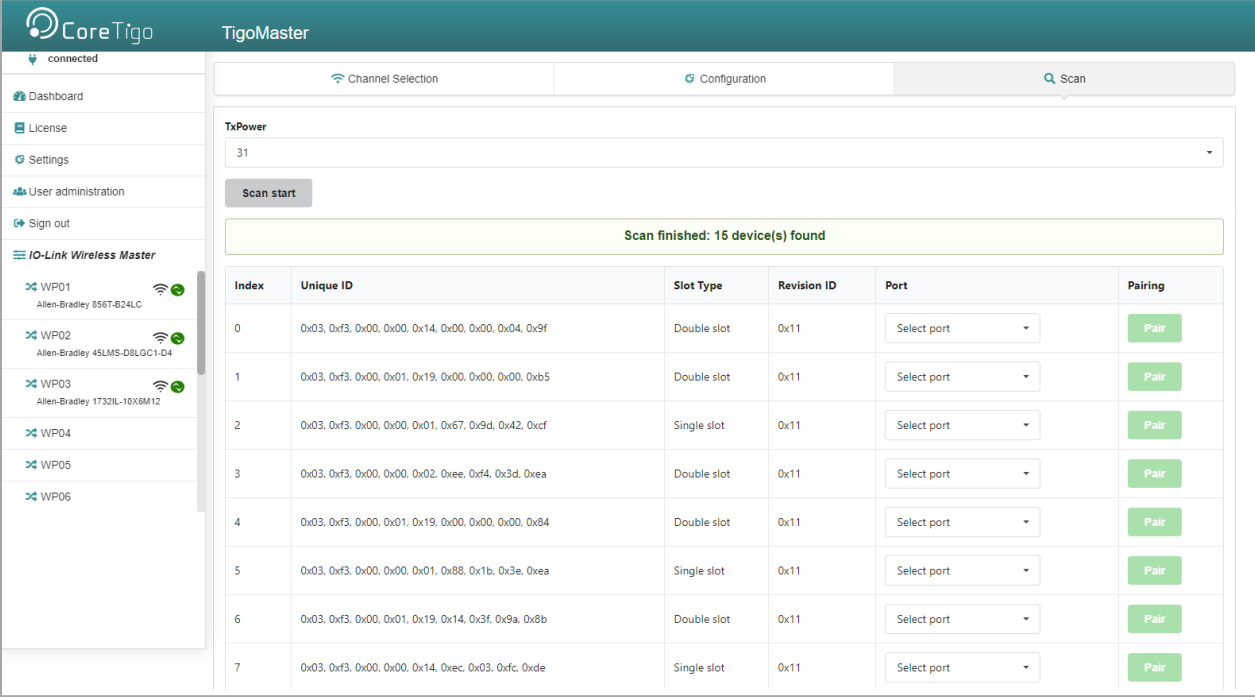

#### **Figure 23: Scan Result**

The scan result includes a textual description: **"Scan finished:** [*number of found devices*] **device(s) found**".

For scan errors the following appears: **"Scan failed HTTP Error** [*error number*]: [*short description of error*]"plus a further message in the upper part of the **Scan** tab.

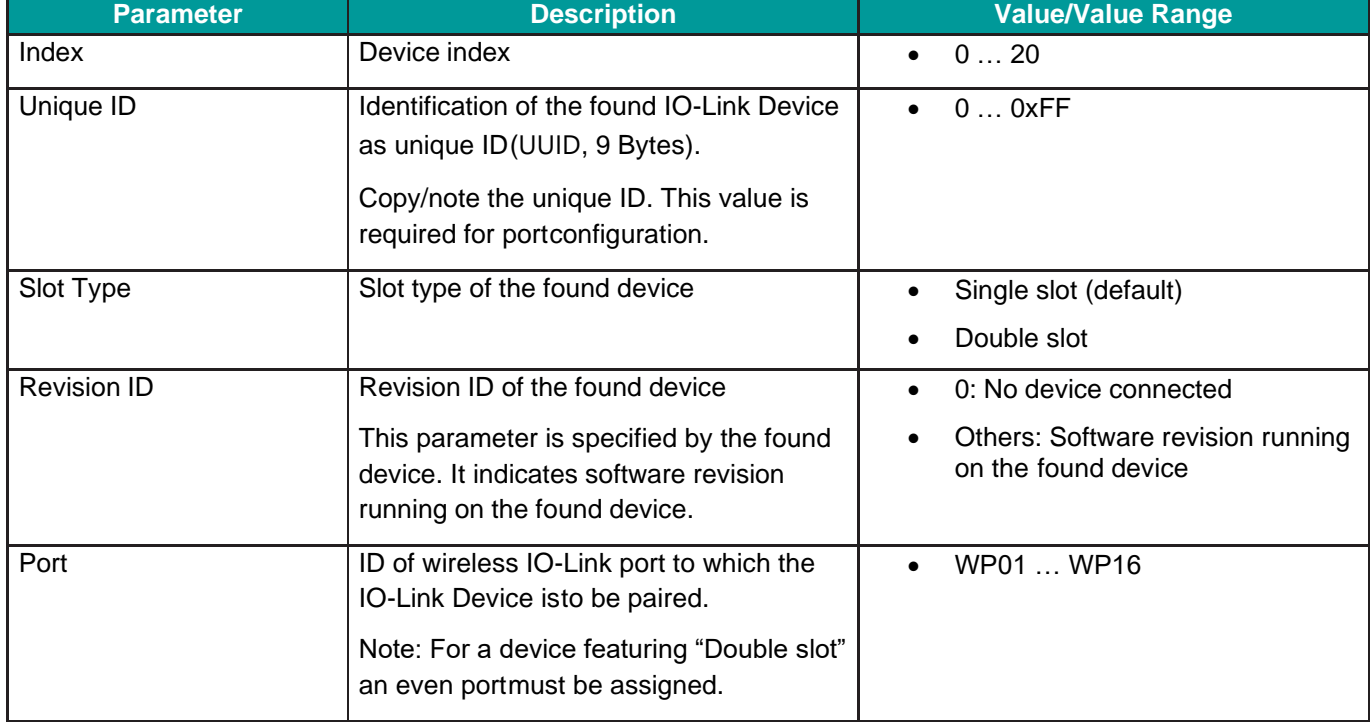

## **Table 24: Scan Result/Pairing**

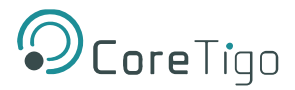

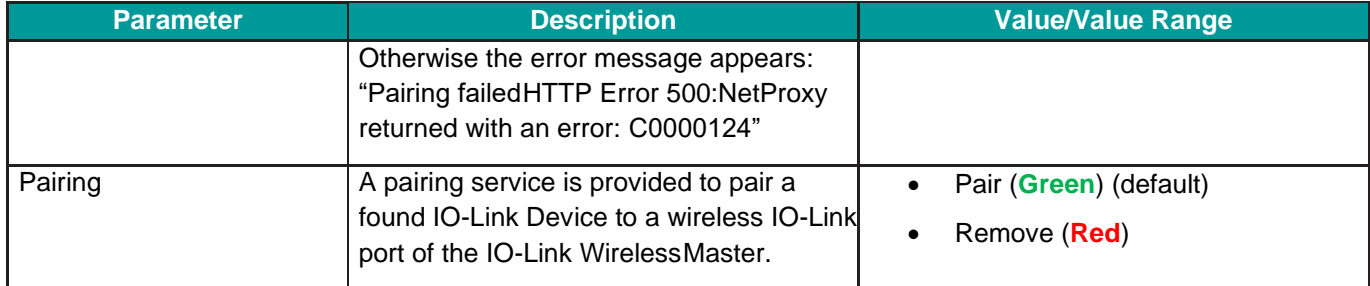

## **5.5.5.2. Pair / Unpair**

For pairing an IO-Link Device to a wireless IO-Link port of the IO-Link Wireless Master device during device commissioning:

- 3. In the **Scan** tab in the scan result, select the **Port**.
- 4. Click Pair

Pairing is performed and **Pair** (**Green**) switches to **Remove** (**Red**).

The message **Pairing successful** appears.

| Scan start                |                                                      |                  |                    |                                         |               |  |  |  |  |
|---------------------------|------------------------------------------------------|------------------|--------------------|-----------------------------------------|---------------|--|--|--|--|
| <b>Pairing successful</b> |                                                      |                  |                    |                                         |               |  |  |  |  |
| Index                     | <b>Unique ID</b>                                     | <b>Slot Type</b> | <b>Revision ID</b> | Port                                    | Pairing       |  |  |  |  |
| $\mathbf{0}$              | 0x03, 0xf3, 0x00, 0x00, 0x14, 0x00, 0x00, 0x04, 0x9f | Double slot      | 0x11               | WP16<br>$\;$                            | <b>Remove</b> |  |  |  |  |
|                           | 0x03, 0xf3, 0x00, 0x01, 0x19, 0x00, 0x00, 0x00, 0xb5 | Double slot      | 0x11               | Select port<br>$\overline{\phantom{a}}$ | Pair          |  |  |  |  |
| $\overline{2}$            | 0x03, 0xf3, 0x00, 0x00, 0x01, 0x67, 0x9d, 0x42, 0xcf | Single slot      | 0x11               | Select port<br>$\cdot$                  | Pair          |  |  |  |  |
| 3                         | 0x03, 0xf3, 0x00, 0x00, 0x02, 0xee, 0xf4, 0x3d, 0xea | Double slot      | 0x11               | Select port<br>$\checkmark$             | Pair          |  |  |  |  |

**Figure 24: Pairing Successful**

- 5. Change the pairing setting as follows:
	- o To unpair an IO-Link Device and a paired wireless IO-Link port, click **Remove**
	- o The message **Unpairing successful** appears.

| Scan start                  |                                                      |                  |                    |                           |         |  |  |  |
|-----------------------------|------------------------------------------------------|------------------|--------------------|---------------------------|---------|--|--|--|
| <b>Unpairing successful</b> |                                                      |                  |                    |                           |         |  |  |  |
| Index                       | <b>Unique ID</b>                                     | <b>Slot Type</b> | <b>Revision ID</b> | Port                      | Pairing |  |  |  |
| $\mathbf{0}$                | 0x03, 0xf3, 0x00, 0x00, 0x14, 0x00, 0x00, 0x04, 0x9f | Double slot      | 0x11               | Select port<br>$\check{}$ | Pair    |  |  |  |
|                             | 0x03, 0xf3, 0x00, 0x01, 0x19, 0x00, 0x00, 0x00, 0xb5 | Double slot      | 0x11               | Select port<br>$\cdot$    | Pair    |  |  |  |
| $\overline{2}$              | 0x03, 0xf3, 0x00, 0x00, 0x01, 0x67, 0x9d, 0x42, 0xcf | Single slot      | 0x11               | Select port<br>$\cdot$    | Pair    |  |  |  |

**Figure 25: Unpairing Successful**

# **5.6. Device or Port Information**

In the port specific tabs **Information, Status, Settings, ISDU**, **Process Data**, device or port information is displayed individually for each of the wireless IO-Link ports of the IO-Link Wireless Master device.

In the **Settings** tab you can make port-specific settings.

Access the tabs as follows:

1. In the left-hand column, click on the wireless IO-Link port **WP01**, **WP02**, **WP03…..**

The **Information** tab of the corresponding wireless IO-Link port appears.

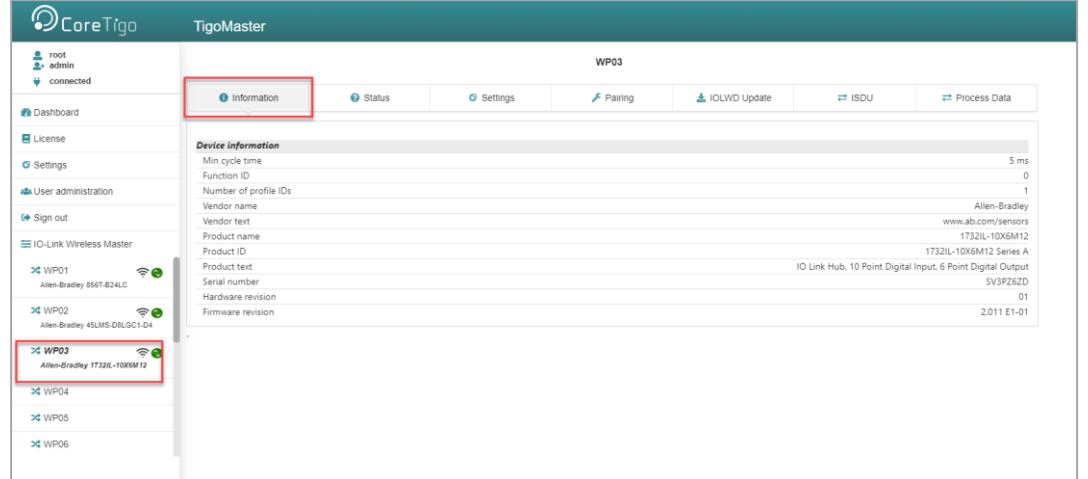

#### **Figure 26: Information Tab**

2. To open another tab, click **Status**, **Settings**, **ISDU**, or **Process Data**.

#### **Table 25: Information, Status, Settings, ISDU, Process Data**

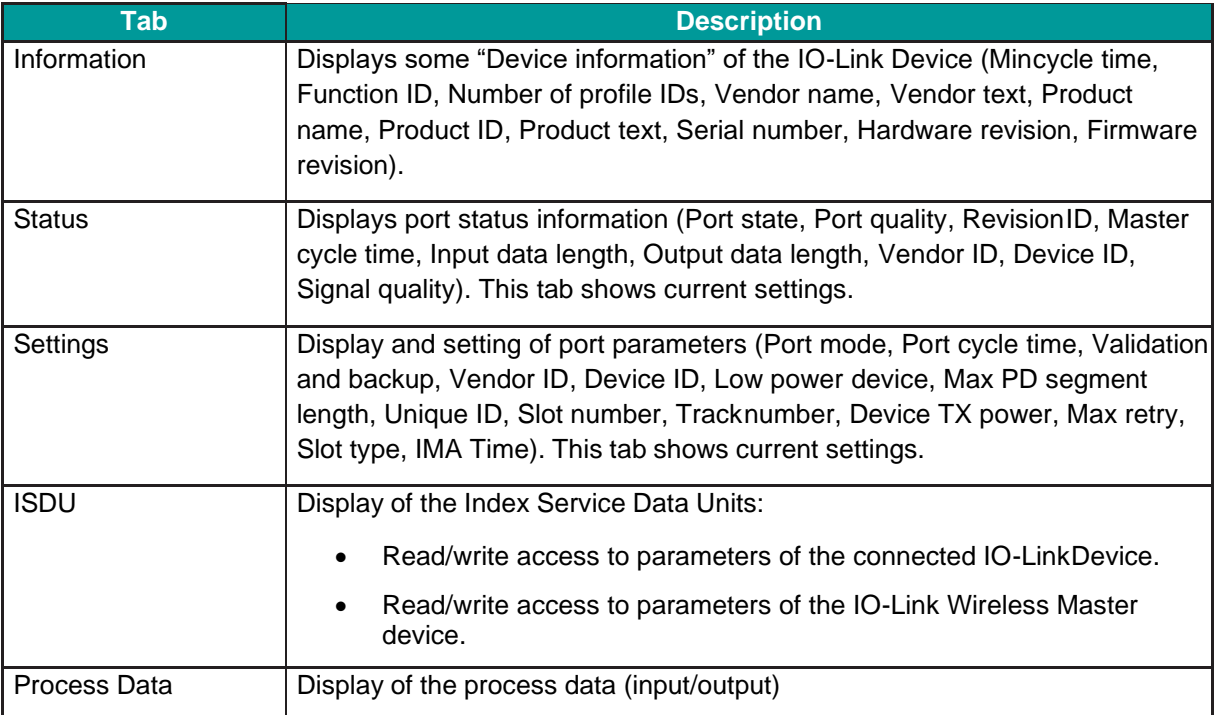

# **5.6.1. Device Information**

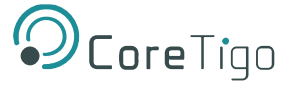

The **Information** tab displays some "Device information" of the IO-Link Device connected to a wireless IO-Link port. The official IO-Link SMI layer does not provide this information.

1. In the left column of the CoreTigo Wireless Web Server, select the wireless IO-Link port with the connected IO-Link Device.

The **Information** tab appears with the device information of the connected device.

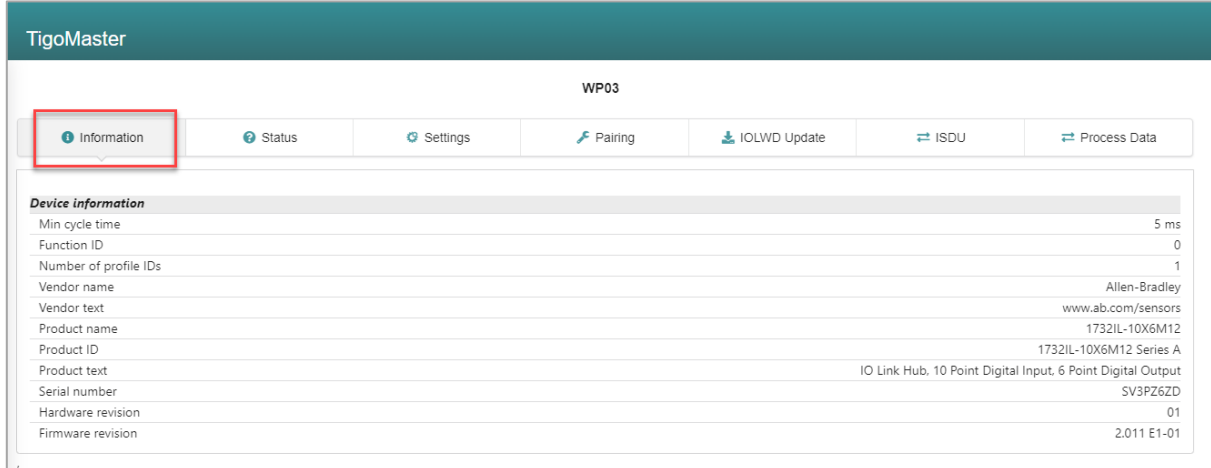

#### **Figure 27: Information Tab – Device Information**

#### **Table 26: Information Tab Parameters**

<span id="page-47-0"></span>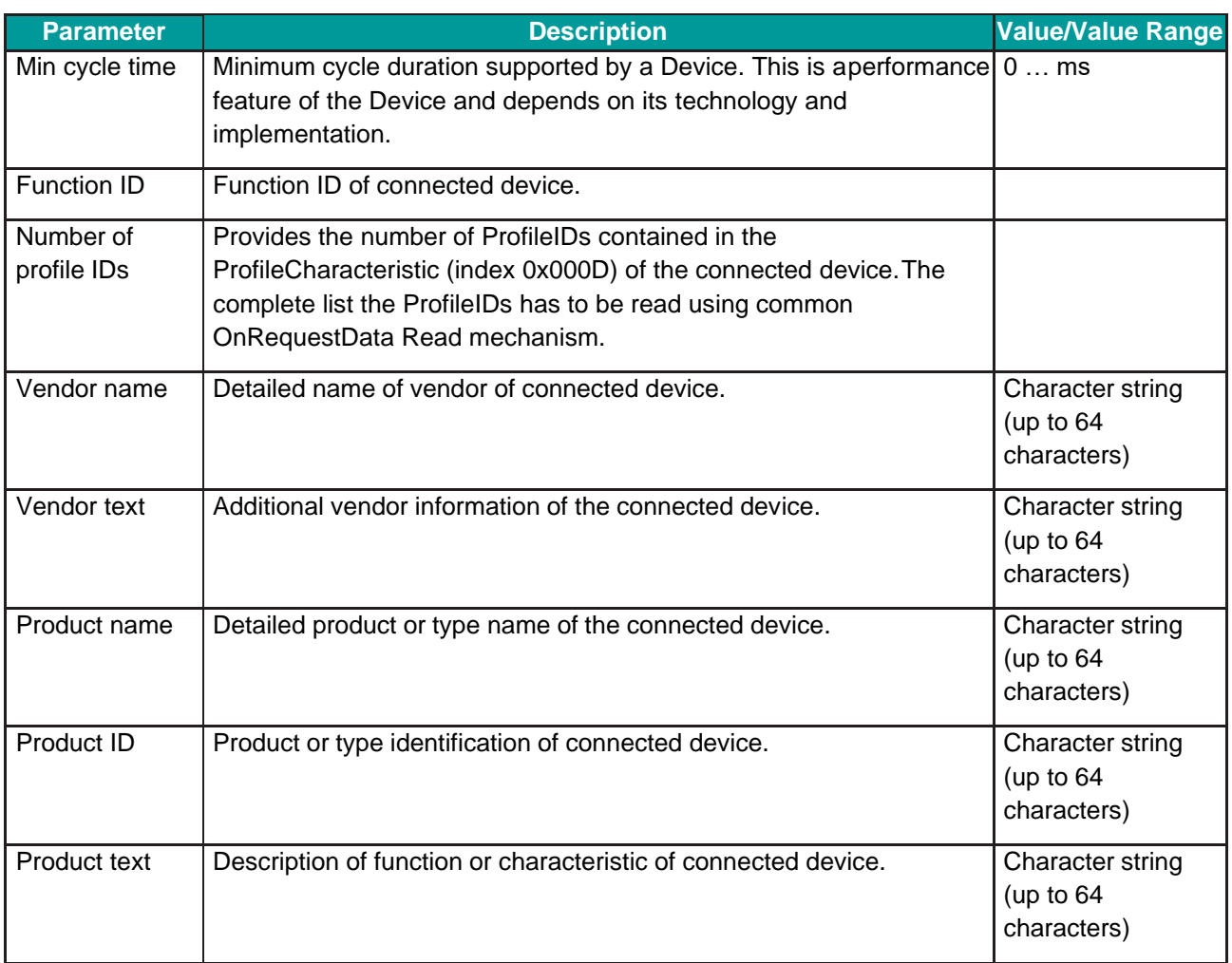

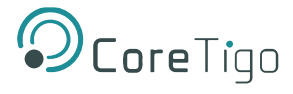

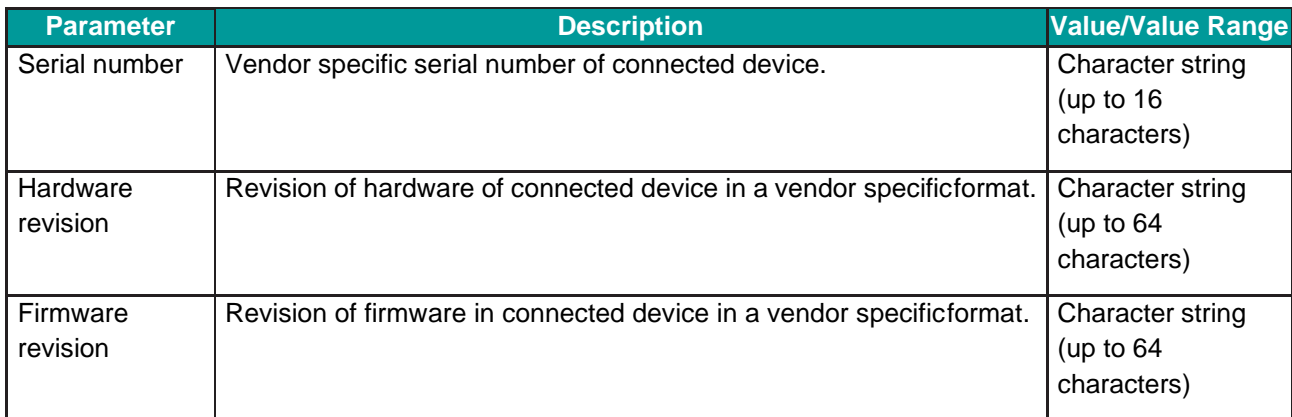

## <span id="page-48-0"></span>**5.6.2. Port Status**

- 1. Select the wireless IO-Link port in the left column of the CoreTigo Wireless Web Server.
- 2. Open the **Status** tab.

The current values for the status data of the selected wireless IO-Linkport appear.

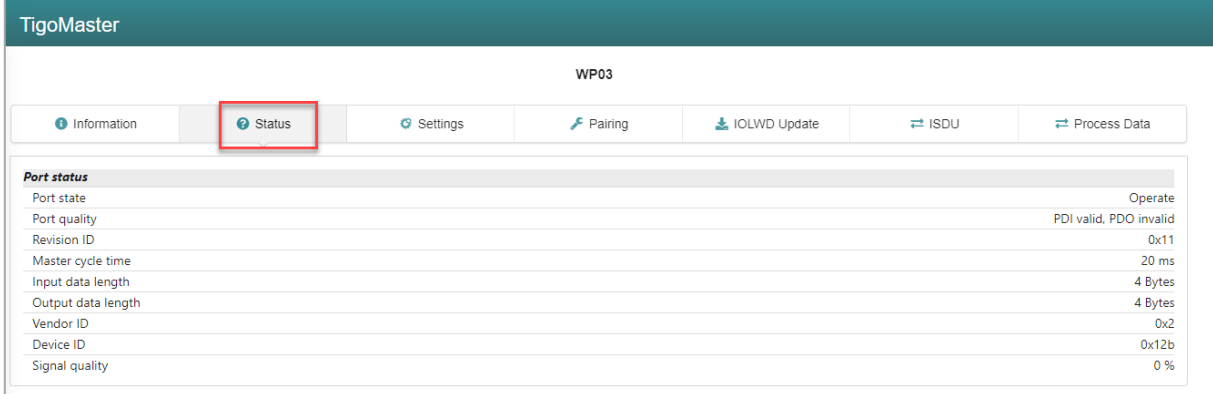

## **Figure 28: Port Status Tab**

## **Table 27: Port Status Parameters**

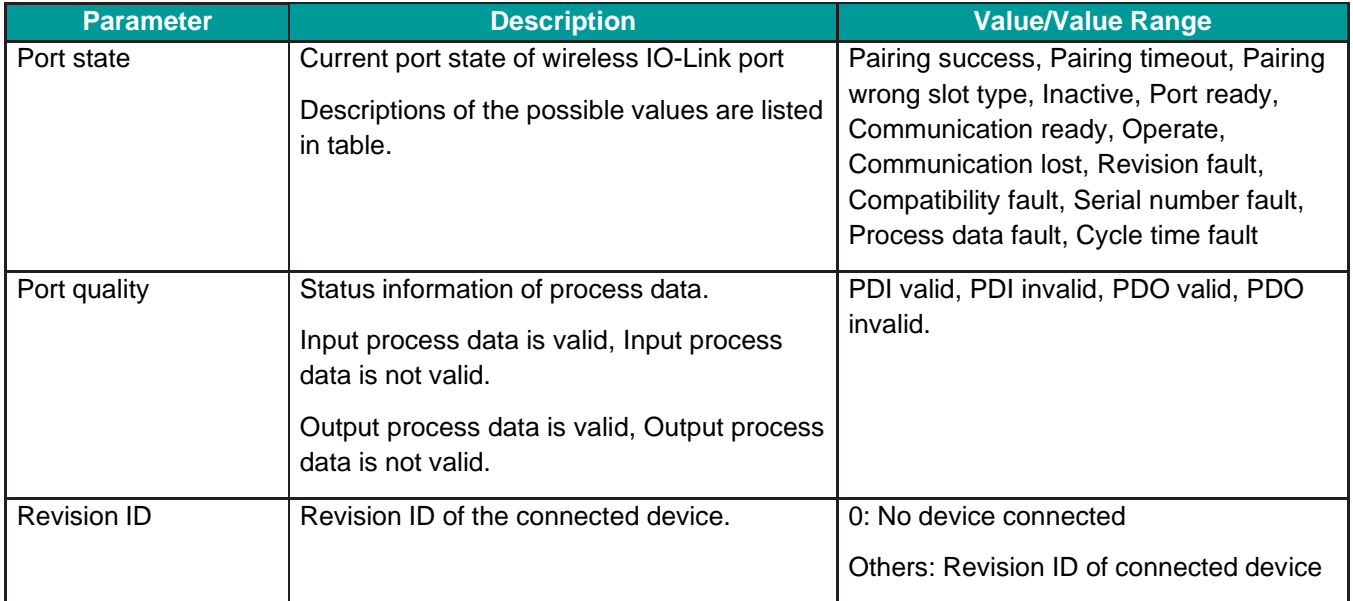

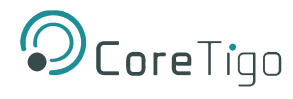

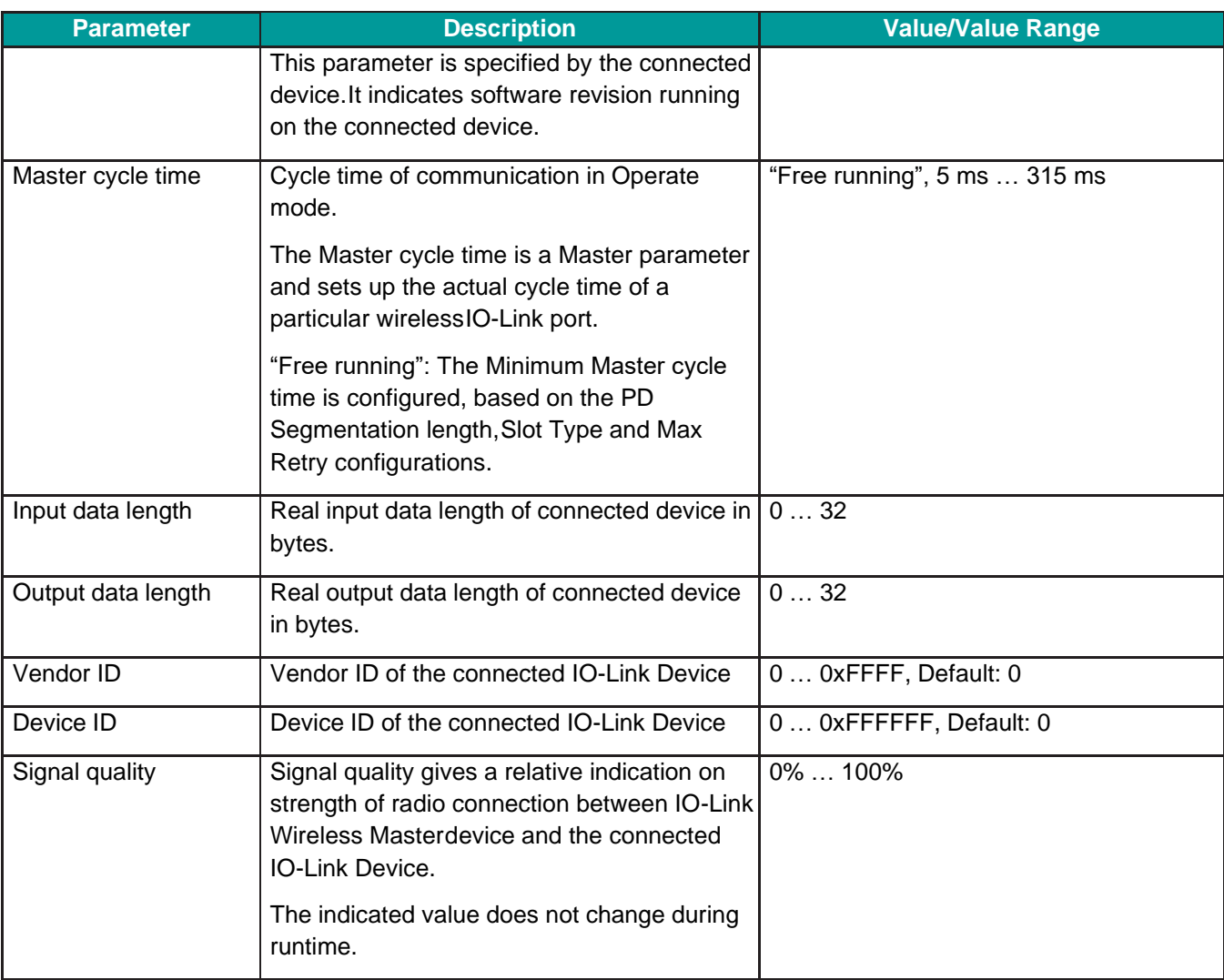

The **Status** tab with the port status data provides responses to the questions:

- o What is the current port state of the wireless IO-Link port?
- o Is the process data valid for input or output? Further port status values are displayed.

## **Table 28: Possible Values for the Port State**

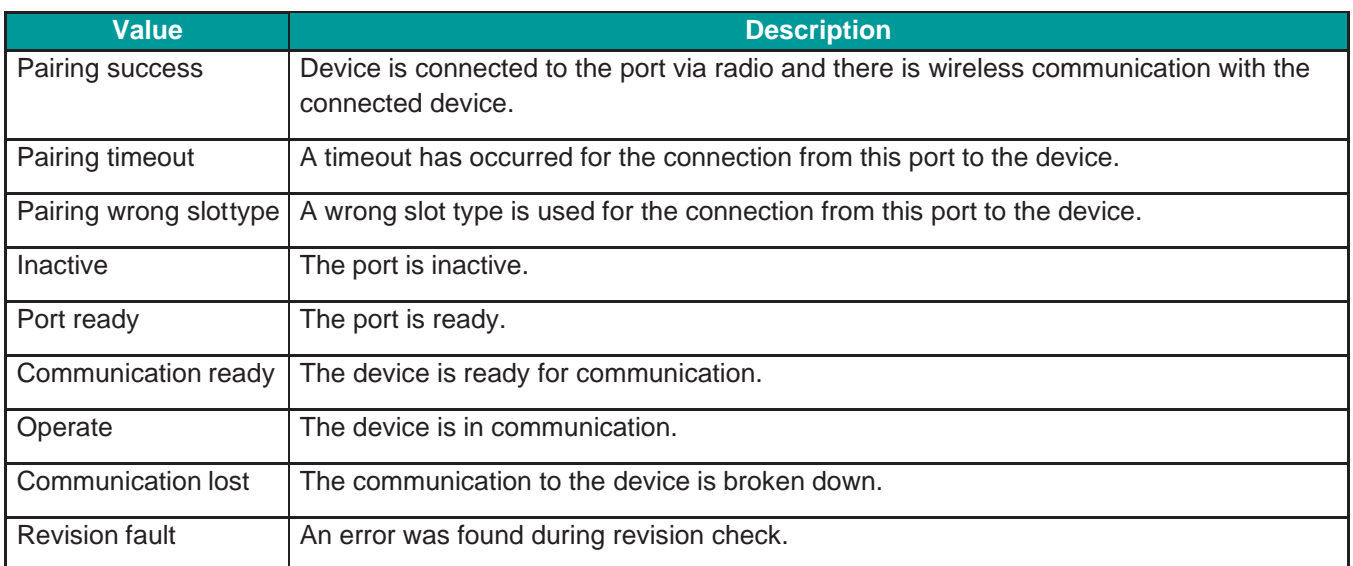

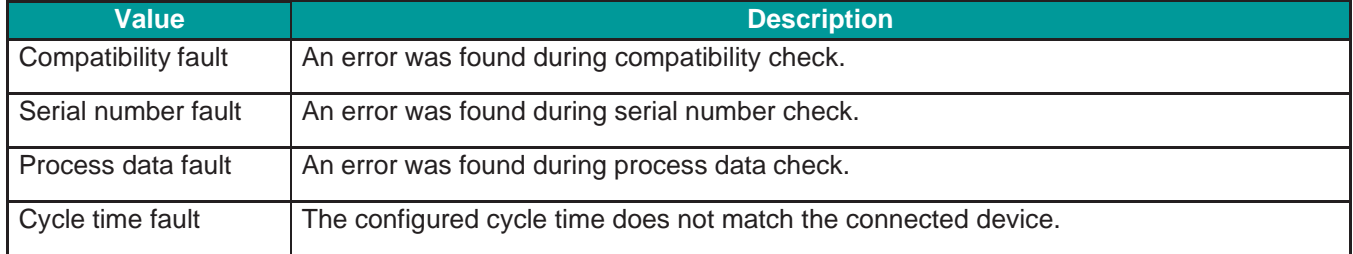

## **5.6.3. Device ISDU**

The **ISDU** tab allows read and write access to the IO-Link Device connected to a wireless IO-Link port by means of Index and Subindex. The ISDU message format is used for this.

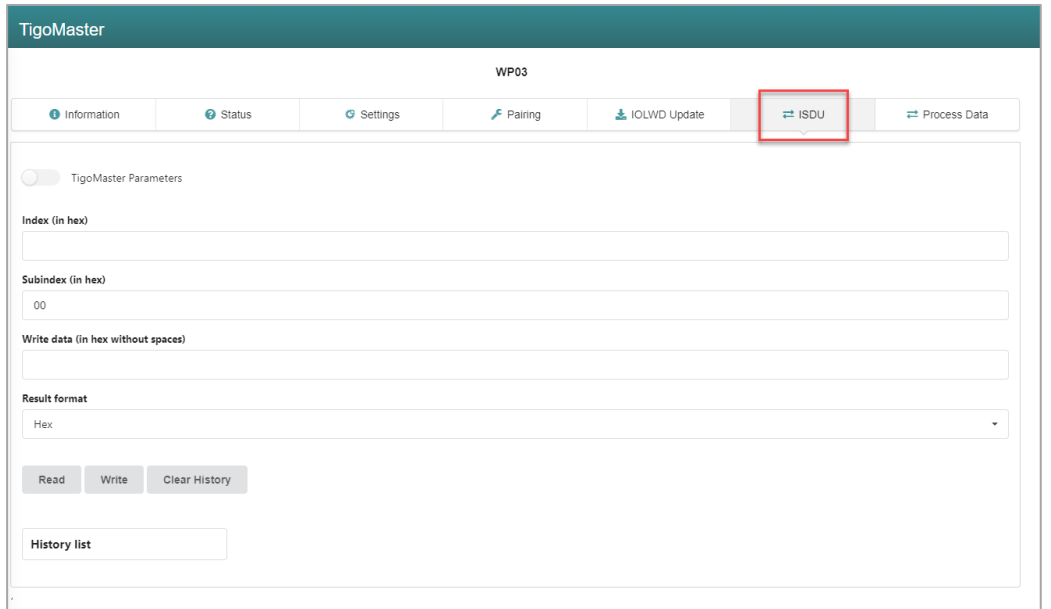

### **Figure 29: Display of On Request Data, Read/Write IO-Link Device Parameters**

<span id="page-50-0"></span>ĭ

## **Note:**

For the meaning of the Index and Subindex values, refer to the documentation of the connected IO-Link Device.

For a description of the ISDU message format, refer to the IO-Link specification.

## **5.6.3.1. Required Rights**

Changes to settings require operator or admin rights. If these are not available, the **ISDU** tab is grayed out and the displayed values cannot be edited.

## **5.6.3.2. Access to IO-Link Device**

To access the data of an IO-Link Device connected to the selected wireless IO-Link port via Index and Subindex (ISDU message format):

- 1. Select the wireless IO-Link port to which the IO-Link Device is connected in the menu on the left.
- 2. Open the **ISDU** tab.

The **ISDU** tab is displayed.

### **5.6.3.3. Read Access to IO-Link Device**

To read data from the connected IO-Link Device, proceed as follows:

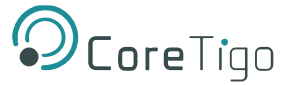

- 1. Enter the **Index** for ISDU access as a hexadecimal value in the **Index** entry field.
- 2. Enter the **Subindex** for ISDU access as a hexadecimal value in the **Subindex** entry field.

The default value here is **00**.

In case of input errors, an error message appears.

3. Click on **Read**.

The read access is executed.

An entry with a time stamp is written tothe history at the bottom of the ISDU tab.

If the execution was successful, the text **Read ok:** is displayed and the result is displayed in the history. The entries in the history then have the following structure:

### **Time - Index:Subindex - Read ok: <Result>**

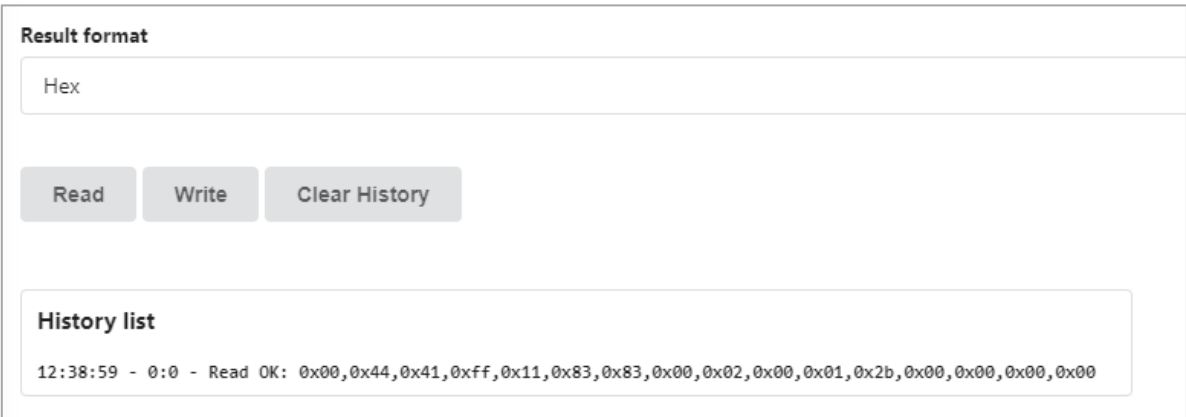

## **Figure 30: History List**

If the execution was not successful, an error message with error codes of the IO-Link Wireless Master and IO-Link Device is displayed in the history.

In this case, the entries in the history have the following structure:

### **Time - Index:Subindex - Read failed: IOLMErrorCode(<error code of the IO-Link master>): IOLDErrorCode(<error code of the IO-Link Device>)**

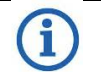

#### **Note:**

Information on the meaning of the error codes of the IO-Link master (IOLMErrorCode) and device (IOLDErrorCode) can be found in the IO-Link specification.

The following applies in both cases:

- o The **Time** is displayed in the format **HH:MM:SS**
- o **Index** and **Subindex** are displayed in hexadecimal format.

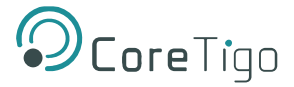

### **5.6.3.4. Write Access to the IO-Link Device**

To write data to the connected IO-Link Device, proceed as follows:

- 1. Enter the **Index** of the connected IO-Link Device that you want to access as a hexadecimal value in the **Index** entry field.
- 2. Enter the **Subindex** of the connected IO-Link Device that you want to access as a hexadecimal value in the **Subindex** entry field. The default value here is **00**.

In case of input errors, an error message appears.

- 3. Enter the data to be written (in hexadecimal, without spaces, e.g.,0102030405) in the **Write data** entry field.
- 4. Click on **Write**.

The write access is performed.

If the execution was successful, the text **Write ok:** is displayed and the result is displayed in the history. The entries in the history then have the followingstructure:

#### **Time - Index:Subindex - Write ok: <Result>**

If the execution was not successful, an error message with error codes of the IO-Link Wireless Master and IO-Link Device is displayed in the history.

The entries in the history then have the following structure:

**Time - Index:Subindex - Write failed: IOLMErrorCode(<error code of the IO-Link master>): IOLDErrorCode(<error code of the IO-Link Device>)**

#### **5.6.3.5. Delete the History of Read and Write Accesses**

To clear the logged history of read and write accesses: Click **Clear history**.

The history of read and write accesses is deleted.

## <span id="page-53-0"></span>**5.6.4. Master ISDU**

The **ISDU** tab with the option **Tigo Master Parameters** allows read and write access to the IO-Link Wireless Master device, by means of PortId and ArgBlockId. The ISDU message format is used for this.

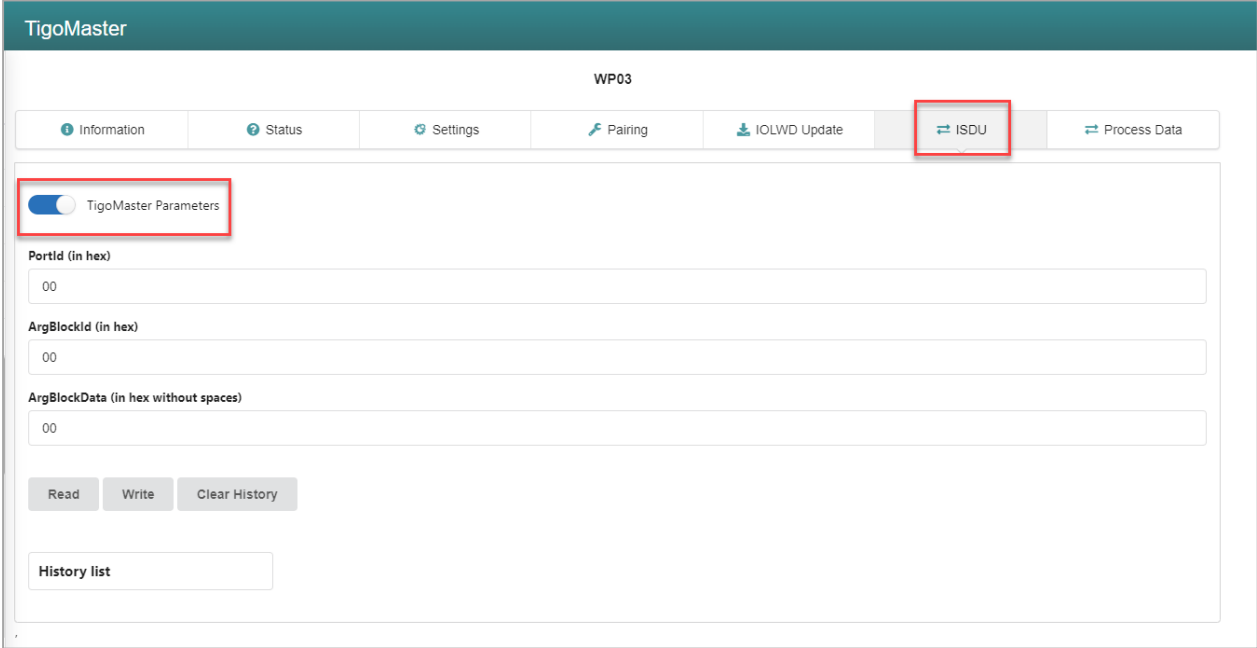

#### **Figure 31: Display of the ISDU, Read/Write IO-Link Wireless Master Parameters**

#### **5.6.4.1. Required Rights**

Changes to settings require operator or admin rights. If these are not available, the ISDU tab is grayed out and the displayed values cannot be edited.

### **5.6.4.2. Access to IO-Link Wireless Master**

To access the data of the IO-Link Wireless Master via PortId andArgBlockId (ISDU message format):

- 1. In the menu on the left, select the wireless IO-Link port of the IO-LinkWireless Master to which an IO-Link Device is connected.
- 2. Open the **ISDU** tab.

The ISDU tab is displayed.

3. Enable **Tigo Master Parameters**.

The **Tigo Master Parameters** tab variant is displayed.

#### **5.6.4.3. Read Access to IO-Link Wireless Master**

To read data from the IO-Link Wireless Master, proceed as follows:

- 1. Enter the **PortId** of the IO-Link Wireless Master that you want to access as a hexadecimal value in the **PortId** entry field.
- 2. Enter the **ArgBlockId** of the IO-Link Wireless Master that you want to access as a hexadecimal value in the **ArgBlockId** entry field. The default value here is **00**.

In case of input errors, an error message appears.

3. Click on **Read**.

The read access is executed. An entry with a time stamp is written to the history at the bottom of the **ISDU** tab.

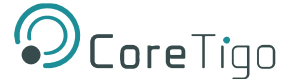

If the execution was successful, the text **Read ok:** is displayed and the result is displayed in the history. The entries in the history then have the following structure:

#### **Time - PortId:ArgBlockId - Read ok: <Result>**

If the execution was not successful, an error message with error codes of the IO-Link Wireless Master and IO-Link Device is displayed in the history.

In this case, the entries in the history have the following structure:

## **Time - PortId:ArgBlockId - Read failed: IOLMErrorCode(<error code of the IO-Link master>): IOLDErrorCode(<error code of the IO-Link Device>)**

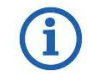

#### **Note:**

Information on the meaning of the error codes of the IO-Link master (IOLMErrorCode) and device (IOLDErrorCode) can be found in the IO-Link specification.

The following applies in both cases:

- o The **Time** is displayed in the format **HH:MM:SS**
- o **PortId** and **ArgBlockId** are displayed in hexadecimal format.

#### **5.6.4.4. Write Access to IO-Link Wireless Master**

To write data to the IO-Link Wireless Master, proceed as follows:

- 1. Enter the **PortId** of the IO-Link Wireless Master that you want to access as a hexadecimal value in the **PortId** entry field.
- 2. Enter the **ArgBlockId** of the connected IO-Link Device that you want to access as a hexadecimal value in the **ArgBlockId** entry field. The default value here is **00**.

In case of input errors, an error message appears.

3. Enter the data to be written (in hexadecimal, without spaces, e.g.,0102030405) in the **ArgBlockData**  entry field.

Write example: PortId = 01, ArgBlockId = B090, ArgBlockData = 01020304

4. Click on **Write**.

The write access is performed.

If the execution was successful, the text **Write ok:** is displayed and the result is displayed in the history. The entries in the history then have the followingstructure:

#### **Time - PortId:ArgBlockId - Write ok: <Result>**

If the execution was not successful, an error message with error codes of the IO-Link Wireless Master and IO-Link Device is displayed in the history.

The entries in the history then have the following structure:

### **Time - PortId:ArgBlockId:Data - Write failed: IOLMErrorCode(<error code of the IO-Link master>): IOLDErrorCode(<error code of the IO-Link Device>)**

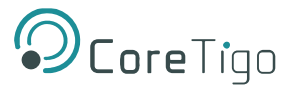

## **5.6.4.5. Delete the History of Read and Write Accesses**

To clear the logged history of read and write accesses: Click **Clear history**.

The history of read and write accesses is deleted.

## <span id="page-55-0"></span>**5.6.5. Process Data**

You can display the process data belonging to a specific wireless IO-Link port using the **Process Data** tab.

To display the process data for a port:

- 1. Select the wireless IO-Link port in the left column of the CoreTigo Wireless Web Server.
- 2. Open the **Process Data** tab.

The current values of process data configured for input or output aredisplayed in hexadecimal format under input or output.

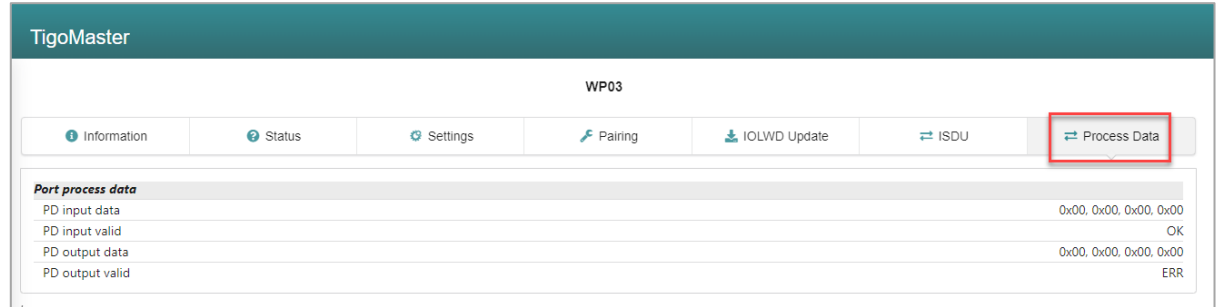

### **Figure 32: Display of the Process Data**

The **Process Data** tab shows the process data input and output values from and to a connected IO-Link Device.

#### **Table 29: Process Data Parameters**

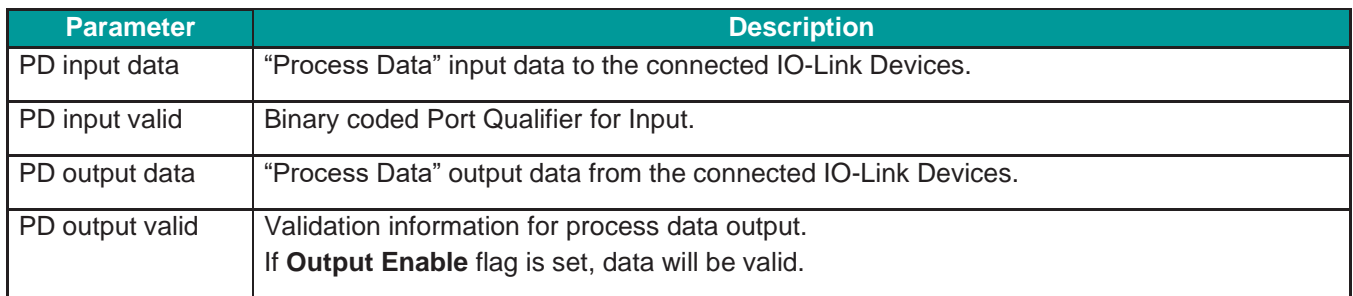

If no process data has been configured for a data direction (input or output), the corresponding field remains empty.

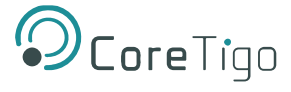

# **5.7. Device Settings**

Using the CoreTigo Wireless Web Server, you can make the several settings on the device. Open the panes via the left column of the CoreTigo Wireless Web Server.

1. Select the wireless IO-Link port (**WP01**, **WP02**, **WP03** ...) and open the **Settings** tab to make the port settings.

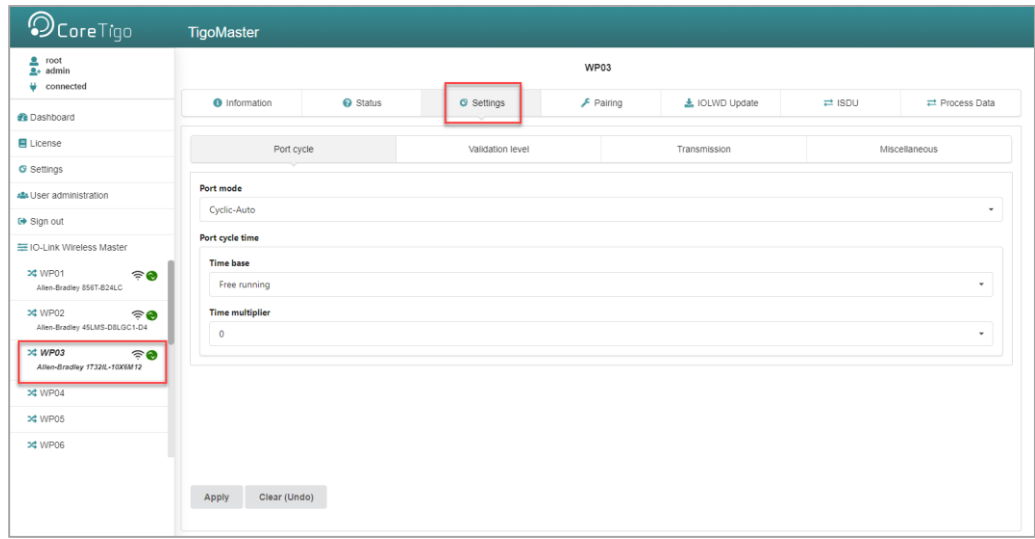

#### **Figure 33: Settings Tab**

- 2. Select **Settings** in the left column and open the corresponding tab:
	- o Device information (with menu on the Configure IP parameters)
	- o Maintenance information
	- o Firmware update
	- o Resetting the device to factory settings
	- o MQTT

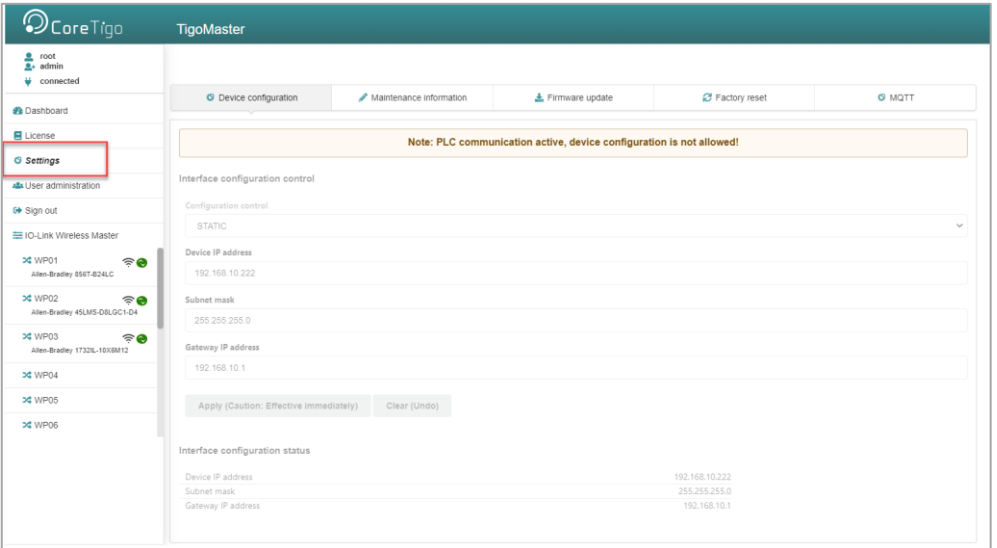

**Figure 34: Device Configuration Subtab**

3. Select **Sign In/Sign Out** or **User Administration** to access the Register, log off and manage users.

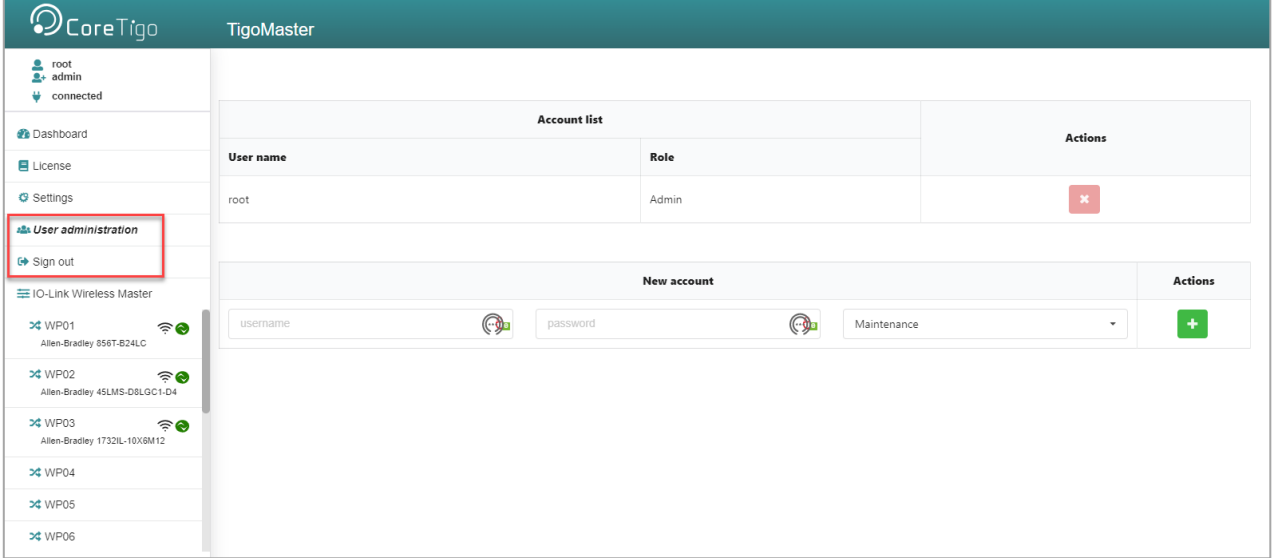

**Figure 35: User Administration**

# <span id="page-57-0"></span>**5.7.1. Port Settings**

Use the **Settings** tab to view and change the port settings individually.

- 1. Select the desired wireless port (WP01, WP02, WP03, ...) in the left column of the CoreTigo Wireless Web Server.
- 2. Open the **Settings** tab with its subtabs.

The **Port Cycle** subtab appears by default.

### **5.7.1.1. Settings > Port Cycle**

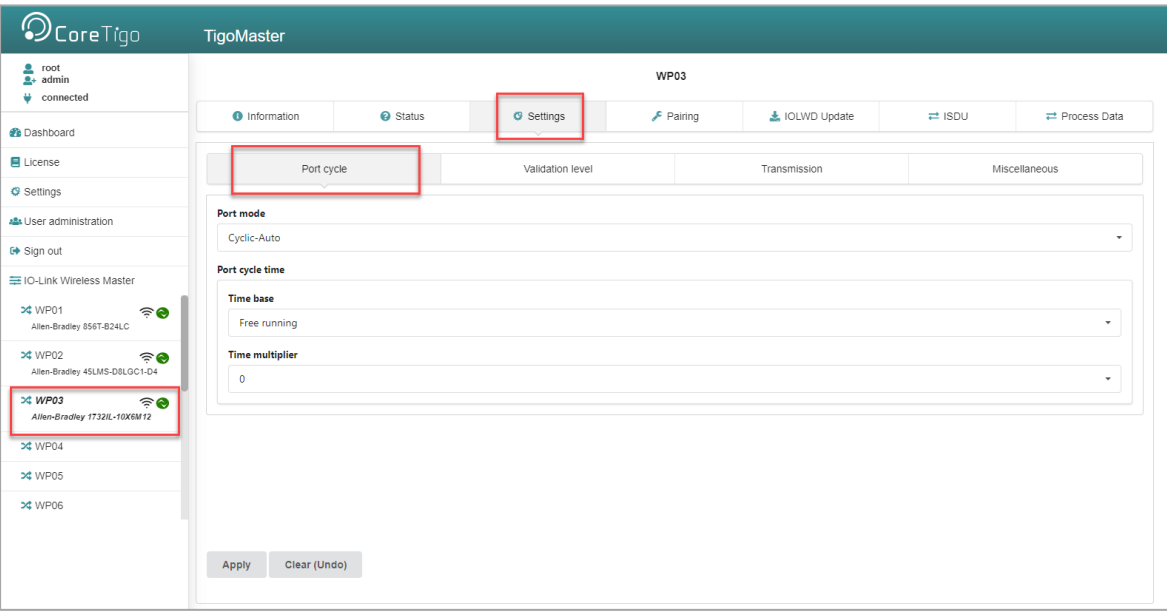

#### **Figure 36: Settings Tab, Port Cycle Subtab**

## **Table 30: Settings in Port Configuration for IO-Link Device, Port Cycle Subtab**

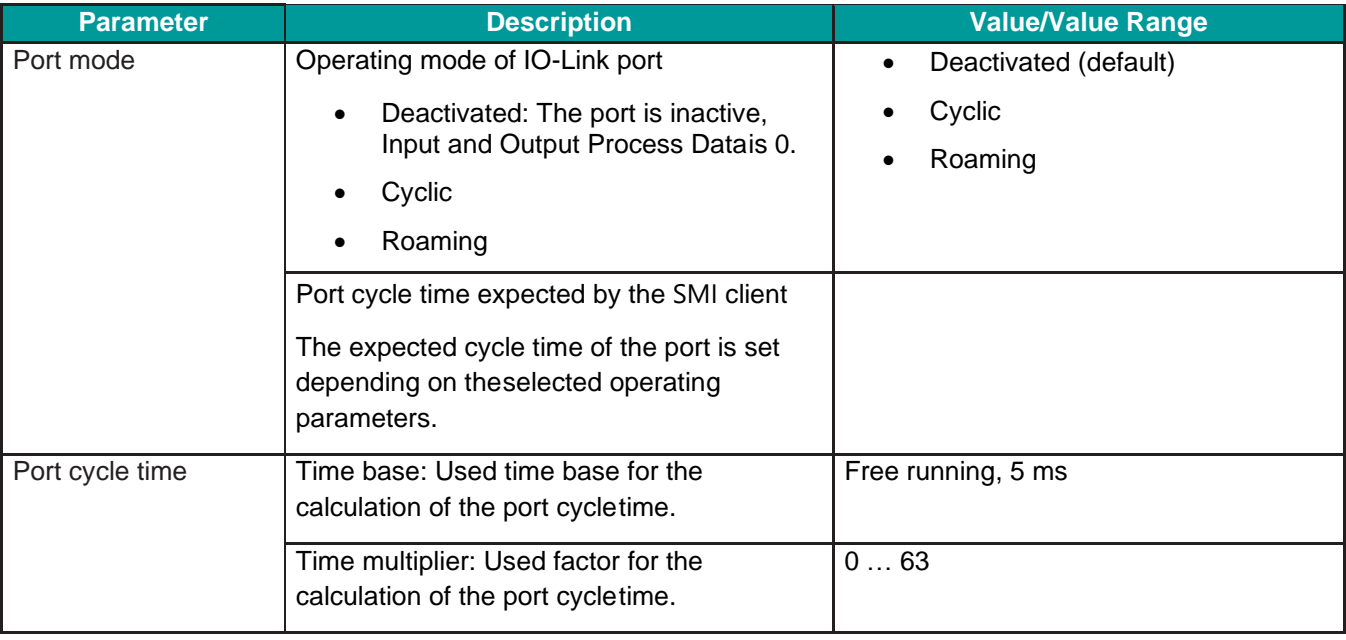

\* Values are in hexadecimal

- 3. Configure port operating mode **Port mode** by selecting the corresponding option.
- 4. Configure the "Port cycle time".

The parameter "Port cycle time" sets up the cycle time of a W-Port of theW-Master. The cycle time is encoded using "Time base" (bits 6+7) and "Multiplier" (bits 0-5) values, as shown in the following table.

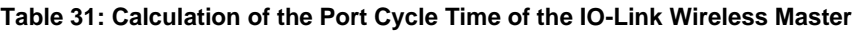

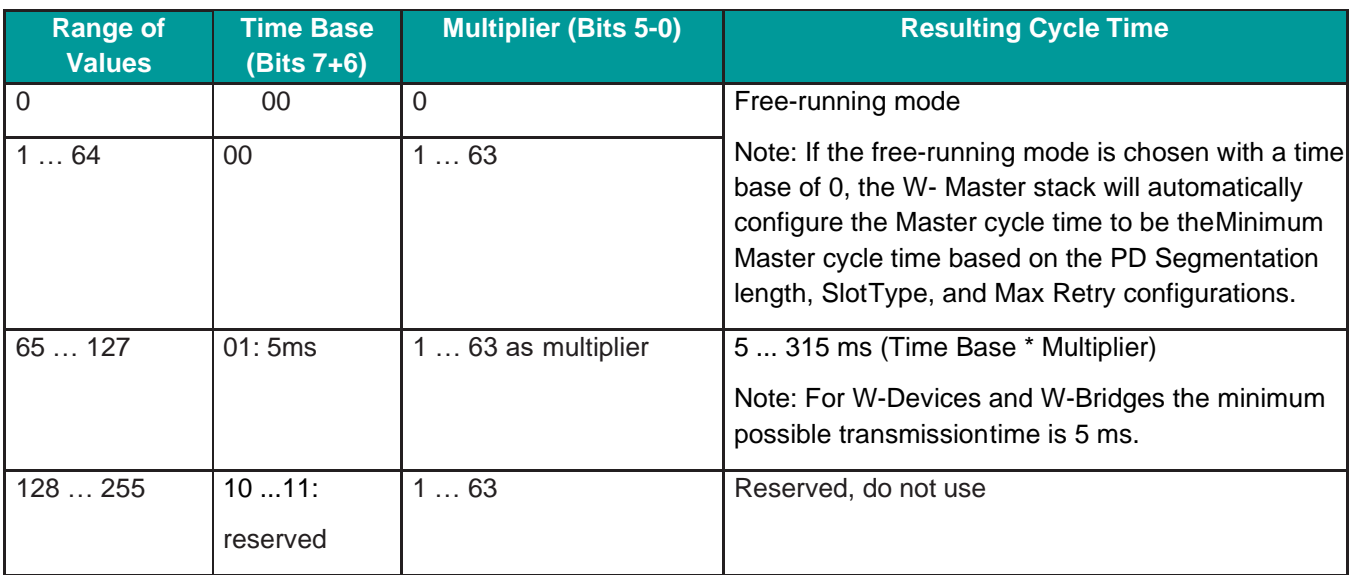

5. Select the **Time base** and the **Time multiplier** for the "Port cycle time"calculation.

The result is indicated as value or text in brackets, e. g. **Port cycle time (Free running).**

## **5.7.1.2. Settings > Validation level**

1. Open the **Validation level** subtab.

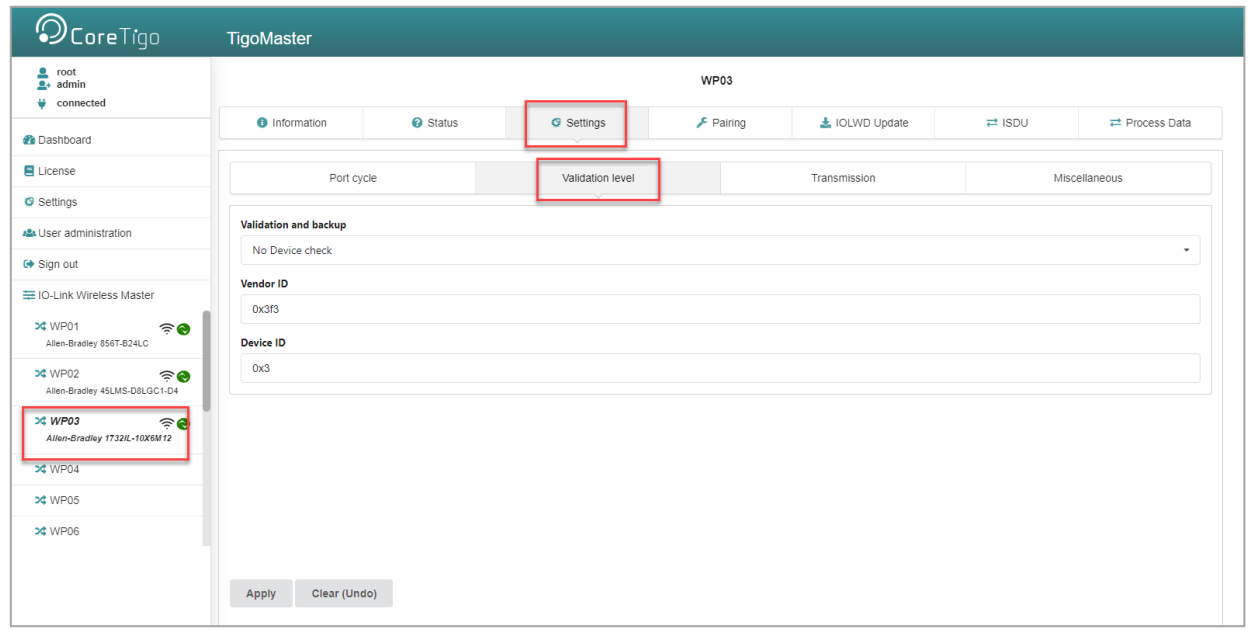

**Figure 37: Settings Tab, Validation Level Subtab**

- 2. Under **Validation and backup**, configure possible values for the inspection level to be performed by the device and the Backup/Restore behavior.
- 3. If necessary, set the expected port parameters VendorID and DeviceID.

## **Table 32: Settings in Port Configuration for IO-Link Device, Validation Level Subtab**

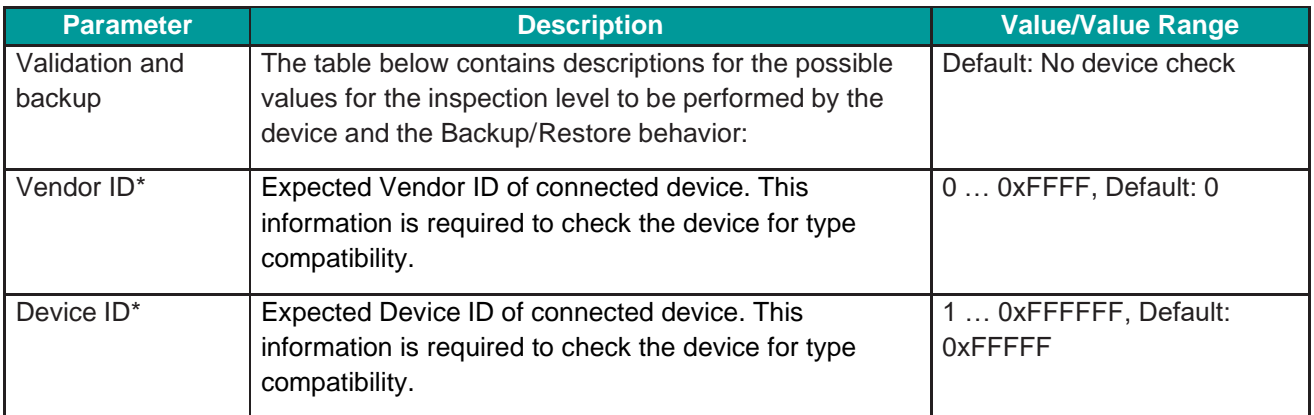

\* Values are in hexadecimal

## **Table 33: Validation and Backup, Possible Values**

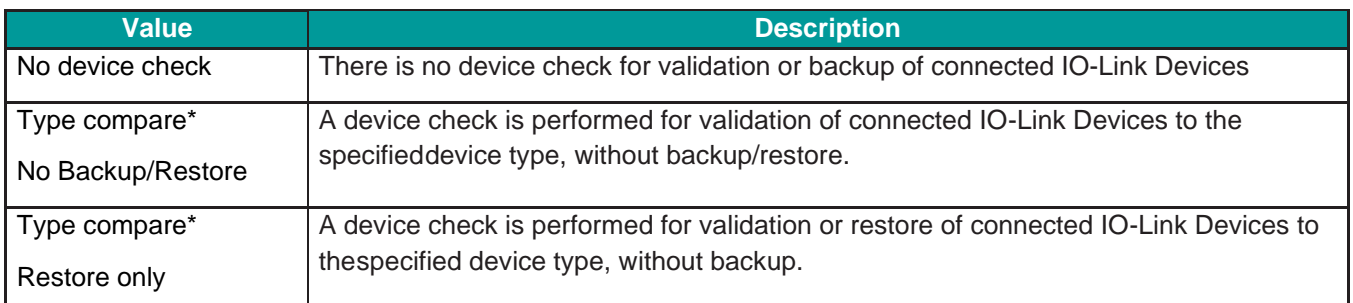

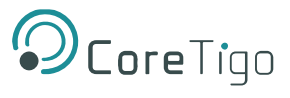

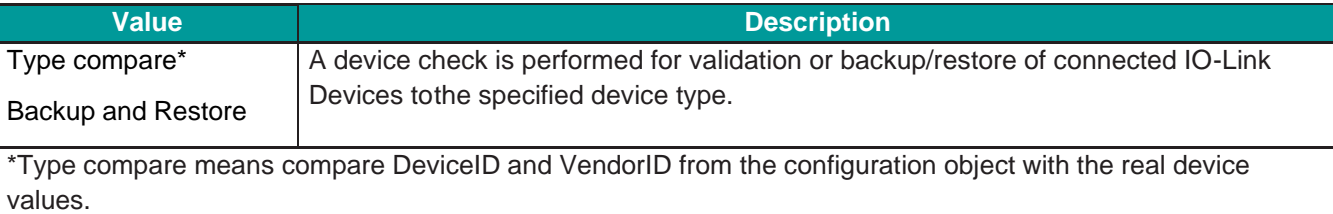

## **5.7.1.3. Settings > Transmission**

1. Open the **Transmission** subtab.

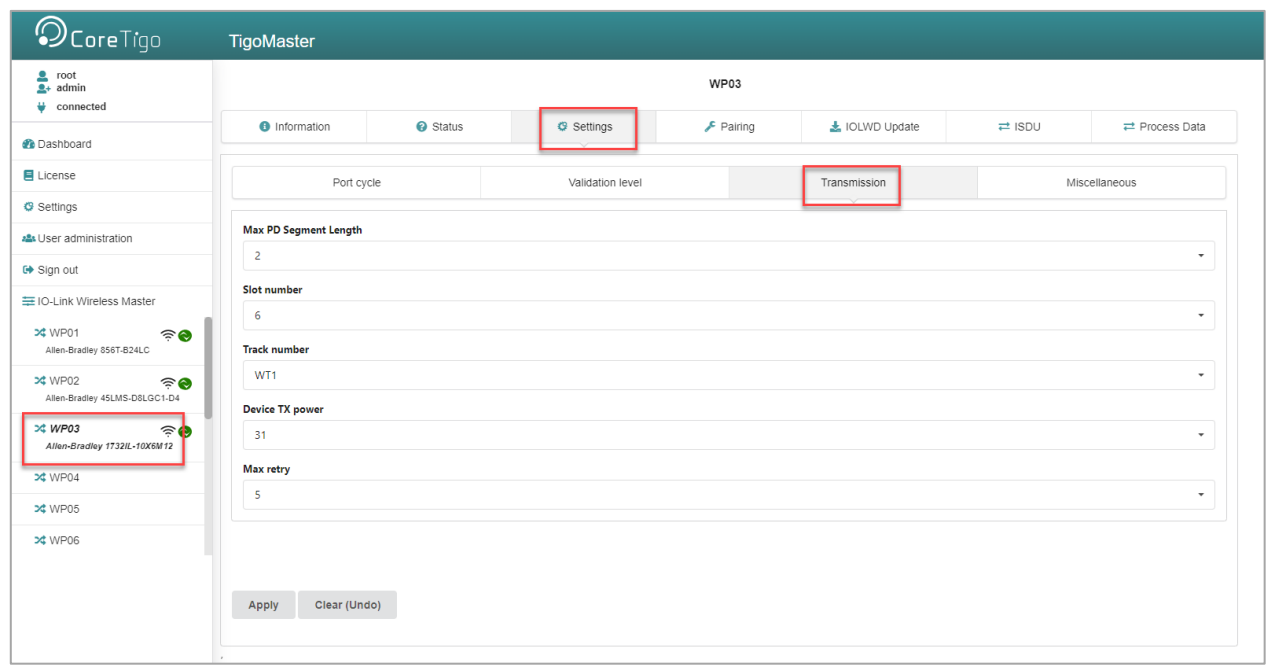

**Figure 38: Settings Tab, Transmission Subtab**

2. If necessary, set the expected port parameters Max PD Segment Length, Slot number, Track number, Device TX power or Max retry.

## **Table 34: Settings in Port Configuration for IO-Link Device, Transmission Subtab**

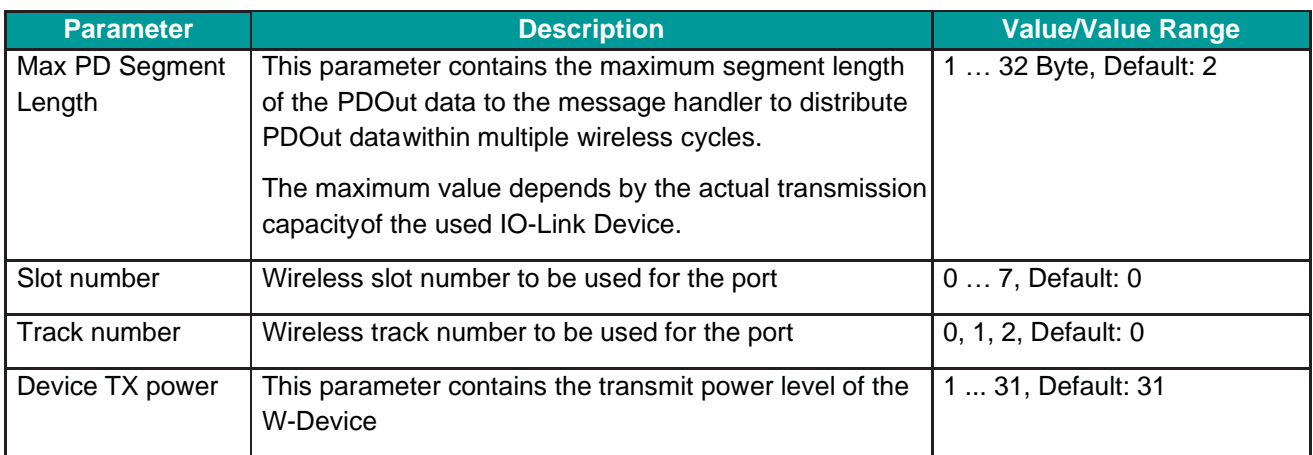

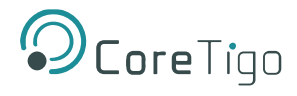

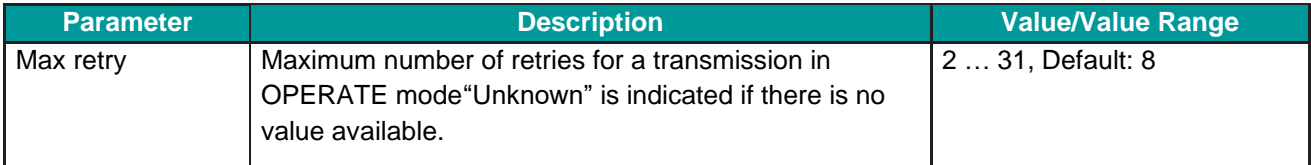

\* Values are in hexadecimal

## **5.7.1.4. Settings > Miscellaneous**

1. Open the **Miscellaneous** subtab.

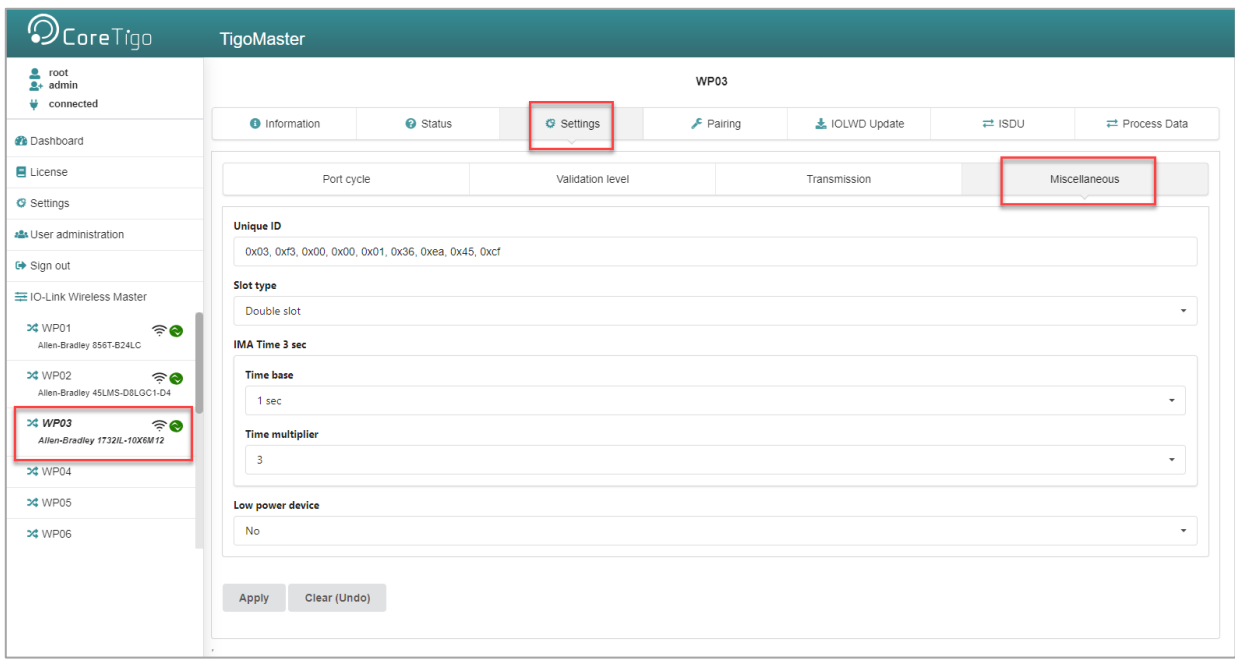

## **Figure 39: Settings Tab, Miscellaneous Subtab**

- 2. To configure the Unique ID, use the Unique ID (UUID) from the scan result.
- 3. If necessary, set the expected port parameters Slot type or Low power device.
- 4. Configure the "IMA Time" (I-Am-Alive time).

## **Table 35: Settings in Port Configuration for IO-Link Device, Miscellaneous Subtab**

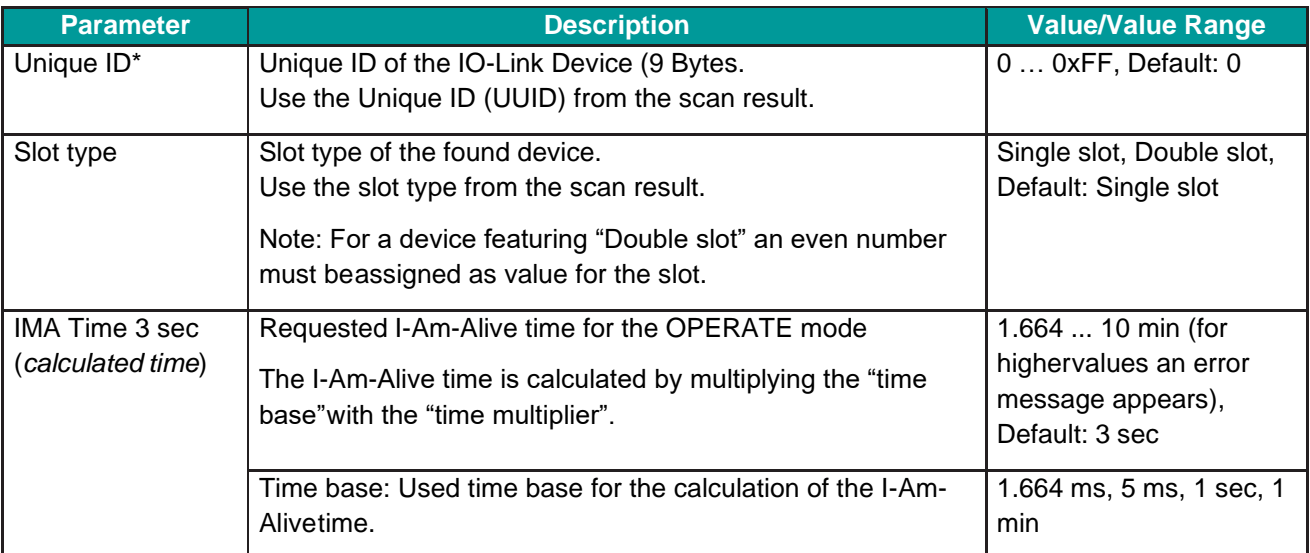

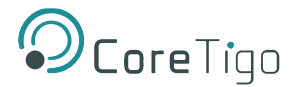

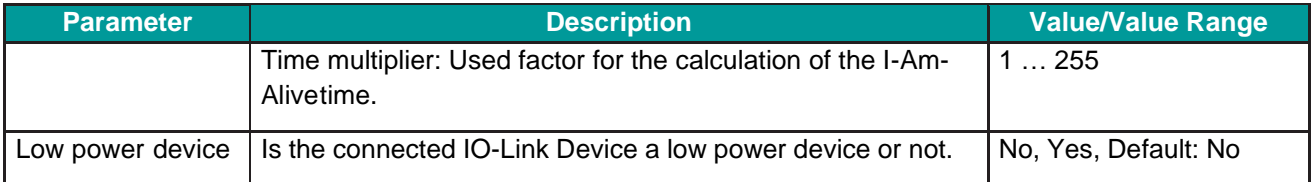

\* Values are in hexadecimal

The parameter "I-Am-Alive time" serves for W-Master and W-Device communication control if no other messages are transmitted. The W-Device has to send an "I-Am-Alive" messages to the W-Master before timeout, otherwise an error is reported, e.g. to start failsafe functionalities in the application.

The "I-Am-Alive time" is calculated by multiplying the "Time base" with the "Multiplier".

The Wireless Master verifies the calculated "I-Am-Alive time" with the following limits:

"Minimum I-Am-Alive time" = W-Sub-cycle duration  $[ms]$  \* (MaxRetry +1)

If the calculated "I-Am-Alive time" is less than the "Minimum I-Am-Alivetime", the Wireless Master uses the "Minimum I-Am-Alive time" as resulting "I-Am-Alive time".

• Maximum I-Am-Alive time = 10 minutes

If the calculated "I-Am-Alive time" is greater than the "Maximum I-Am- Alive time", the error message **Port configuration failed HTTP Error 500: NetProxy returned with an error: C0000124** appears.

5. Select the **Time base** and the **Time multiplier** for the "IMA Time" calculation in order to avoid exceeding the maximum allowed value.

The result is indicated as value in brackets.

6. Click **Apply**.

Your changes now take effect.

The message **Port configured successfully** appears and a Green tick **O** appears for the selected port in the left column of the CoreTigo Wireless Web Server, indicating that a connection from an IO-Link Device to this wireless IO-Link port has been established, and that the IO-Link Device is in "operate" state.

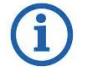

## **Note:**

The Green tick icon **d**isappears if the IO-Link Wireless Master changes to an error state but the device connection is still established and in "connected" state (shown on top left corner of the CoreTigo Wireless Web Server).

If the device connection drops and "disconnected" state is shown, the **Green** tick icon is still visible and reflects the latest status obtained from the device.

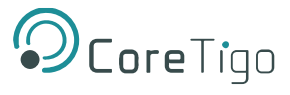

## <span id="page-63-0"></span>**5.7.2. IP Parameters**

1. Select **Settings** in the left column of the CoreTigo Wireless WebServer.

The **Device configuration** tab is displayed.

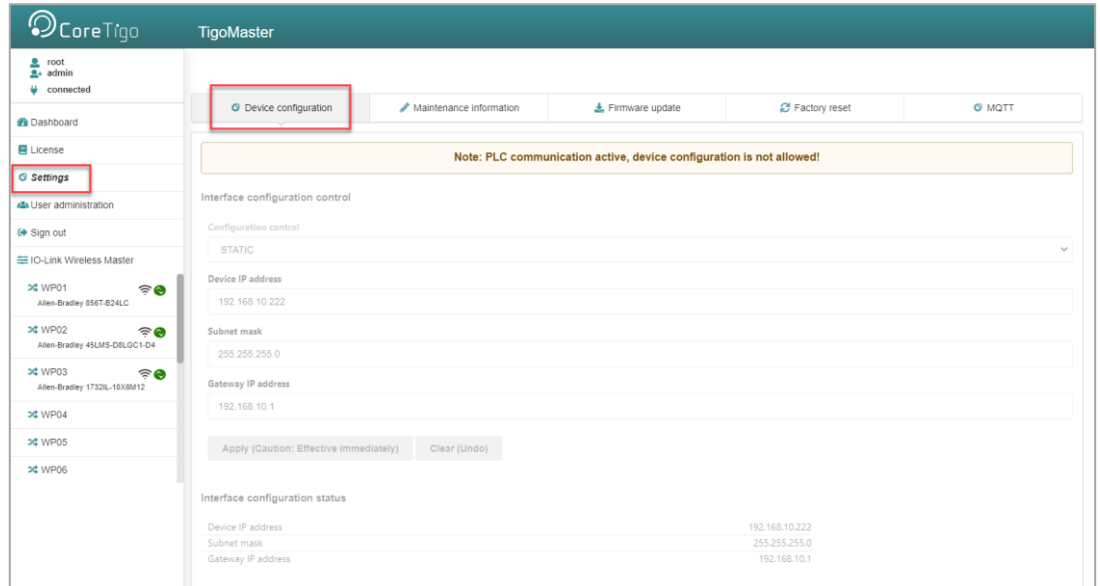

### **Figure 40: Device Configuration Tab**

The EtherNet/IP Master configures the IP address of the device. Therefore, no manual configuration of the IP address is required for EtherNet/IP devices.

## <span id="page-63-1"></span>**5.7.3. Maintenance Information**

The **Maintenance information** tab is used to store maintenance information such as device name, installation location and date, contact information, a description text, or the date of the last and next service on the device.

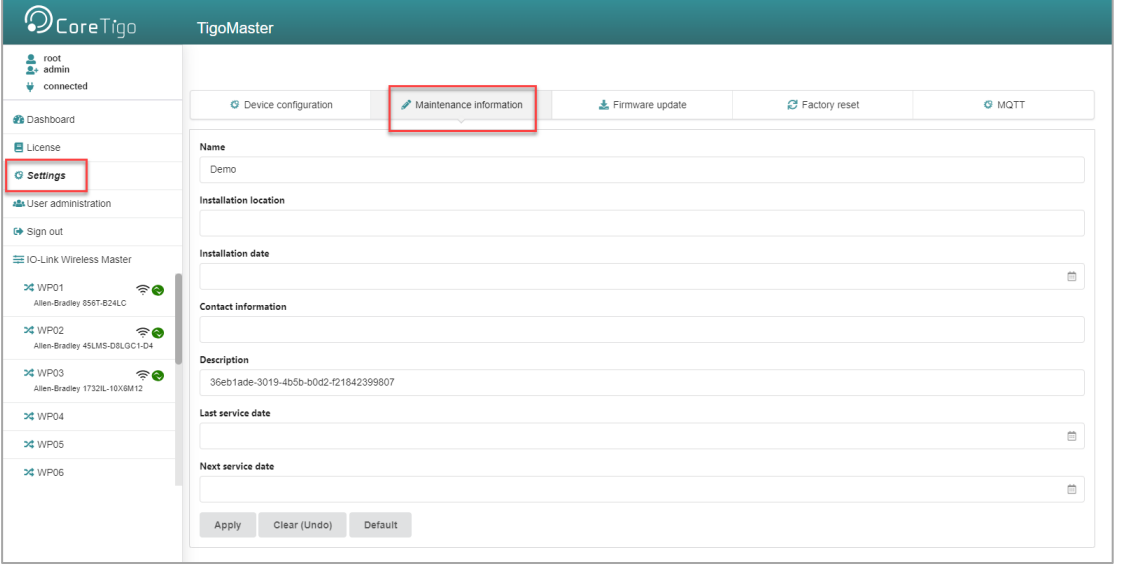

## **Figure 41: Maintenance Information Tab**

Changes to settings require operator or admin rights. If these are not available, the tab is grayed out and cannot be edited.

### **Table 36: Maintenance Information Tab Parameters**

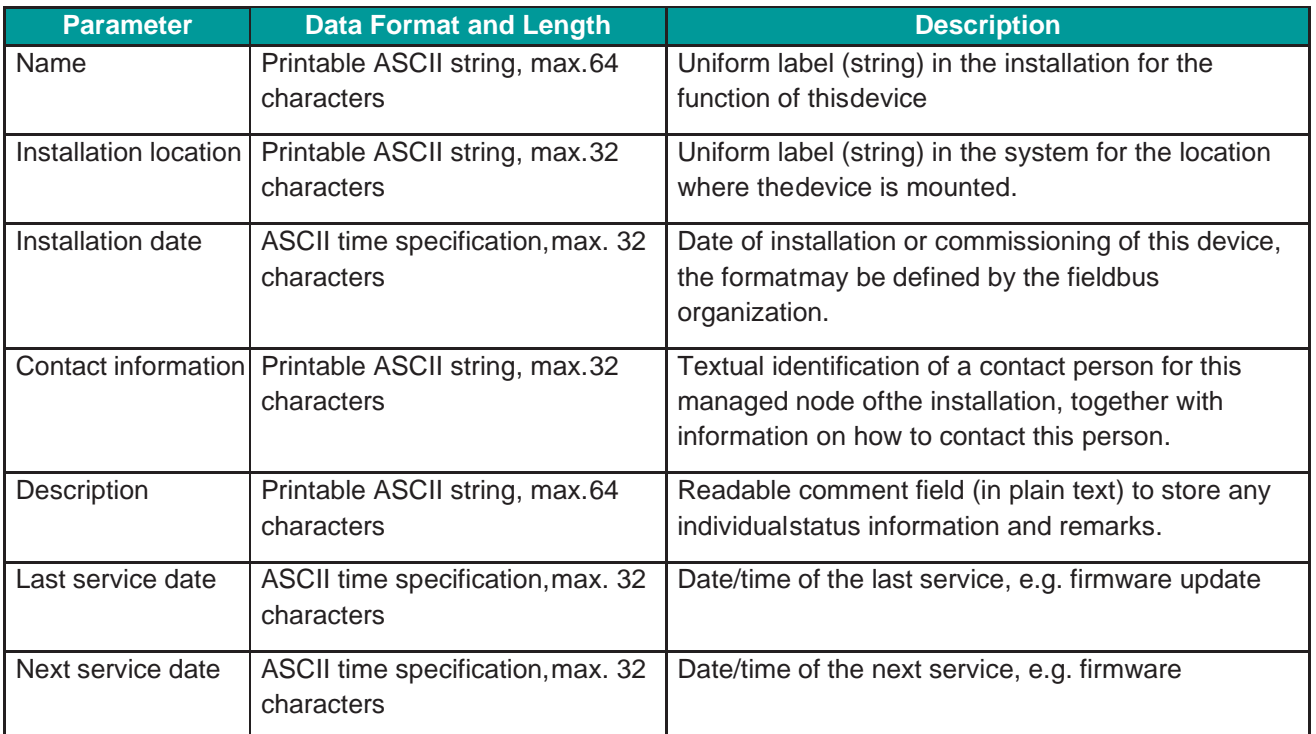

To make changes to the maintenance information:

- 1. Click on the **Settings** in the left column of the CoreTigo Wireless WebServer.
	- The **Device configuration** tab appears.
- 2. Select the **Maintenance information** tab.
- 3. Change the relevant fields there.
- 4. Click **Apply**.

Your changes take effect.

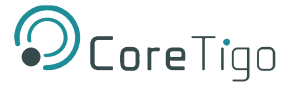

## <span id="page-65-0"></span>**5.7.4. Firmware Update**

The CoreTigo Wireless Web Server provides a way to update all firmware required for the IO-Link Wireless Master TigoMaster device via the **Firmware update** tab.

- 1. Select **Settings** in the left column of the CoreTigo Wireless WebServer.
- 2. Open the **Firmware update** tab.

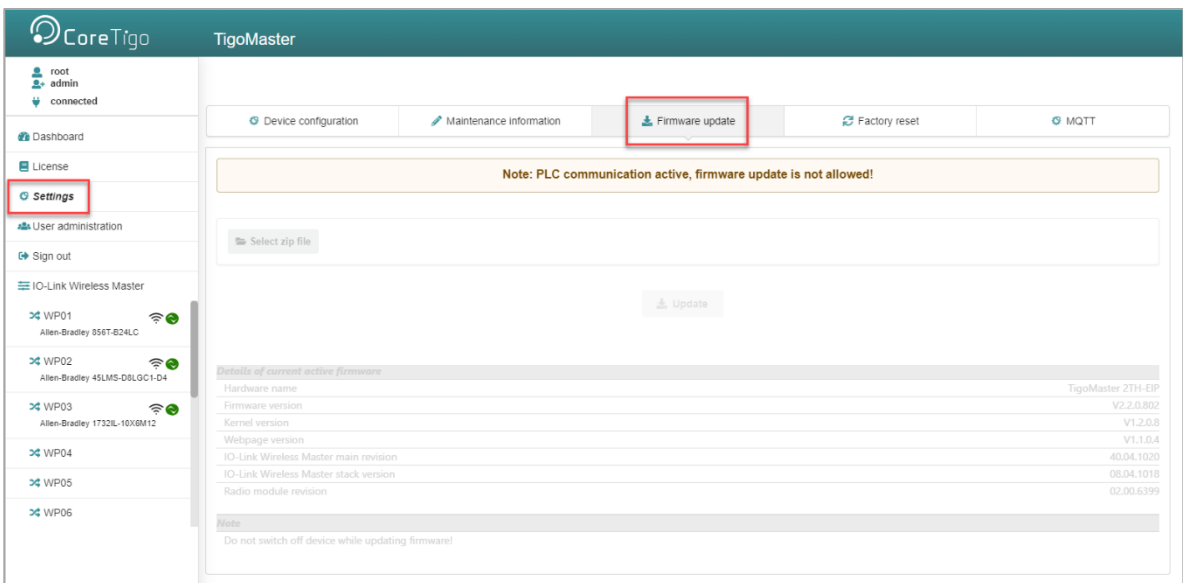

#### **Figure 42: Firmware Update Tab**

#### **5.7.4.1. Bring the System into Safe Operating Condition**

Never carry out a firmware update during operation of the system in which the TigoMaster device is installed. Before each firmware update, the system must first be shut down properly, or must be brought into a safe operating state.

### **5.7.4.2. Invalid Firmware**

Loading invalid firmware files could render your device unusable. Only load firmware files to the device that are valid for this device. Otherwise, it may be necessary to send your device for repair.

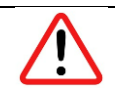

#### **Warning:**

If you update the firmware of the TigoMaster device without making a backup of the firmware and configuration data, you cannot restore the state of your device prior to the update, including the previously used firmware.

Changes to settings require operator or admin rights. If these are not available, the **Firmware update** tab is grayed out and cannot be edited.

To update the firmware, you need the file *NFDW\_Update\_[protocol name]\_V[version].zip* containing all firmware required for the TigoMaster device. You can download this from the website of the device manufacturer or provider.

1. In the **Firmware update** tab, click on **Choose File**.

A file selection dialog appears.

- 2. Select the file **NFDW\_Update\_[protocol name]\_V[version].zip** in this dialog.
- 3. Click **Update**.

The firmware update is performed. This takes a short while.

A message appears indicating that the firmware update has finished,and the device will be restarted after pressing **OK.** It will have a new IP address.

- 4. Click **OK**.
- 5. Perform the port configuration again.

## **5.7.5. Master Reset**

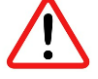

#### **Warnings:**

- Never carry out a firmware update during operation of the system on which the TigoMaster device is installed.
- Before each firmware update, the system must first be shut down properly, or must be brought into a safe operating state.
- Loading invalid firmware files could render your device unusable. Load only firmware files to the device that are valid for this device, lest the device may require repair.
- If you update the firmware of the TigoMaster device and you did not make a backup of the firmware and configuration data, you cannot restore the state of your device prior to the update, including the previously used firmware.

To perform a reset of the IO-Link Wireless Master device, proceed as follows.

- 1. Verify that the system is in a safe operating condition.
- 2. Select **Settings** in the left column of the CoreTigo Wireless Web Server.
- 3. Open the **Firmware Update** tab.
- 4. Click **Delete all settings**.
- 5. Click **Reset**.

The device reset is complete.

The message **Device reset successfully** appears.

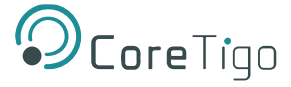

## <span id="page-67-0"></span>**5.7.6. Factory Settings**

In some cases, it is helpful to reset the device to the factory settings. This is possible for various selectable classes of settings via the **Factory reset** tab in the **Settings** menu.

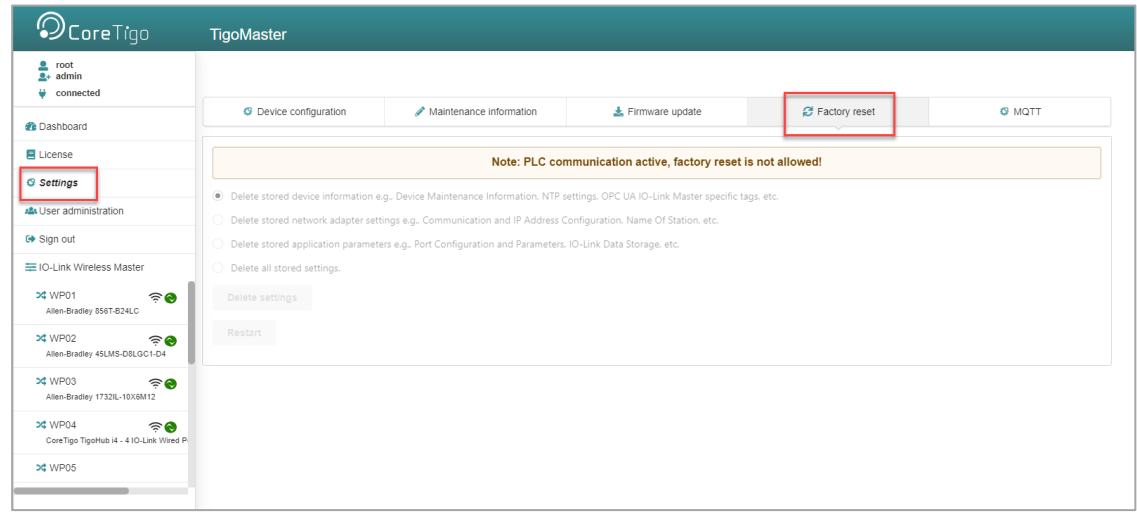

#### **Figure 43: Factory Reset Tab**

Changes to settings require operator or admin rights. If these are not available, the tab is grayed out and cannot be edited. Various settings made can be deleted depending on your selection.

#### **Table 37: Options to Delete Settings**

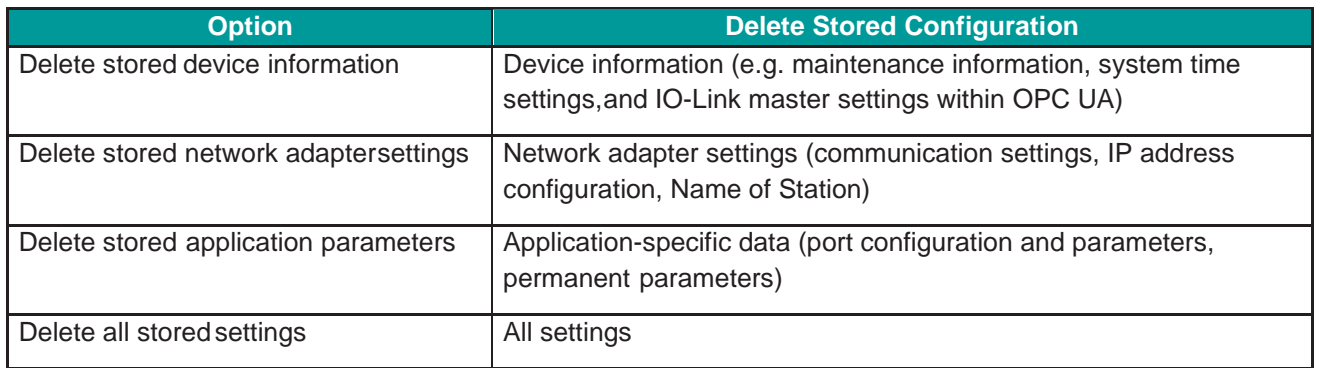

To reset the device to the factory settings, proceed as follows:

1. Click on the **Settings** in the left column of the CoreTigo Wireless WebServer.

The **Device configuration** tab appears.

- 2. Select the **Factory reset** tab.
- 3. Select which settings should be reset to the factory defaults.
- 4. Click on **Delete settings**.

The selected settings are deleted.

5. Click on **Restart**.

The device is restarted with the factory settings.

## <span id="page-67-1"></span>**5.7.7. MQTT Configuration**

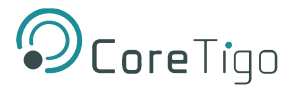

Use the **MQTT** tab to view and change the MQTT client and connection configuration.

- 1. Select **Settings** in the left column of the CoreTigo Wireless WebServer.
- 2. Open the **MQTT** tab with its subtabs.

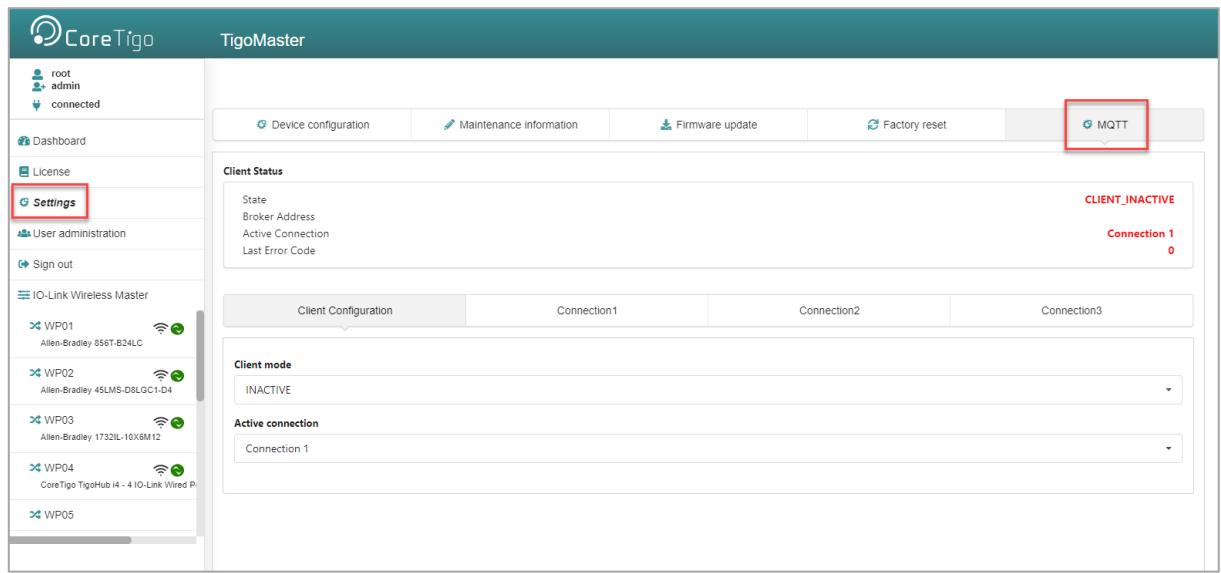

#### **Figure 44: MQTT Tab**

The **Client Status** appears, and by default the **Client Configuration** subtab.

## **5.7.7.1. MQTT > Client Status and Client Configuration**

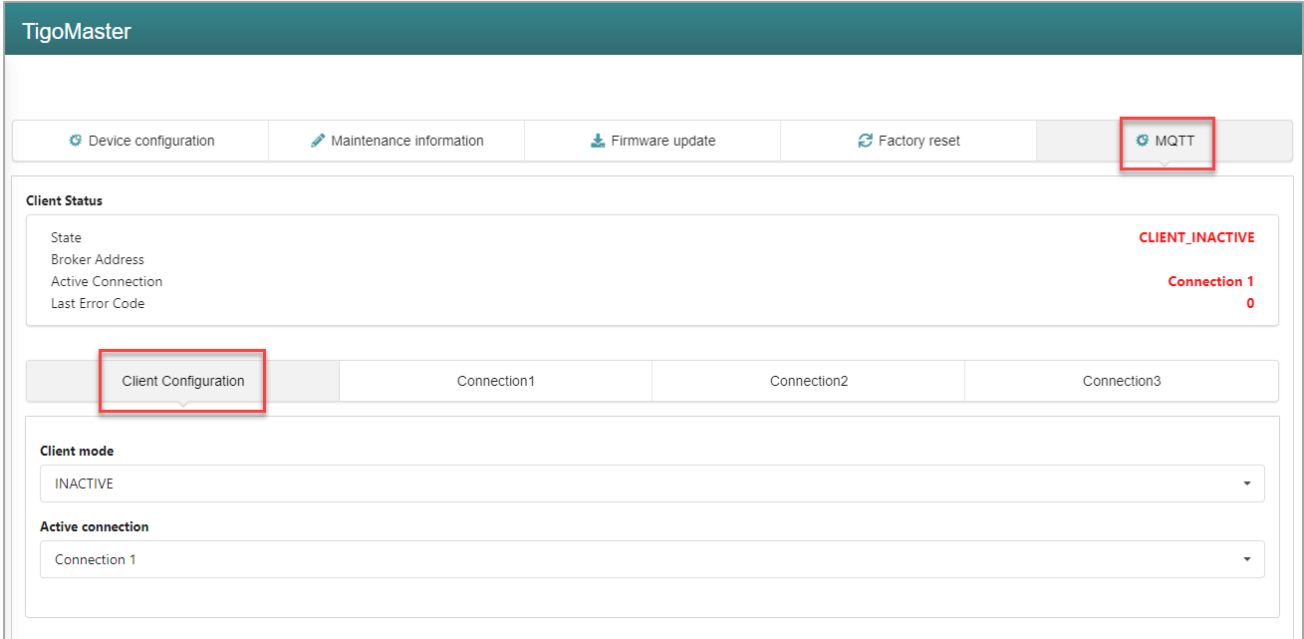

**Figure 45: MQTT Tab, Client Status, Client Configuration Subtab**

## **Table 38: MQTT in Port Configuration for IO-Link Device, Client Status**

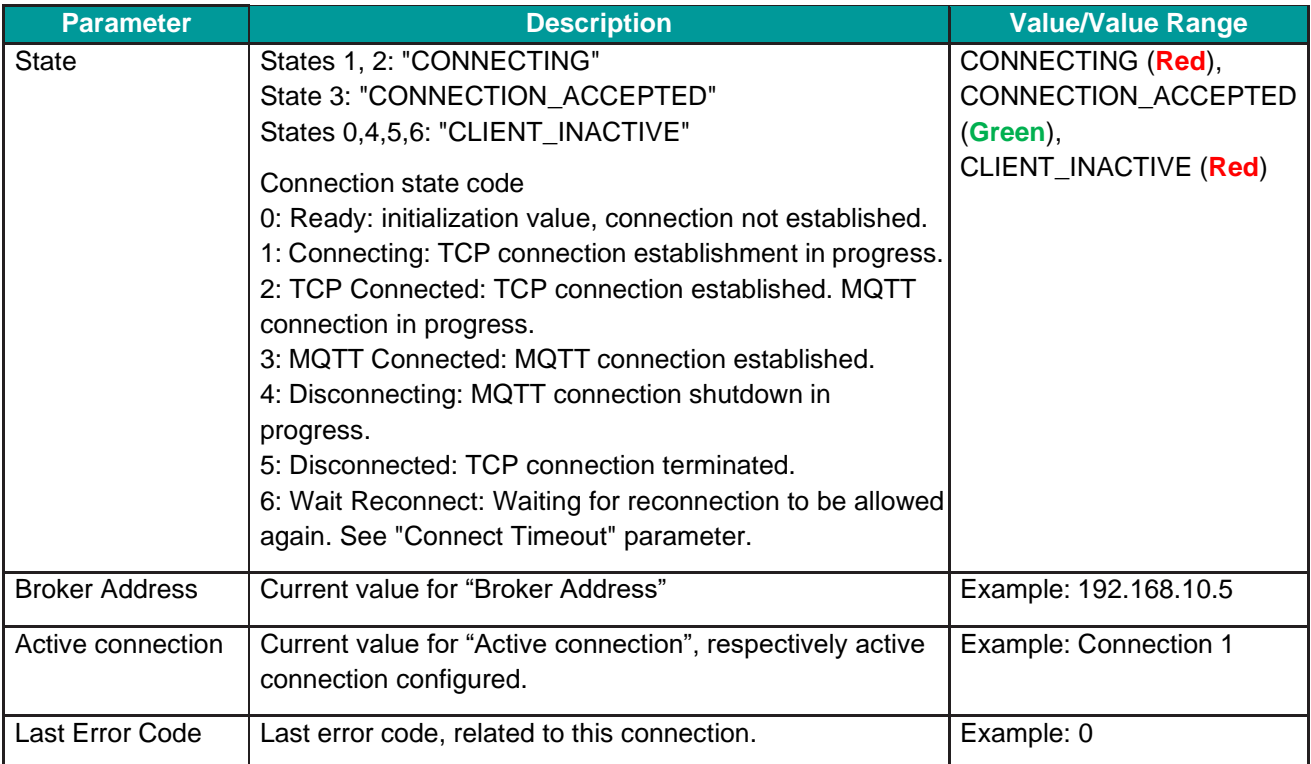

## **Table 39: MQTT in Port Configuration for IO-Link Device, Client Configuration**

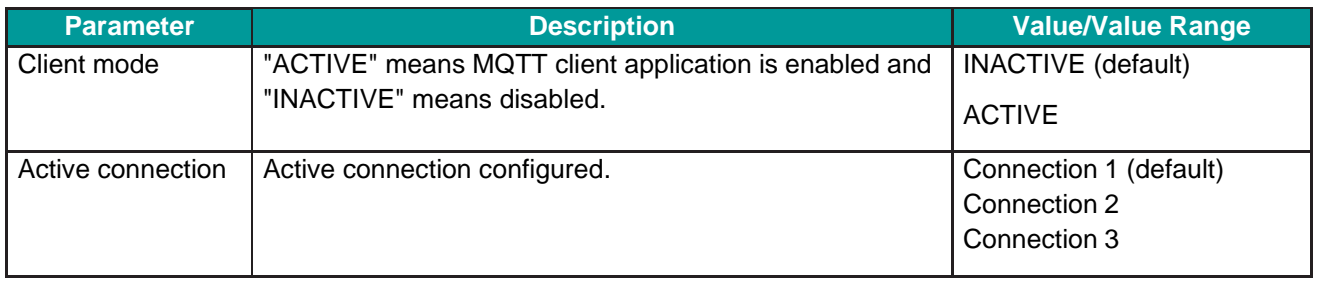

3. For **MQTT Client Configuration** make the following settings and configuration steps:

o Client mode

o Active connection

## **5.7.7.2. MQTT > Connection1 > IP Settings**

1. Open the **Connection1** subtab.

The **IP settings** subtab appears by default.

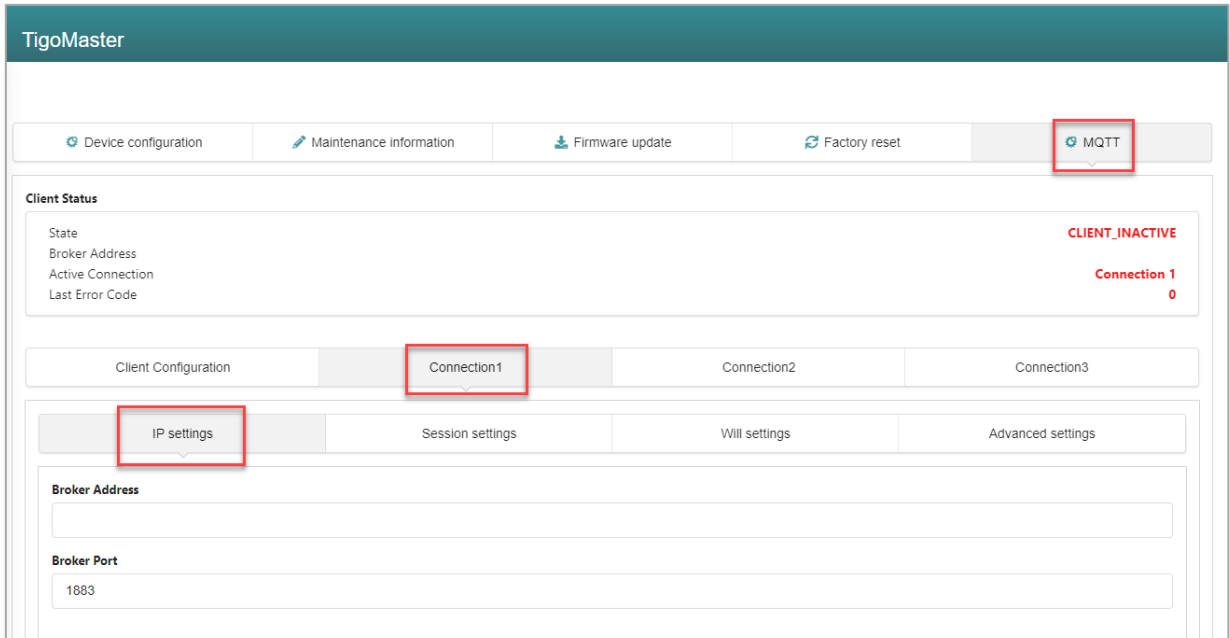

## **Figure 46: MQTT Tab, Connection 1 > IP Settings Subtab**

## **Table 40: MQTT in Port Configuration for IO-Link Device, Connection1 > IP Settings**

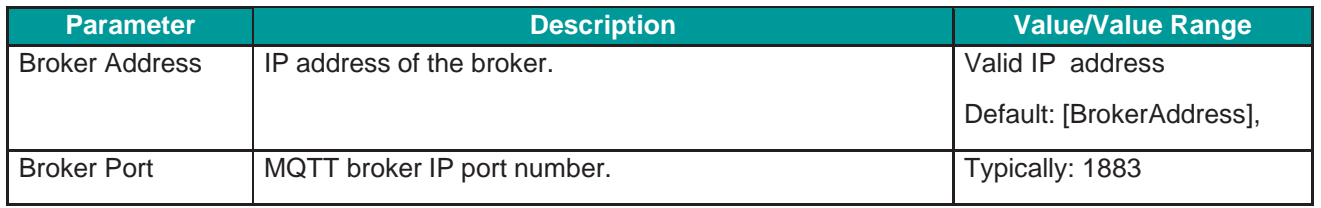

## 2. For **MQTT Connection Configuration** make the following settings and configuration steps:

- o Broker Address
- o Broker Port

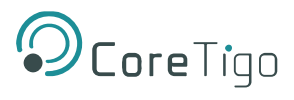

## **5.7.7.3. MQTT > Connection1 > Session Settings**

## 1. Open the **Session settings** subtab.

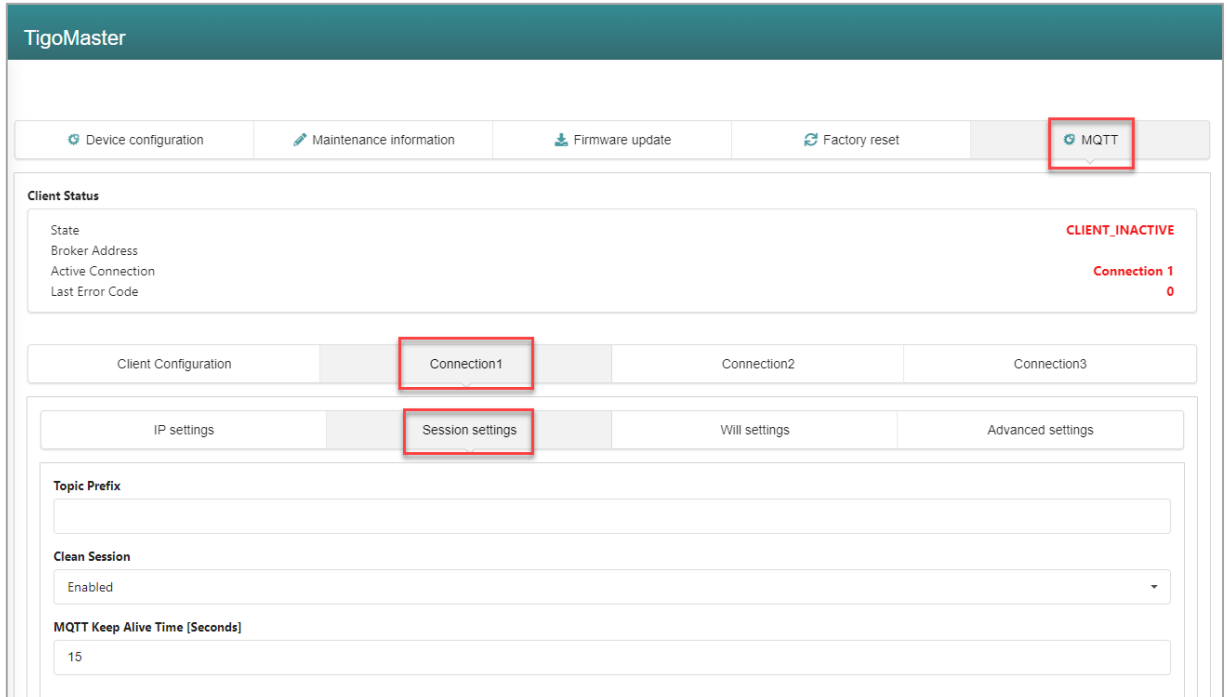

## **Figure 47: MQTT Tab, Connection1 > Session Settings Subtab**

## **Table 41: MQTT in Port Configuration for IO-Link Device, Connection1 > Session Settings**

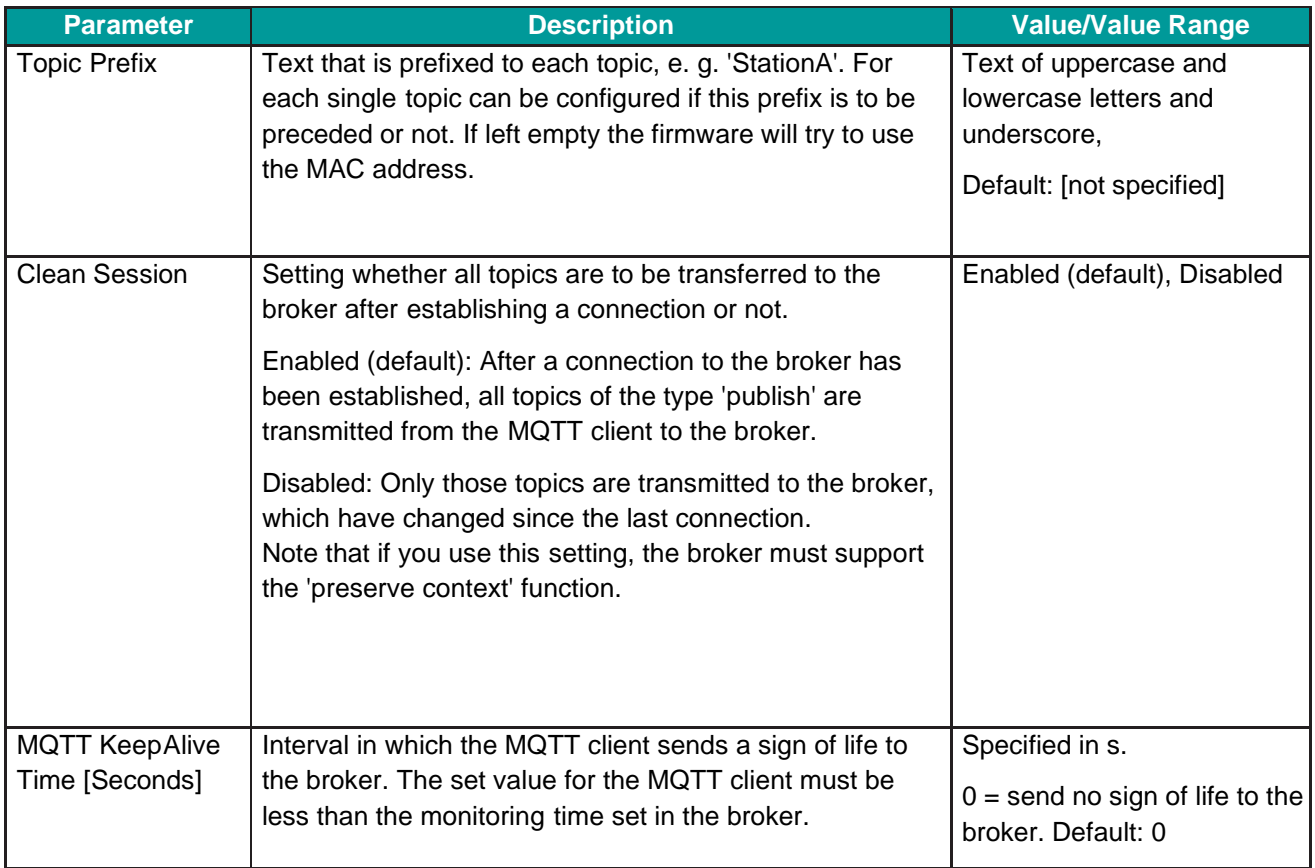
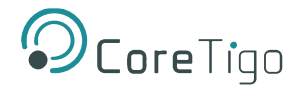

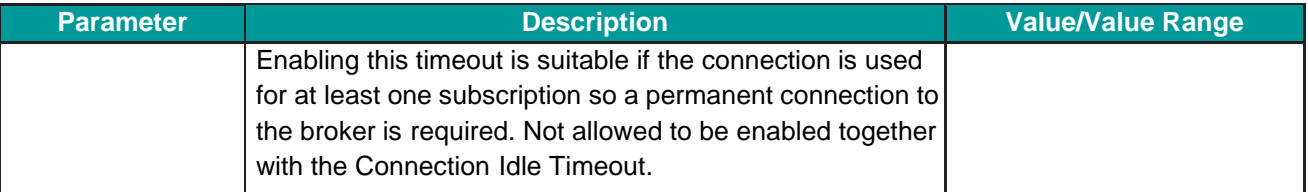

- 2. For **MQTT Connection Configuration** make the following settings and configuration steps:
	- o Topic Prefix
	- o Clean Session
	- o MQTT Keep Alive Time

## **5.7.7.4. MQTT > Connection1 > Will Settings**

1. Open the **Will Settings** subtab.

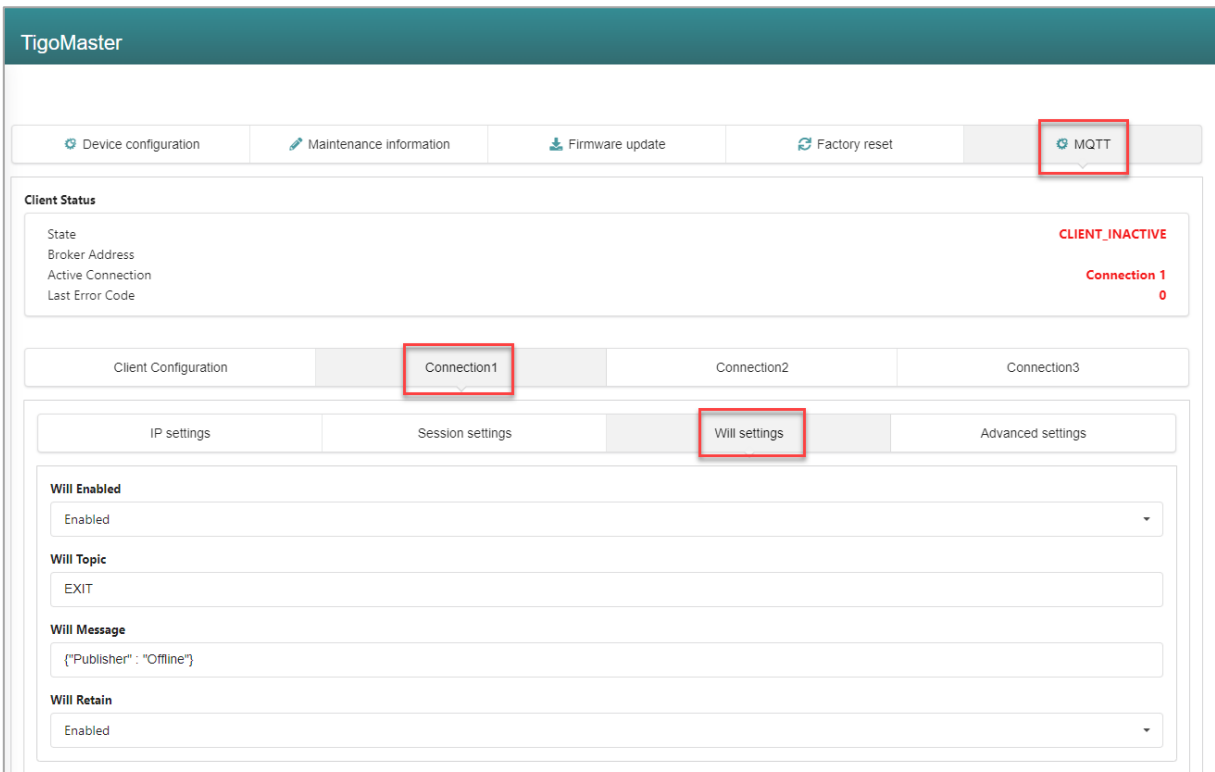

## **Figure 48: MQTT Tab, Connection1 > Will Settings Subtab**

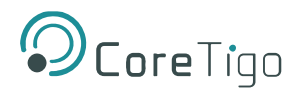

## **Table 42: MQTT in Port Configuration for IO-Link Device, Connection1 > Will Settings**

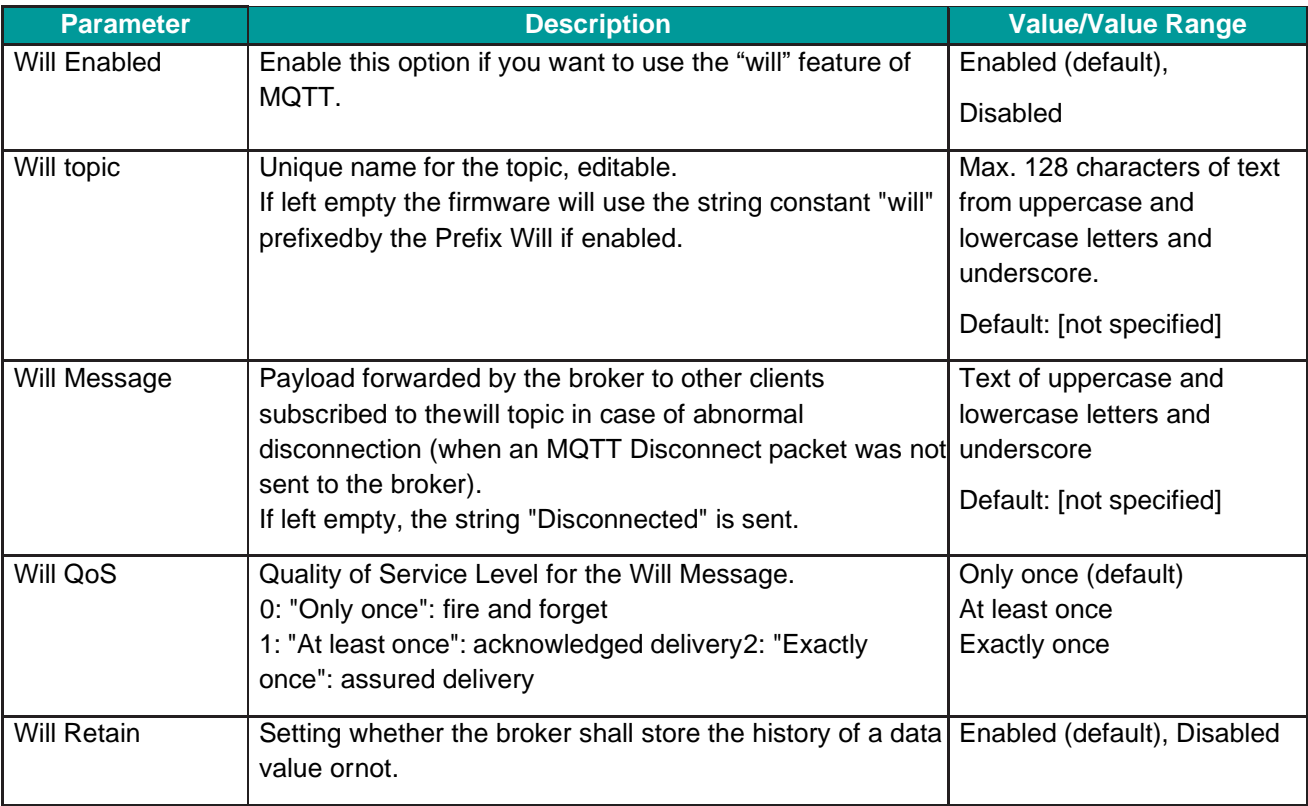

## 2. For **MQTT Connection Configuration** make the following settings and configuration steps:

- o Will Enabled
- o Will Topic
- o Will Message
- o Will Retain

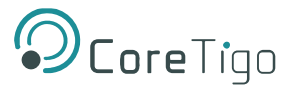

## **5.7.7.5. MQTT > Connection1 > Advanced Settings**

#### 1. Open the **Advanced settings** subtab.

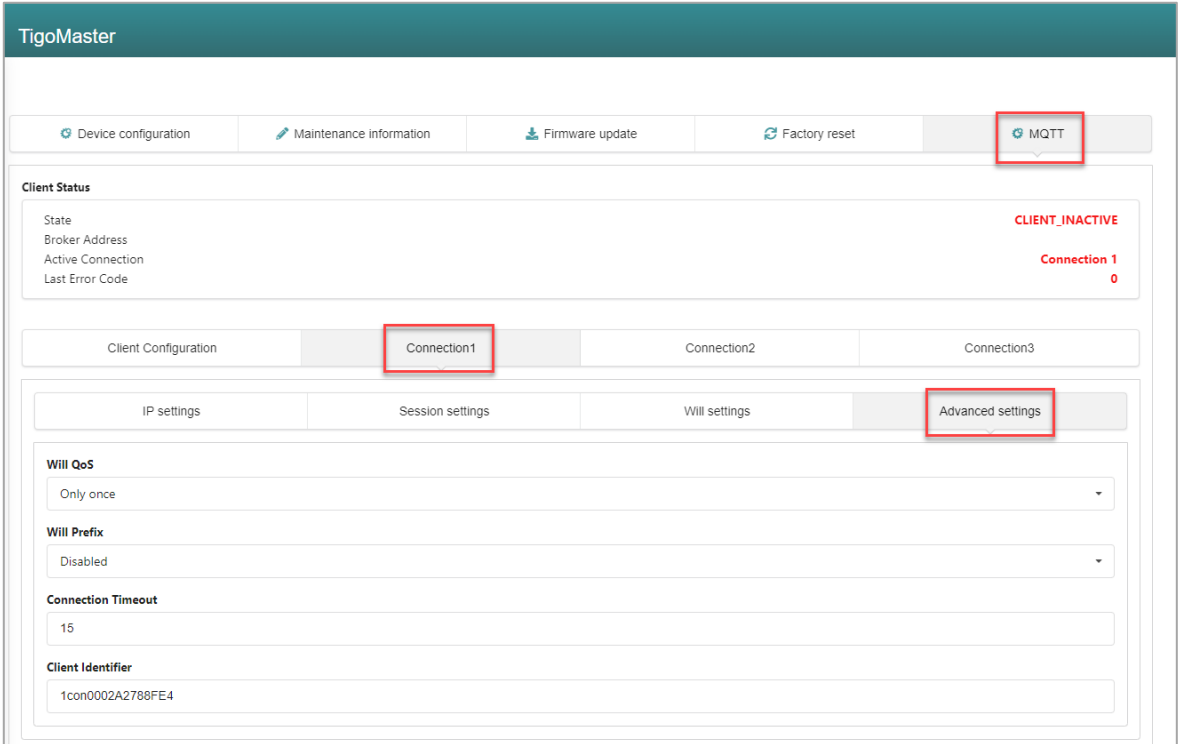

## **Figure 49: MQTT Tab, Connection1 > Advanced Settings Subtab**

## **Table 43: MQTT in Port Configuration for IO-Link Device, Connection1 > Advanced Settings**

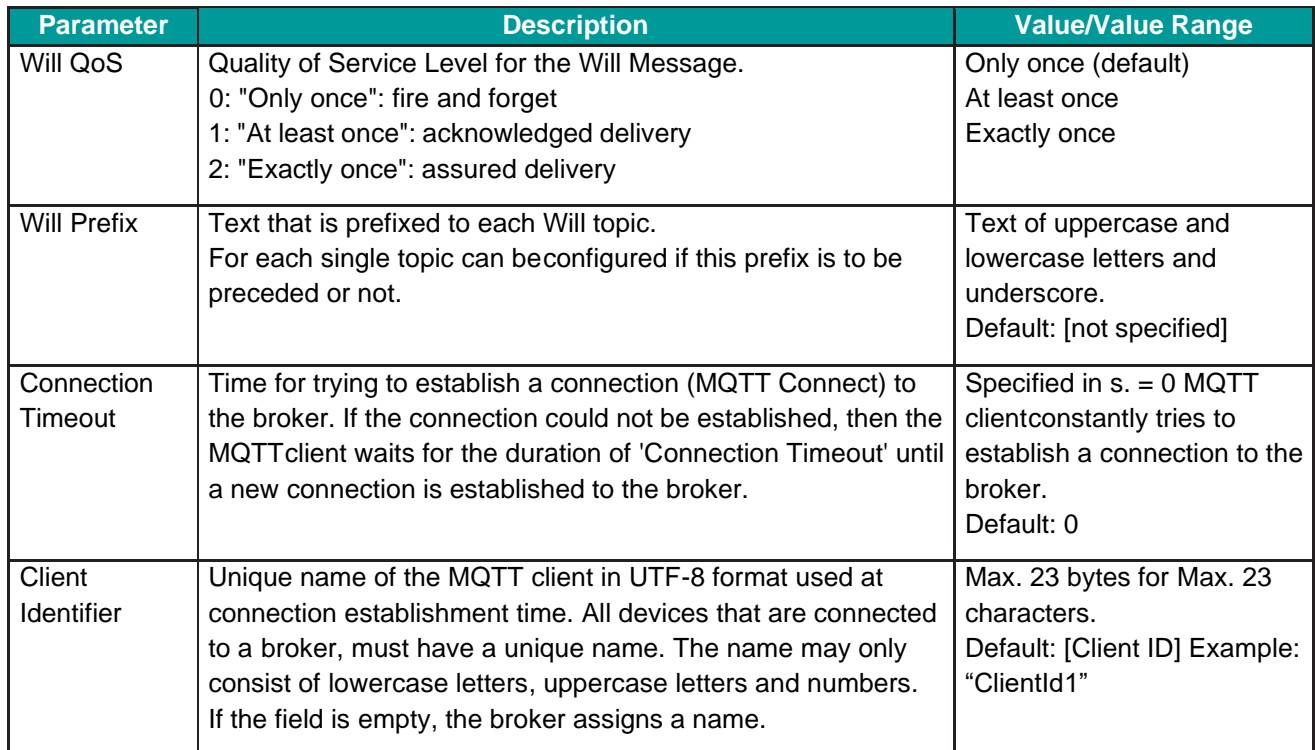

2. For **MQTT Connection Configuration** make the following settings and configuration steps:

o Will QoS

TigoMaster 2TH EtherNet/IP User Manual

- o Will Prefix
- o Connection Timeout
- o Client Identifier

**Note:**

## **5.7.8. Log In and User Administration**

## **5.7.8.1. Log In User**

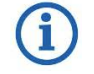

Log In is only possible when device connection state is "connected" (top left corner of the CoreTigo Wireless Web Server).

To log in as a user:

1. Select **Sign in** in the left column of the CoreTigo Wireless Web Server.

The input mask for username and password appears:

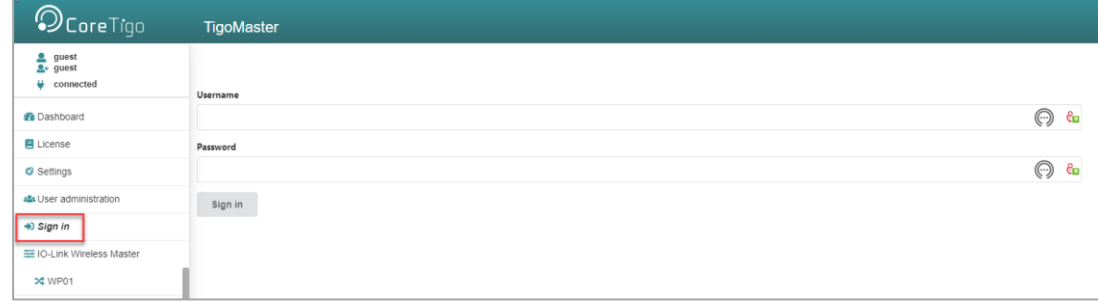

**Figure 50: Menu Item Sign In - Input Mask for Username and Password**

- 2. Enter your username and password correctly in the corresponding input fields of the screen mask.
- 3. Click **Sign in**.

If you have entered a known username correctly, you can work with the CoreTigo Wireless Web Server with the defined rights of this user.

The user role (**Operator, Maintenance, Admin**) used for sign in is displayed in the upper left corner.

The previous menu entry **Sign in** changes and is now called **Sign out**.

## **5.7.8.2. Log Out Users**

To log out a user:

1. Click on the **Sign out** menu item in the main menu of the CoreTigo Wireless Web Server (left side panel).

| $\mathcal{D}$ CoreTigo                         | <b>TigoMaster</b>  |                                           |
|------------------------------------------------|--------------------|-------------------------------------------|
| root<br>$2+$ admin<br>connected                |                    |                                           |
| <b><i>Dashboard</i></b>                        | Vendor information |                                           |
|                                                | Vendor name        | CoreTigo Ltd                              |
|                                                | Vendor address     | Giborei Israel 5, Netanya 4250405, Israel |
| 目 License                                      | Vendor phone       | +972548060399                             |
| <b>♦</b> Settings                              | Vendor URL         | www.coretigo.com/support                  |
|                                                | Support email      | support@coretigo.com                      |
| 28 User administration                         | Device information |                                           |
|                                                | Product name       | TigoMaster 2TH-EIP                        |
| <b>□</b> Sign out<br>三 IO-Link Wireless Master | Part number        | CT241-0004t2-01                           |
|                                                | Serial number      | 20671                                     |
|                                                | Hardware revision  | V5.0.0                                    |
|                                                | MAC Address        | 00:02:A2:78:8F:E4                         |

**Figure 51: Menu Item Sign Out**

From now on, you can no longer work with the CoreTigo Wireless WebServer with the previous rights.

The user role **guest** appears in the upper left corner.

The previous menu entry **Sign out** changes and is now called **Sign in** again.

## **5.7.8.3. Guest User Access**

By default, the CoreTigo Wireless Web Server identifies a user guest without password, which has been set up to realize a first-time or guest access.

## **5.7.8.4. First-Time Login as Administrator**

In the delivery state or after resetting to the factory settings, the CoreTigo Wireless Web Server can be accessed via the username "root" and the password "password".

This combination also has administrator rights.

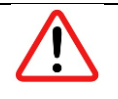

#### **Warning:**

Change the administrator password immediately after commissioning. The factory default setting is generally known and does not provide sufficient protection.

### **5.7.8.5. User Administration**

1. Select **User Administration** in the left column of the CoreTigo Wireless Web Server.

The Administration pane provides a role-based user administration. You can use it to create and delete users and assign roles to them on which their rights depend.

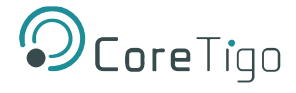

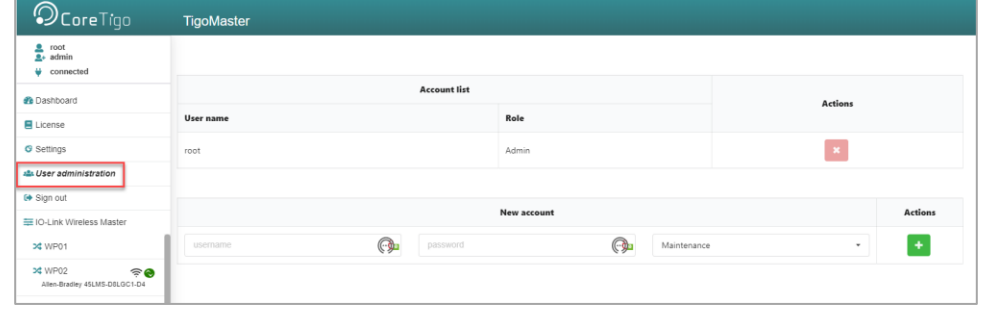

#### **Figure 52: User Administration Screen**

Users can be divided into three roles:

- o Maintenance
- o Operator
- o Administrator

### **5.7.8.6. Create a New User**

Proceed as follows:

- 1. In the **Username input** field (left side), enter the username for the user. Usernames that have already been used are not permitted here.
- 2. In the **Password input** field (middle), enter the password for this username.
- 3. Use the combo box on the right to select the role for the new user to be created (the roles **Maintenance**, **Operator** or **Administrator** are available).
- 4. Click on the **Green** field.

The new user is created and assigned to the selected role, appearing in the **Account List**.

## **5.7.8.7. Remove User**

To remove an existing user from the device user management, proceed as follows:

Click the **Red** square with a white cross to the right of the user to be removed.

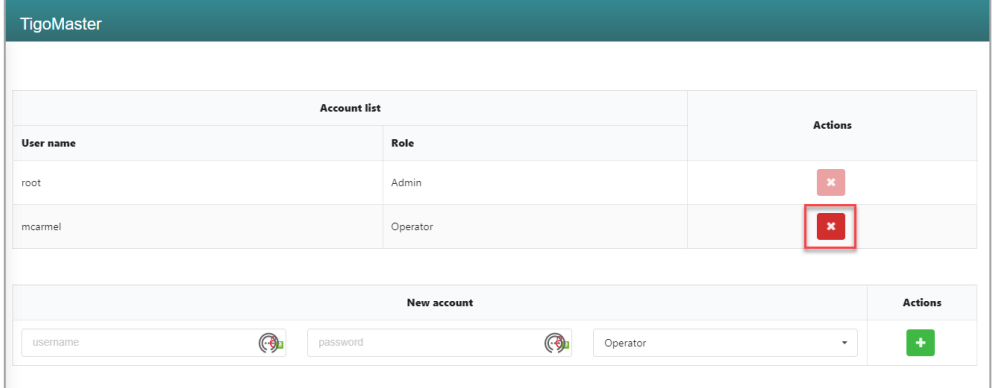

#### **Figure 53: Remove a User**

The user will be deleted.

The "root" user cannot be deleted, so the **Red** delete button is grayed out.

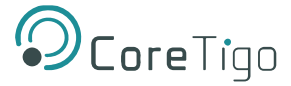

## **6. Commissioning**

The TigoMaster 2TH is provided with a default IP Address 192.168.1.100, and the subnet mask address is 255.255.255.0.

There are 2 ways to set the IP address of the TigoMaster 2TH EtherNet/IP:

- Via the CoreTigo Web Server.
- In case the TigoMaster 2TH is in BOOTP/DHCP mode please use the BOOTP tool to configure the IP address.

## **6.1. Set the IP Address via the CoreTigo Web Server**

### **To set the IP address via the CoreTigo Web Server:**

- 1. Connect the TigoMaster 2TH directly to the PC.
- 2. Set the PC EtherNet interface to IP address in the same subnet. (ex 192.168.1.200).
- 3. Open the internet browser and navigate to [https://192.168.1.100](https://192.168.1.100/)

The CoreTigo Web Server will appear:

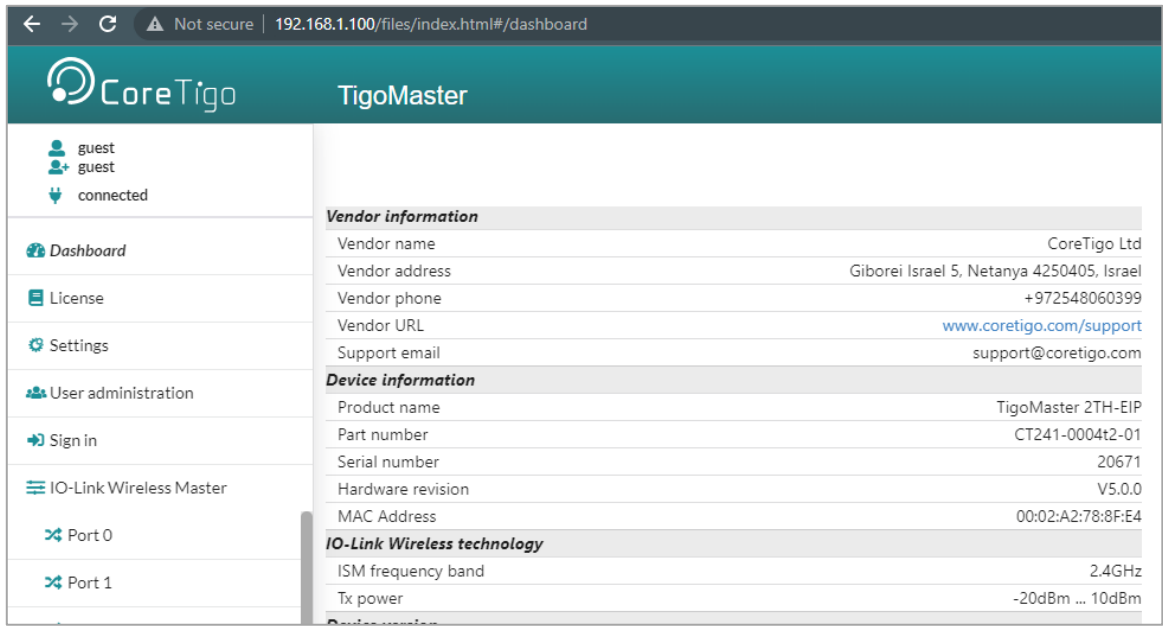

**Figure 54: TigoMaster 2TH Web Server**

4. Select **Sign in** from the menu in the left side panel.

- 5. Enter the credentials as follows and click **Sign in**:
	- o Username: root
	- o Password: password

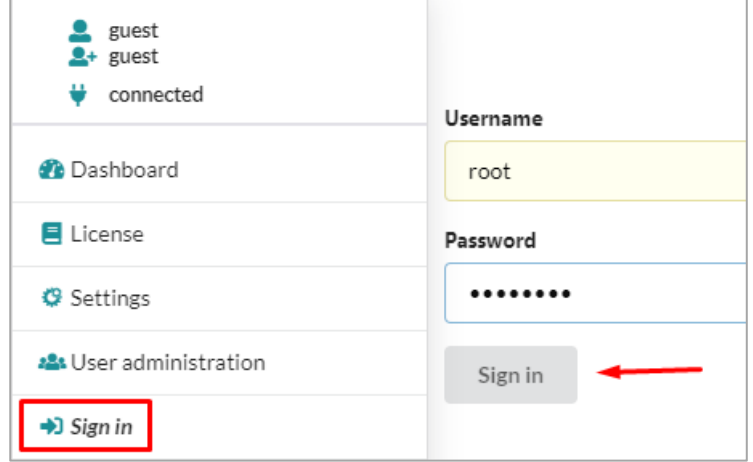

**Figure 55: Sign In**

- 6. Select **Settings** and in the **Device Configuration** tab enter the desired IP address, subnet mask, and default gateway.
- 7. Click **Apply**.

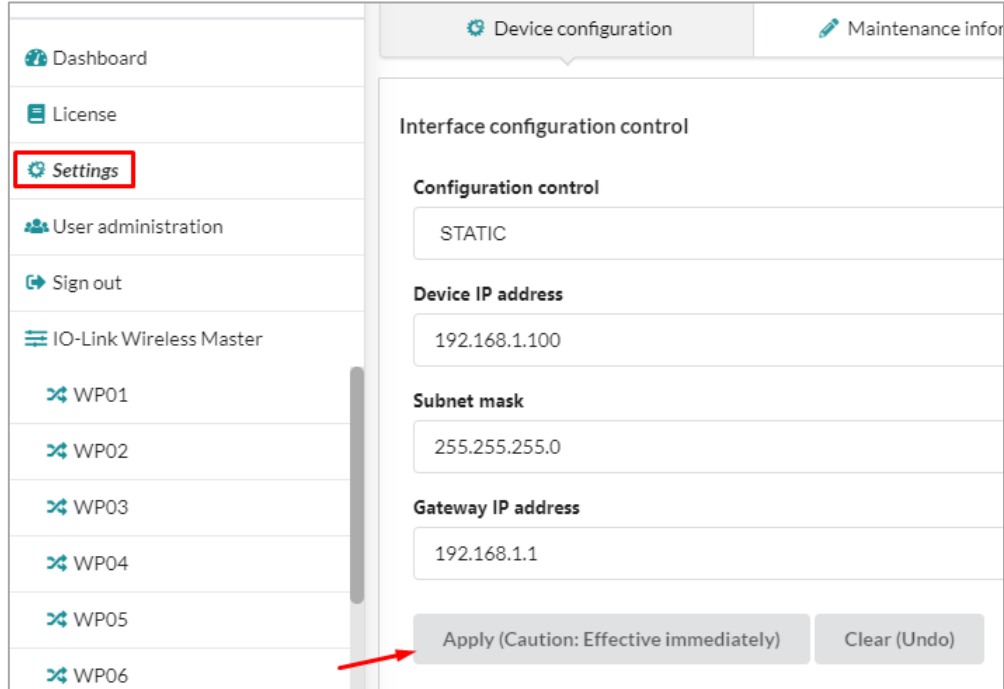

**Figure 56: Device Configuration Tab**

8. Enter the new IP address,Subnet mask and Gateway in the PC web browser. (All addresses must be entered for the changes to be accepted). If required change also the PC IP address to match the new network settings.

Where the TigoMaster 2TH is in BOOTP/DHCP mode, follow the below procedure to set the IP address:

- 1. Confirm that the device is connected to the network.
- 2. Start the BOOTP/DHCP.

The MAC IP of the device appears in the **Request History** window.

3. Select the appropriate device and click **Add to Relation**.

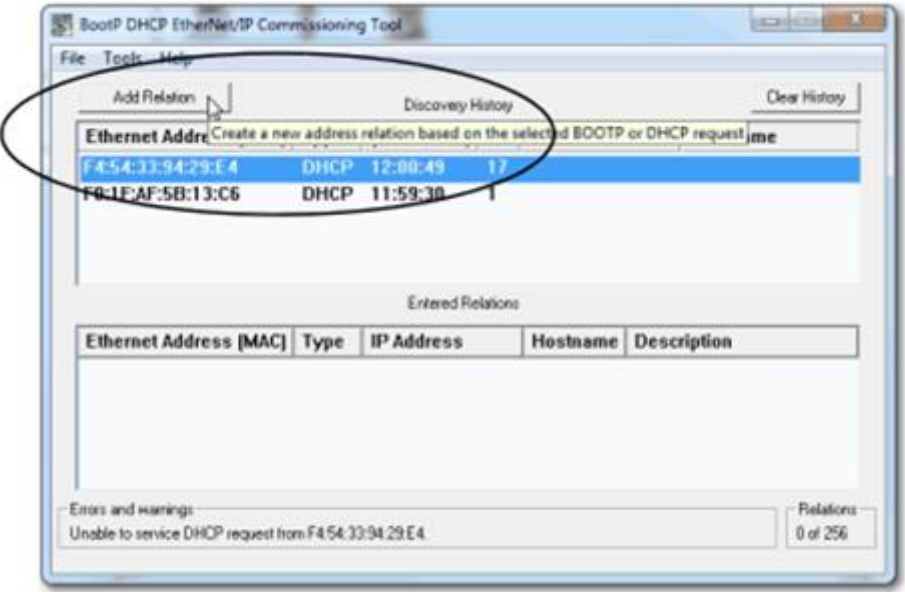

**Figure 57: Add Relation**

The **New Entry** dialog box appears.

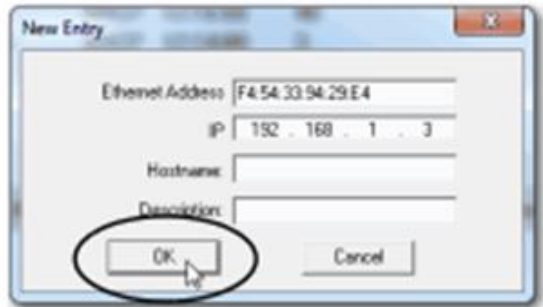

**Figure 58: New Entry Dialog Box**

- 4. Type an IP Address, Hostname, and Description for the device. (Hostname and Description are optional).
- 5. To assign this configuration on the device, wait for the device to appear in the **Relation List** panel and select it.
- 6. Click **Disable BOOTP/DHCP**.

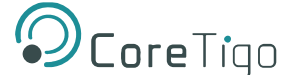

The device now uses the assigned configuration and does not issue BOOTP or DHCP requests after power up.

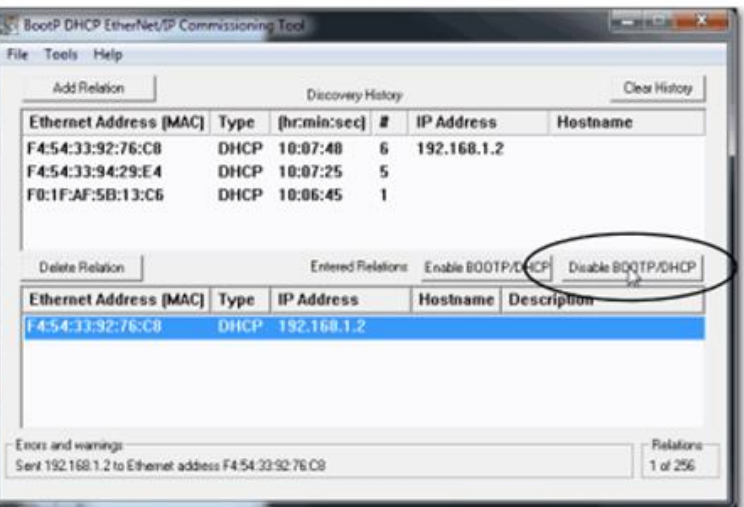

**Figure 59: Disable BOOTP/DHCP**

### **IMPORTANT**

ĭ

- If you do not click **Disable BOOTP/DHCP**, on future power cycles, the current IP configuration is cleared, and the controller sends DHCP requests again.
- If you click **Disable BOOTP/DHCP** and it does not disable BOOTP/DHCP, you can use **RSLinx® Classic** software to disable BOOTP/DHCP.

## **6.2. Configuration with the CoreTigo Web Server**

#### **Note:**

Configuration can be performed also with the TigoEngine. For further information refer to the *TigoEngine User Manual*.

## **6.2.1. Requirements**

To allow the commissioning or configuration using the CoreTigo Web Server, the following requirements must be fulfilled:

- The device must be mounted, wired, and supplied with power.
- A browser is required, to connect to the CoreTigo Web Server.
- A login as admin.

## **6.2.2. Configure the IO-Link Wireless Master**

- 1. Select **Master** in the left column of the CoreTigo Web Server.
- 2. On the **Channel Selection** tab select the WLAN channels required (e.g. WLAN channels 01 to 04).

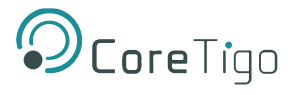

## 3. Open the **Configuration** tab.

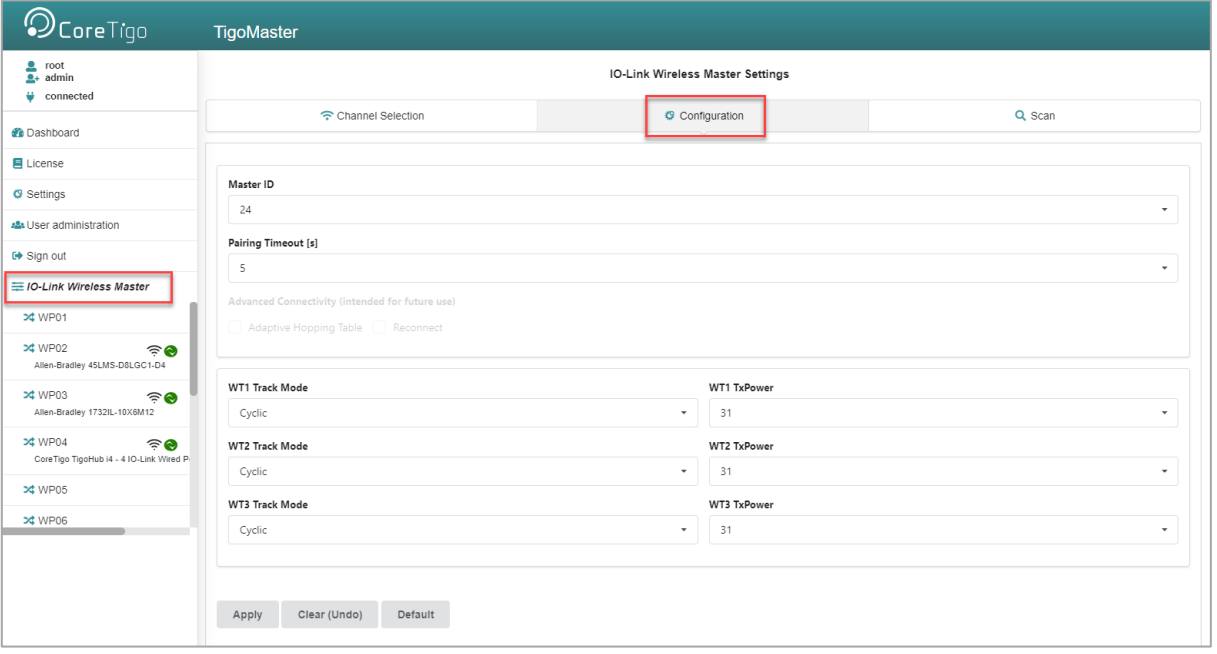

#### **Figure 60: Master > Configuration Tab**

- 4. Use the IO-Link Wireless Master settings in the table below as possible values for commissioning.
- 5. Click **Apply**.

The request appears **Applying configuration will restart the device. Are you sure?**

- 6. Click **Yes**.
- 7. Wait until reset operation is finished and result is shown.
	- o The message **Master configured successfully** appears.
	- o The set IO-Link Wireless Master settings are used now.

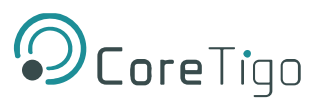

#### **Table 44: Configuration, Possible Values for IO-Link Wireless Master**

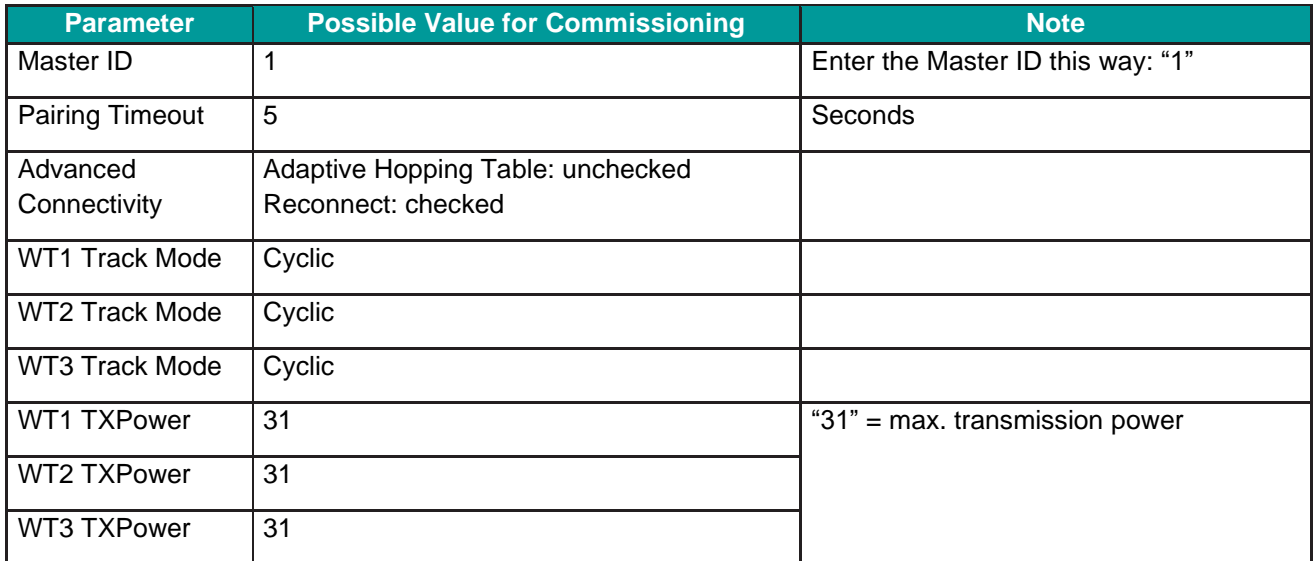

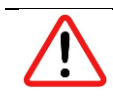

## **Warning:**

For proper device operation all three tracks must be activated.

## **6.2.3. Scan**

- 1. Select **Master** in the left column of the CoreTigo Wireless Web Server.
- 2. Open the **Scan** tab.

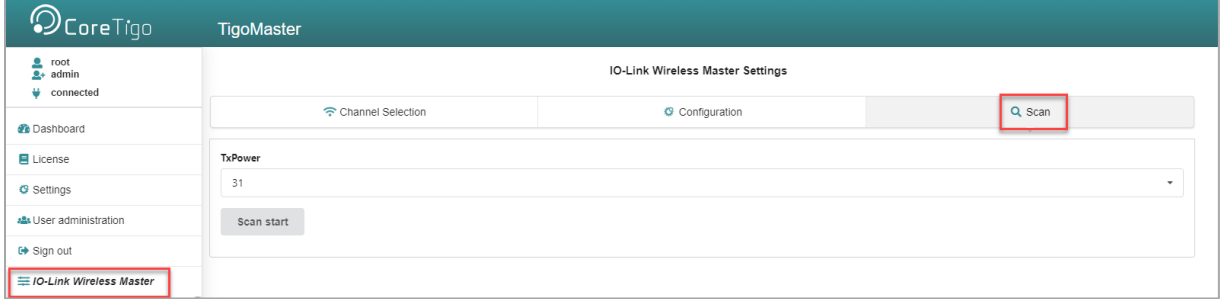

#### **Figure 61: Scan Tab**

- 3. Enter **TXPower** as decimal value: 31 (= maximum transmission power of the device)
- 4. Click **Scan start**.
	- o The scan result is displayed. The connected device is found.
	- o The scan result values in the table below are displayed.

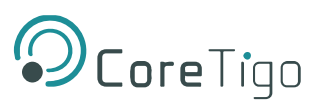

### **Table 45: Scan Results**

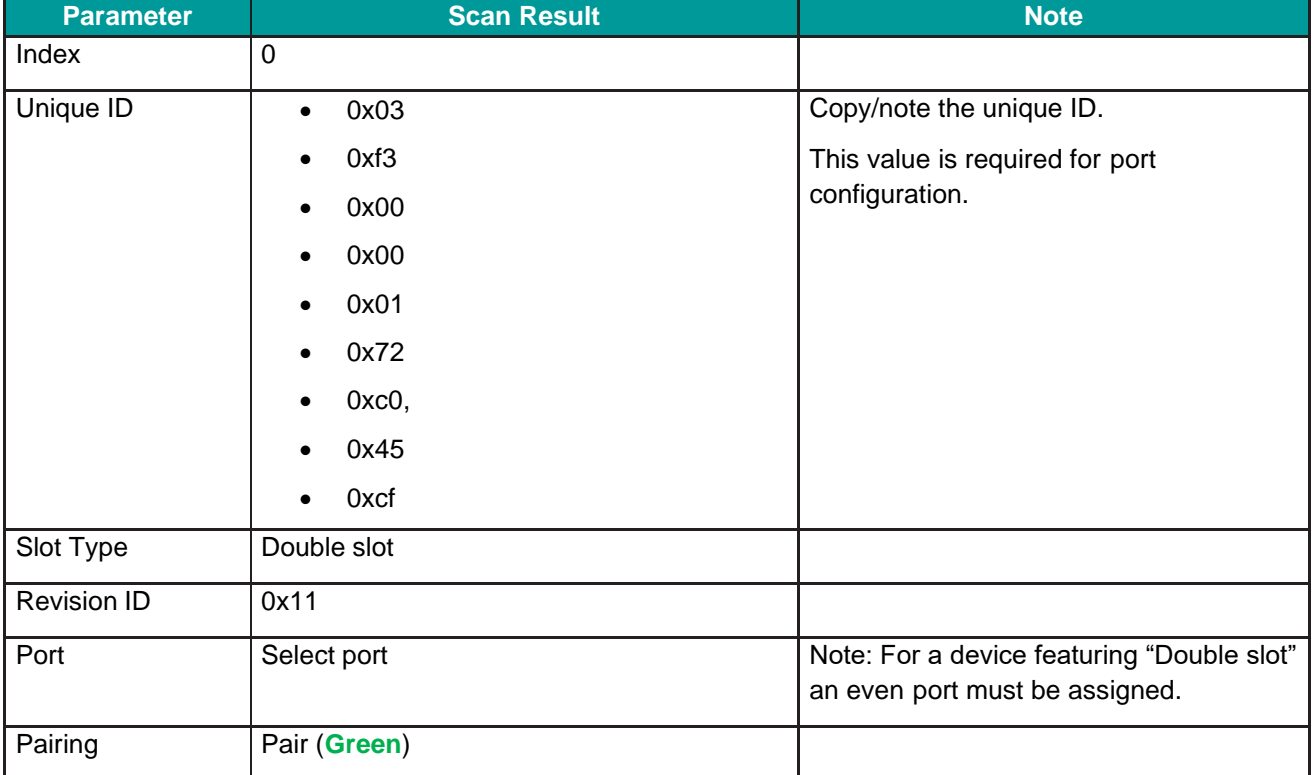

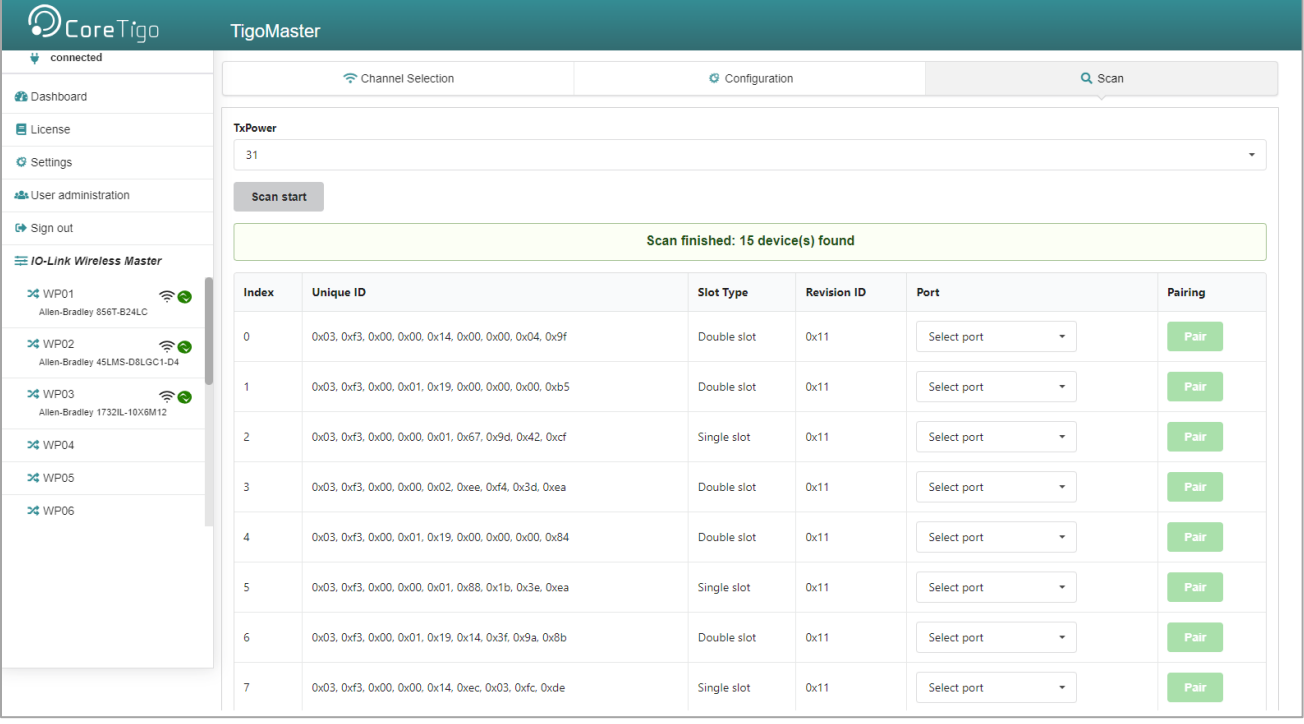

**Figure 62: Scan Tab with Result**

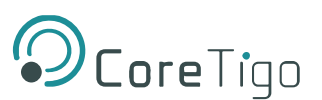

## **6.3. Use an OPC UA Client**

TigoMaster 2TH has an integrated OPC UA server, enabling you to communicate with it using an OPC UA client. Communication has 2 levels:

- Read only—anonymous authentication permits read access only.
- Read and write—authentication with a username and password enables read and write access to users who have write permission.

Usernames and passwords are set by means of TigoEngine and the CoreTigo Web Server.

The OPC UA client establishes a connection via the following URL: opc.tcp://IP address:4840

For test purposes, you can use such a client as the UaExpert from Unified Automation GmbH [\(http://www.unifiedautomation.com\)](http://www.unifiedautomation.com/).

## **6.3.1. Requirements**

- OPC UA client application installed on your local PC
- A username and password that have write permission
- Device IP address

## **6.3.2. Instructions**

- 1. Start UaExpert (or your chosen OPC UA client).
- 2. Select **File > New**, and then select **Server > Add**.
- 3. In the **Add Server** dialog box, type the desired **Configuration Name**.

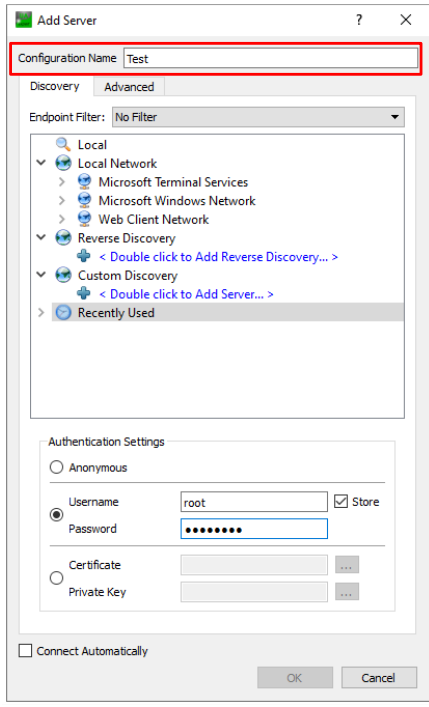

**Figure 63: Add Server Dialog Box (Discovery Tab)**

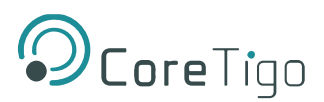

4. In the **Advanced** tab, set **Endpoint Url** = **opc.tcp://<IP address>:4840.**

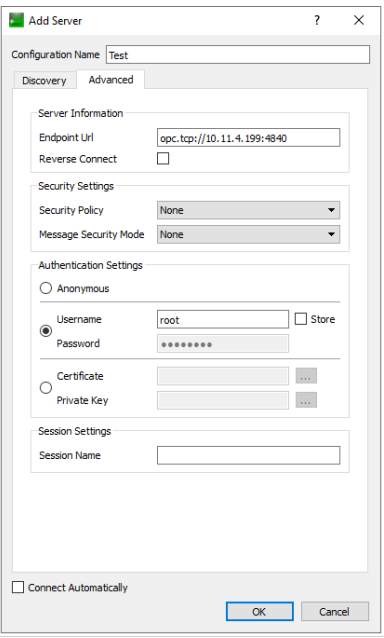

**Figure 64: Add Server Dialog Box > Advanced Tab)**

- 5. Under **Authentication Settings**, do the following:
	- o If you need write access, select the **Username/Password** option, and enter the relevant **Username** and **Password**.
	- o If read access only is sufficient, select the **Anonymous** option.
- 6. Click **OK**.

In the project window, under **Project > Servers**, the UaExpert enters the server, for example, Test.

7. Open the **Context** menu of the server (Test) and select **Connect**.

The connection starts.

## **6.3.3. Set the Device Date and Time Using OPC UA**

### **6.3.3.1. Requirements**

- OPC UA client.
- A username and password that have write permission
- NTP Server IP address: see section [0](#page-86-0)
- Converted IP address (from NTP server to a decimal number): see section [6.3.3.3](#page-87-0)
- <span id="page-86-0"></span>• Device is connected

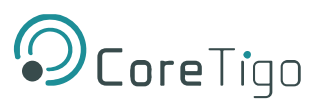

## **6.3.3.2. Examples of an NTP Server**

The German Federal Institute of the Physikalisch-Technische Bundesanstalt in Braunschweig has the following NTP servers:

- ptbtime1.ptb.de—IP address 192.53.103.108
- ptbtime2.ptb.de—IP address 192.53.103.104

## <span id="page-87-0"></span>**6.3.3.3. Convert an IP Address to a Decimal Number**

This section uses one of the above IP Addresses as its example: namely, 192.53.103.108 (belonging to NTP server ptbtime1.ptb.de).

Like most IP addresses, our example is composed of 4 segments, which are separated from each other by a period. To convert an IP address to a decimal number, each segment is inserted into a specific place in the conversion formula below, where the letters A, B, C, D are the placeholders for the 4 segments (in our example, A is the placeholder for 192, B is the placeholder for 53, C is the placeholder for 103, and D is the placeholder for 108).

The conversion formula is:  $((A * 256 + B) * 256 + C) * 256 + D = IP$  address as a decimal number

Inserting an example IP address into the formula gives the following:  $((192 * 256 + 53) * 256 + 103) * 256 + 108 = 3224725356$ 

The decimal number in this example IP address is 3224725356.

### **6.3.3.4. Instructions**

1. In the **Address Space** window, go to **Root > Objects > DeviceSet > [Device name] > Configuration > NtpClient > NtpClientUpdateConfiguration**.

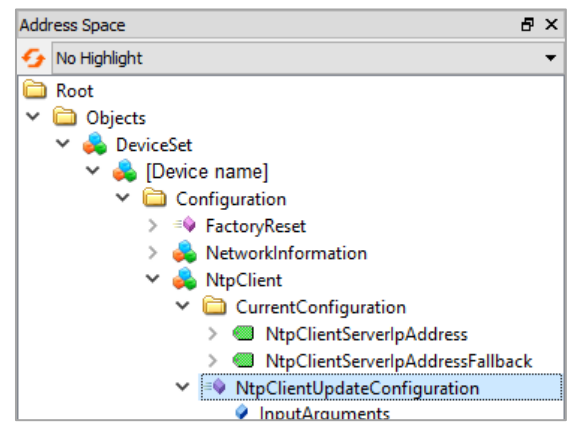

**Figure 65: Path to NtpClientUpdateConfiguration**

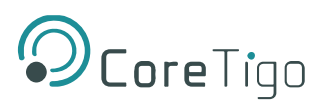

2. Right-click **NtpClientUpdateConfiguration,** and then click **Call**.

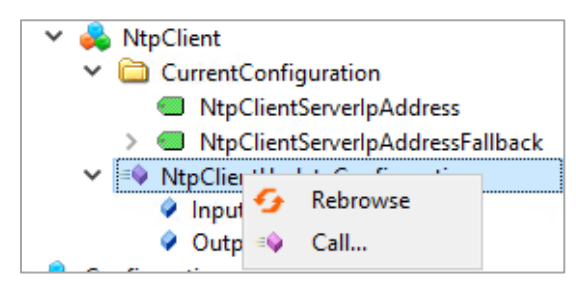

## **Figure 66: Right-Clicking NtpClientUpdateConfiguration**

- 3. In the **Call NtpClientUpdateConfiguration** dialog box, set the following:
	- o **ServerIpAddress** = **3224725356**
	- o **ServerIpAddressFallback** = **3224725352**

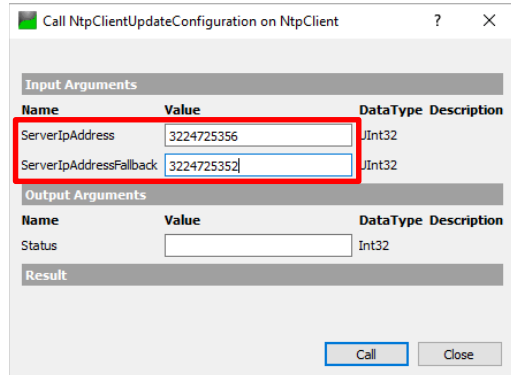

**Figure 67: Call NtpClientUpdateConfiguration Dialog Box—Before Call**

- 4. Click **Call**.
- 5. Verify that the Status = **0** and the **Result** = **Succeeded**.

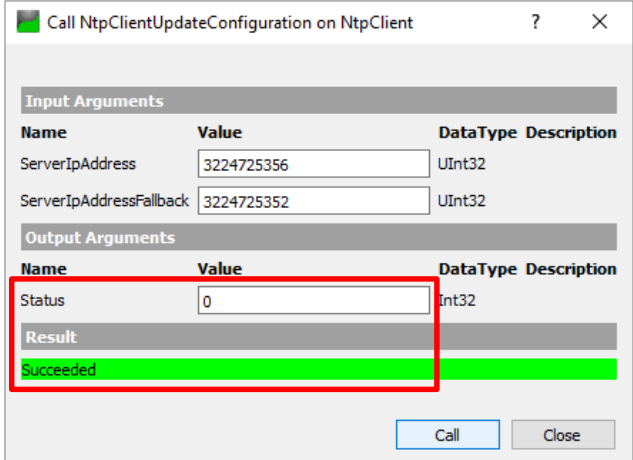

**Figure 68: Call NtpClientUpdateConfiguration Dialog Box—After Call**

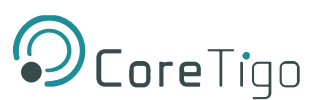

# **7. Process Data Mapping**

This section describes all process data for the TigoMaster 2TH IO-Link Wireless Master EtherNet/IP adapter for connections 1-10 which can be categorized as the following connection types:

- **Exclusive Owner:** The scanner can read input process data and write output process data.
- **Input Only:** The scanner can read input process data only.
- **Listen Only:** The scanner can read input process data only.

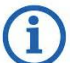

### **Note:**

The "Listen Only" connection type requires that another scanner establishes an "ExclusiveOwner" or "Input Only" connection type with the TigoMaster 2TH device.

The allowed number of usable sensors/actuators depends on the number of IO- Link bytes which the used sensor/actuator must transfer:

- In case one or more sensors/actuators must transfer 17 or more IO-Link bytes, then a maximum number of 8 sensors/actuators (and one track) can be used.
- If all sensors/actuators require 16 IO-Link bytes or less, then up to 16 sensors/actuators (and two tracks) can be used.

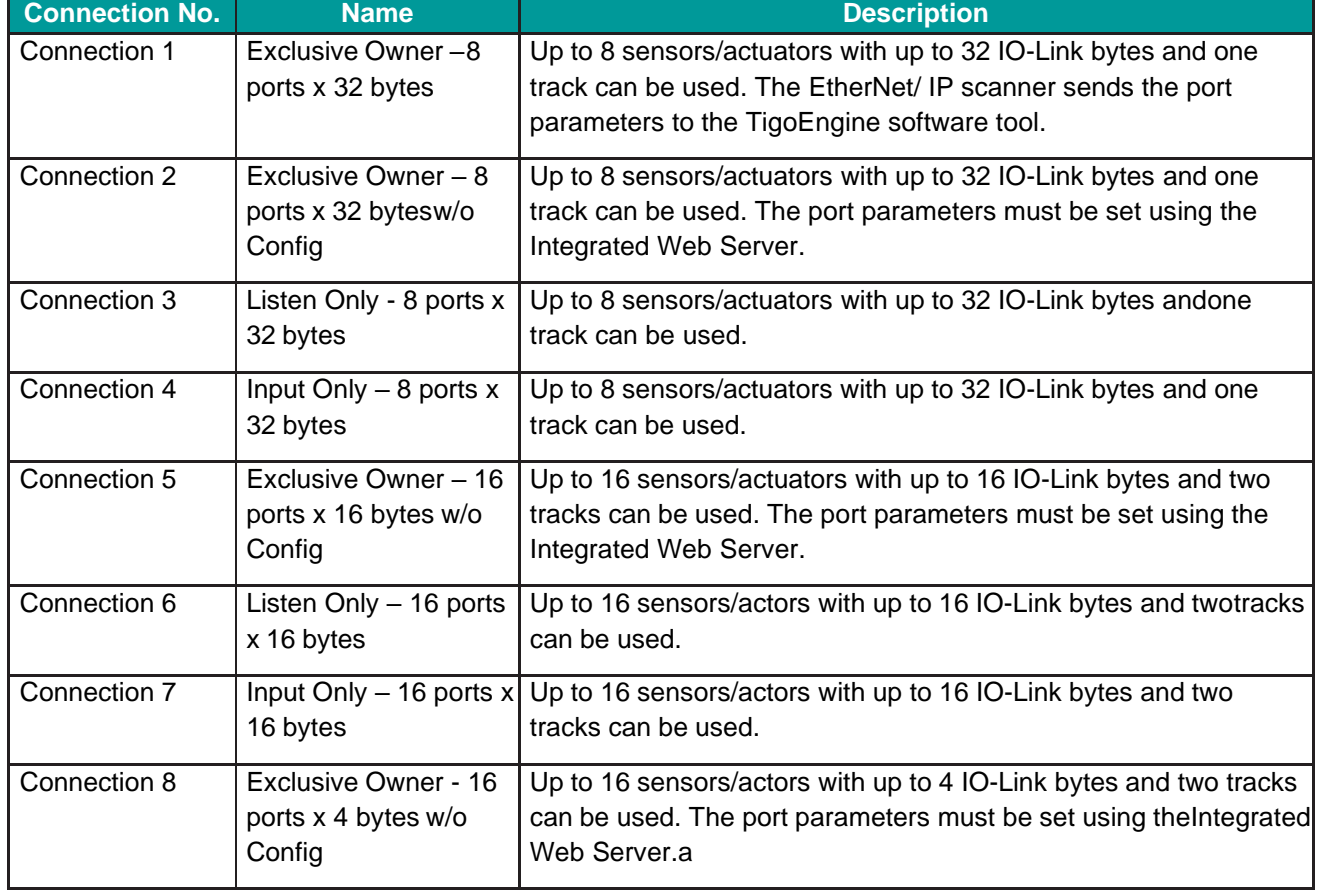

#### **Table 46: Connections 1-10 Overview**

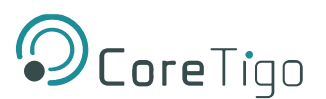

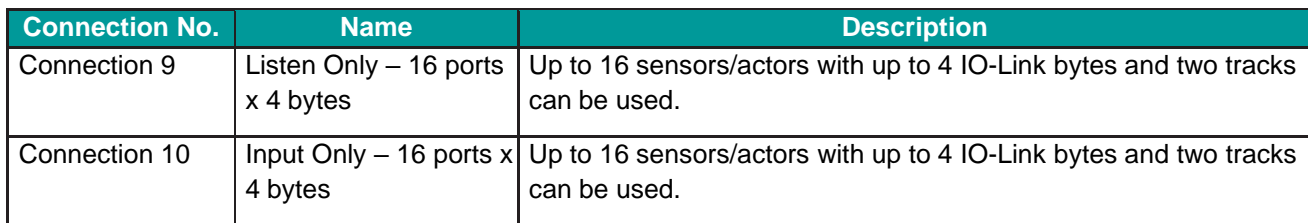

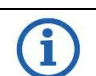

### **Note:**

The process data of the digital inputs and outputs for:

- Connections 1-4 have a fixed size of 276 Bytes.
- Connections 5-7 have a fixed size of 292 Bytes.
- Connections 8-10 have a fixed size of 100 Bytes.

## **7.1. Connections 1 – 4**

The following table describes the structure of the input and output process data and is valid for connection 1, connection 2, connection 3, connection 4.

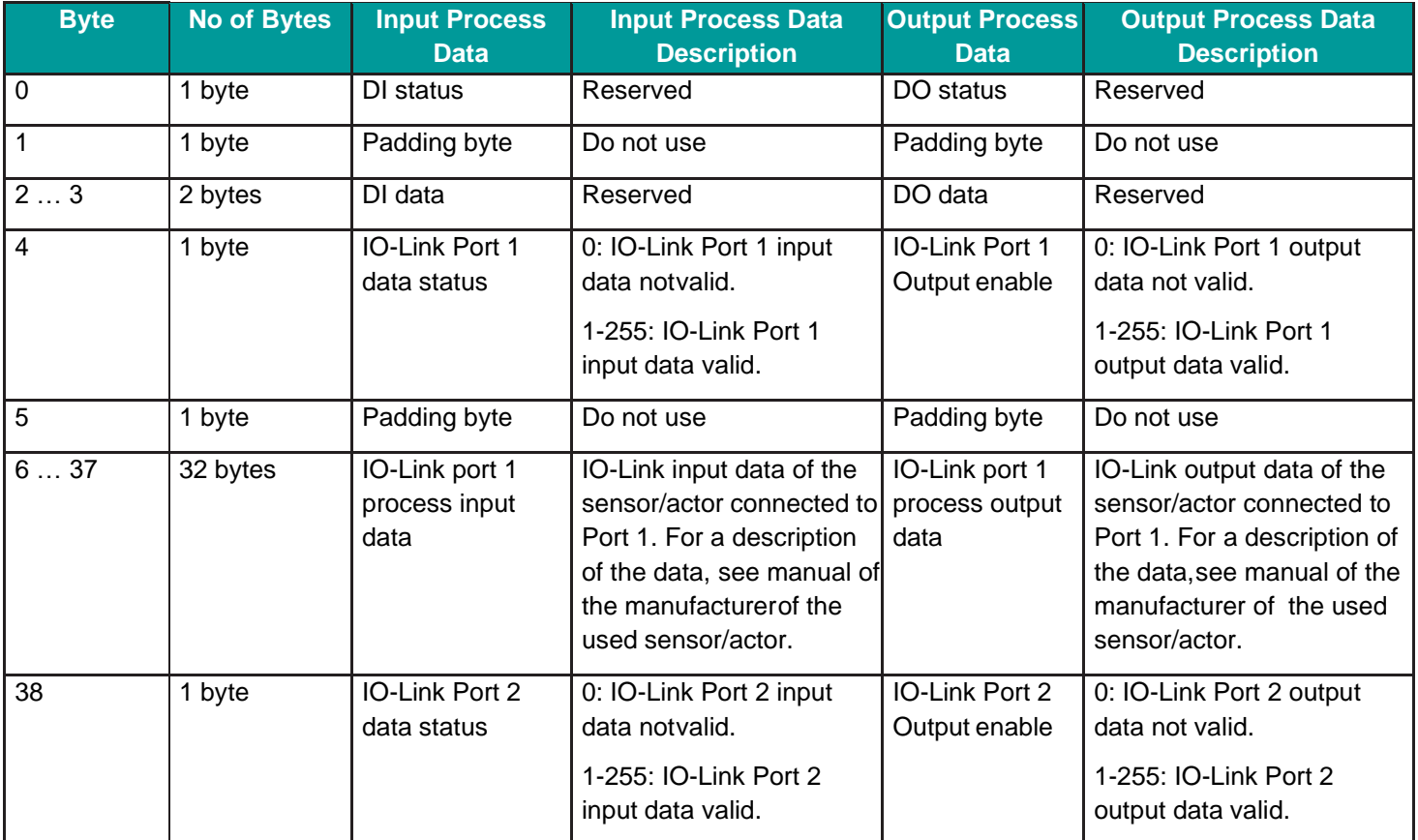

### **Table 47: Connections 1-4 Detail**

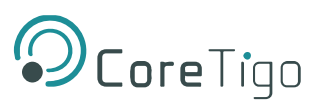

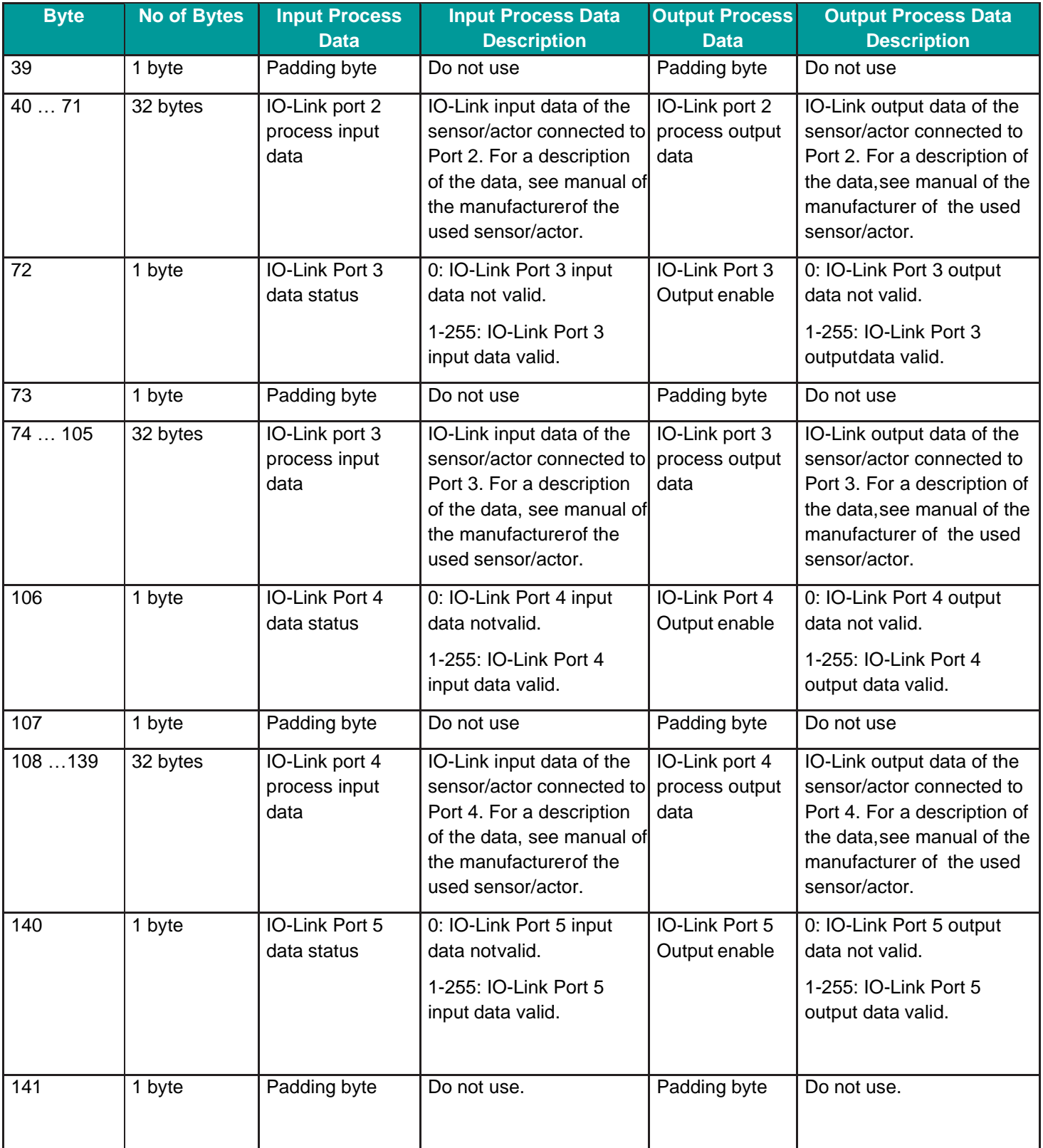

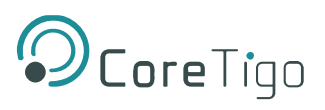

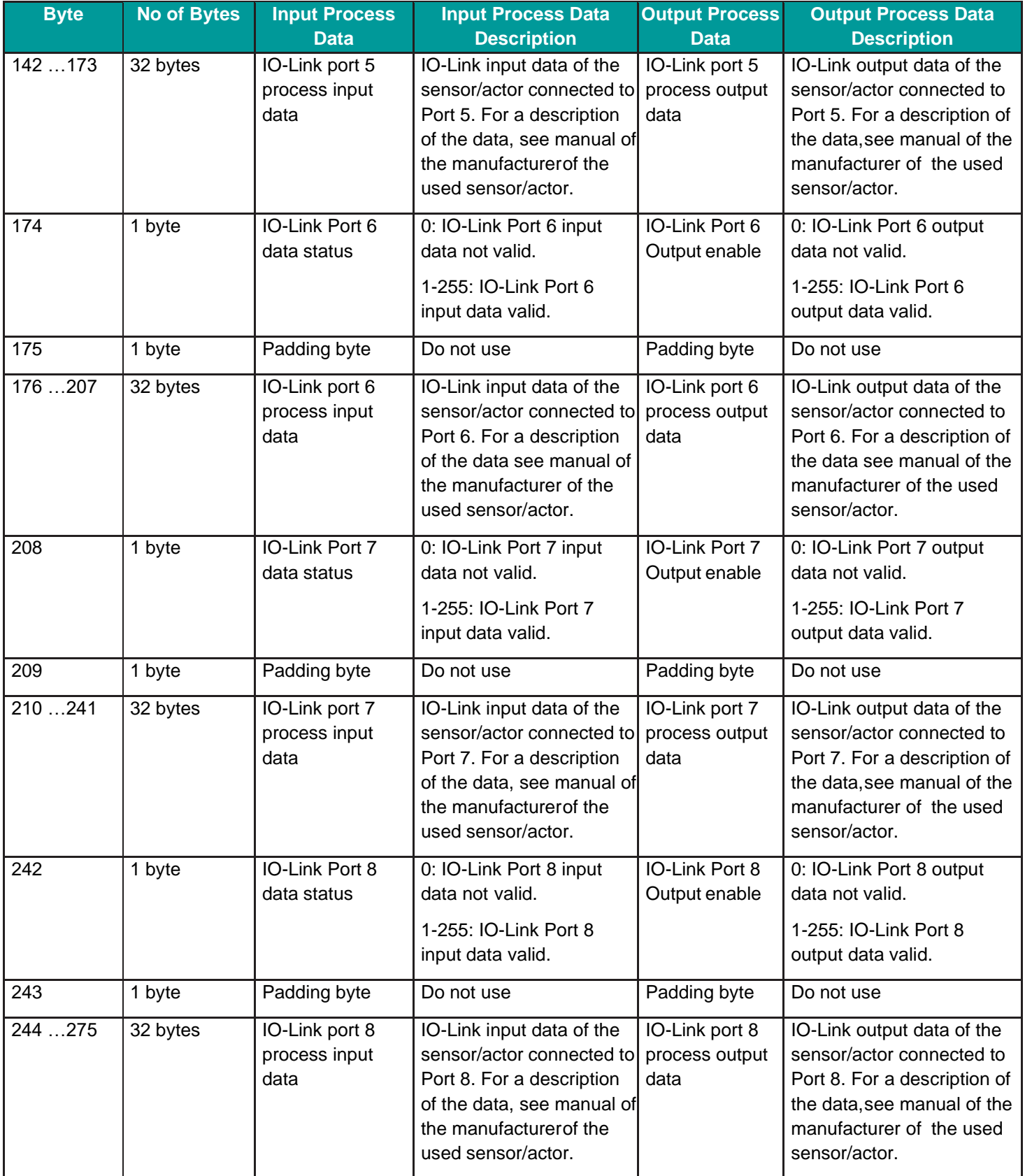

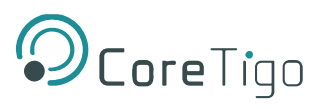

## **7.2. Connections 5 – 7**

The following table describes the structure of the input and output process data and is valid for connection 5, connection 6, connection 7.

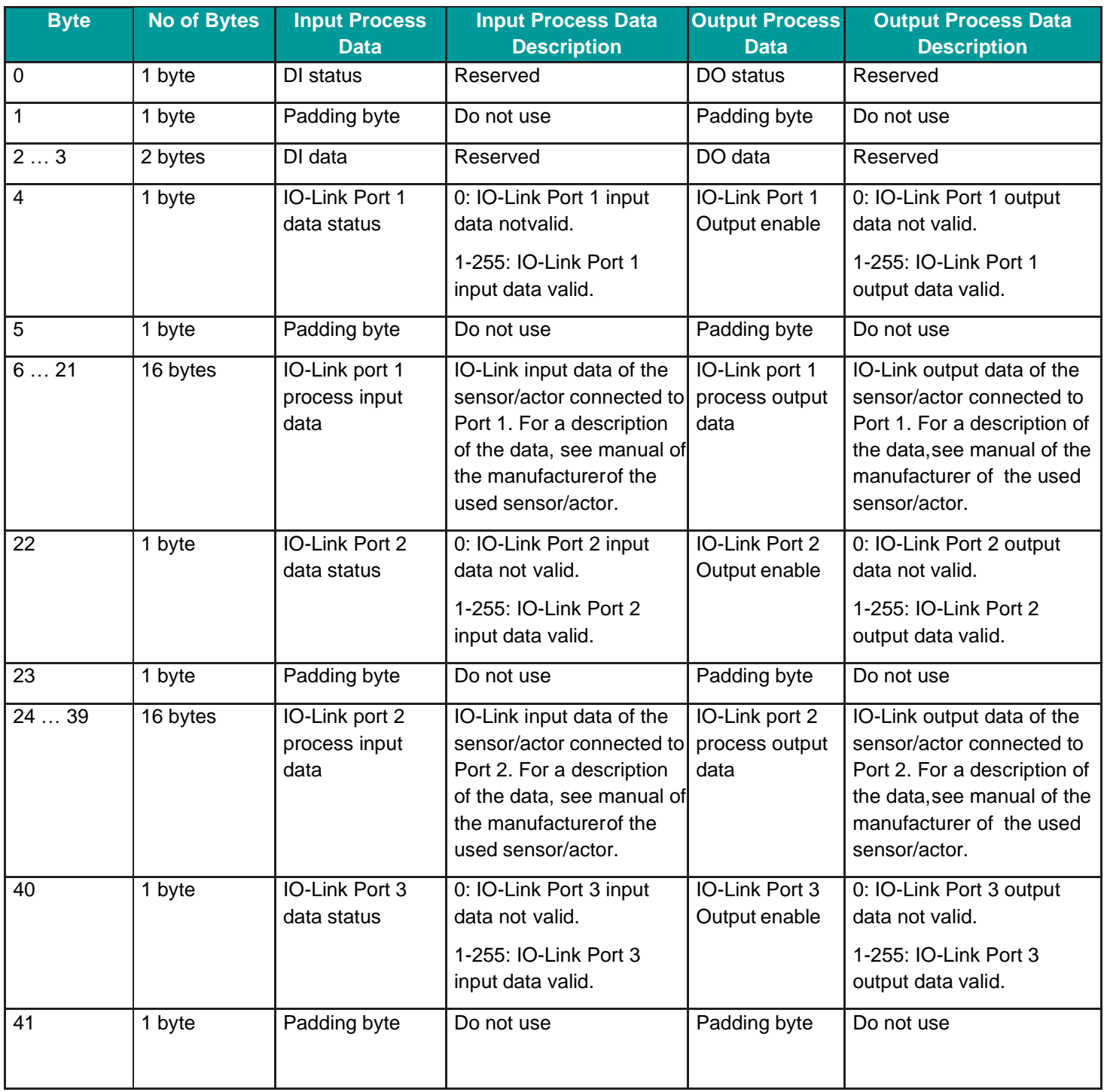

### **Table 48: Connections 5-7 Detail**

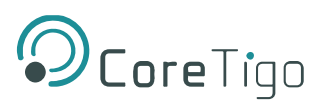

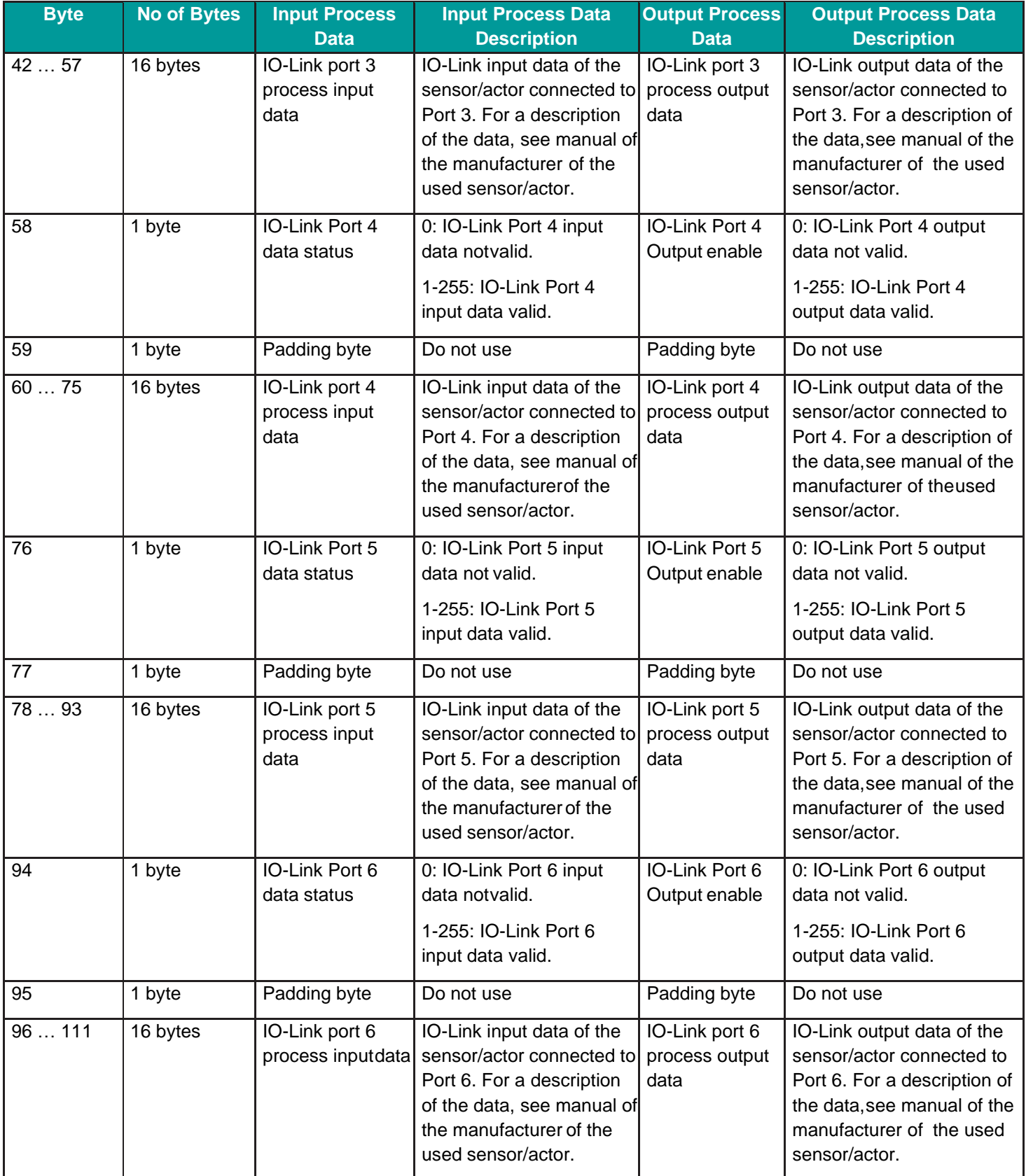

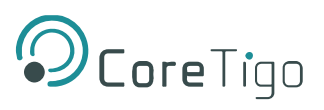

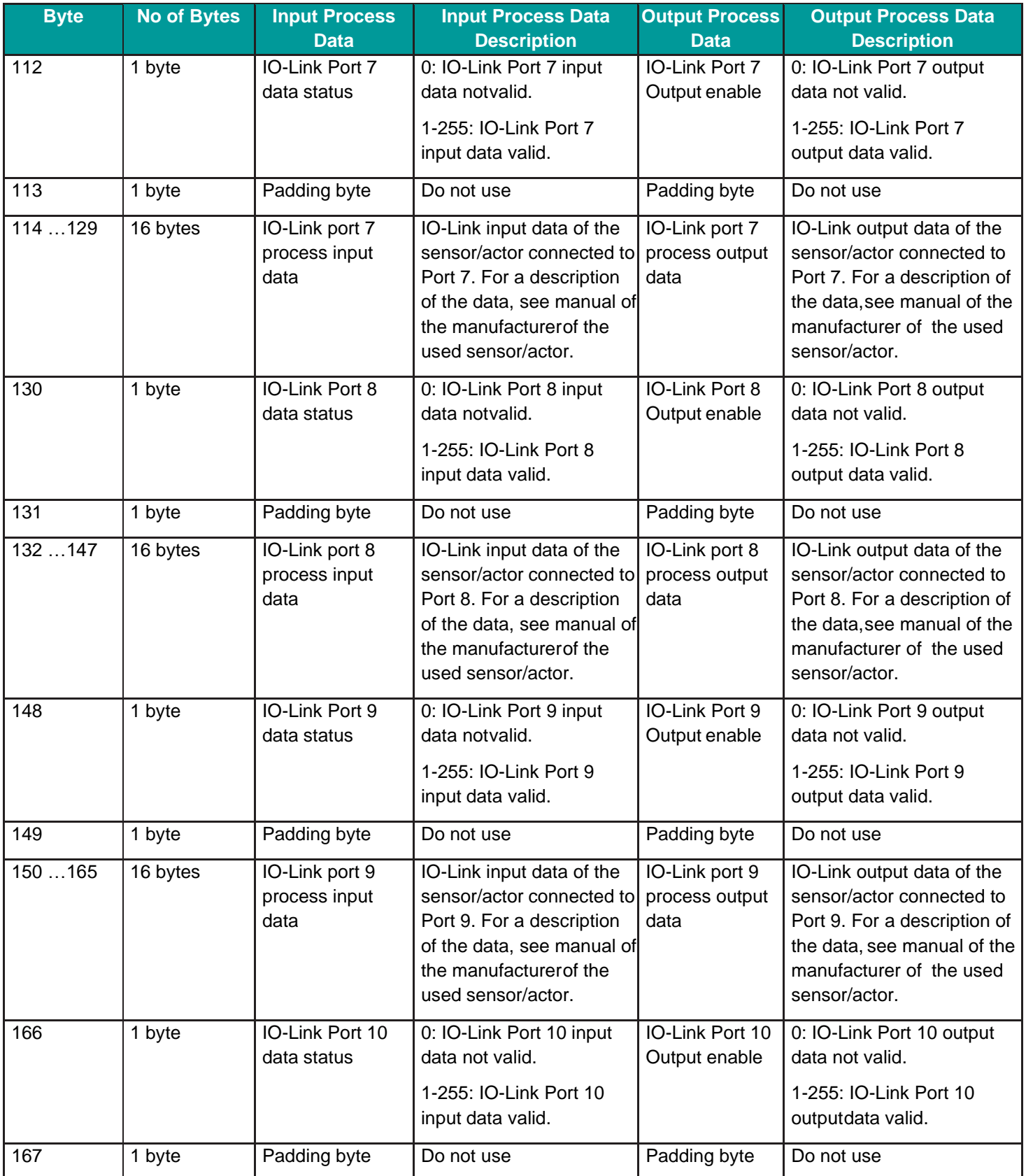

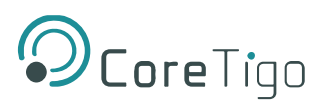

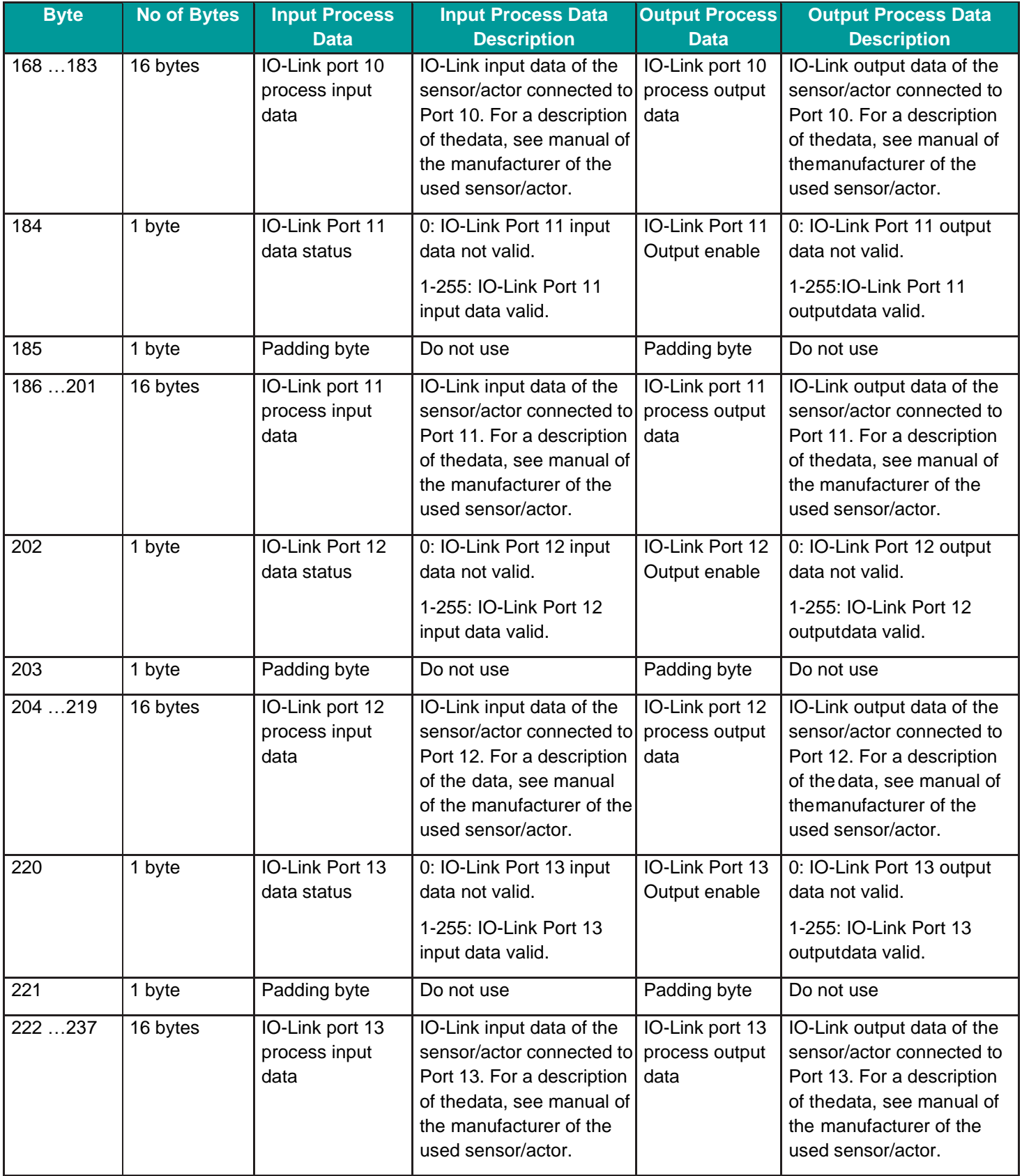

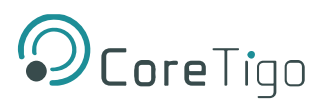

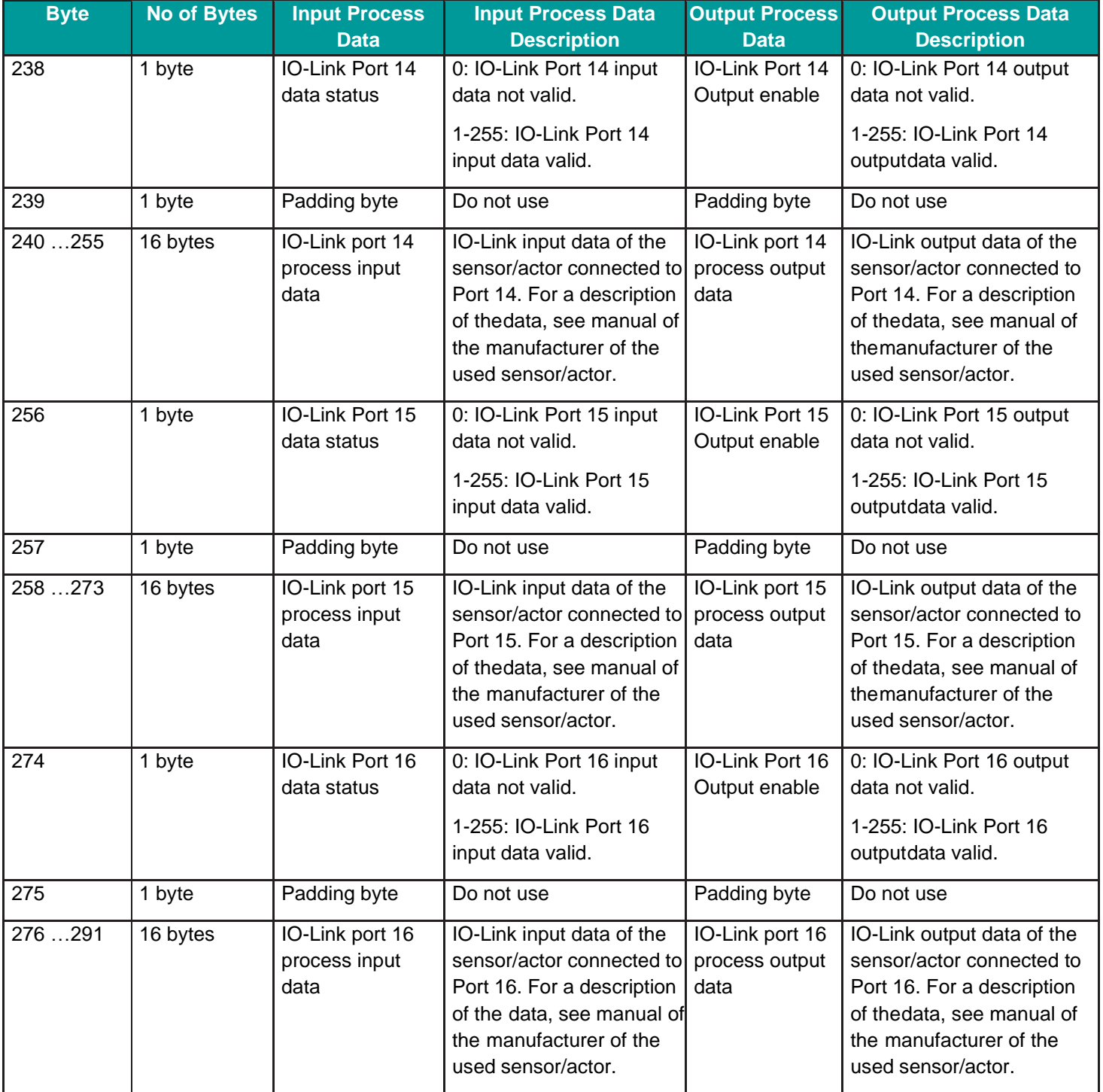

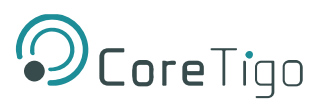

## **7.3. Connections 8 - 10**

The following table describes the structure of the input and output process data and is valid for connection 8, connection 9, connection 10.

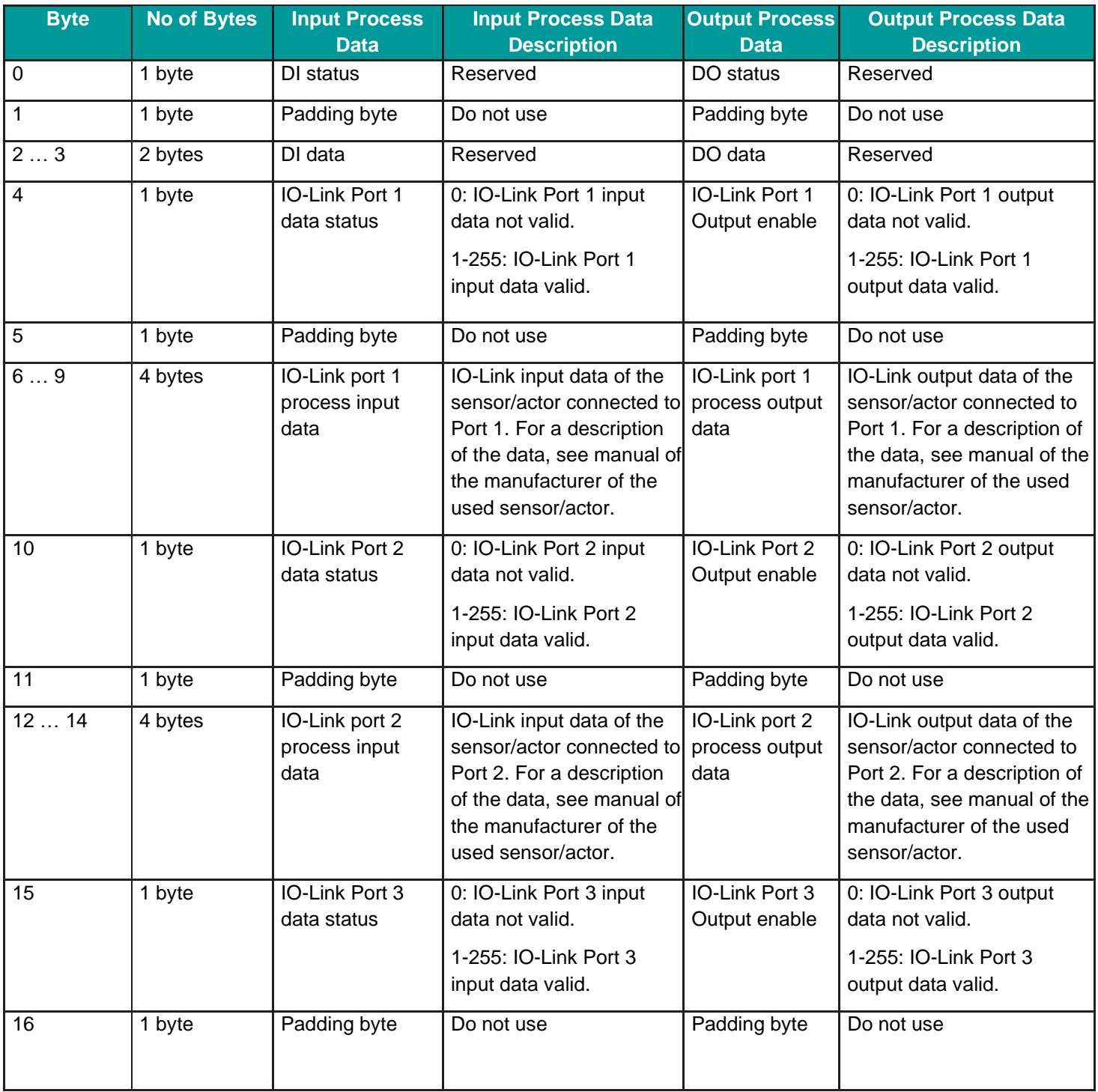

## **Table 49: Connections 8-10 Detail**

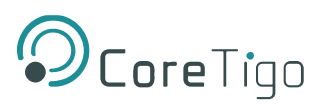

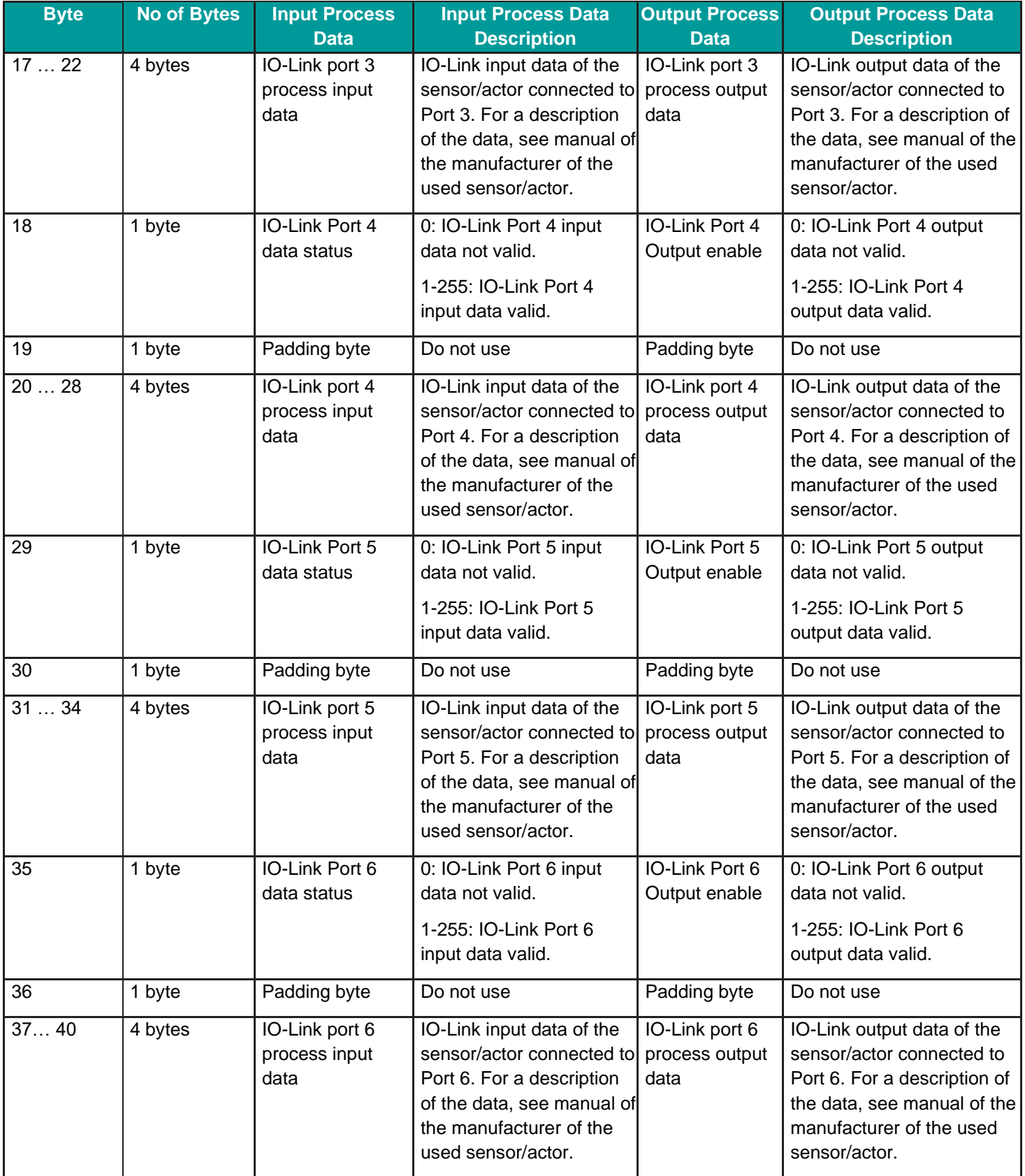

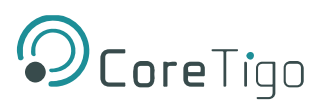

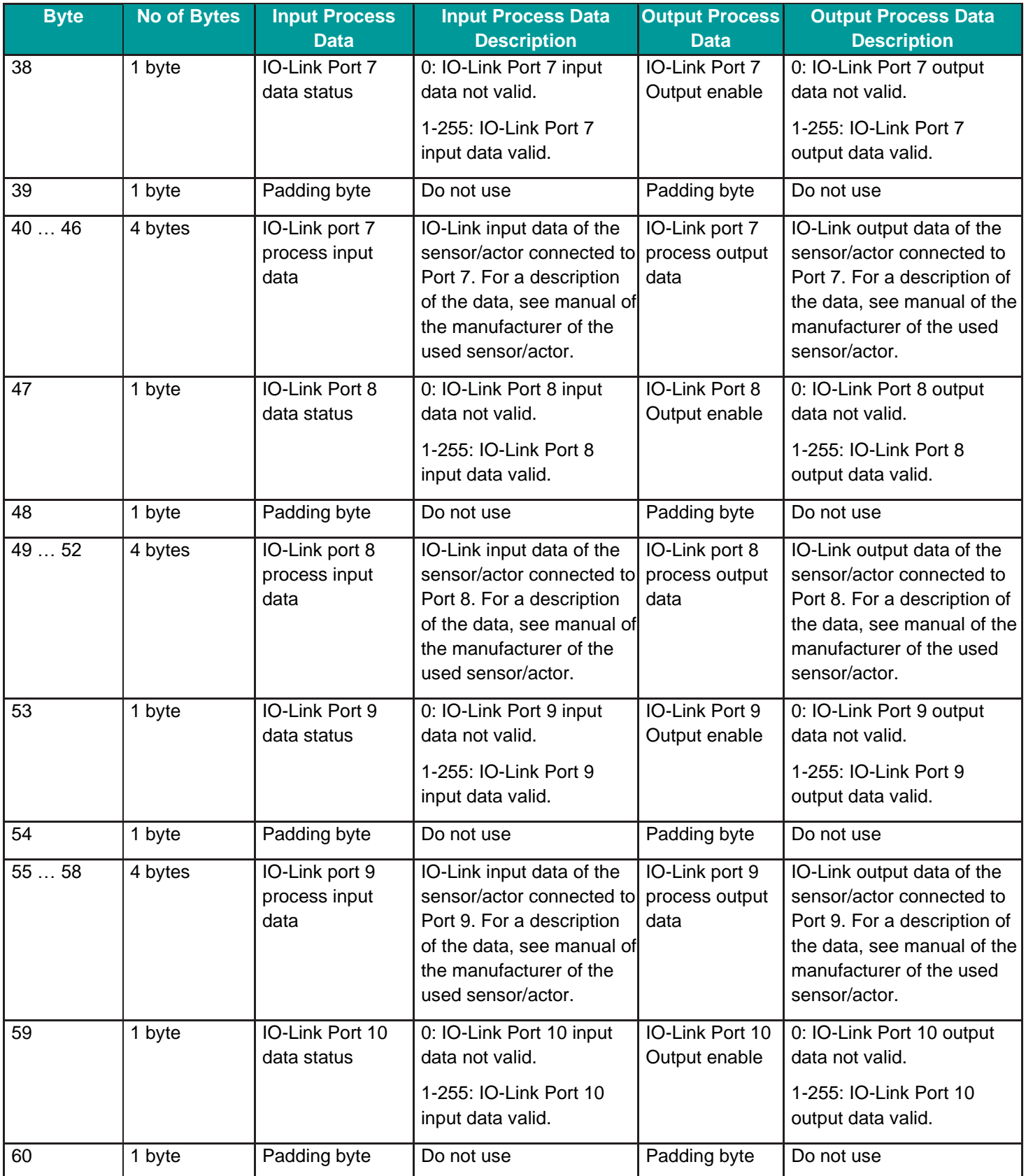

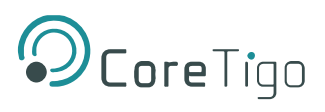

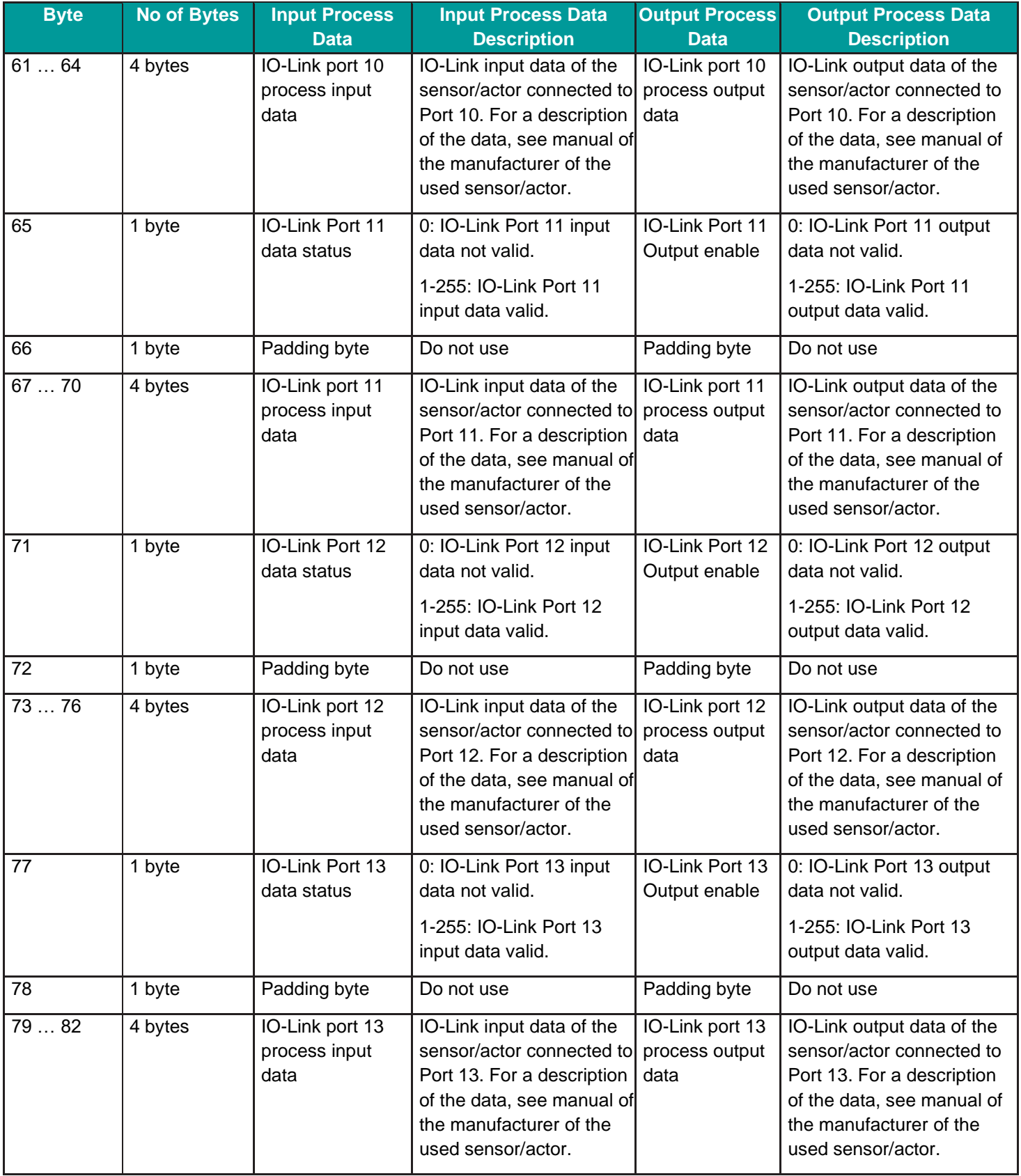

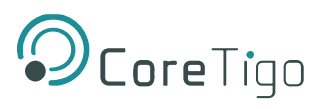

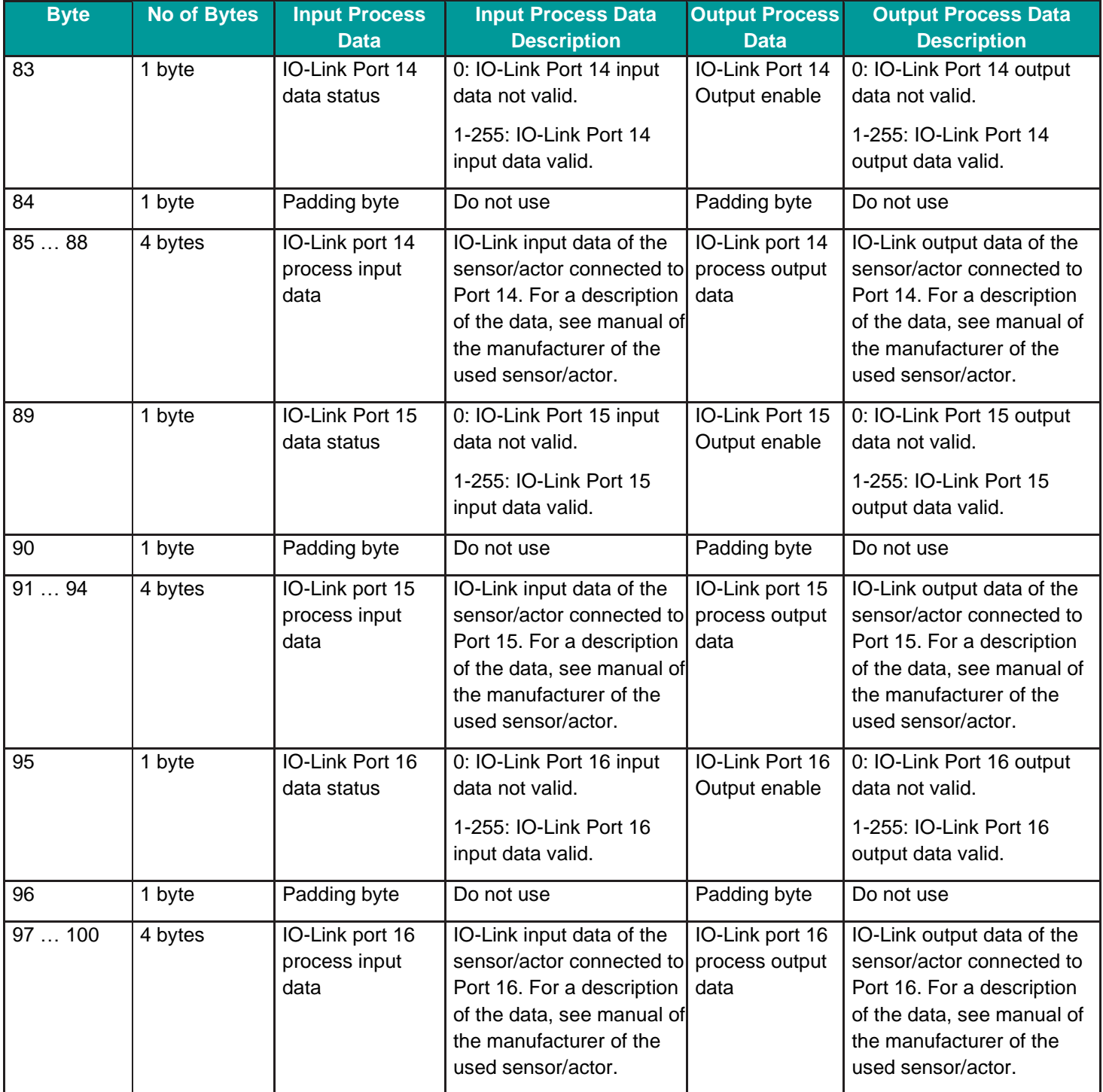

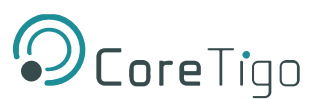

# **8. OPC UA Server Connection**

The TigoMaster 2TH contains an OPC UA server, to which an OPC UA client can connect. The client can then access the following parameters:

- TigoMaster 2TH identification parameters
- Sensor/Actuator identification parameters

The OPC UA client connects via the following URL: **opc.tcp://IP address:4840**, wherein **IP address** is the IP address of the TigoMaster 2TH.

The OPC UA client can access parameters anonymously (read only) or with a username and password (read and write). The username and password are set by means of TigoEngine or the Integrated Web Server.

## **8.1. TigoMaster 2TH Identification**

The TigoMaster 2TH includes nodes for its identification: for example, the OPC UA client can read the version of the TigoMaster 2TH firmware in the SoftwareRevision node (node path: **Root** > **Objects** > **DeviceSet** > **[Device Name]** > **ParameterSet** > **SoftwareRevision**).

**Error! Reference source not found.** shows the path to the nodes, and [Table](#page-104-0) details the nodes.

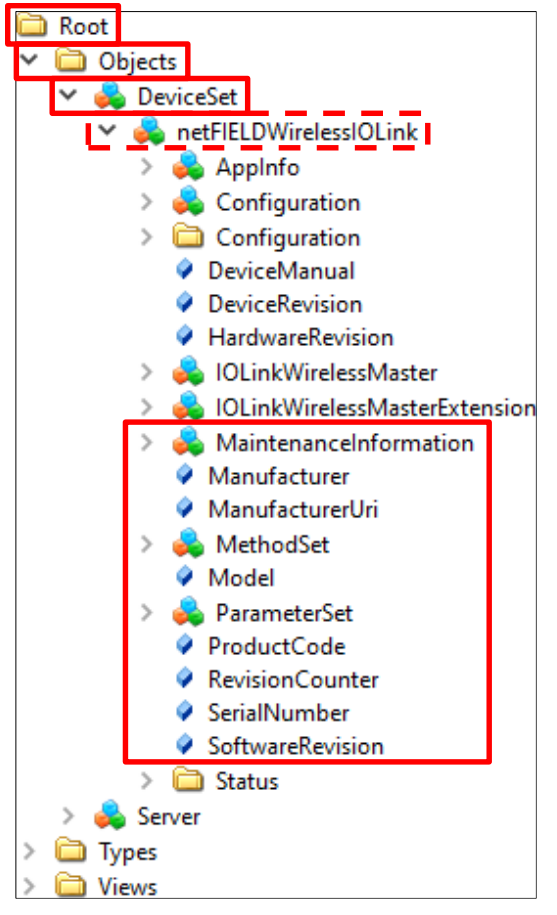

**Figure 69: Path to TigoMaster 2TH Identification Nodes** 

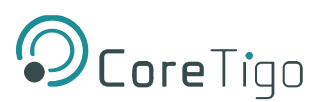

#### **Table 50: Device Identification Nodes**

<span id="page-104-0"></span>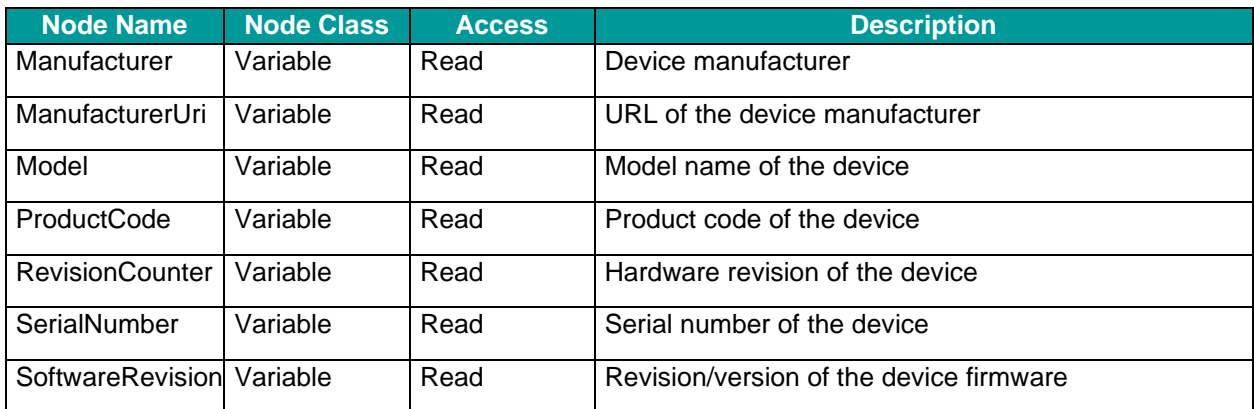

## **8.2. Sensor/Actuator Identification**

The TigoMaster 2TH includes nodes for the identification of connected sensors/actuators: for example, the OPC UA client can read the version of a sensor/actuator's firmware in the SoftwareRevision node (node path: **Root** > **Object** > **DeviceSet** > **[Device Name]** > **IOLinkWirelessMaster** > **PortXX** > **Device**).

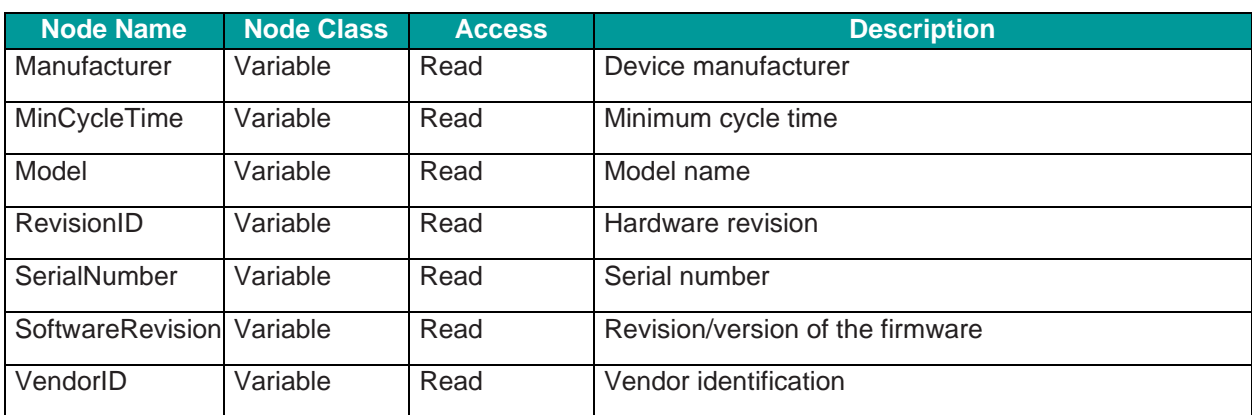

#### **Table 51: Sensor/Actuator Identification Nodes**

## **8.3. NTP Client Configuration**

The OPC UA server provides nodes for configuring the NTP client. Each node is detailed in

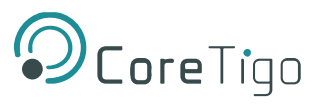

<span id="page-105-0"></span>[Table](#page-105-0) 12, and the path to the nodes is: **Root > Object > DeviceSet > [Device Name] > Configuration > NtpClient > Configuration > CurrentConfiguration**.

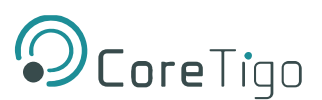

### **Table 12: OPC UA Server Nodes for Configuring NTP Client**

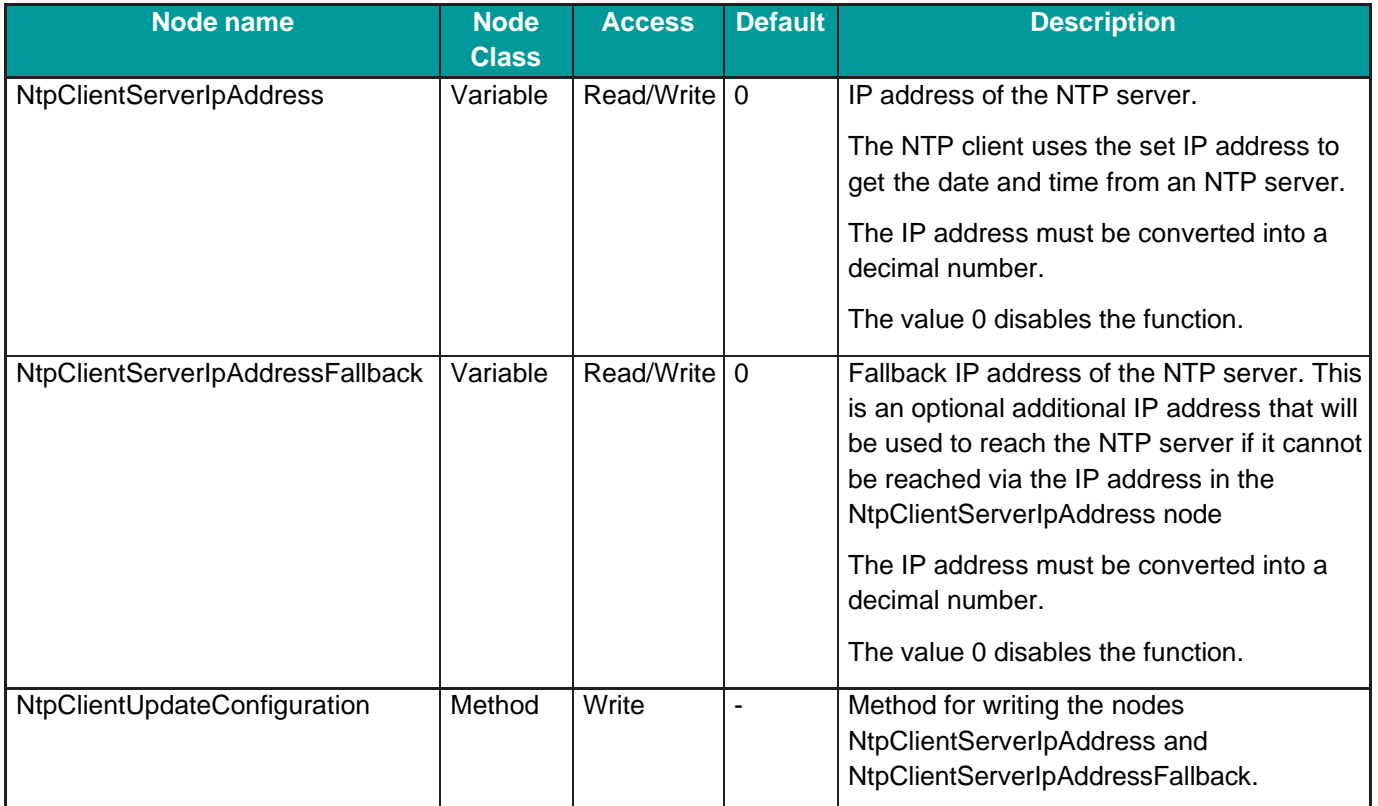

## **8.4. Convert an IP Address to a Decimal Number**

A typical IP address (for example, 192.53.103.108) is composed of 4 segments, which are separated from each other by a period. To convert an IP address to a decimal number, each segment is inserted into a specific place in the conversion formula below, where the letters A, B, C, D are the placeholders for the 4 segments (in our example, A is the placeholder for 192, B is the placeholder for 53, C is the placeholder for 103, and D is the placeholder for 108).

The conversion formula is:

 $((A * 256 + B) * 256 + C) * 256 + D = IP$  address as a decimal number

Inserting our example IP address into the formula gives the following:  $((192 * 256 + 53) * 256 + 103) * 256 + 108 = 3224725356$ 

The decimal number for our example IP address is 3224725356.

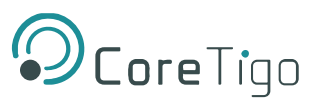

## **8.5. Wireless Connection**

Wireless connection is determined by frequency and time. Each wireless track supports 8 time slots.

Each connected W-Device (sensor/actuator) can occupy a single slot (SSlot) or a double slot (DSlot).

- SSlot supports 1 byte of PDIn per cycle time.
- DSlot supports up to 14 bytes of PDIn per cycle time.

If the PDIn size exceeds the slot type maximum size, then PDIn will be transmitted in segments, thereby resulting in longer latency.

[Table](#page-107-0) shows an example of track and **double** slot configuration for an IO-Link wireless device, and [Table](#page-107-1) shows an example of track and **single** slot configuration.

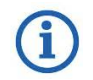

i

If the slot type is DSlot, then the slot value must be an even number.

If the slot type is SSlot, then the slot value must be an odd number.

### **Table 53: Track and Slot (Double-Slot)**

<span id="page-107-0"></span>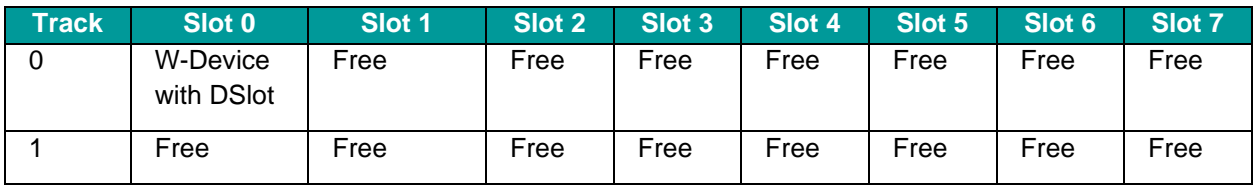

### **Table 54: Track and Slot (Single-Slot)**

<span id="page-107-1"></span>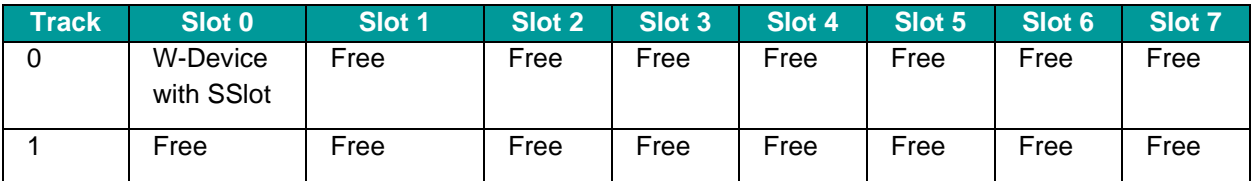
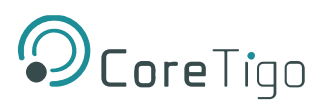

# **9. Status and Diagnosis**

## **9.1. TigoMaster 2TH**

See section [3.2.5](#page-15-0) of this User Manual for details of LED indications.

## **9.2. EtherNet/IP**

TigoMaster 2TH contains the Event Log object with information about IO-Link events. The PLC can read attributes of the object to get the "Event Qualifier" and "Event Code" of an IO-Link Event.

Each IO-Link port has an assigned CIP instance. The Event Log Object contains information on IO-Link events.

### **Instance 0 (Class Attributes)**

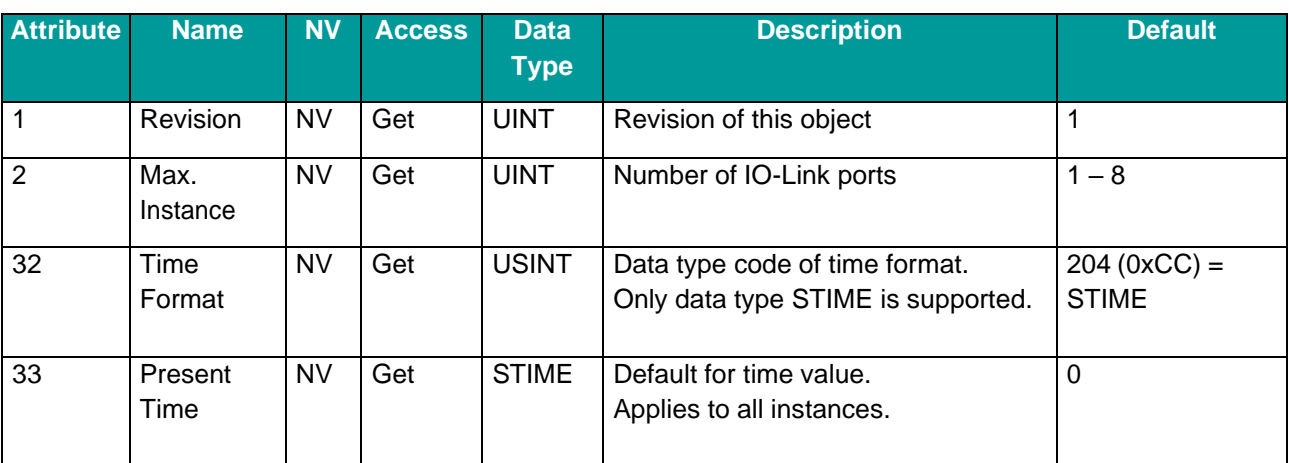

### **Table 55: Class Attributes Event Log Object 65 (0x41)**

### **Instances 100, 101 … (Instance Attributes)**

The following table shows the mapping of CIP instances to the IO-Link ports.

### **Table 56: Mapping CIP Instances to IO-Link Ports**

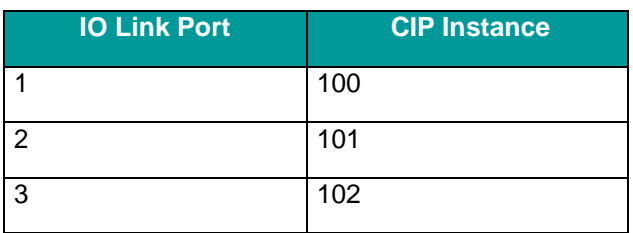

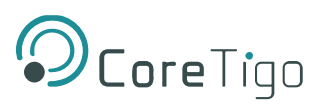

The following table describes the attributes of the instances 100, 101.

## **Table 57: Instance Attributes Event Log Object 65 (0x41)**

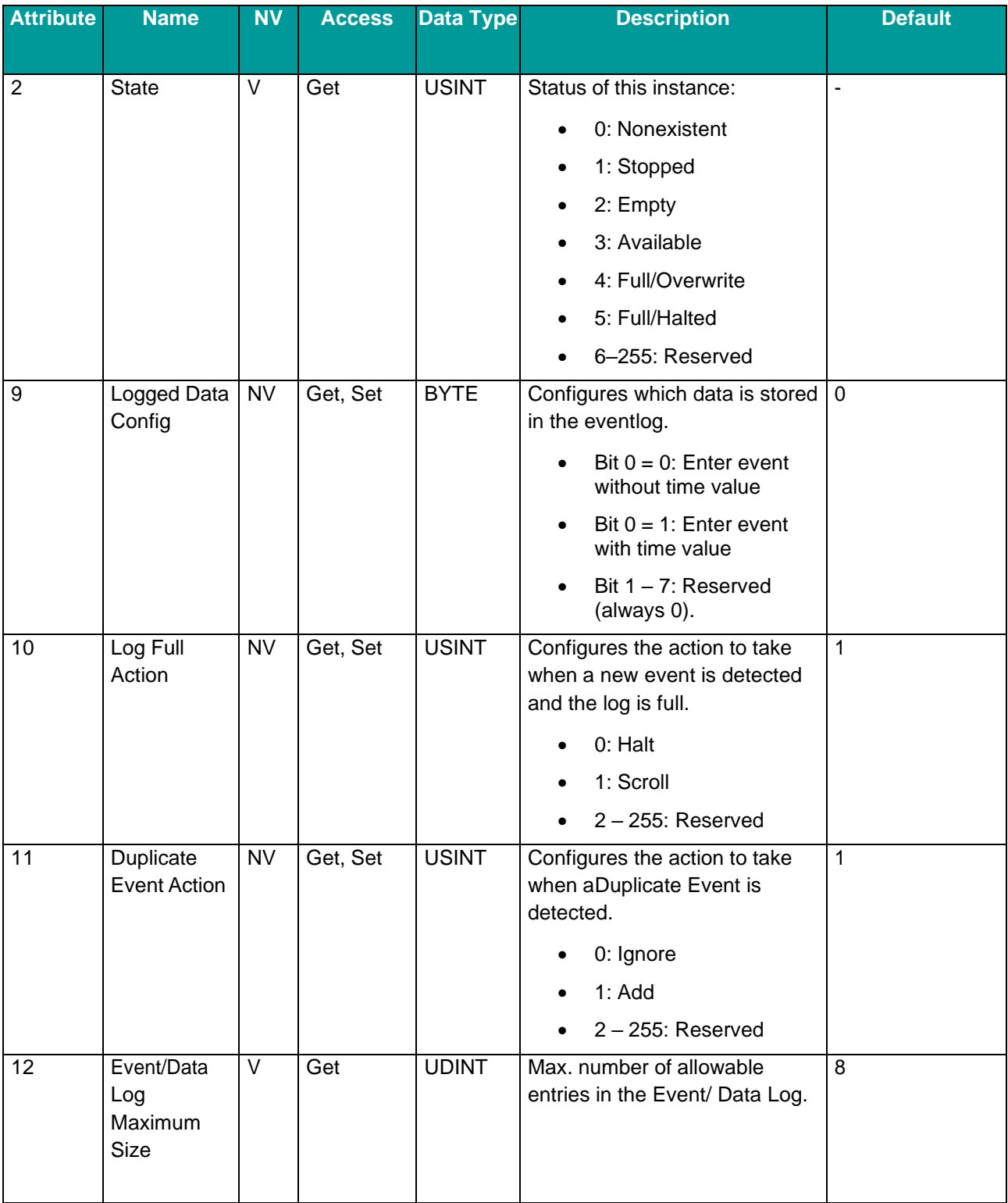

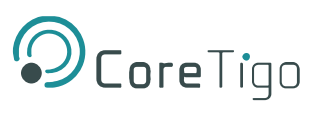

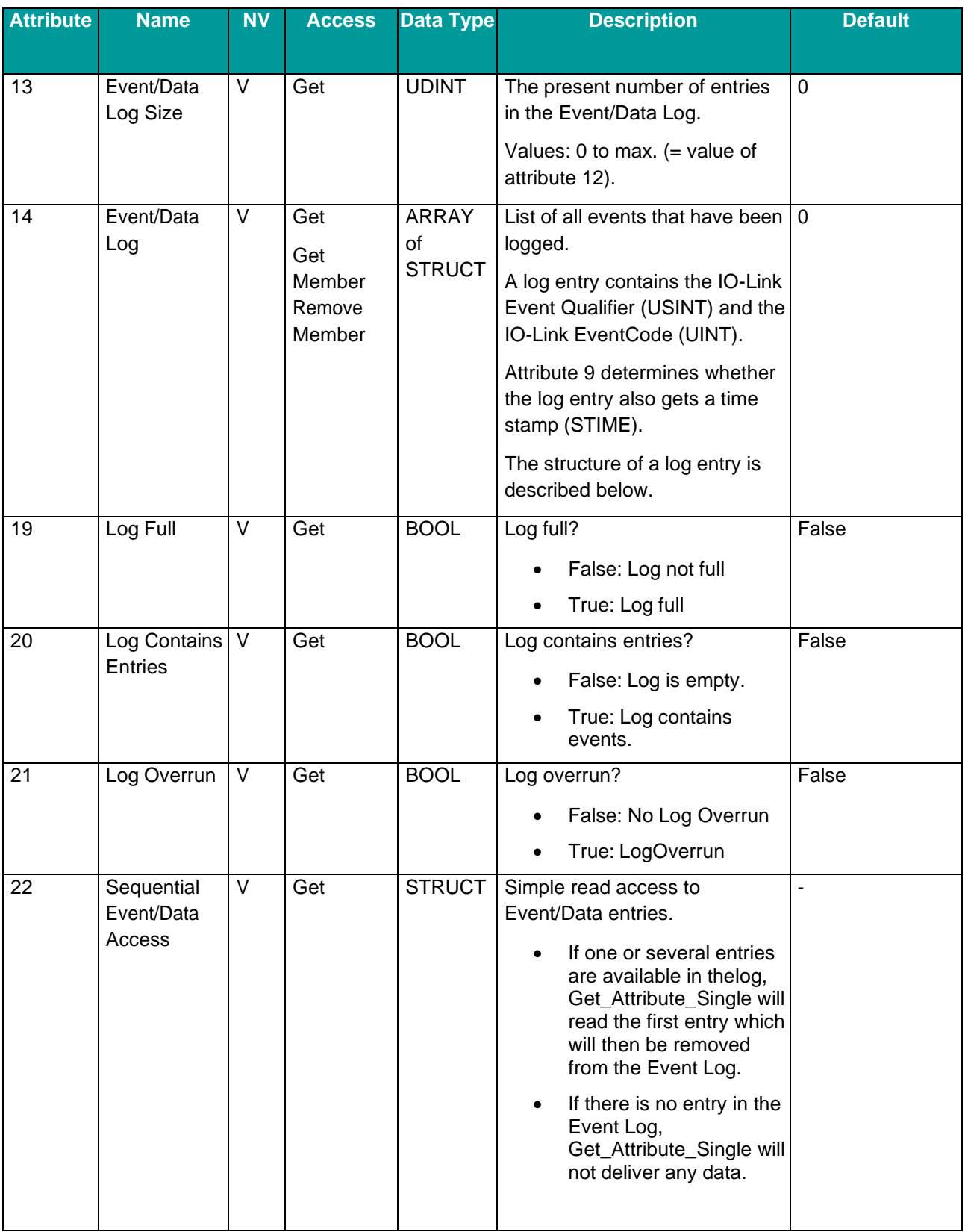

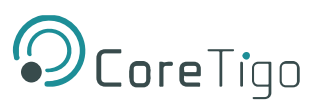

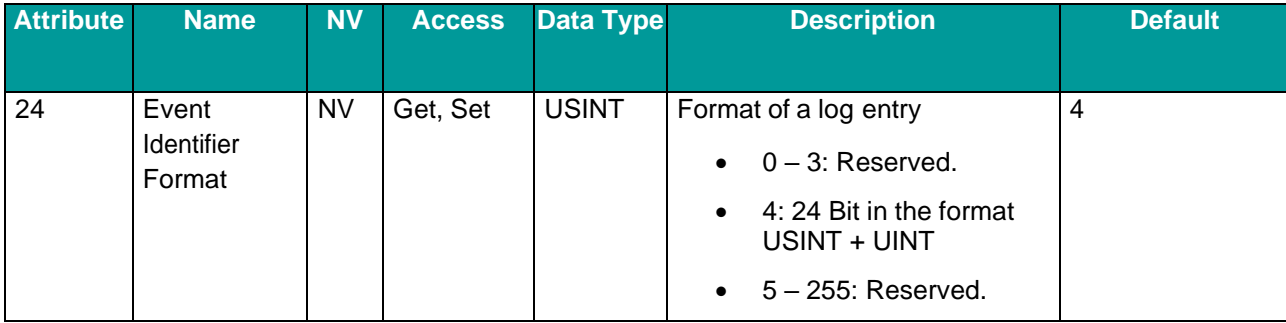

## **Log Entry Structure**

The value of attribute 9 determines the structure of a log entry.

### **Table 58: Log Entry Structure**

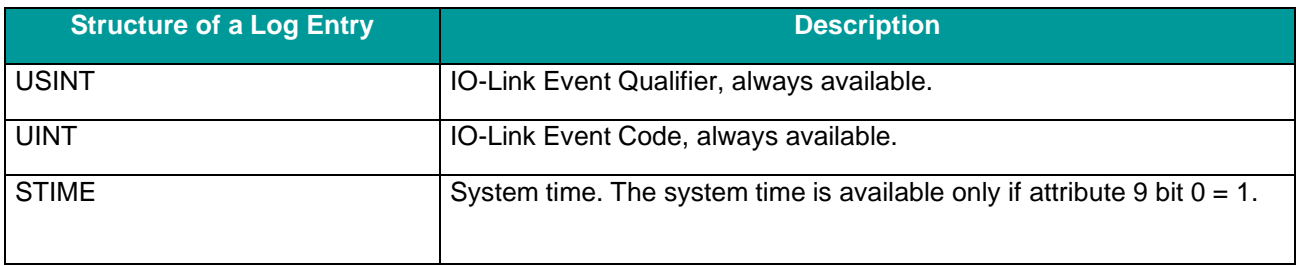

### **Services**

### **Table 59: Services Event Log Object 65 (0x41)**

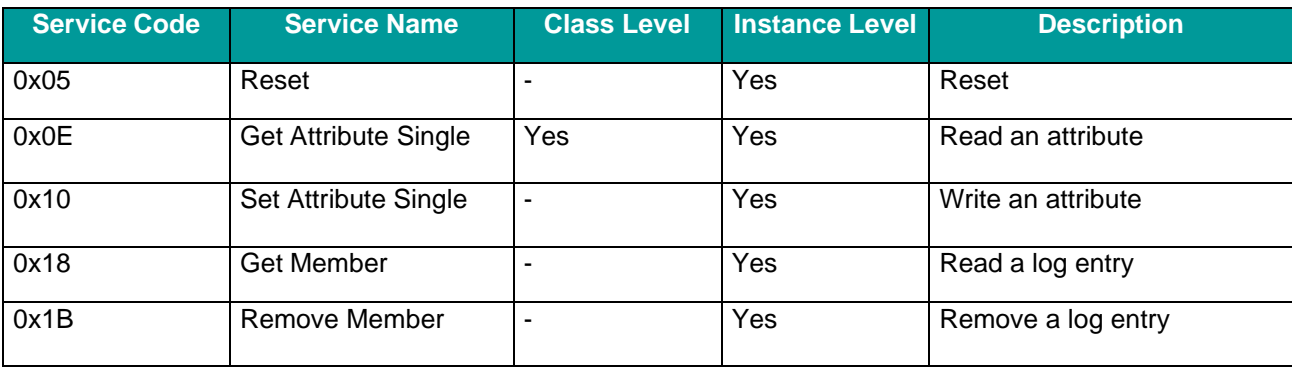

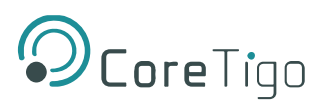

# **9.3. IO-Link Diagnosis**

## **9.3.1. Event Qualifier**

The event qualifier is bit-coded information about the event.

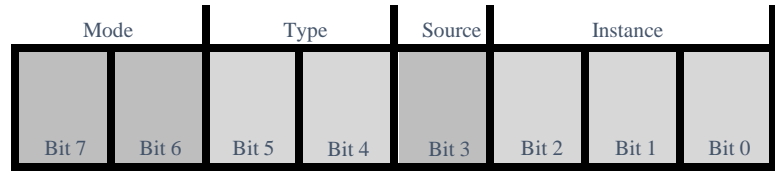

**Figure 70: Event Qualifier**

### **Table 60: Event Qualifier**

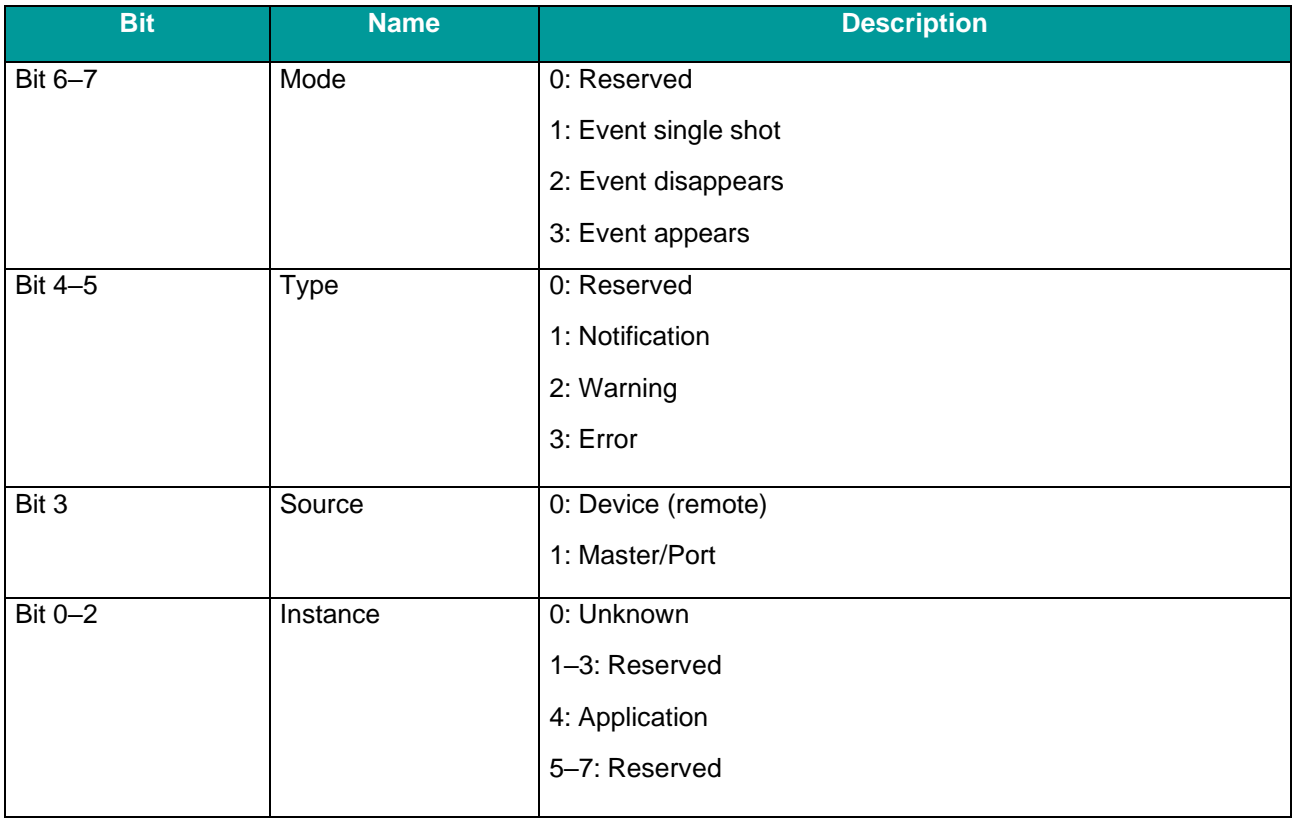

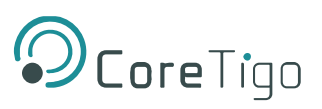

## **9.3.2. IO-Link Wireless Master Event Codes**

### **Table 61: Master Event Codes**

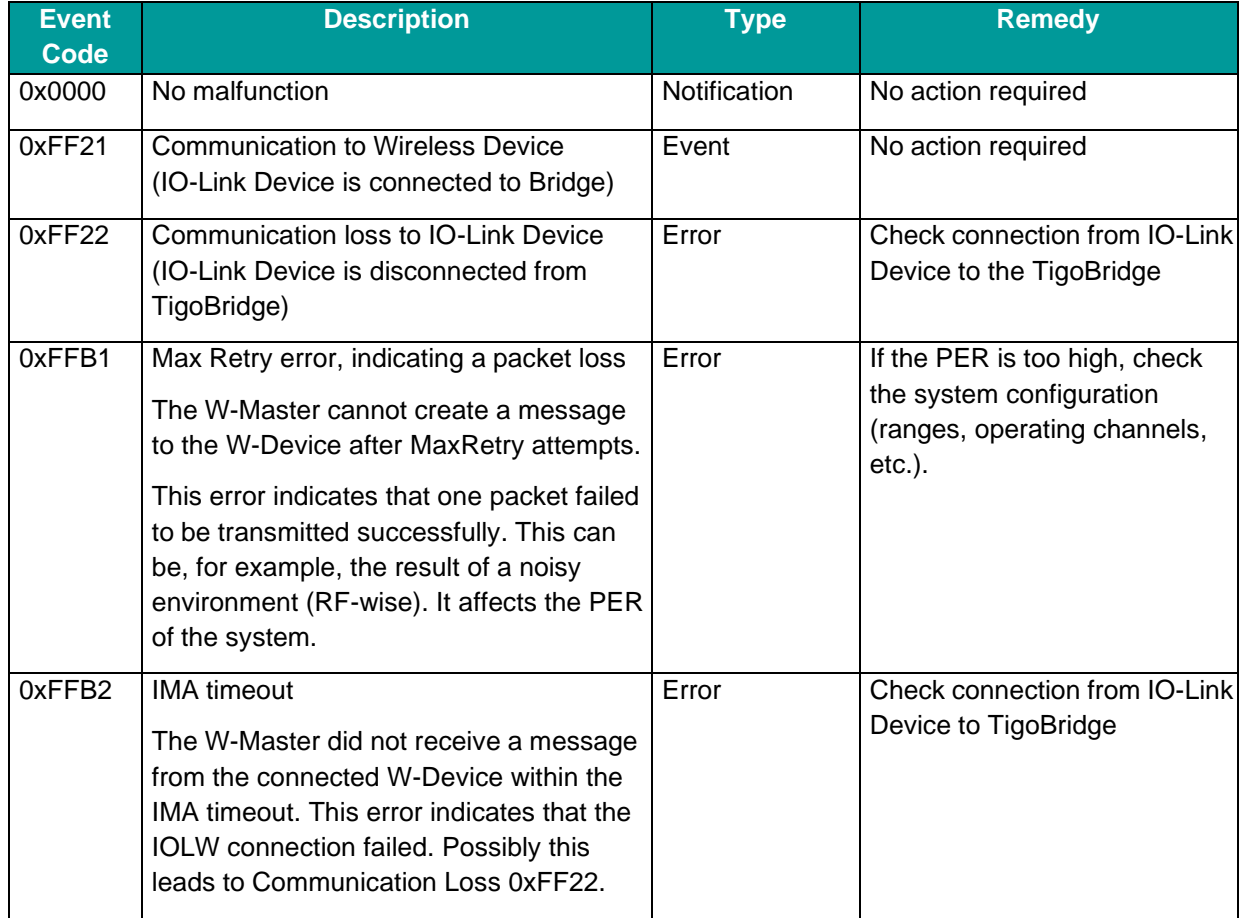

## **9.3.3. IO-Link Device Event Codes (Common)**

The following table lists standard IO-Link Device Event Codes. For device-specific Event Codes or remedies, use the manual of the relevant IO-Link Device.

### **Table 62: IO-Link Device Event Codes**

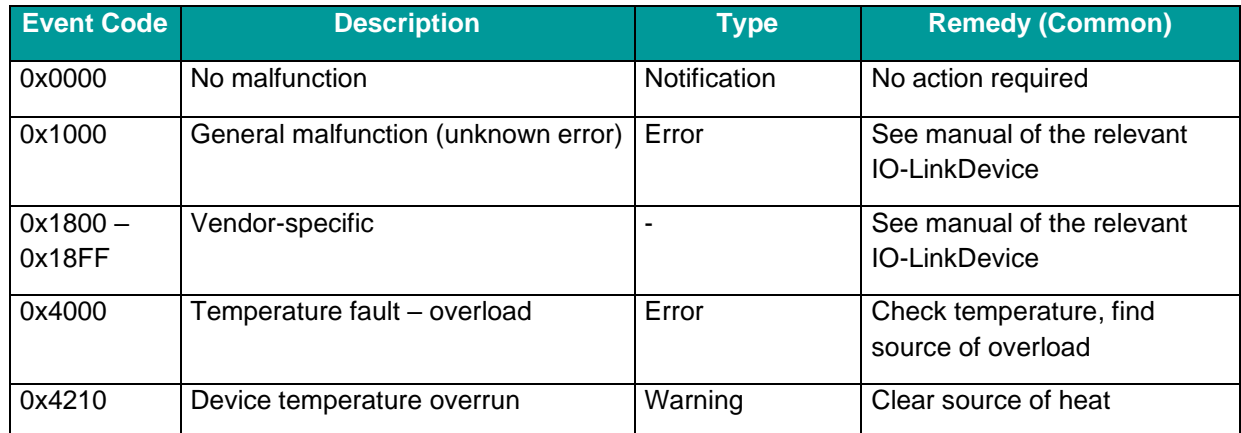

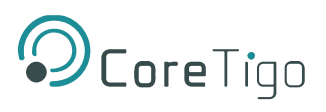

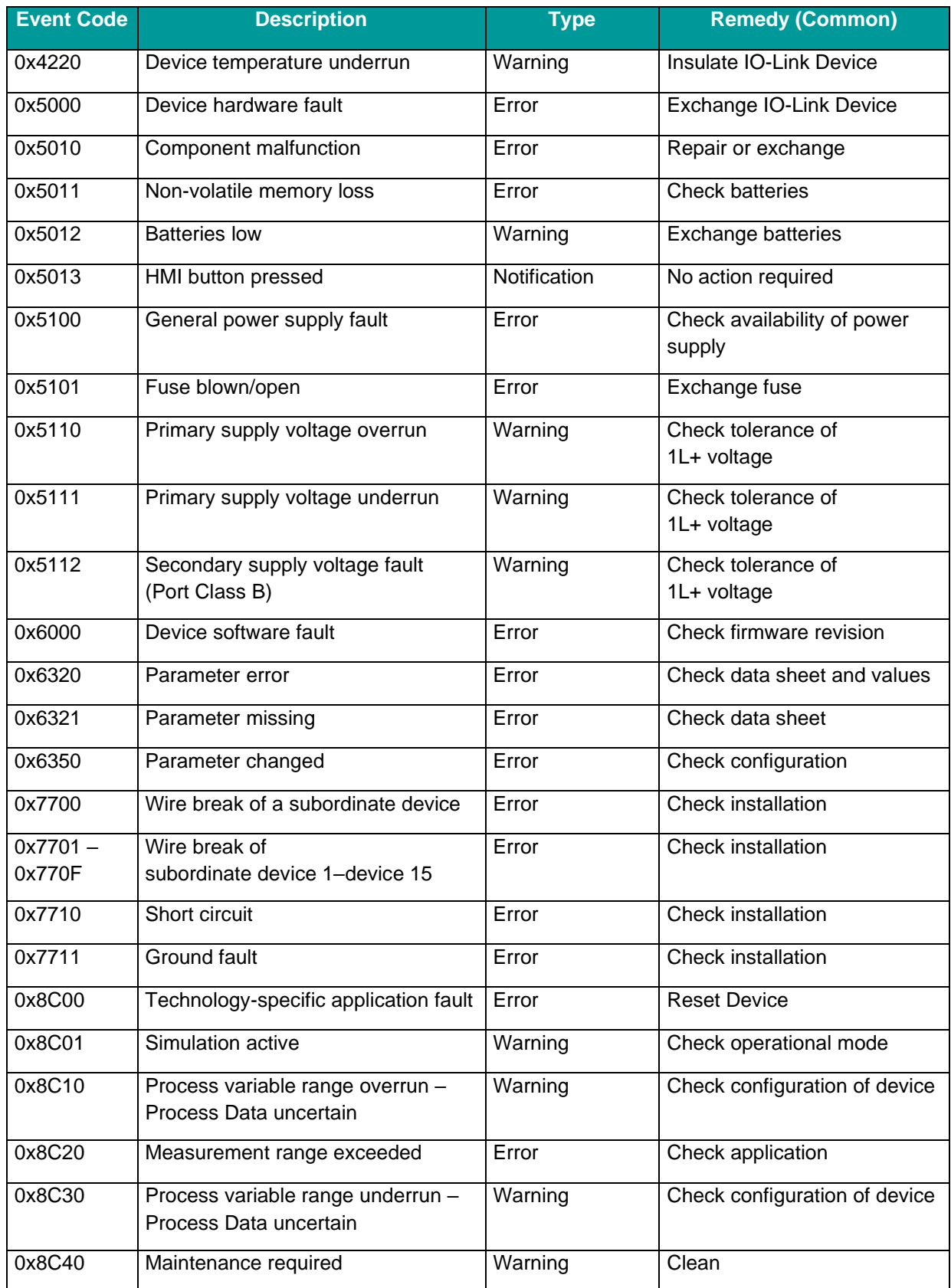

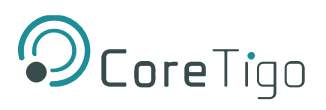

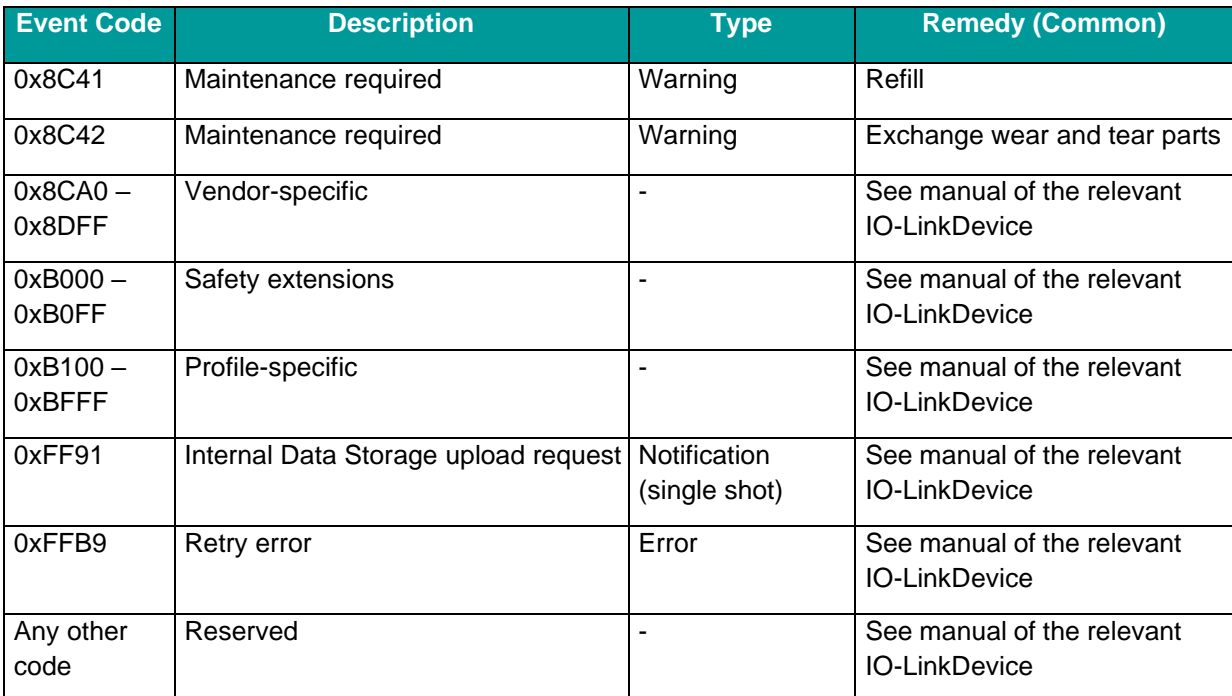

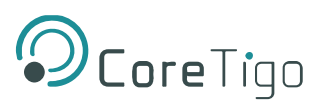

# **10. Technical Data**

# **10.1. Product Specifications**

### **Table 63: Product Specifications**

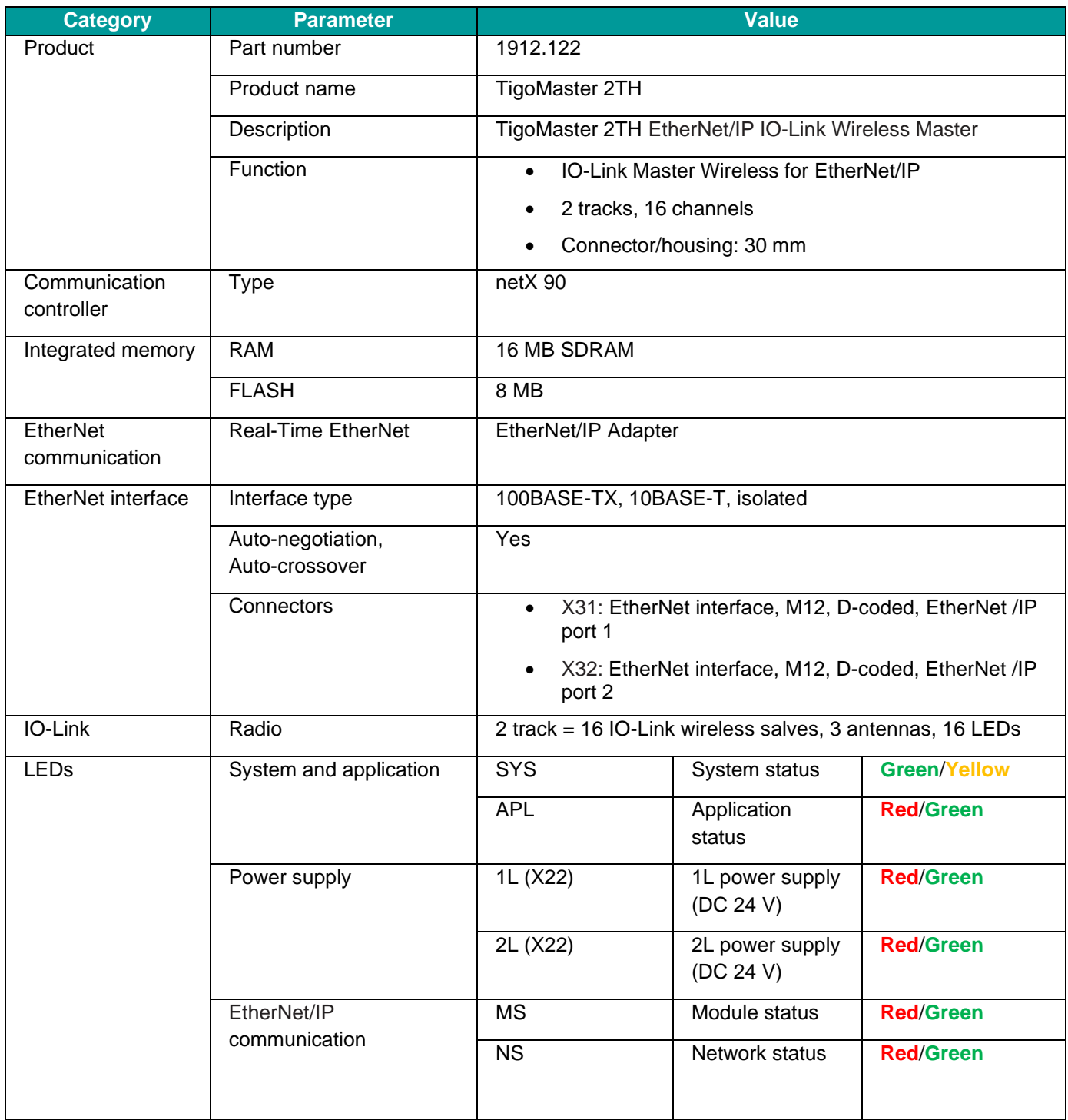

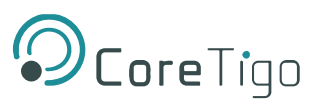

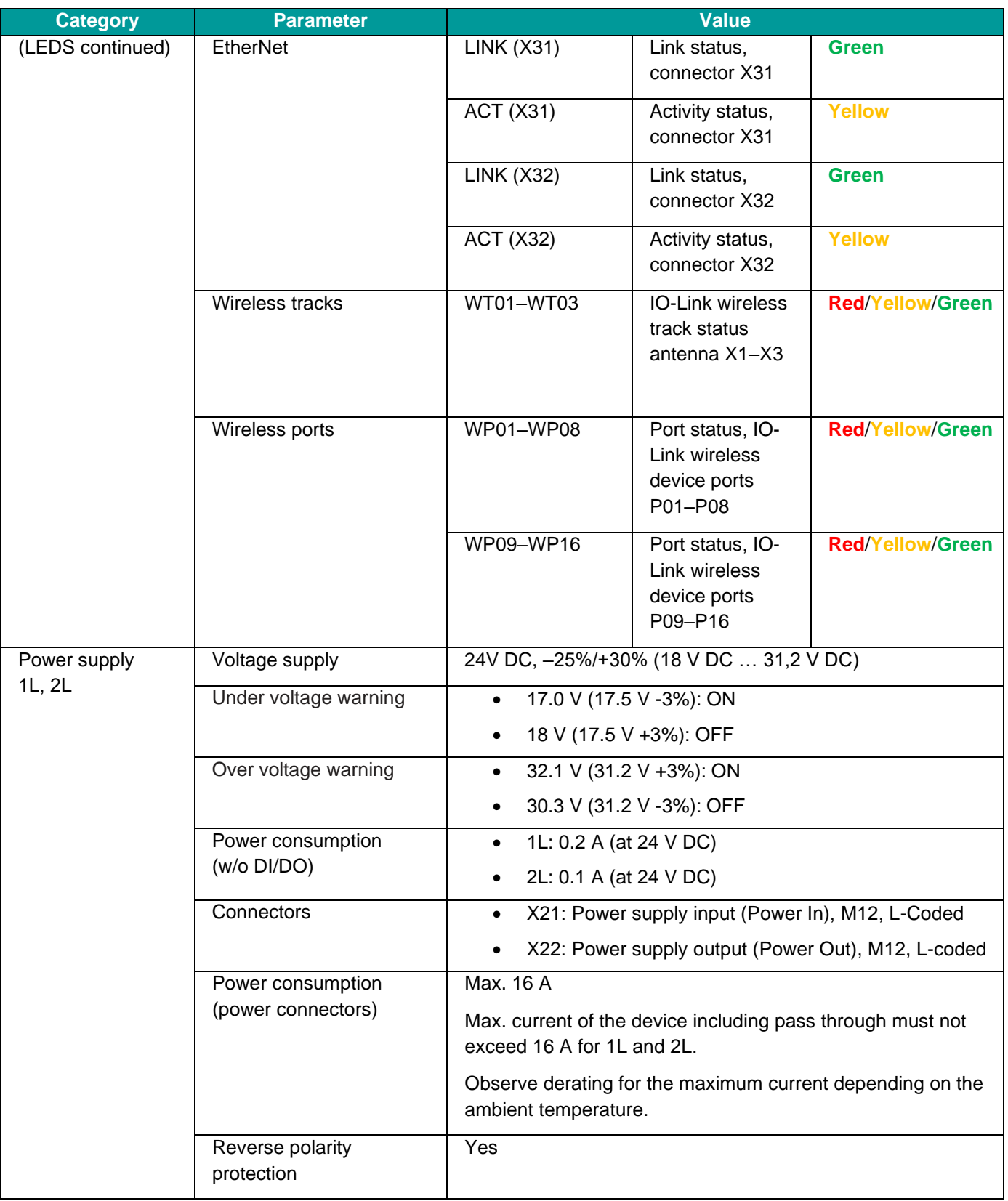

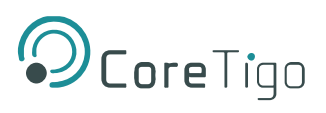

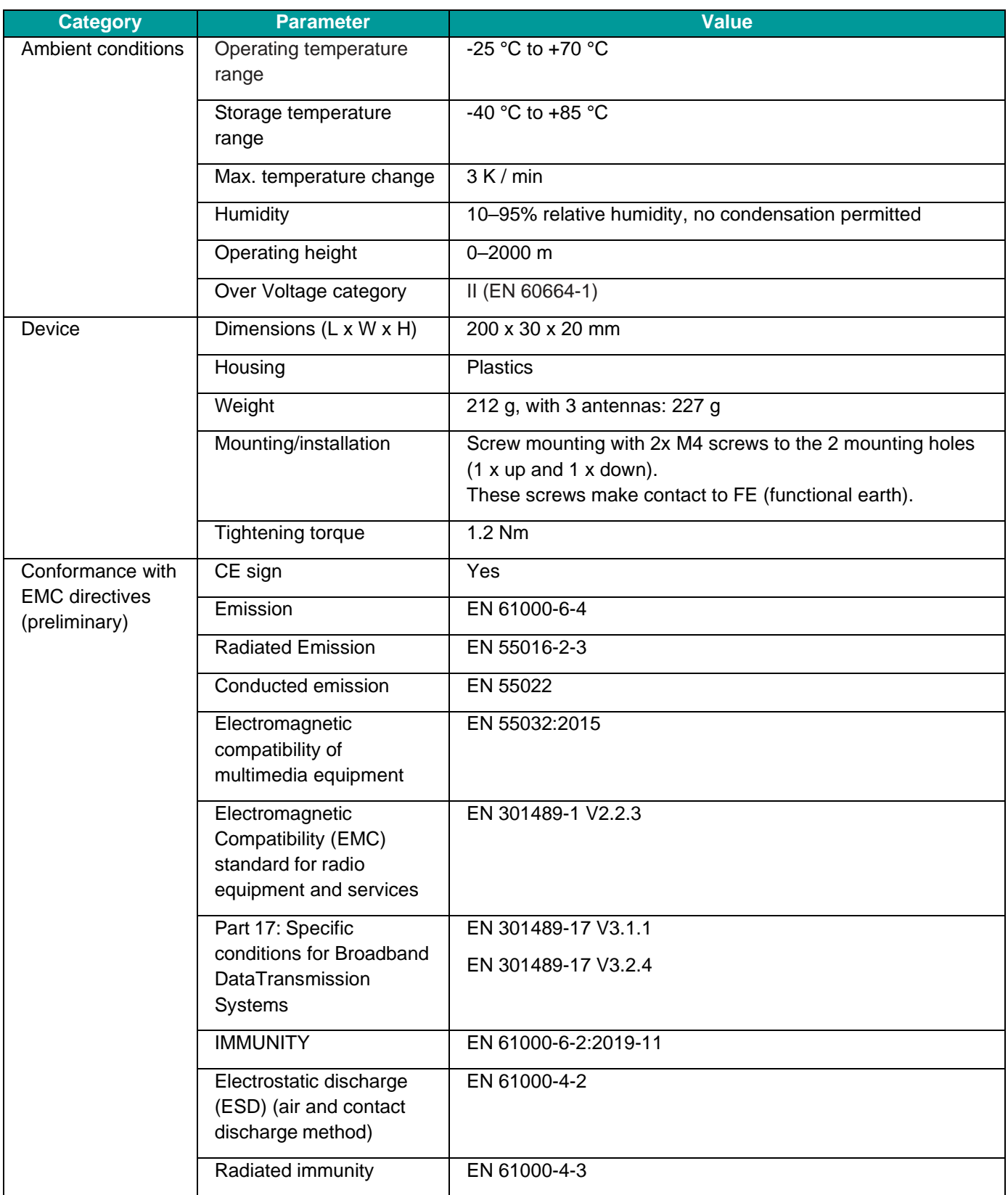

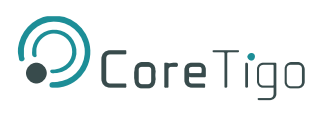

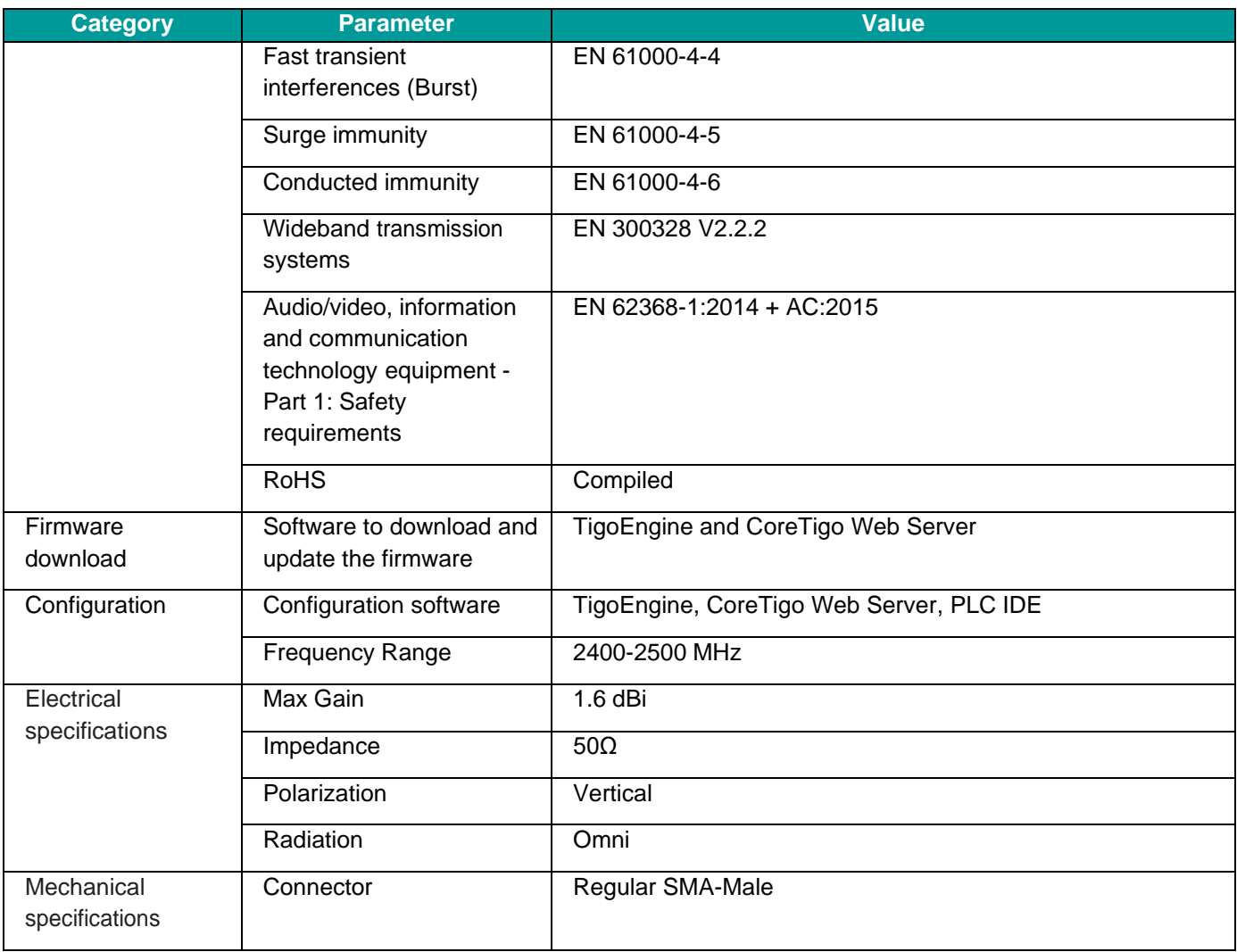

### **Table 64: SMA Antenna Specifications**

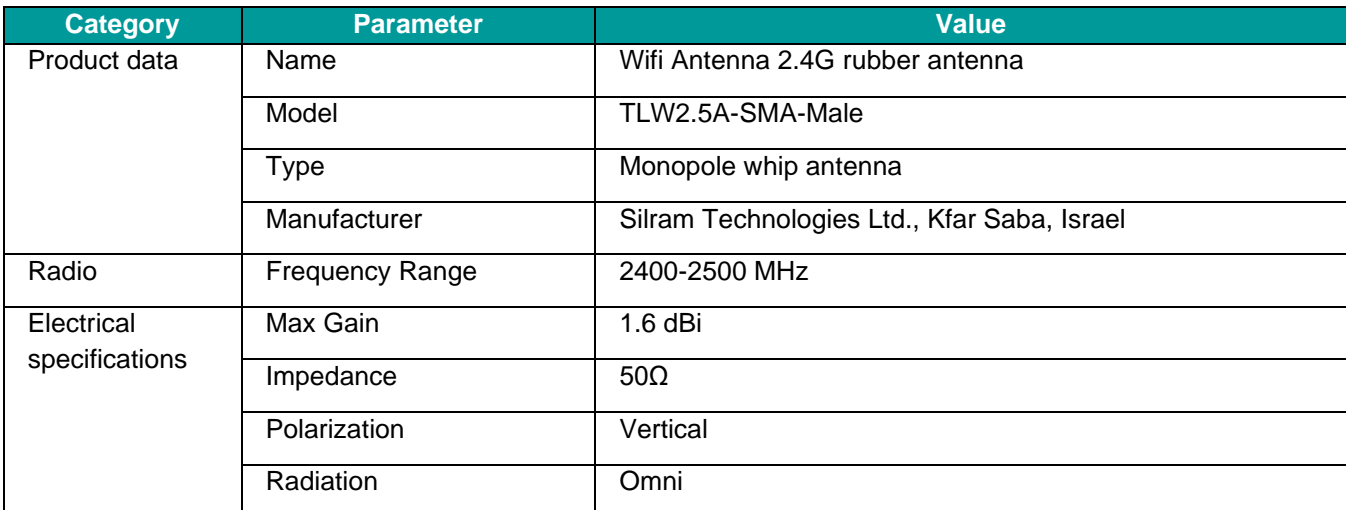

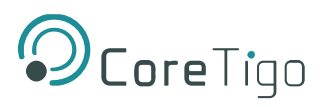

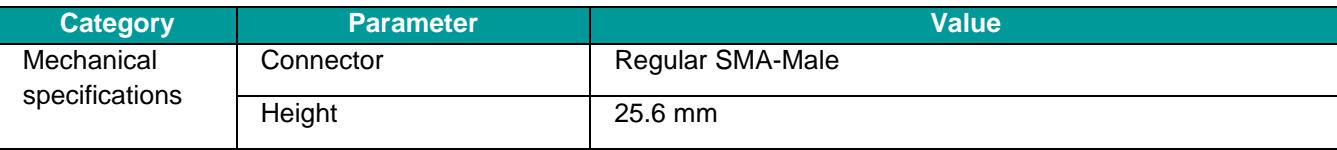

# **10.2. EtherNet/IP Specifications**

### **Table 65: Protocol Specifications**

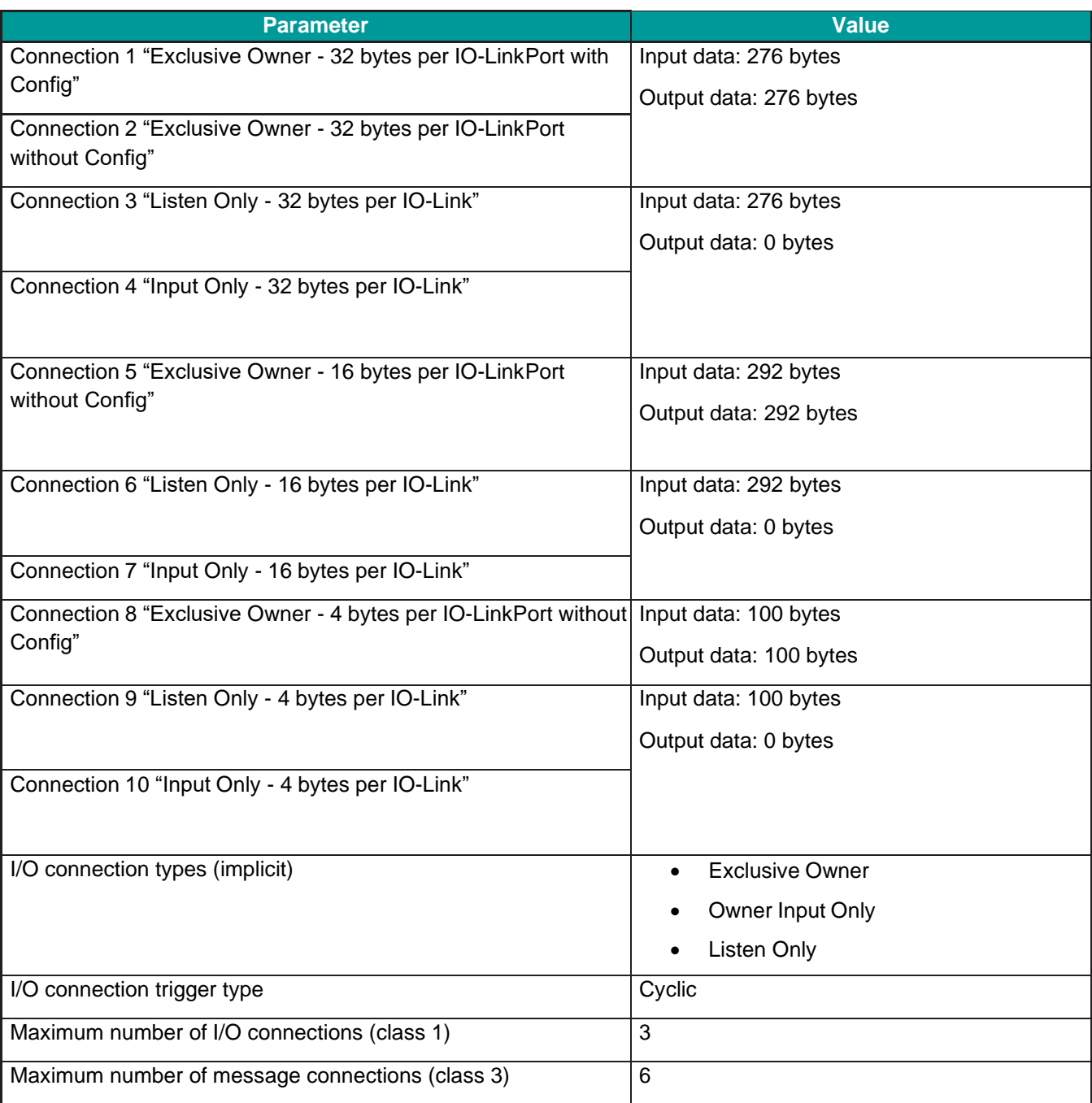

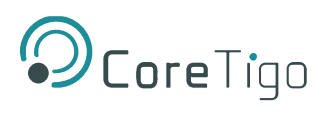

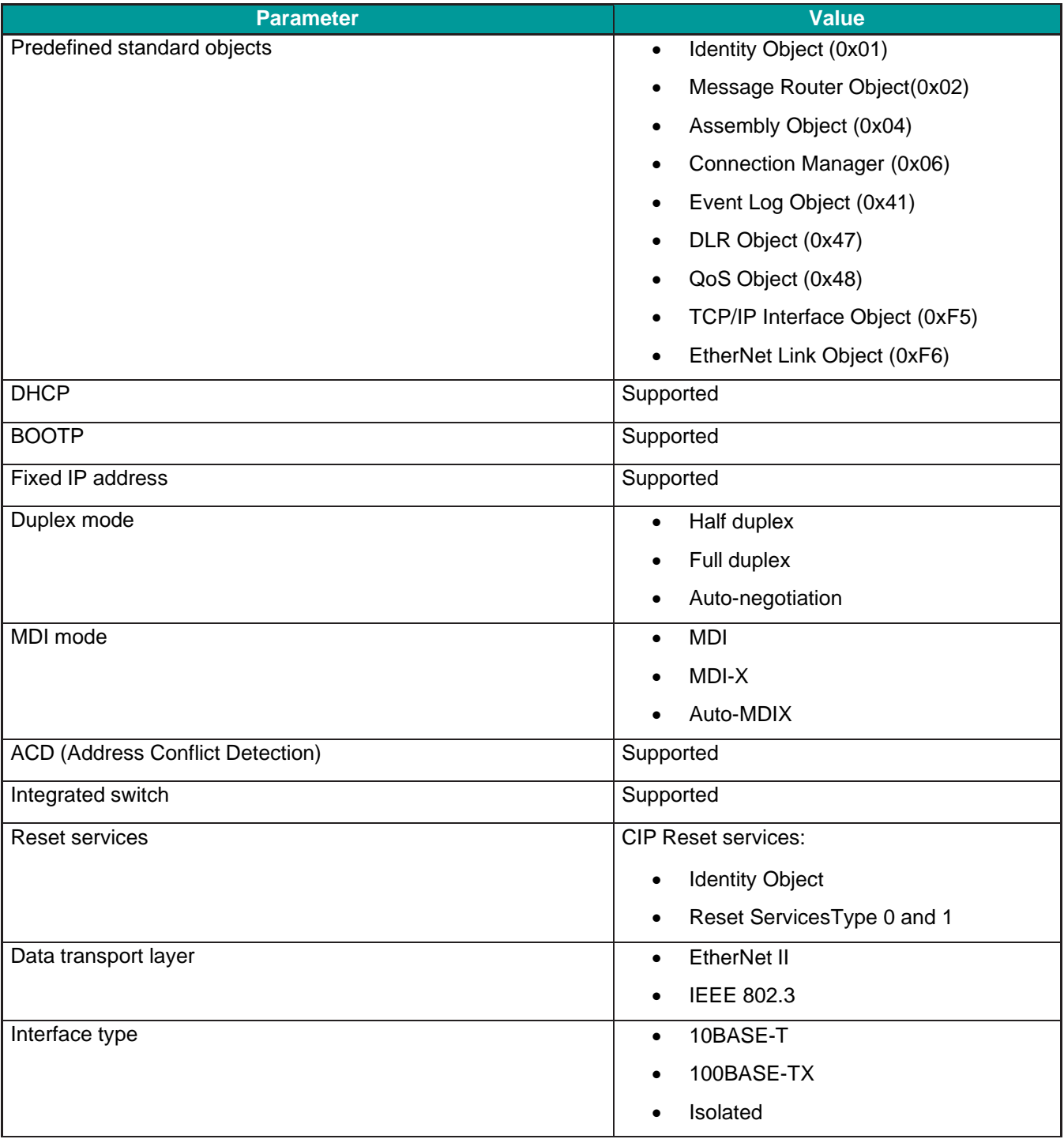

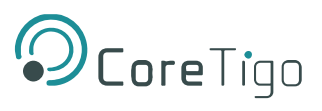

## **10.3. OPC UA Server**

### **Table 66: OPC UA Server Technical Data**

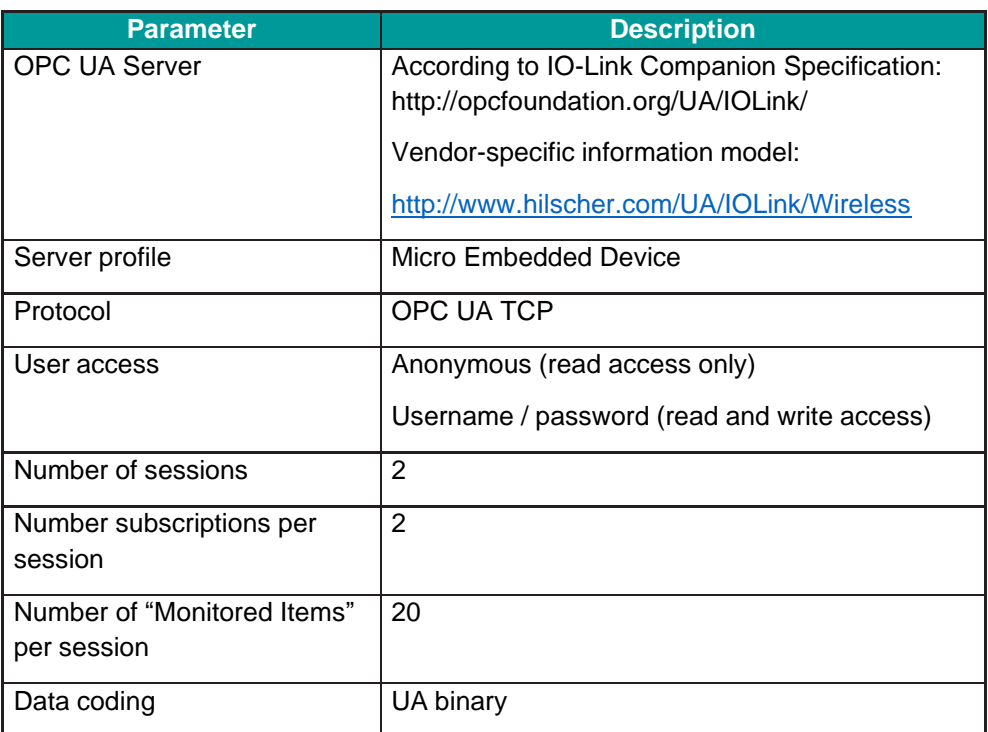

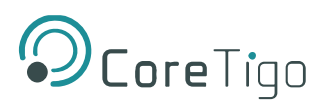

## **10.4. Dimensions**

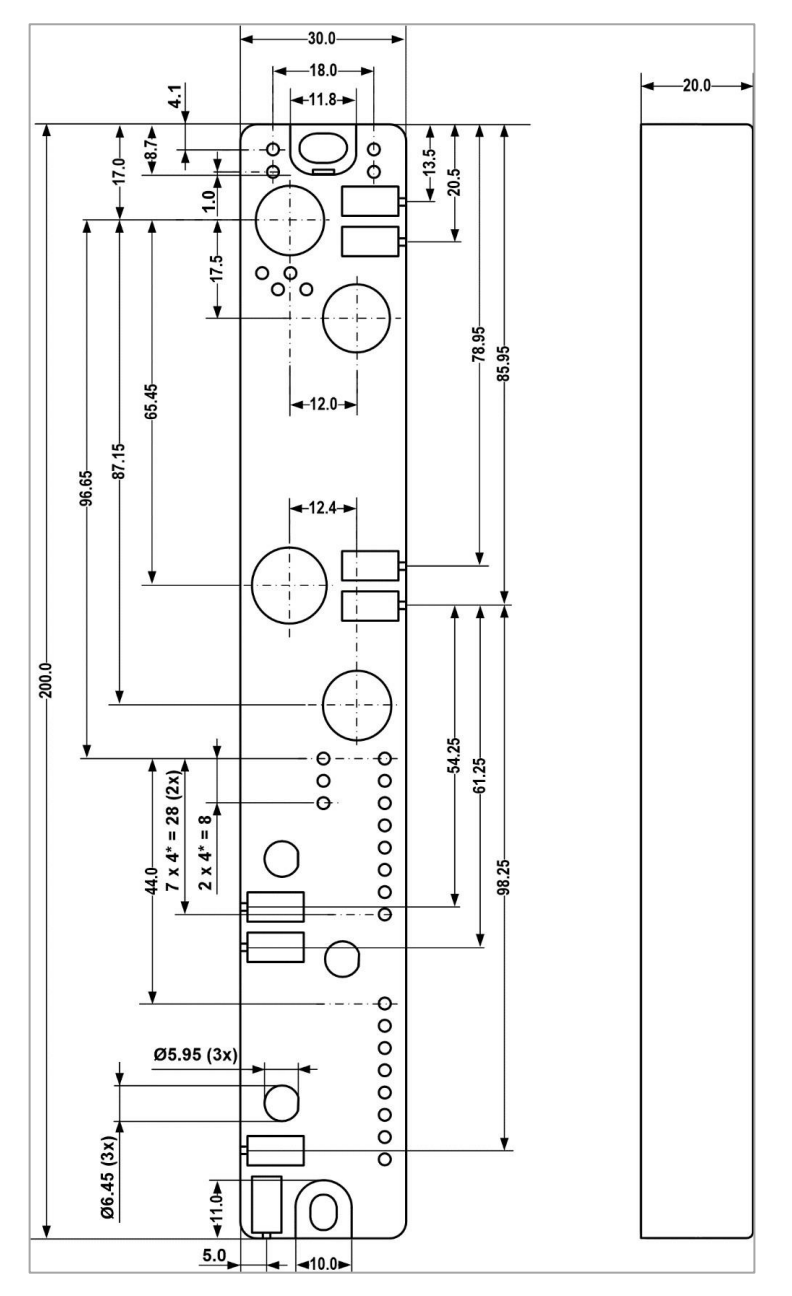

**Figure 71: Dimensions**

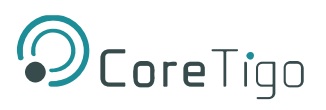

# **Appendix A – Part Number**

Part number: CT241-0004t2-01 (EtherNet/IP Version)

Generation: 2

Product Identifier: 4

Product Type: 1

Protocol: 0004

Character Identifier of Features: t2

Version: 01

#### **Table 67: EtherNet/IP Version**

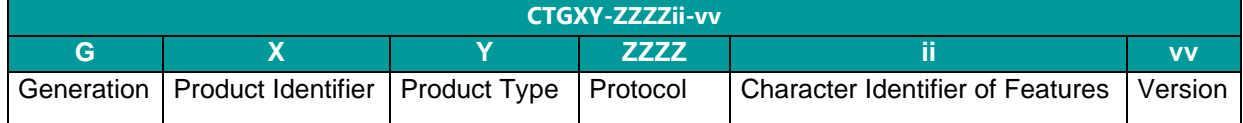

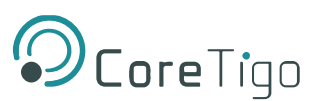

# **Appendix B – Evaluation Agreement**

IMPORTANT – PLEASE READ CAREFULLY THE TERMS OF THIS EVALUATION AGREEMENT ("AGREEMENT"). BY CLICKING "I ACCEPT" OR OTHER SIMILAR BUTTON OR BY DOWNLOADING, INSTALLING, ACCESSING AND/OR USING THE PRODUCT (AS DEFINED BELOW), YOU EXPRESSLY ACKNOWLEDGE AND AGREE THAT YOU, OR THE COMPANY YOU REPRESENT, ("YOU" OR "COMPANY") ARE ENTERING INTO A LEGAL AGREEMENT WITH CORETIGO LTD. ("CORETIGO"), AND HAVE UNDERSTOOD AND AGREE TO COMPLY WITH, AND BE LEGALLY BOUND BY, THE TERMS AND CONDITIONS OF THIS AGREEMENT, AS OF THIS DATE ("EFFECTIVE DATE"). FURTHERMORE, YOU HEREBY WAIVE ANY RIGHTS OR REQUIREMENTS UNDER ANY LAWS OR REGULATIONS IN ANY JURISDICTION WHICH REQUIRE AN ORIGINAL (NON-ELECTRONIC) SIGNATURE OR DELIVERY OR RETENTION OF NON-ELECTRONIC RECORDS, TO THE EXTENT PERMITTED UNDER APPLICABLE LAW. IF YOU DO NOT AGREE TO BE BOUND BY THIS AGREEMENT PLEASE DO NOT DOWNLOAD, INSTALL OR USE THE PRODUCT.

THE PRODUCT MAY BE USED SOLELY FOR YOUR PERSONAL, NON-COMMERCIAL PURPOSES. FOR COMMERCIAL PURPOSES PLEASE CONTACT CORETIGO'S SUPPORT TEAM AT

### *https://www.CoreTigo.com/support*.

**1**. **Purpose**. The purpose of this Agreement is to enable Company to internally evaluate CoreTigo's Product (as defined hereunder), pursuant to which Company may determine whether it has further interest in signing and executing a definitive license agreement with CoreTigo, with respect thereto. In accordance herewith, CoreTigo and Company have agreed to the terms and conditions set forth hereunder:

**2. Product**. As used herein "Product" shall mean CoreTigo's proprietary product, as set forth in CoreTigo's quotation attached hereto and/or associated and referencing this Agreement, including without limitation, any software or hardware components thereof, any user's guides and/or technical manuals or other documentation delivered by CoreTigo to Company along with the Product ("Documentation"), and any revisions, improvements, updates and upgrade thereof, to the extent delivered. The Product shall be licensed to Company under and subject to the terms of this Agreement and shall be installed by Company on Company's computers at its premises.

**3**. **License Grant**. CoreTigo hereby grants Company a limited, personal, non-exclusive, nontransferable, non-sublicensable, fully revocable right to use the Product internally for the sole purpose of evaluating the Product's capabilities and evaluating whether to enter into a commercial agreement for the licensing of the Product ("Evaluation"). The Evaluation shall be limited to Company's use of the Product for non- commercial use only. The Evaluation period is limited to 90 days ("Evaluation Period"). The results of the Evaluation and the outcome of the Evaluation shall not be used for any commercial purpose by Company and shall be destroyed by Company at the end of the Evaluation Period. Company shall be solely responsible to ensure that the Product is securely installed and used.

**4. Prohibited Uses**. Except as specifically permitted in Section 3 above, Company agrees not to: (i) copy, modify, merge or sub-license the Product; and (ii) use the Product for any commercial purpose; and (iii) sell, license (or sublicense), lease, assign, transfer, pledge, or share its rights under this Agreement with/to anyone else; and (iv) modify, disassemble, decompile, reverse engineer, revise or enhance the Product or attempt to discover the Product's source code; and (v) changing any proprietary rights notices which appear in the Product.

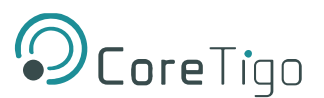

Company shall comply with all laws and regulations applicable to its business and use of Product and with any terms and conditions imposed by cloud services providers, to the extent applicable.

**5. Price and Payment Terms**. Company agrees to compensate CoreTigo for the Evaluation in the amount as set forth in the quotation attached hereto and/or associated and referencing this Agreement, which shall be paid prior to and as a contingent of the delivery of the Product. The foregoing payment shall be made free and clear of, and without reduction for sales, use, value added, excise, withholding or similar tax, which shall be at the sole responsibility of Company.

**6. Title and Ownership**. The Product is a valuable trade secret of CoreTigo and any disclosure or unauthorized use thereof will cause irreparable harm and loss to CoreTigo. All right, title and interest in and to the Product, any derivatives thereof and modifications thereto, including associated intellectual property rights (including, without limitation, patents, copyrights, trade secrets, trademarks, etc.), evidenced by or embodied in and/or attached/connected/related to the Product, are and will remain with CoreTigo. To dispel any doubt, the results of the Evaluation shall be considered CoreTigo's Confidential Information (as defined hereunder). This Agreement does not convey to Company an interest in or to the Product, but only a limited revocable right of use in accordance with the terms herein. Nothing in this Agreement constitutes a waiver of CoreTigo's intellectual property rights under any law.

**7. Suggestions and Feedback.** It is understood that Company may, at its sole discretion, provide CoreTigo with suggestions and/or comments with respect to the Product ("Feedback"). Company represents that it is free to do so and that it shall not provide CoreTigo with Feedback that infringes upon third parties' intellectual property rights. Company further acknowledges that notwithstanding anything herein to the contrary, any and all rights, including intellectual property rights in such Feedback shall belong exclusively to CoreTigo and that such shall be considered CoreTigo's Confidential Information. It is further understood that use of Feedback, if any, may be made by CoreTigo at its sole discretion, and that CoreTigo in no way shall be obliged to make use of any kind of the Feedback or part thereof.

**8. Content**. Company shall be solely responsible for any content and data used or optimized by Company by means of the Product.

UNDER NO CIRCUMSTANCES WHATSOEVER WILL CORETIGO BE LIABLE IN ANY WAY FOR ANY CONTENT AND/OR DATA INCLUDING, WITHOUT LIMITATION, FOR ANY ERRORS OR OMISSIONS IN ANY CONTENT AND/OR DATA, OR FOR ANY INFRINGEMENT OF THIRD PARTY'S RIGHT, LOSS OR DAMAGE OF ANY KIND INCURRED AS A RESULT OF THE USE OF THE CONTENT, DATA AND/OR THE PRODUCT.

**9. Support**. During the Evaluation Period, CoreTigo shall make reasonable efforts to provide Company assistance via telephone, facsimile or email to answer any questions or concerns relating to the Product. Such assistance shall be provided at no charge to Company.

### **10. Warranty Disclaimer.**

COMPANY ACKNOWLEDGES THAT THE PRODUCT IS PROVIDED "AS IS", AND CORETIGO DISCLAIMS ANY AND ALL WARRANTIES, WHETHER EXPRESS OR IMPLIED, INCLUDING, WITHOUT LIMITATION, ANY IMPLIED WARRANTIES OF MERCHANTABILITY OR FITNESS FOR A PARTICULAR PURPOSE AND ANY WARRANTY OF NON-INFRINGEMENT OF THIRD PARTIES' RIGHTS, INCLUDING INTELLECTUAL PROPERTY RIGHTS.

**11. High Risk Activities**. Company hereby acknowledges that the Product is not fault tolerant and is not designed, manufactured or intended for use or resale as on-line control equipment in hazardous or high risk environments and activities requiring fail-safe performance (such as in the operation of nuclear facilities, aircraft navigation or communication systems, air traffic control, direct life support machines.

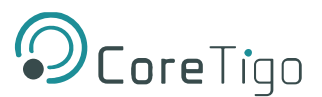

and/or devices, or weapons systems), in which the failure of the Product could lead directly to death, personal injury or severe physical or environmental damage, and Company hereby agrees not to use or allow the use of the Product or any portion thereof for, or in connection with, any such environment or activity.

### **12. Limitation of Liability**.

TO THE MAXIMUM EXTENT PERMITTED BY APPLICABLE LAW, CORETIGO, ITS OFFICERS, DIRECTORS AND/OR EMPLOYEES, SHALL NOT BE LIABLE FOR DIRECT, INDIRECT, SPECIAL, INCIDENTAL OR CONSEQUENTIAL DAMAGES ARISING OUT OF ANY PERFORMANCE OF THIS AGREEMENT OR IN FURTHERANCE OF THE PROVISIONS OR OBJECTIVES OF THIS AGREEMENT, INCLUDING BUT NOT LIMITED TO FOR ANY LOSS OR DAMAGE TO BUSINESS EARNINGS, LOST PROFITS OR GOODWILL, LOST OR DAMAGED DATA OR DOCUMENTATION, AND COSTS OF PROCUREMENT OF SUBSTITUTE GOODS OR SERVICES SUFFERED BY COMPANY AND/OR ANY ENTITY AND/OR PERSON ARISING FROM AND/OR RELATED/CONNECTED TO ANY USE OF THE PRODUCT, EVEN IF CORETIGO IS ADVISED OF THE POSSIBILITY OF SUCH DAMAGES. COMPANY'S SOLE RECOURSE IN THE EVENT OF ANY DISSATISFACTION WITH THE PRODUCT IS TO STOP USING IT AND RETURN IT TO CORETIGO. IN ANY EVENT, CORETIGO'S LIABILITY UNDER THIS AGREEMENT SHALL NOT EXCEED THE AMOUNTS ACTUALLY RECEIVED BY CORETIGO HEREUNDER.

**13. Indemnification**. Company hereby agrees that CoreTigo shall have no liability whatsoever for any use made of the Product by Company or any third party. Company hereby agrees to defend, indemnify and hold harmless CoreTigo and its affiliates and their respective officers, directors and employees, from any and all claims, damages, liabilities, costs and expenses (including reasonable attorney's fees) arising from claims related to Company's use of the Product, as well as from Company's failure to comply with the terms of this Agreement.

**14. Third Party and Open Source Software**. The Product contains software provided by third parties, and such third parties' software is provided "AS IS" without any warranty of any kind, and subject to the license terms attached to such third party software, the provisions of this Agreement shall apply to all such third party software providers and third party software as if they were CoreTigo and the Product respectively. In addition, this Product contains open source components. Such open source components are protected under copyright law and are licensed to under specific license terms. Please see the license.txt file included in the Product and available for Company upon request for the applicable license terms of the open source components.

**15. Confidentiality**. All information disclosed by either party ("Disclosing Party") to the other party ("Receiving Party"), prior to or during the Evaluation Period, whether in writing, orally or in any other form which is not in the public domain ("Confidential Information"), shall be held in absolute confidence, and Receiving Party shall take all reasonable and necessary safeguards (affording the Confidential

Information at least the same level of protection that it affords its own information of similar importance) to prevent the disclosure of such Confidential Information to third parties. In addition, Receiving Party will limit its disclosure of the Confidential Information to employees and consultants with a "need to know" and only in the context of such employees' and consultants' fulfillment of their duties under this Agreement, and further provided that such employees and consultants are engaged in a confidentiality agreement with the Receiving Party with terms and conditions similar to the confidentiality terms under this Agreement and that Receiving Party shall remain liable for any breach of the terms herein by any of its employees and consultants. The provisions of this paragraph shall survive termination or expiration of this Agreement, for any reason whatsoever.

It is agreed that the following shall not be considered Confidential Information: (i) information that is already known to the Receiving Party at the time of disclosure, as such may be evidenced in the

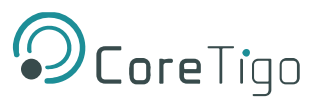

Receiving Party's written records; (ii) information that is or becomes known to the general public through no act or omission of the Receiving Party in breach of this Agreement; (iii) information that is disclosed to the Receiving Party by a third party who is not in breach of an obligation of confidentiality; or (iv) information that was or is independently developed by the Receiving Party without use of any of the Confidential Information, as such may be evidenced in the Receiving Party's written records.

It is further agreed that the Receiving Party may disclose any information pursuant to a court order, provided the Receiving Party notifies the Disclosing Party of such order and uses reasonable efforts to limit such disclosure only to the extent required. For avoidance of doubt, the source code of the Product constitutes Confidential Information of CoreTigo.

**16. Injunctive Relief**. Each party agrees that the wrongful disclosure of Confidential Information may cause irreparable injury that is inadequately compensable in monetary damages. Accordingly, and notwithstanding Section 18 below, either party may seek injunctive relief in any court of competent jurisdiction for the breach or threatened breach of this Section in addition to any other remedies in law or equity.

### **17. Term and Termination.**

17.1. This Agreement shall become valid on the Effective Date and shall remain in effect until completion of the Evaluation Period, unless earlier terminated as provided below.

17.2. Either party shall have the right to terminate this Agreement upon 7 days' prior written notice to the other party.

17.3. The license granted for the Evaluation shall terminate immediately upon written notice from CoreTigo in the event of Company's use of the Product for purposes other than the Evaluation and/or any other failure of Company to comply with any provision of this Agreement.

17.4. Upon the earlier of expiration or termination of this Agreement: (i) the license granted hereunder shall immediately terminate; (ii) Company shall return or, at Company's request, the Product and all of CoreTigo's Confidential Information to CoreTigo and shall destroy all copies of the Product contained in any of its systems, and (iii) CoreTigo shall erase or otherwise destroy all copies of the Company's Confidential Information, which was disclosed to CoreTigo under this Agreement. Upon request of either party, the other party shall certify in writing to the other its compliance with the terms of this Section 17.4.

17.5. Without derogating from any of the terms set forth above, Company further agrees that following the expiration or termination of this Agreement it shall not make any commercial use whatsoever of the content optimized by using the Product.

**18. General**. If any provision, or part thereof, of this Agreement is held to be unenforceable for any reason, such provision shall be reformed only to the extent necessary to make it enforceable and such reform shall not affect the enforceability of such provision under other circumstances, or of the remaining provisions hereof under all circumstances. This Agreement shall be governed by and construed in accordance with the laws of the State of Israel and only the competent courts of Tel Aviv-Jaffa shall have jurisdiction over any dispute arising from this Agreement.

The following Sections shall survive termination of this Agreement: 4, 6, 7, 8, 10, 11, 13, 15, 16, 17.3, 17.4,17.5,18.

Company shall not assign and/or subcontract any of its rights and obligations under this Agreement, except with CoreTigo's prior written consent. CoreTigo may assign any of its rights and/or obligations hereunder at its sole discretion.

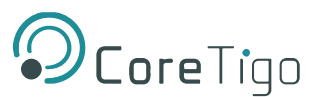

The parties have read this Agreement, and agree to be bound by its terms, and further agree that it constitutes the complete and entire agreement of the parties and supersedes all previous communications between them, oral or written, relating to the subject matter hereof. No representations or statements of any kind made by either party that are not expressly stated herein shall be binding on such party. Either party may use its standard business forms (such as purchase orders) or other communications to administer transactions under this Agreement but use of such forms is for the parties' convenience only and does not alter the provisions of this Agreement. Any terms or conditions that are preprinted in such forms or that are included in a quotation and/or order acknowledgement are null, void, and of no effect. A waiver of any provision will not constitute a continuing waiver of such provision or a waiver of any other provision. Failure by either party to demand performance or claim a breach of this Agreement will not constitute a waiver or otherwise affect the rights of such party.

This Agreement may be executed in one or more counterparts, each of which shall be deemed an original, but all of which together shall constitute one in the same instrument.